# **TTT2020**

# **mini-Meisterschaften**

## Inhalt

- [Allgemeine Hinweise](#page-2-0)
- [Turnierdaten aus click-TT downloaden](#page-3-0)
- [Neue Turnierdatei anlegen](#page-12-0)
- [Turnierdaten importieren](#page-15-0)
- [Teilnehmer für Ortsentscheid interaktiv eingeben](#page-23-0)
- Teilnehmer für Bezirks- [oder Verbandsentscheid importieren](#page-29-0)
- [Auslosung für Ortsentscheid](#page-40-0)
- Auslosung für Bezirks- [oder Verbandsentscheid](#page-45-0)
- [Spielbetrieb durchführen](#page-51-0)
- [Veranstaltungsbericht erstellen](#page-77-0)
- [Anhang](#page-87-0)

# Allgemeine Hinweise

- <span id="page-2-0"></span>• Die in dieser Präsentation als Beispiel verwendeten Daten sind teilweise frei erfunden oder stammen aus Turnieren, die tatsächlich stattgefunden haben.
- Die Auslosungen und Spielergebnisse sind in jedem Fall frei erfunden und haben mit dem tatsächlichen Ablauf der Turniere nichts zu tun.
- Symbole:
	- Zurück zur zuletzt angesehenen Folie (nur bei PowerPoint)  $\blacksquare$
	- Zum Inhaltsverzeichnis
	- Weiter zur angezeigten Folie
	- A Zum Beginn des Anhangs

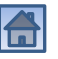

### Turnierdaten aus click-TT downloaden

- <span id="page-3-0"></span>• Voraussetzungen: Die Regiebox wurde laut Handlungsanleitung bestellt und versendet.
- Ortsentscheid: Handlungsanleitung für Vereine ([mini-Meisterschaften –](https://www.bttv.de/fileadmin/bttv/media/000/mannschaft/click-tt/Handbuecher/mini-Meisterschaften_Modul_fuer_Vereine_08-2022.pdf) Vereine)
- Bezirks- oder Verbandsentscheid: Handlungsanleitung für Fachwarte [\(mini-Meisterschaften –](https://www.bttv.de/fileadmin/bttv/media/000/mannschaft/click-tt/Handbuecher/mini-Meisterschaften_Modul_fuer_Fachwarte_09-2022.pdf) Fachwarte)

[Weiter mit Ortsentscheid](#page-4-0) Weiter mit Bezirks- [oder Verbandsentscheid](#page-6-0)

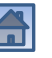

#### Turnierdaten downloaden (Ortsentscheid)

<span id="page-4-0"></span>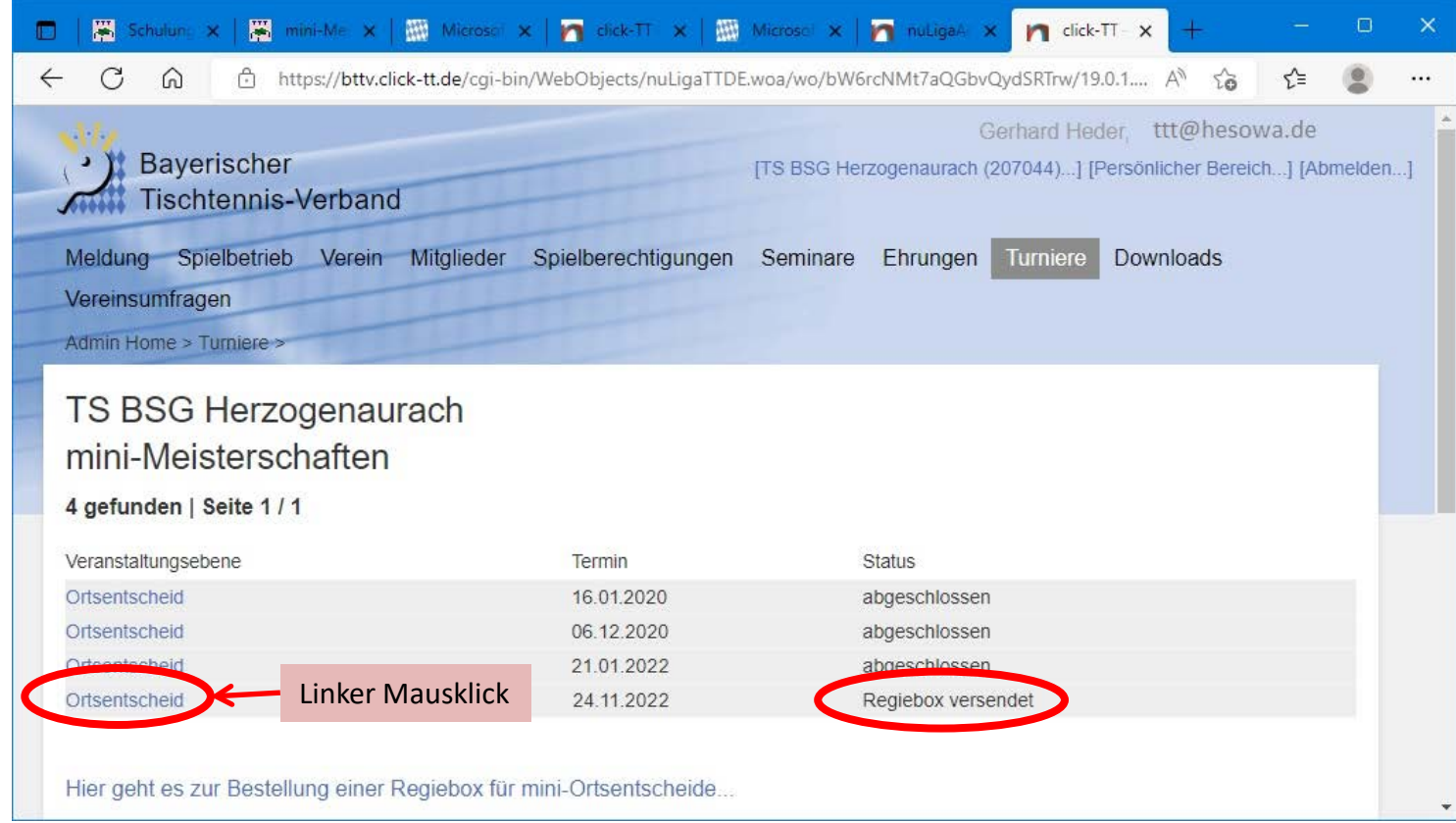

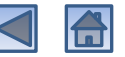

#### Turnierdaten downloaden (Ortsentscheid)

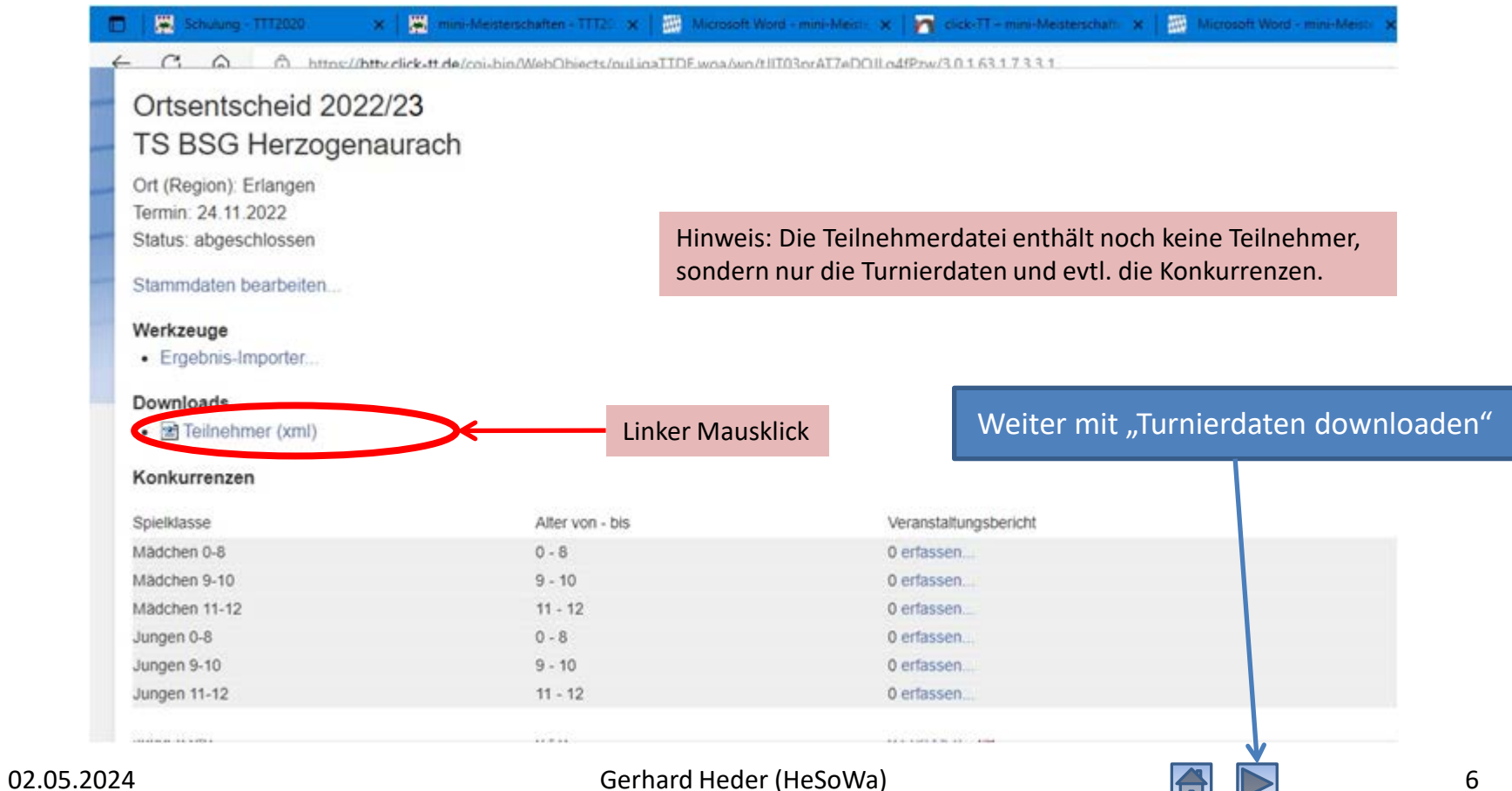

#### <span id="page-6-0"></span>Turnierdaten downloaden (Bezirks- oder Verbandsentscheid)

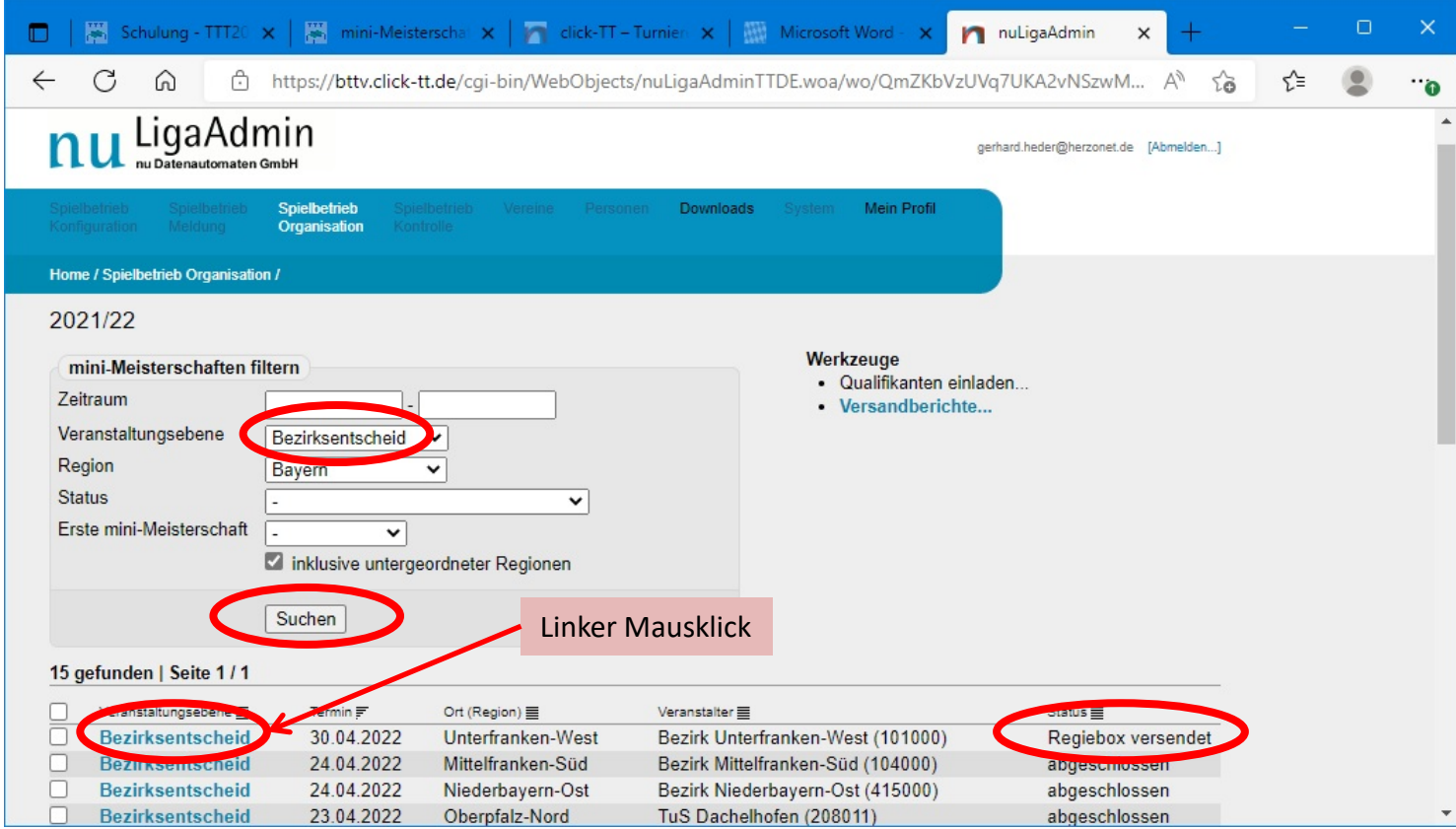

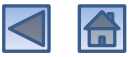

#### Turnierdaten downloaden (Bezirks- oder Verbandsentscheid)

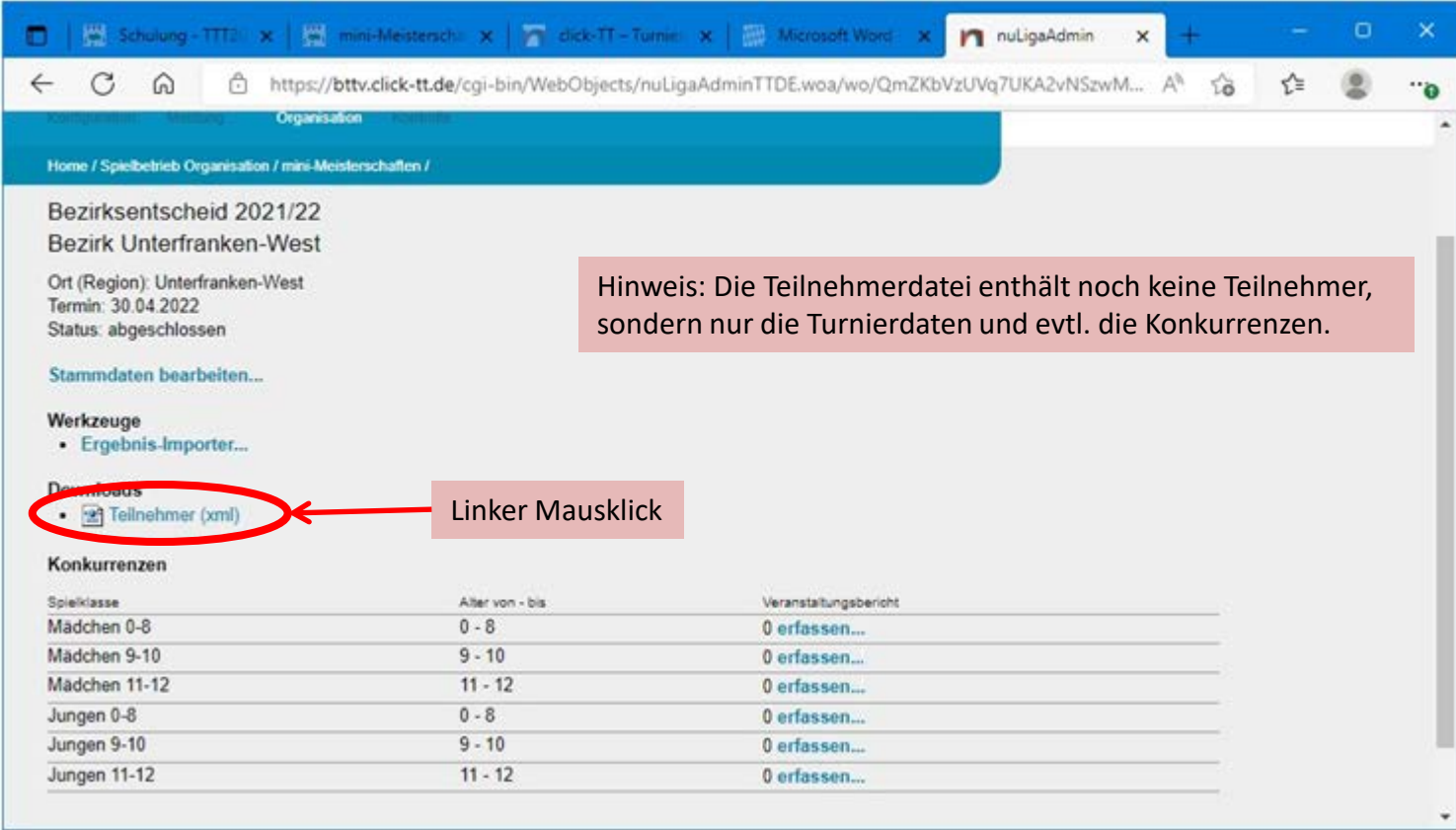

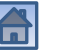

<span id="page-8-0"></span>Die xml-Datei wird in einer neuen Browser-Karte angezeigt.

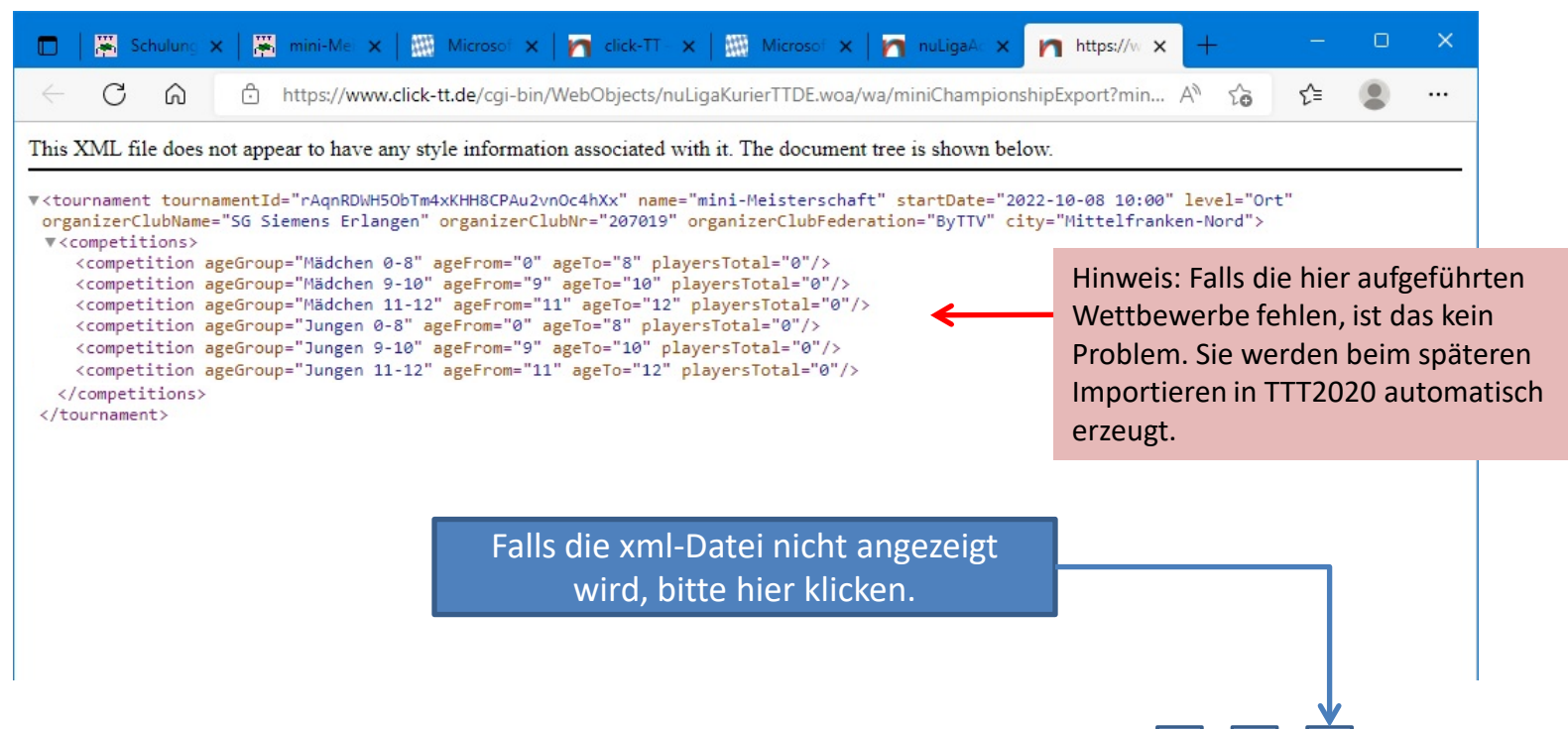

Die xml-Datei wird in einer neuen Browser-Karte angezeigt.

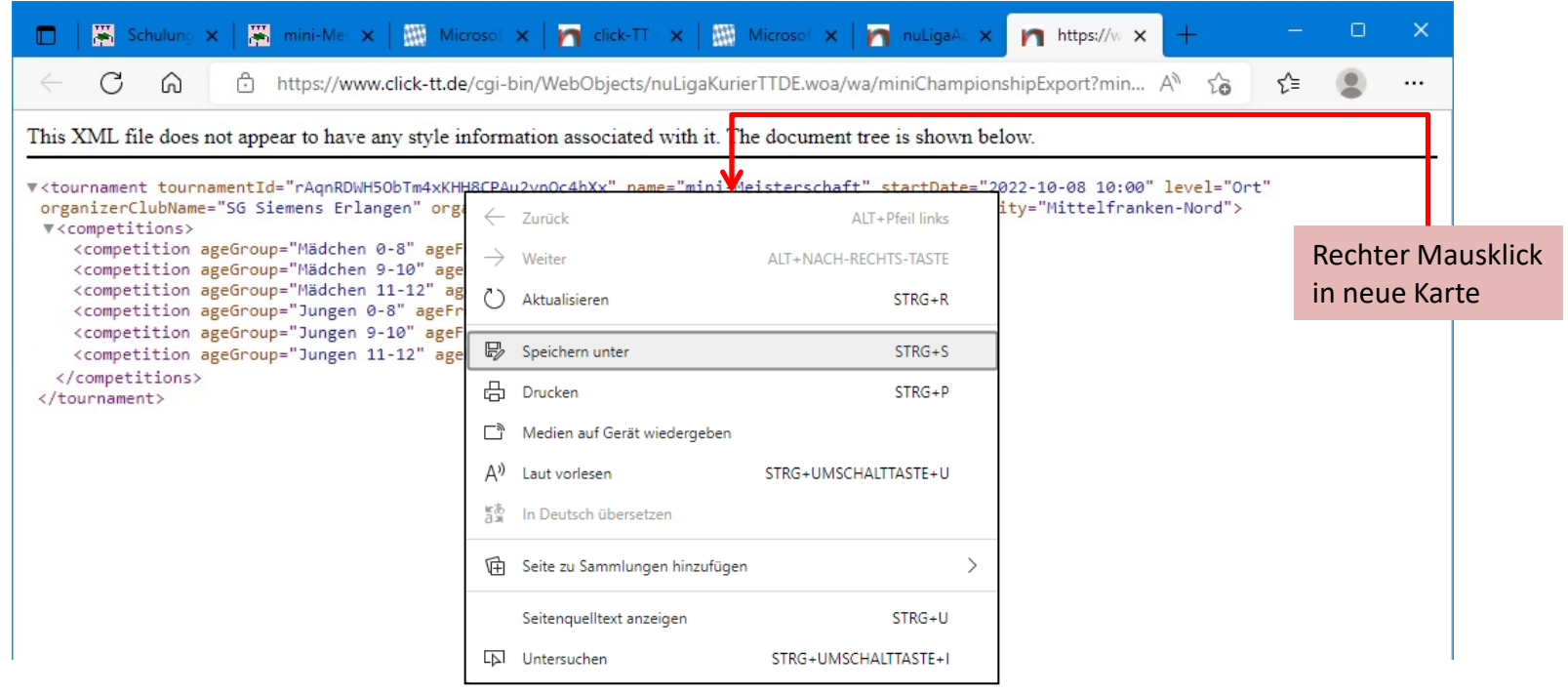

02.05.2024 Gerhard Heder (HeSoWa) 10

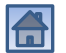

#### Der Datei-Dialog zum Speichern erscheint.

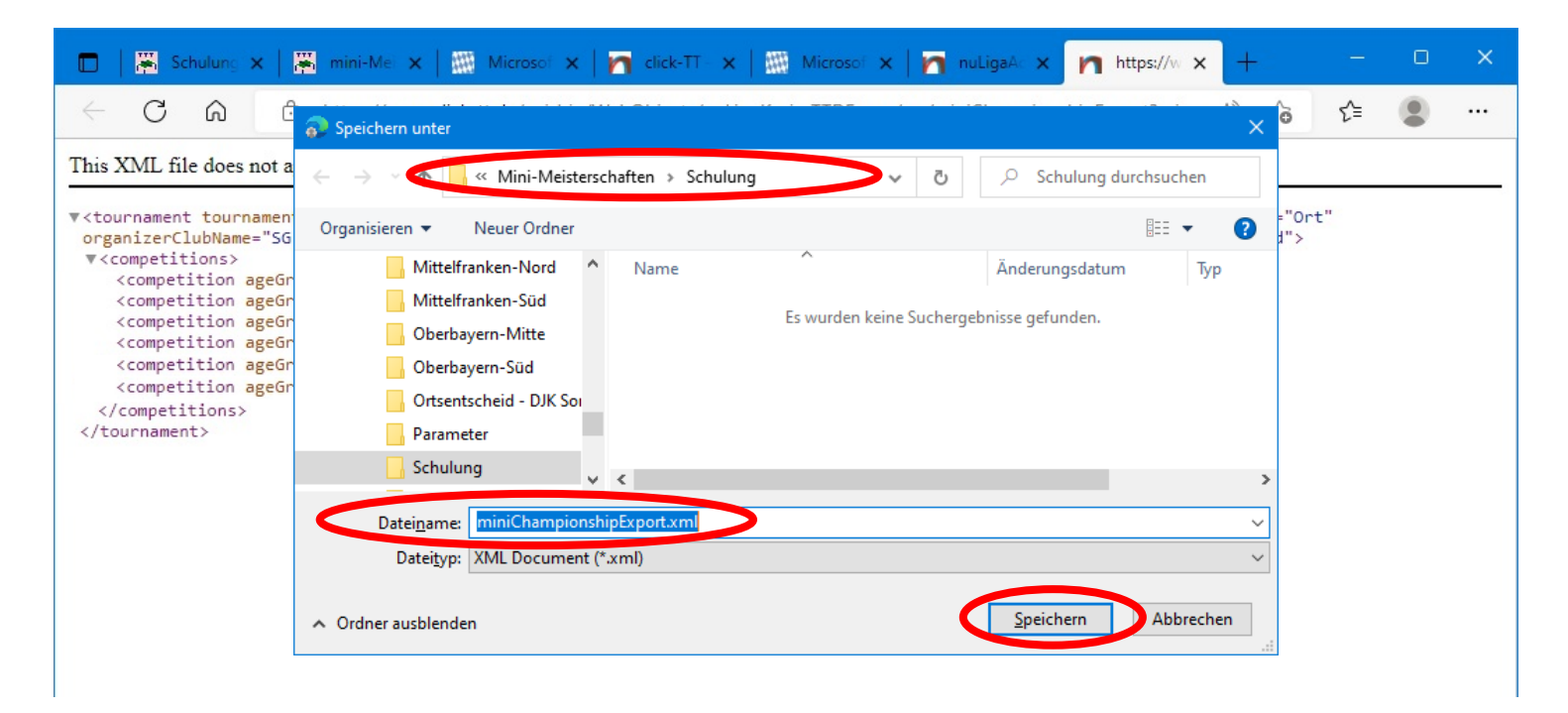

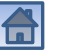

#### Die Turnierdaten sind heruntergeladen.

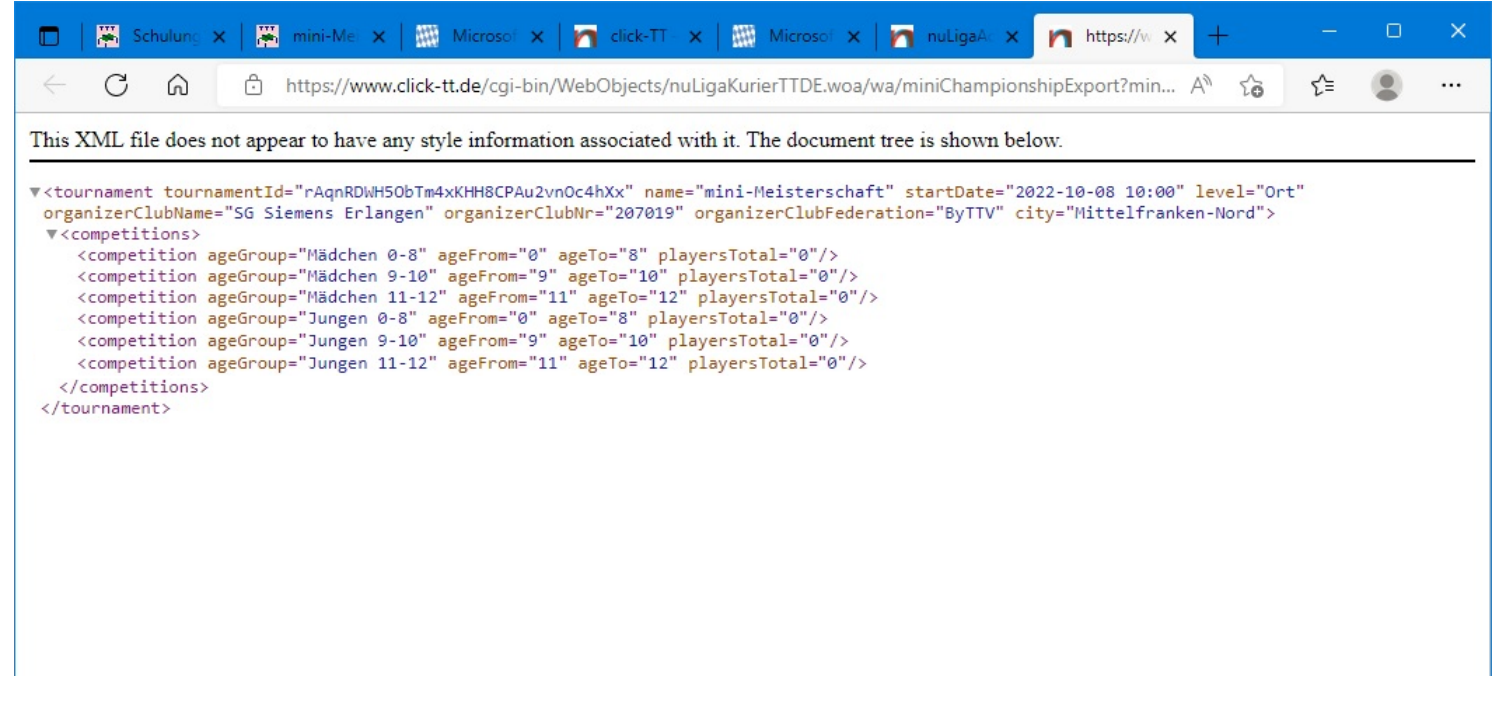

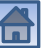

#### Neue Turnierdatei anlegen

<span id="page-12-0"></span>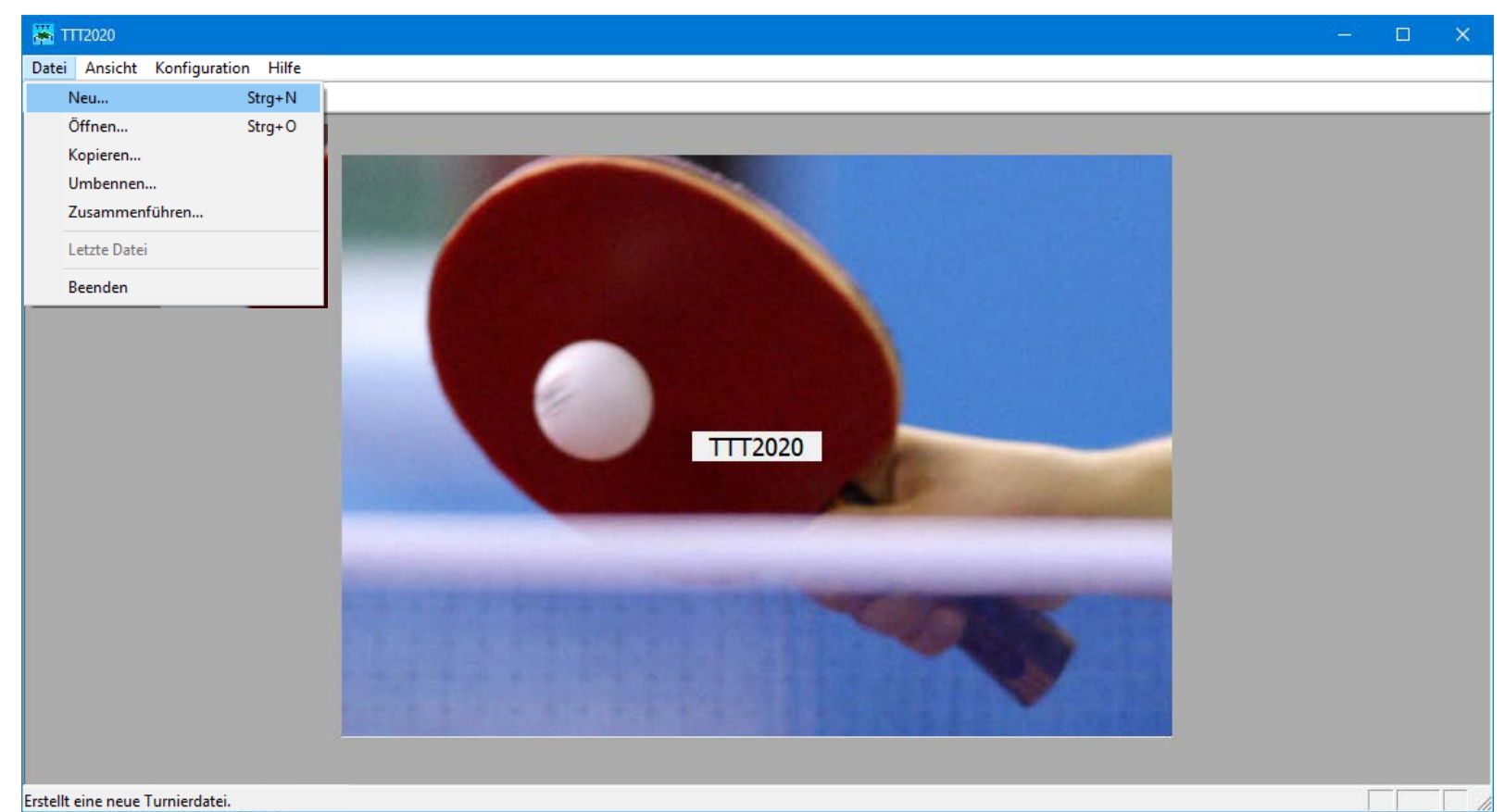

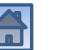

#### Neue Turnierdatei anlegen

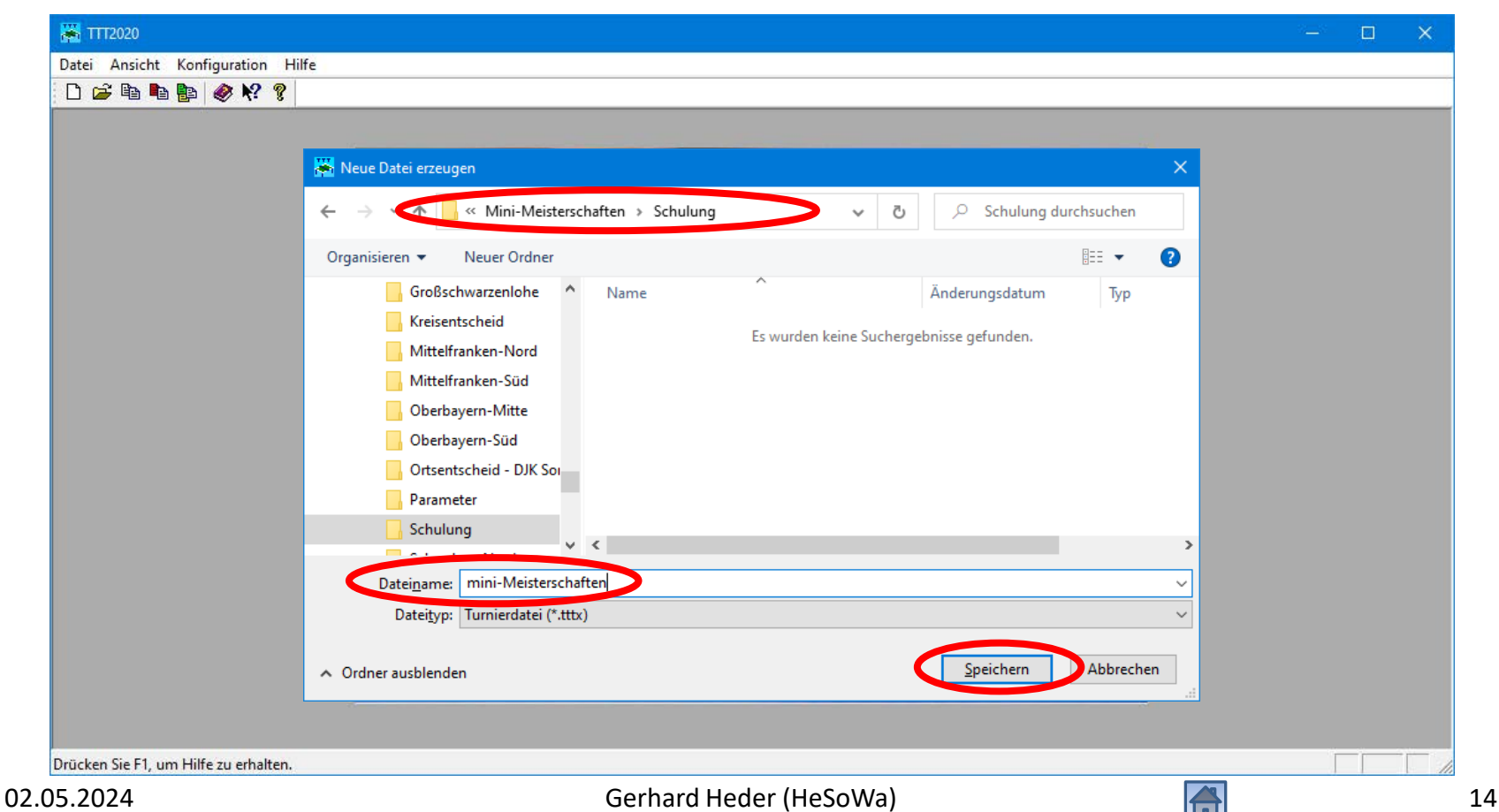

#### Neue Turnierdatei angelegt

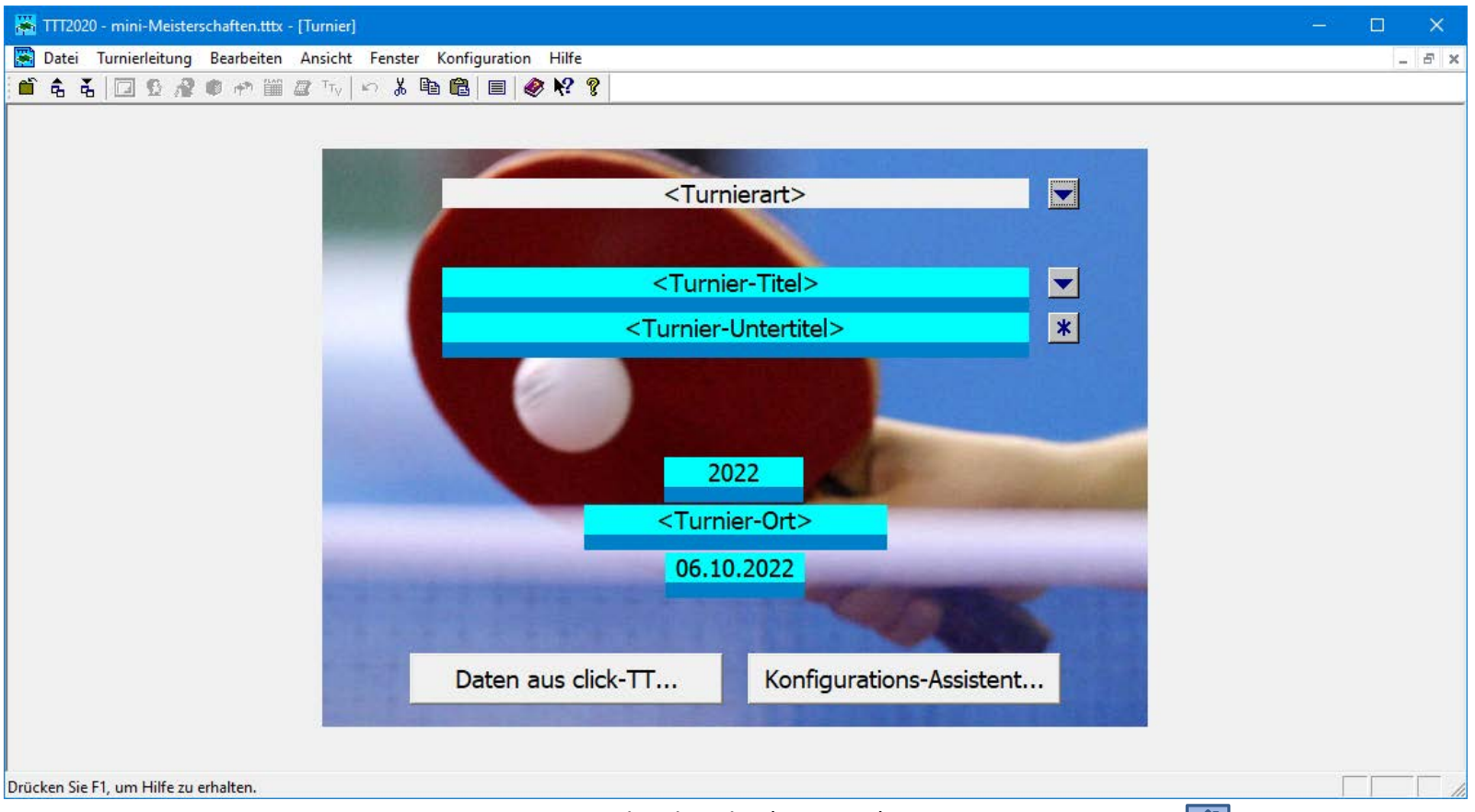

### Turnierdaten aus click-TT importieren

<span id="page-15-0"></span>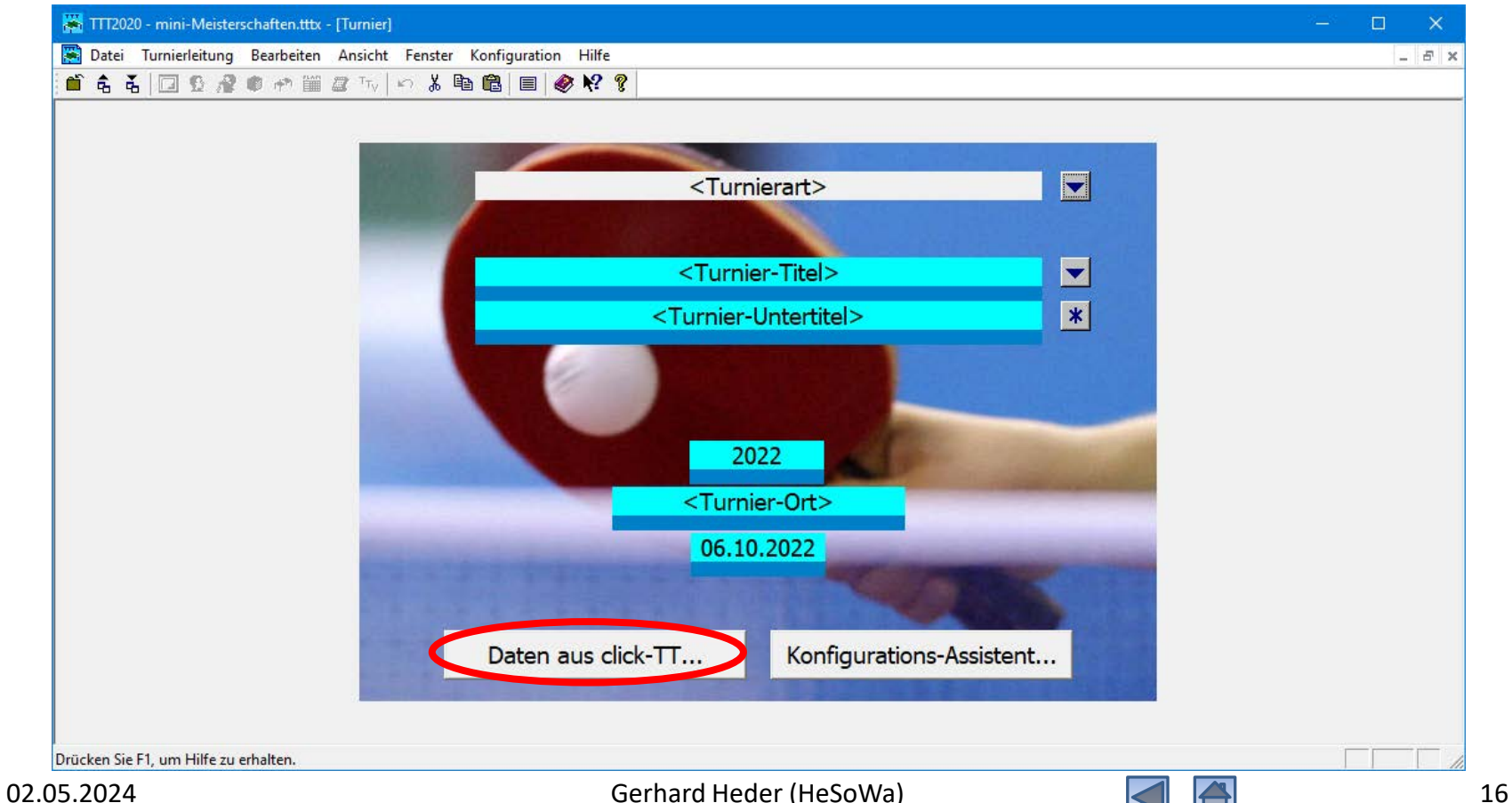

### Turnierdaten aus click-TT importieren

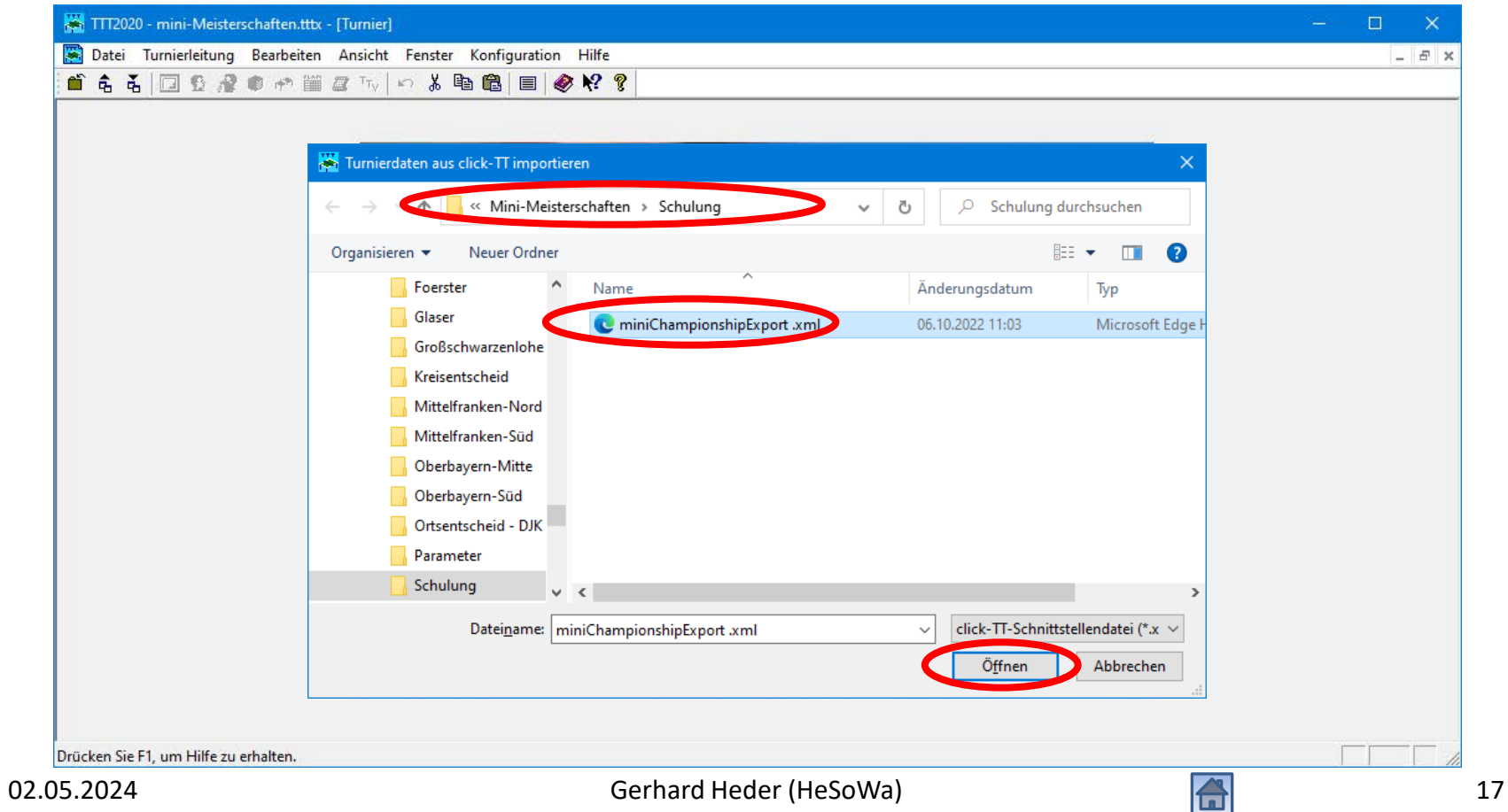

#### Turnierdaten aus click-TT importieren

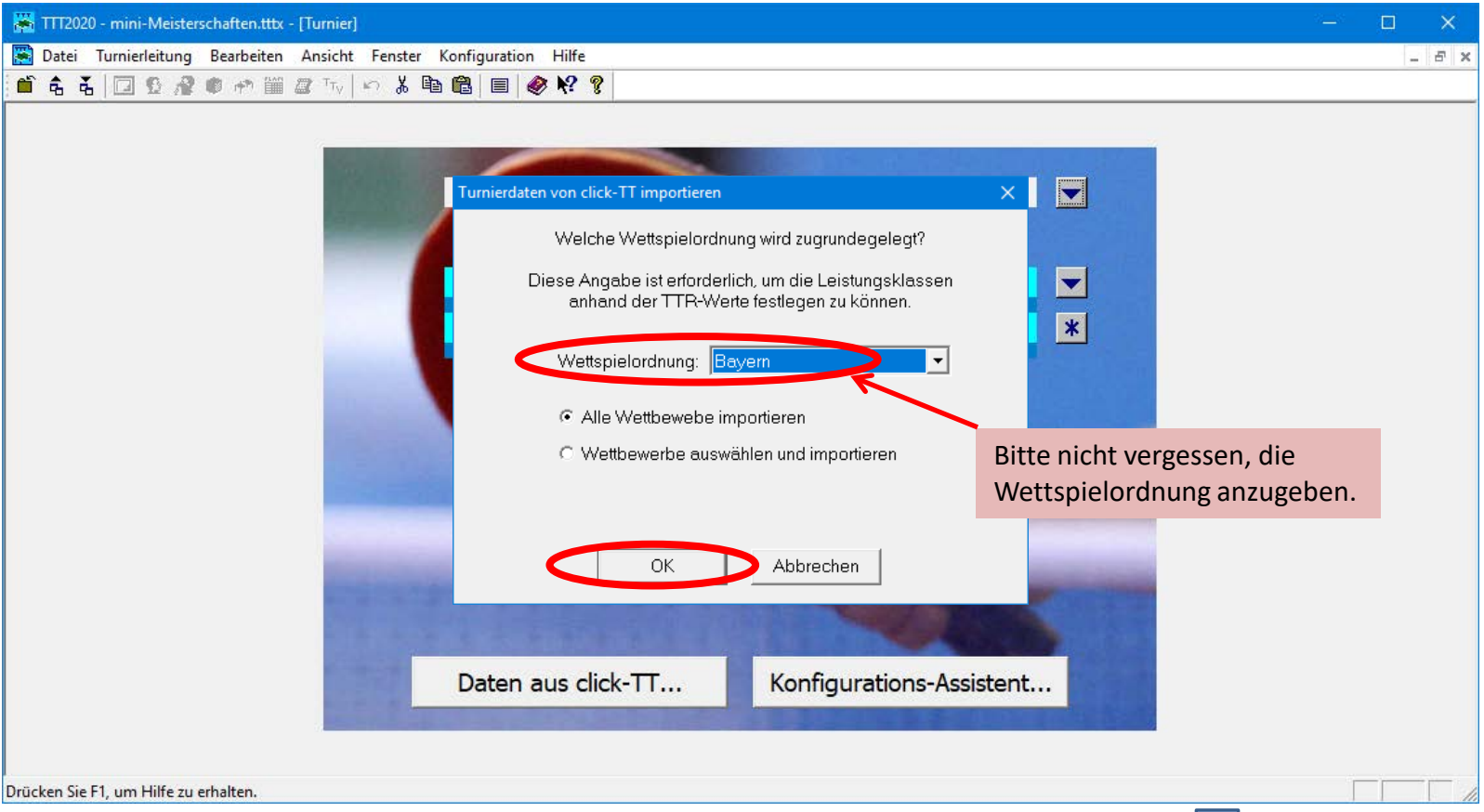

#### Nach dem Importieren der Turnierdaten

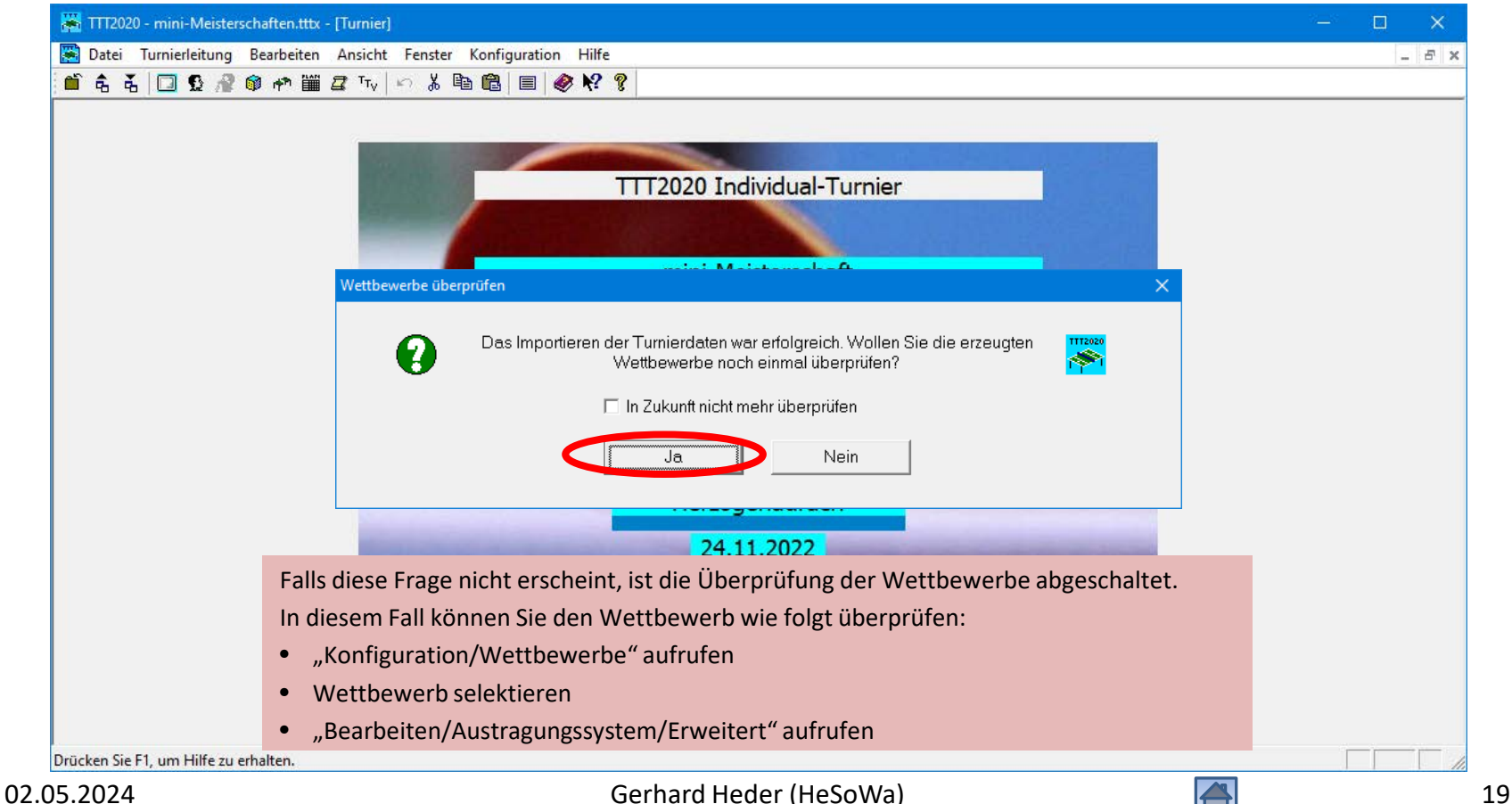

### Anpassung der Einstellungen für die Wettbewerbe

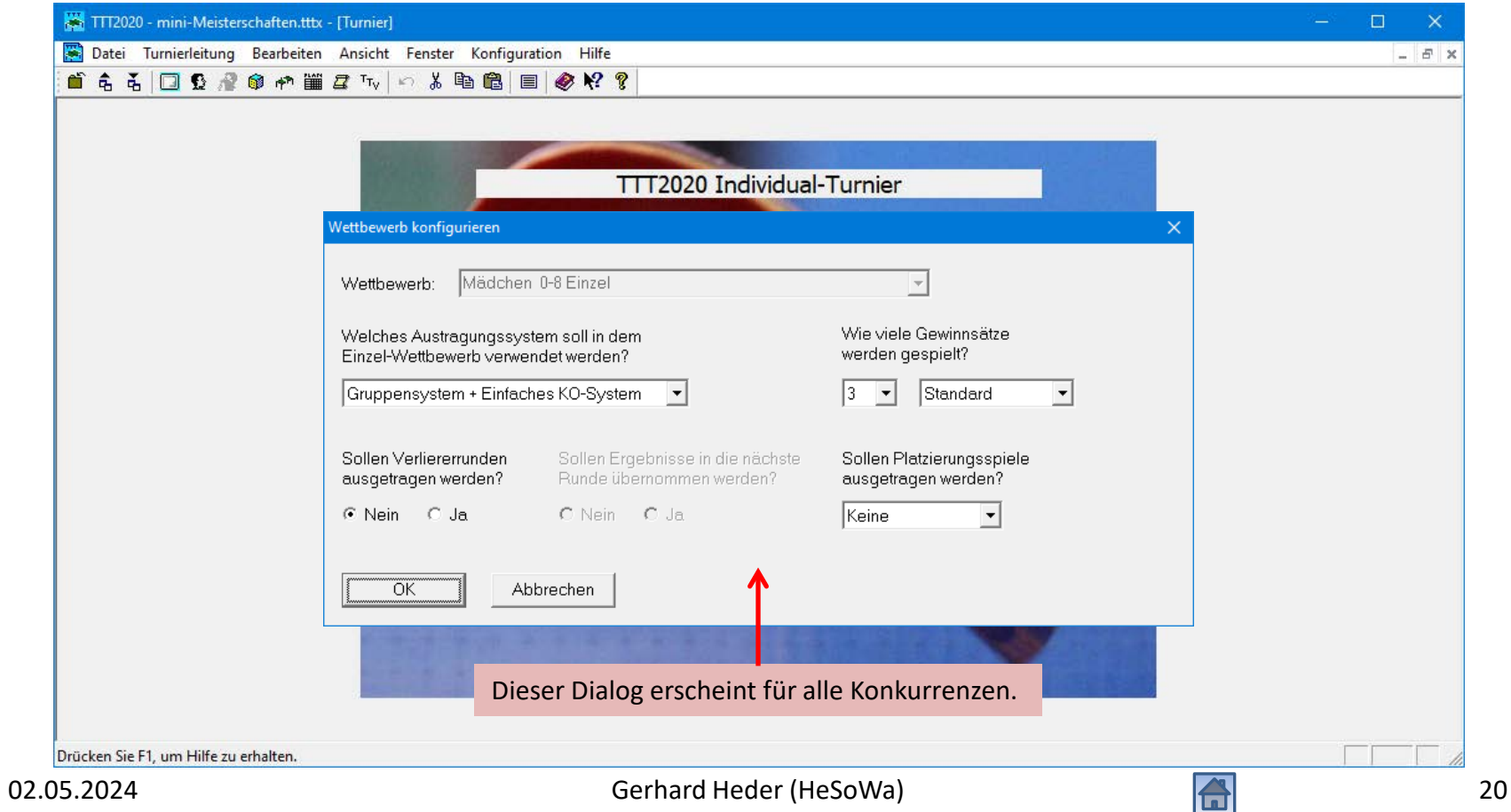

### Anpassung der Einstellungen für die Wettbewerbe

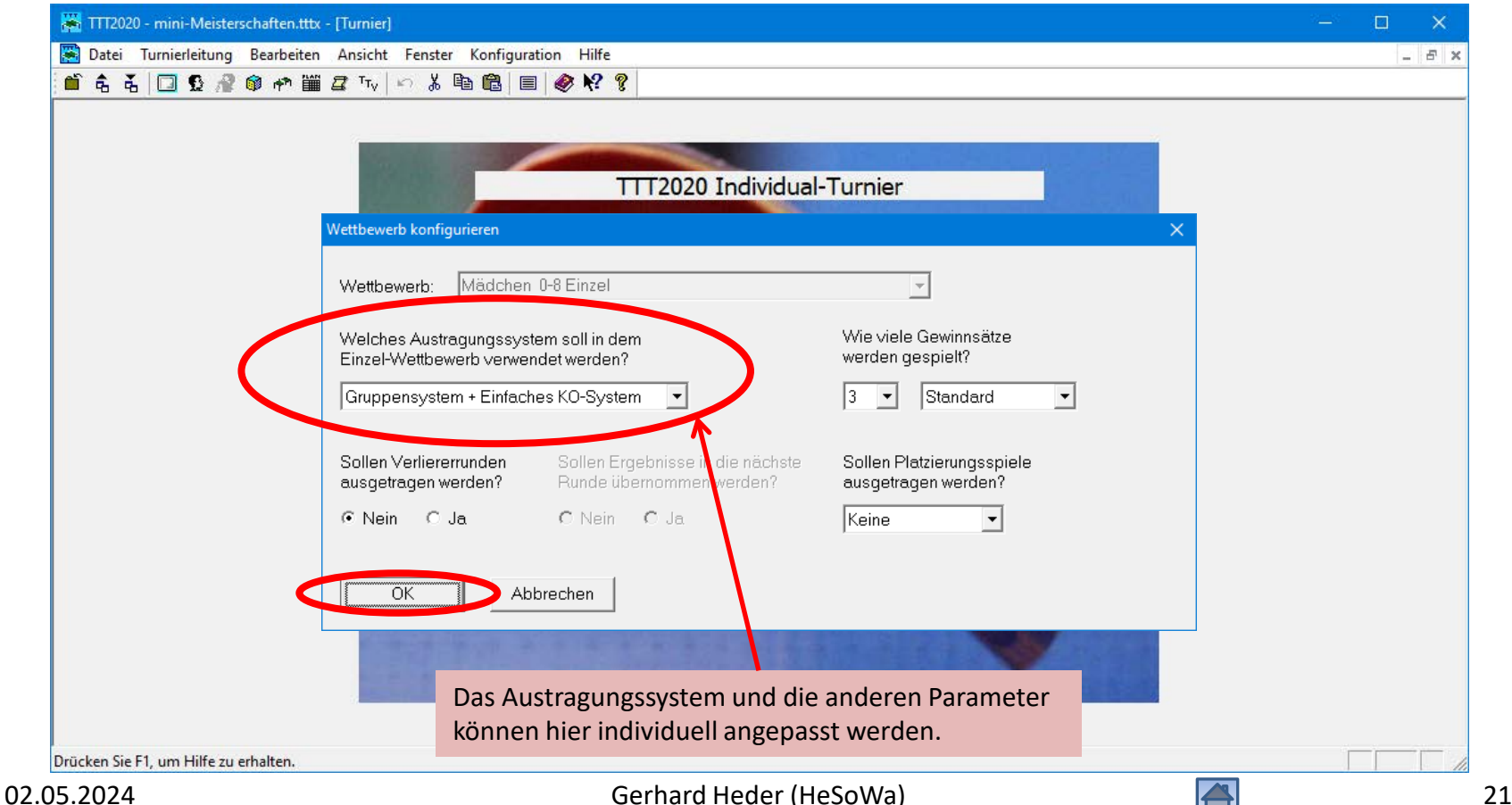

#### Anzahl der Tische eingeben

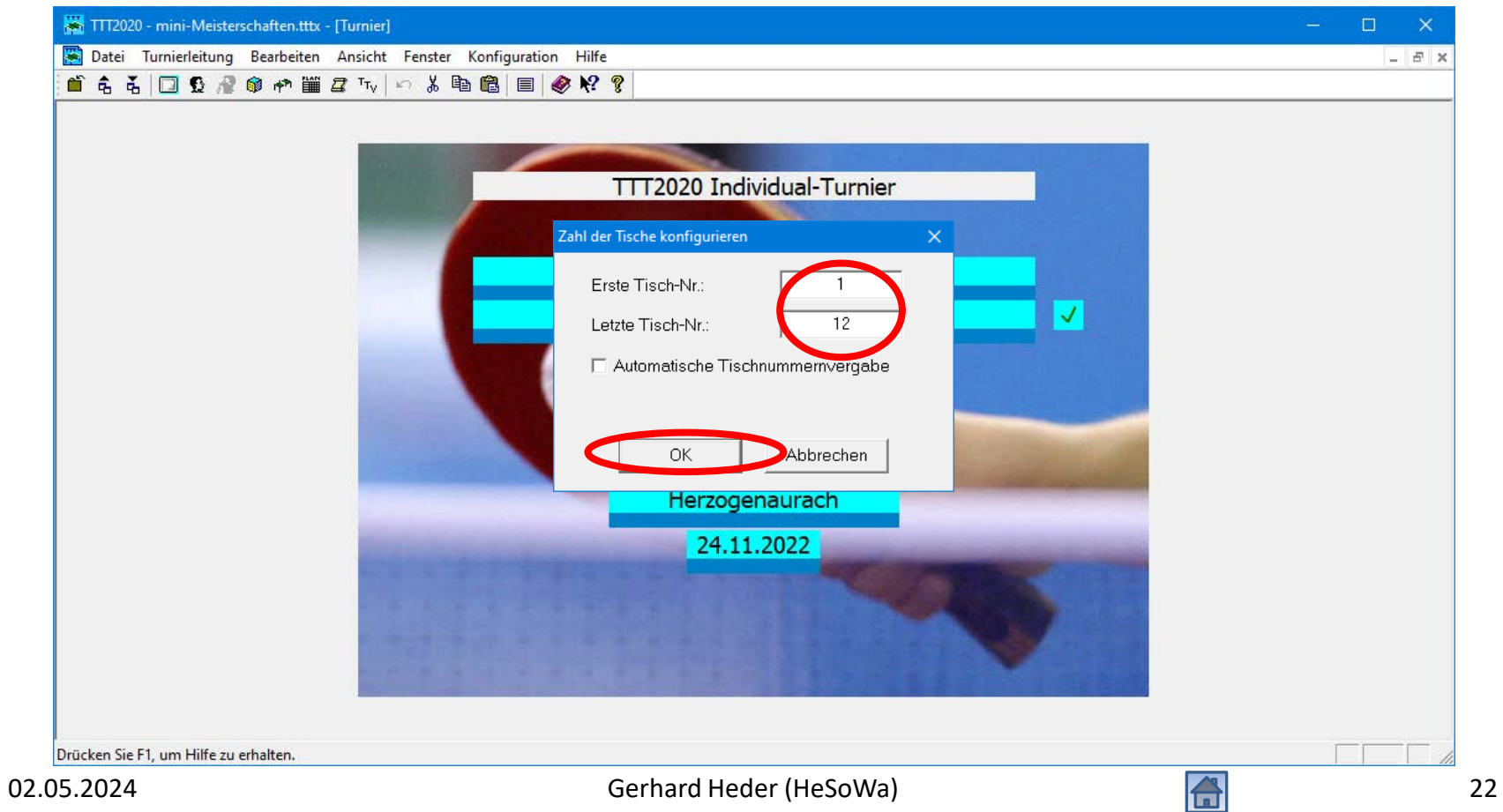

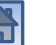

### Turnierdaten und Konkurrenzen importiert

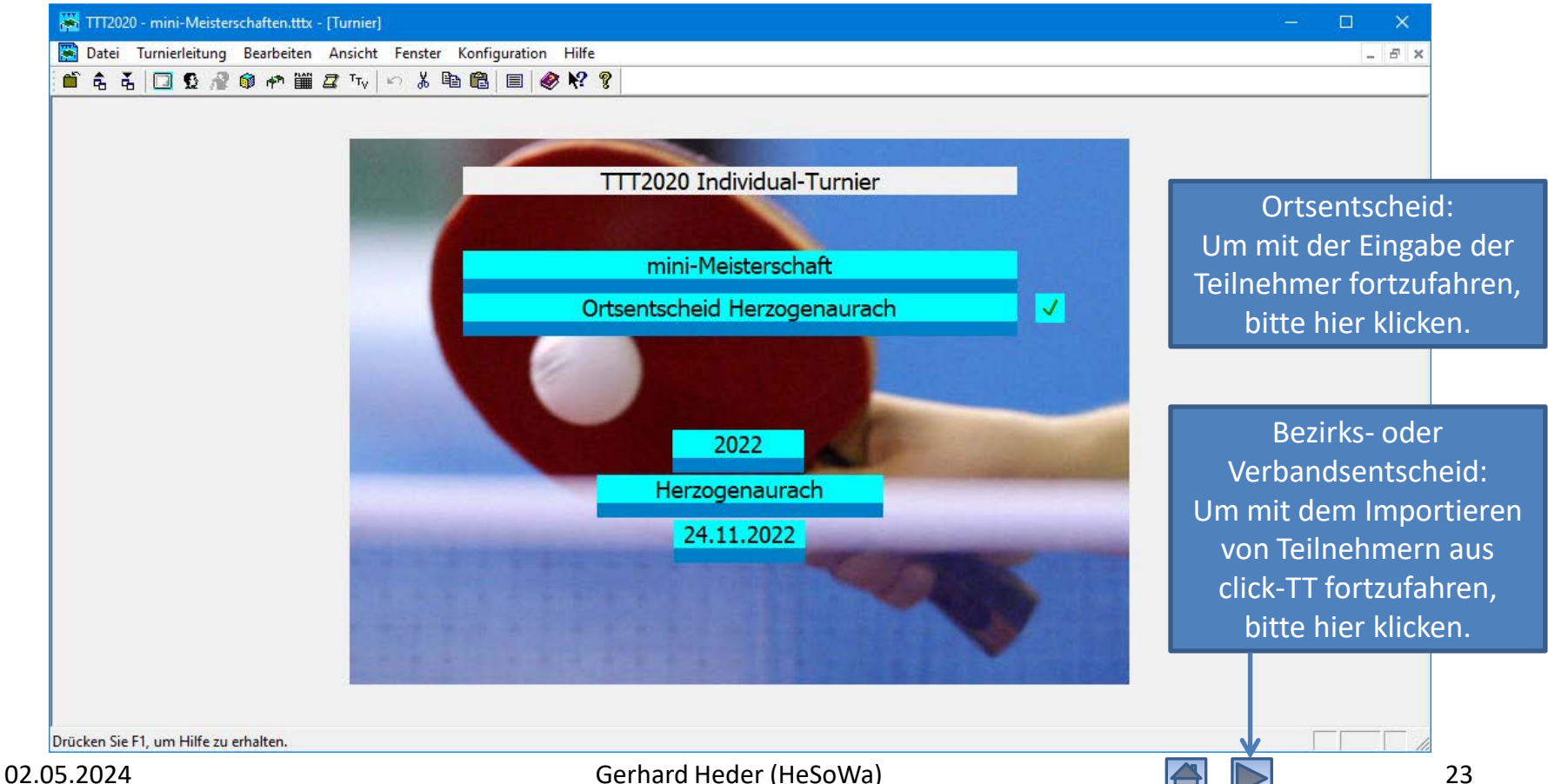

### Teilnehmer für Ortsentscheid interaktiv eingeben

<span id="page-23-0"></span>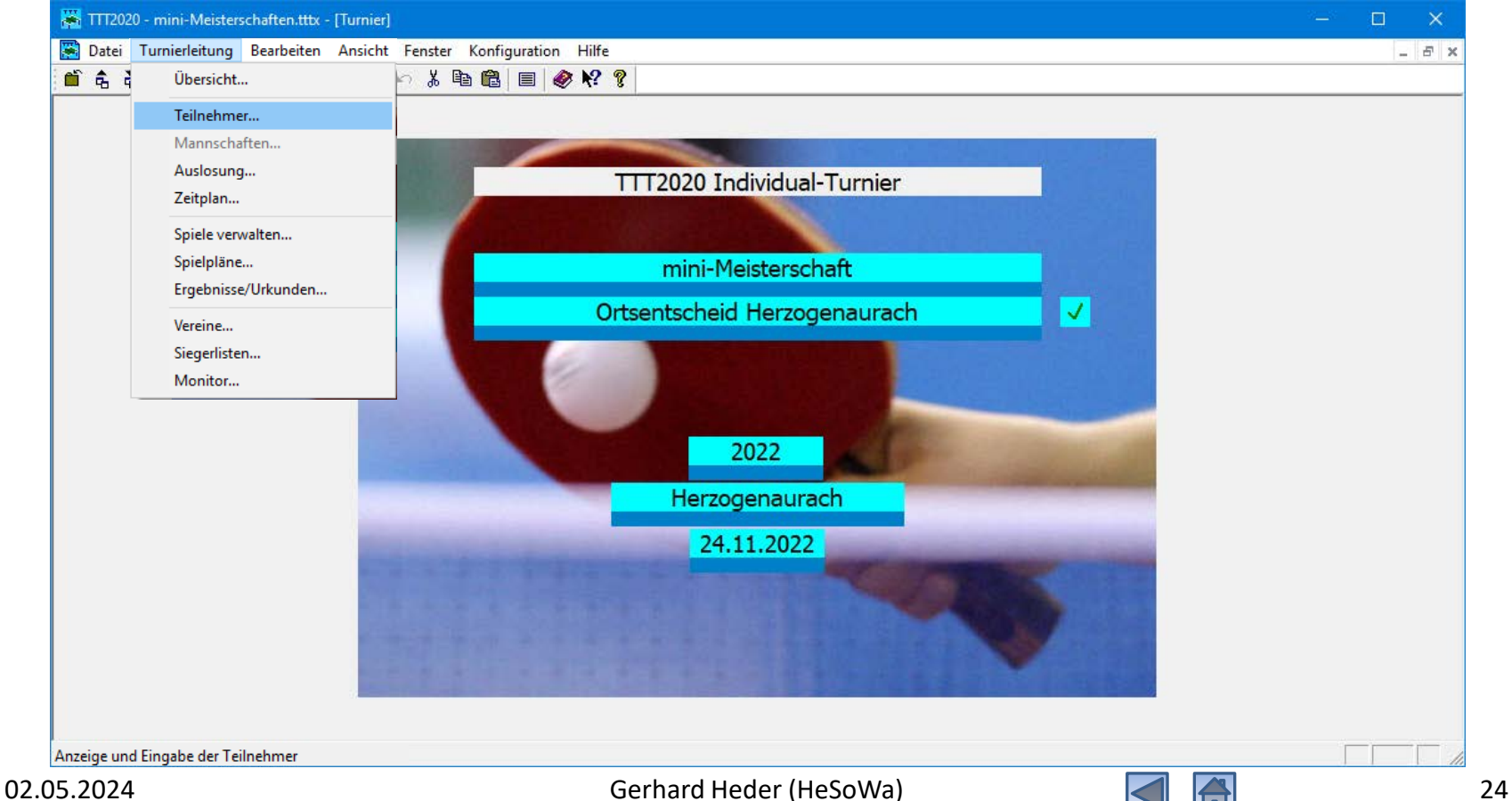

### Teilnehmer eingeben

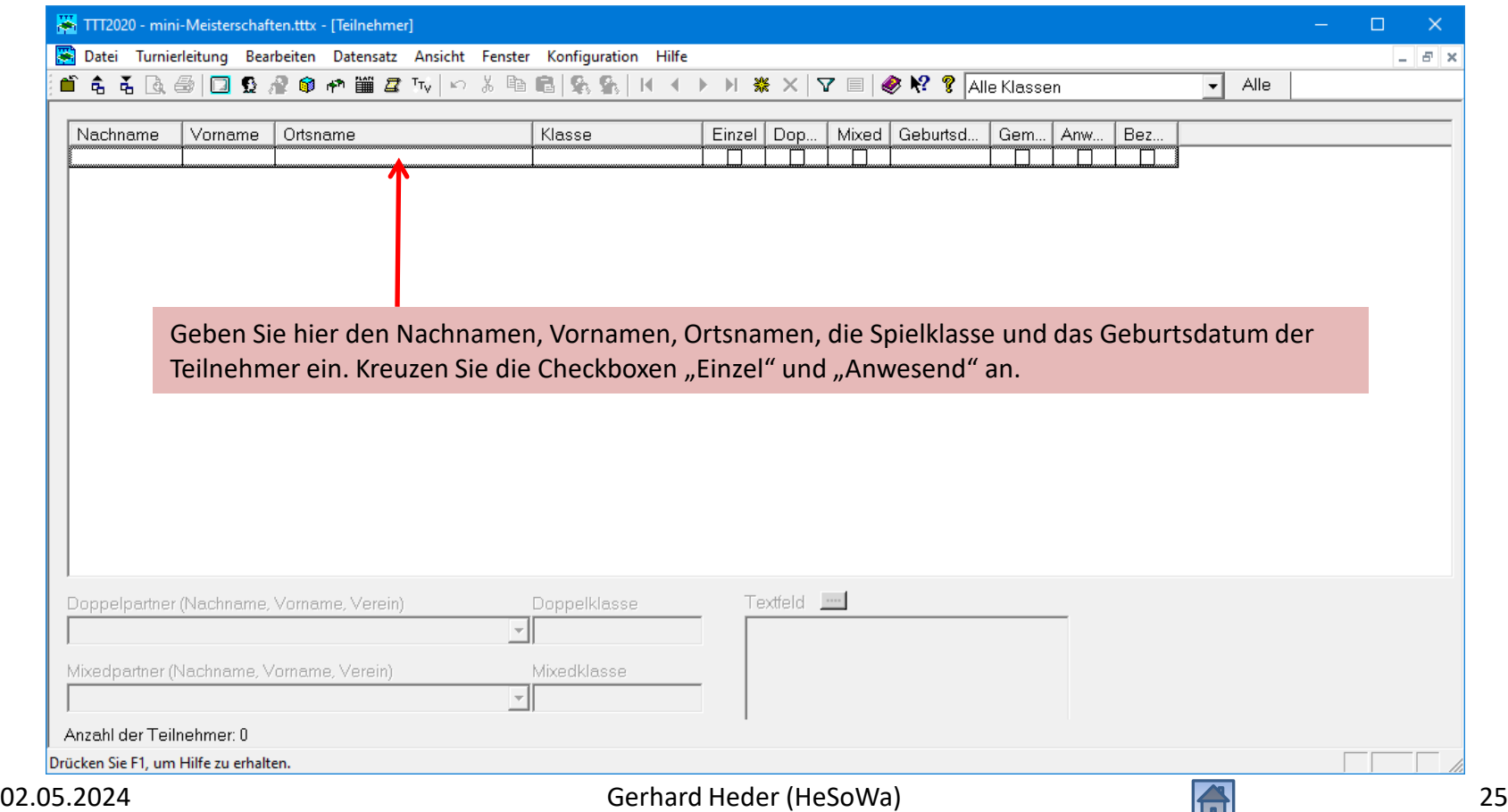

### Adressdaten der Teilnehmer eingeben

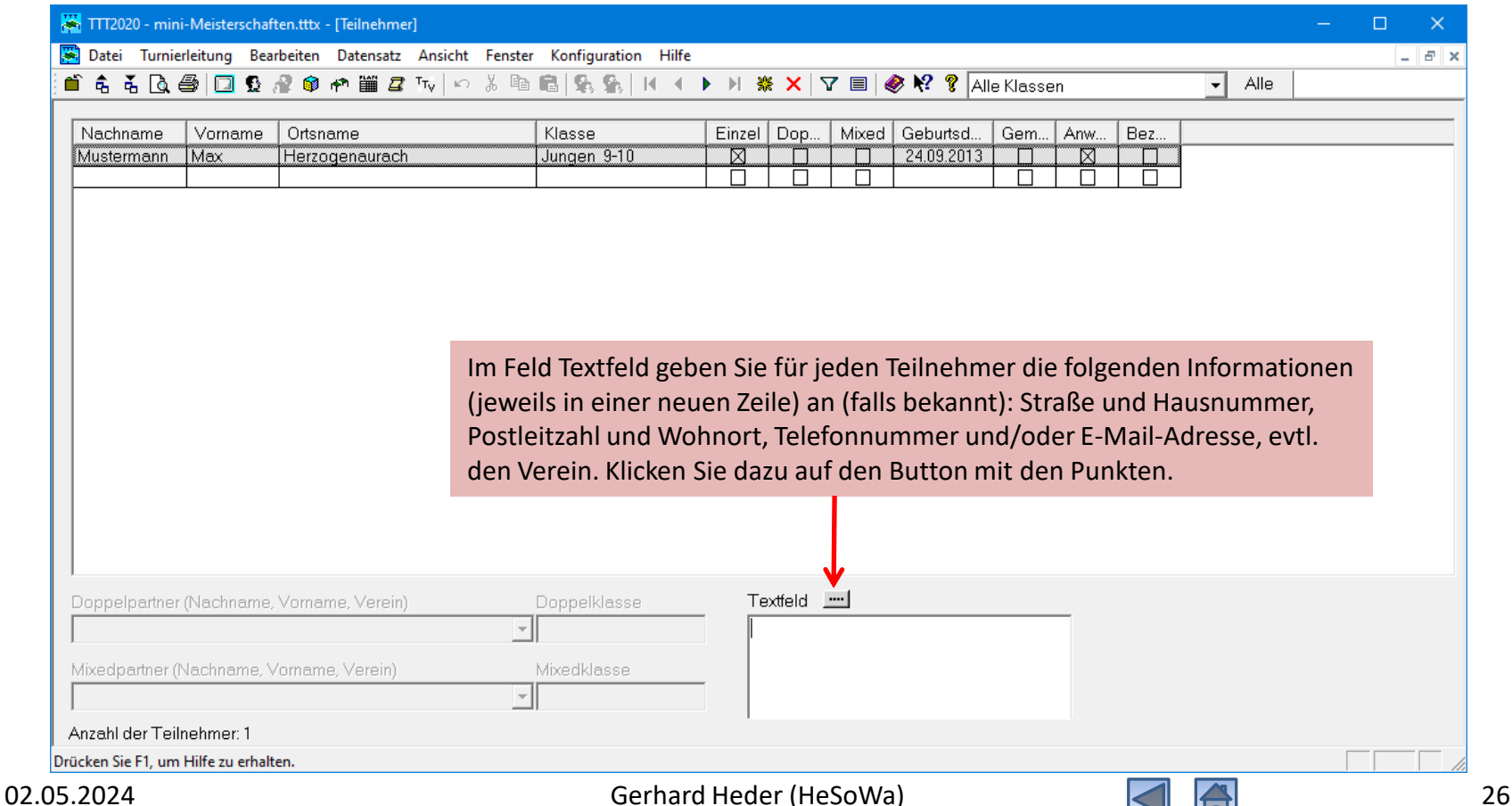

#### Adressdaten der Teilnehmer eingeben

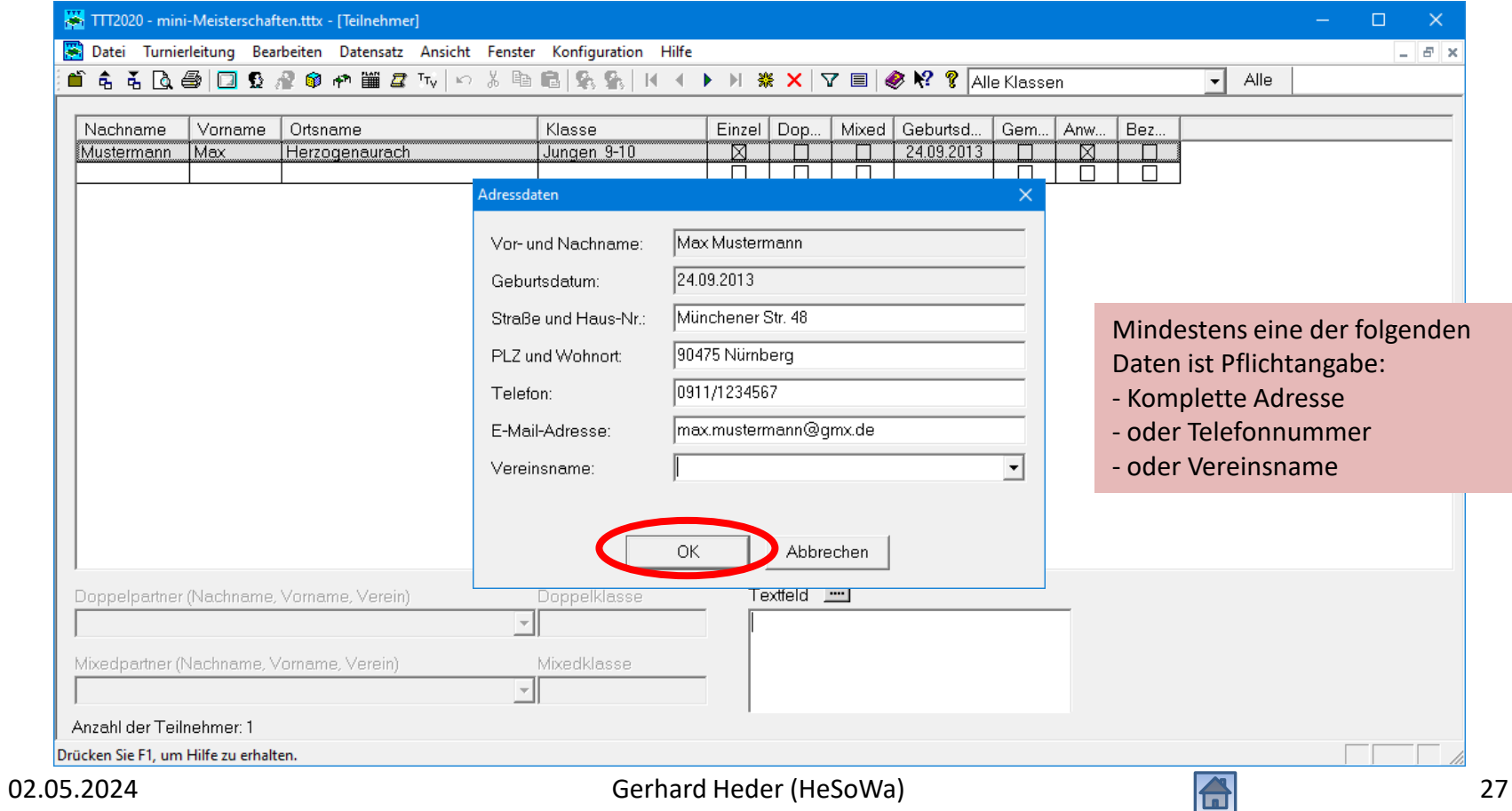

### Teilnehmer eingeben

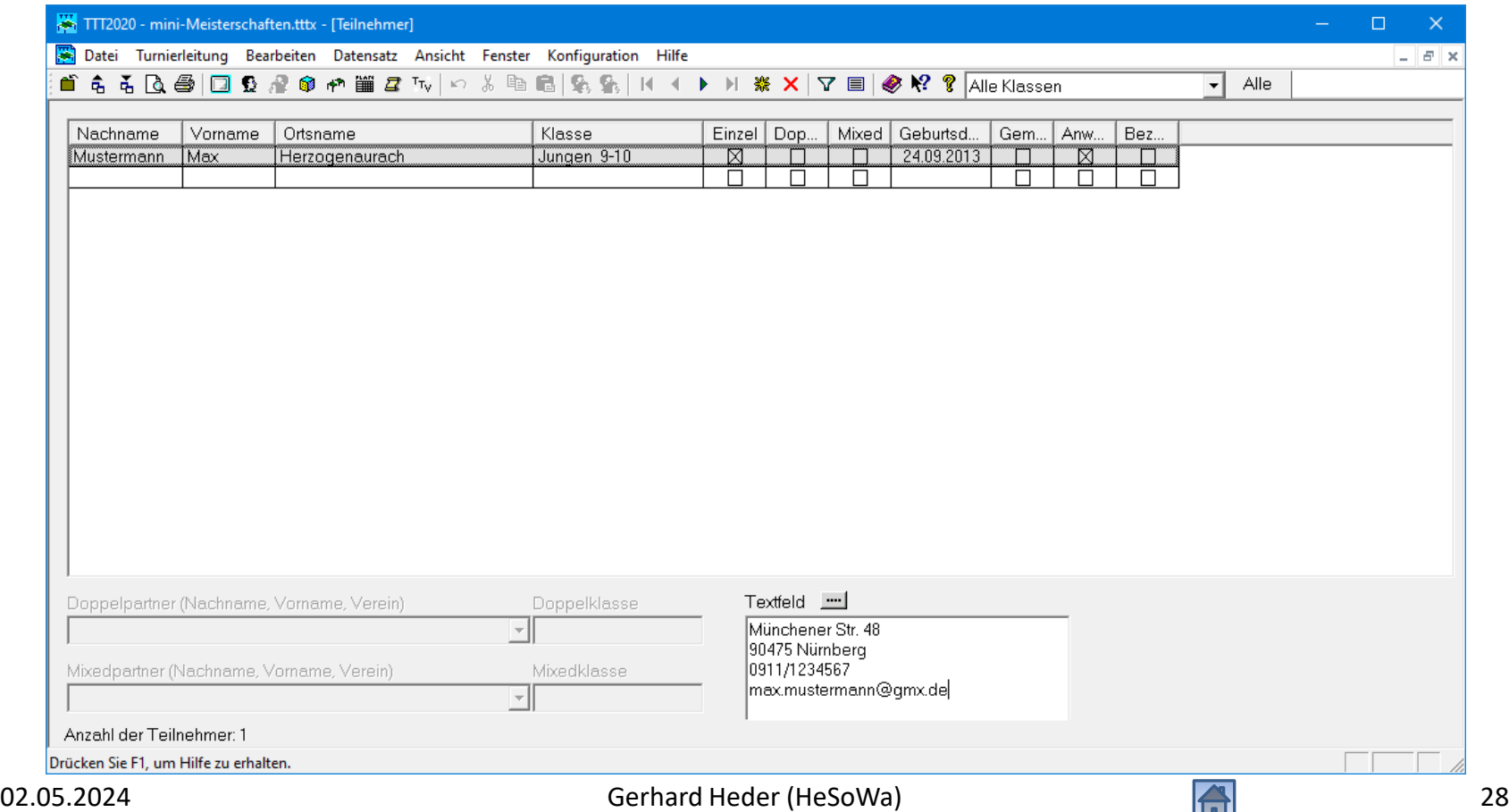

#### Alle Teilnehmer eingegeben

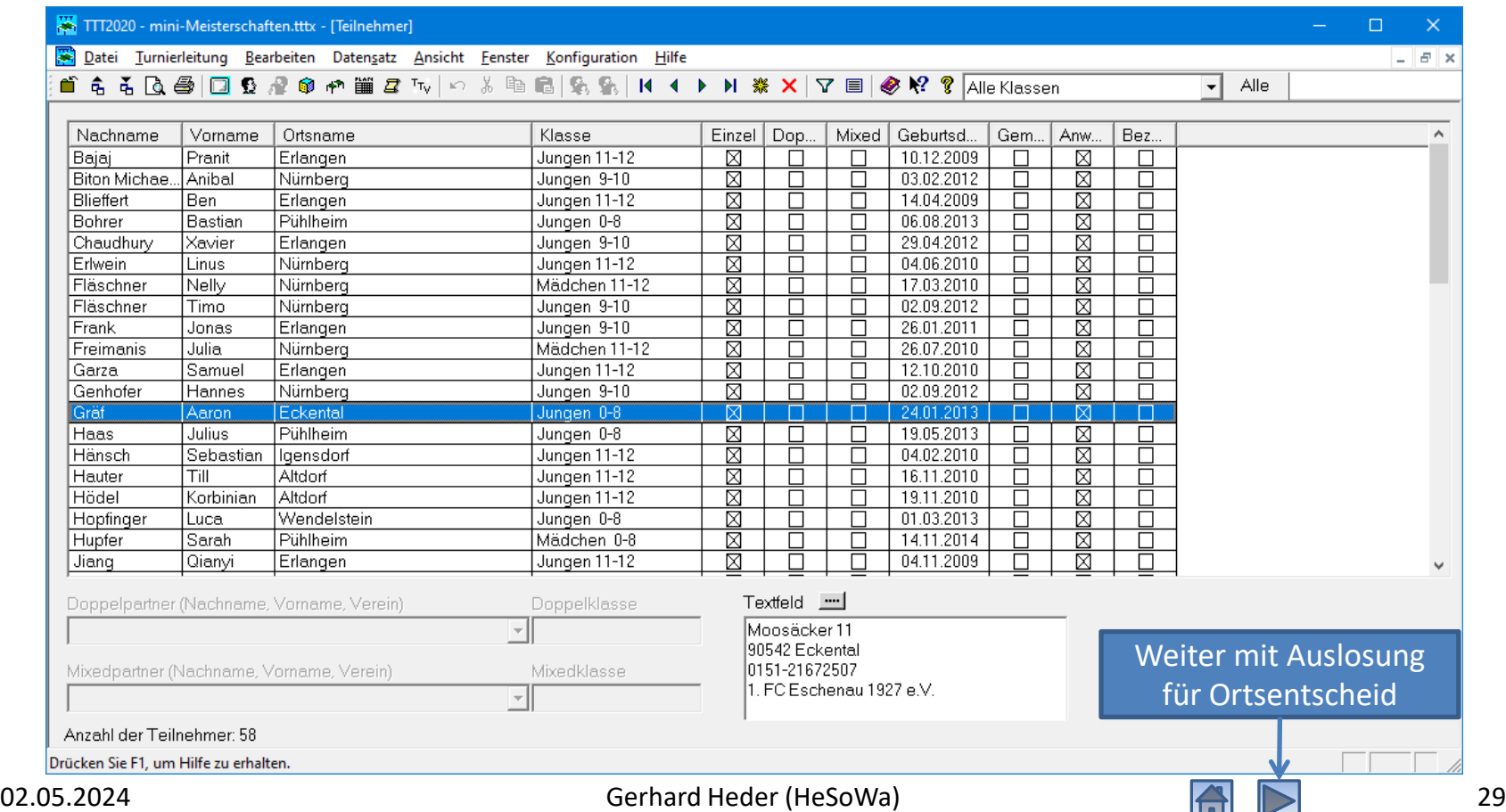

<span id="page-29-0"></span>Teilnehmer für Bezirks- oder Verbandsentscheid importieren

- Nur für Bezirks- oder Verbandsentscheid
- Voraussetzung: Alle Ortsentscheide des betreffenden Bezirks bzw. alle Bezirksentscheide des Verbandes sind durchgeführt worden.
- Im Beispiel wird die Verfahrensweise für einen Bezirksentscheid demonstriert.

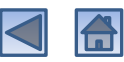

### Qualifizierte Teilnehmer aus click-TT downloaden

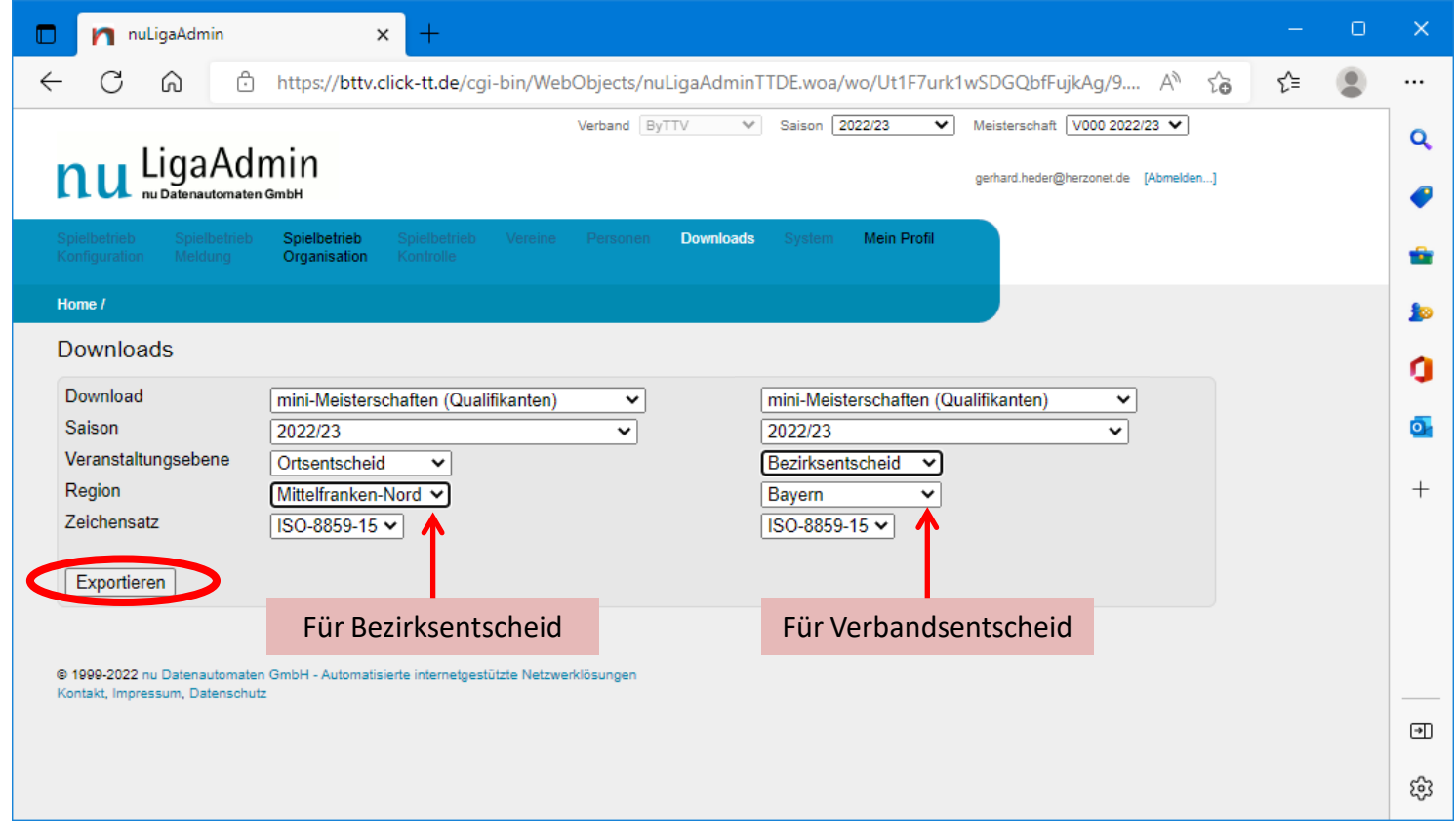

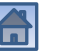

### Qualifizierte Teilnehmer aus click-TT downloaden

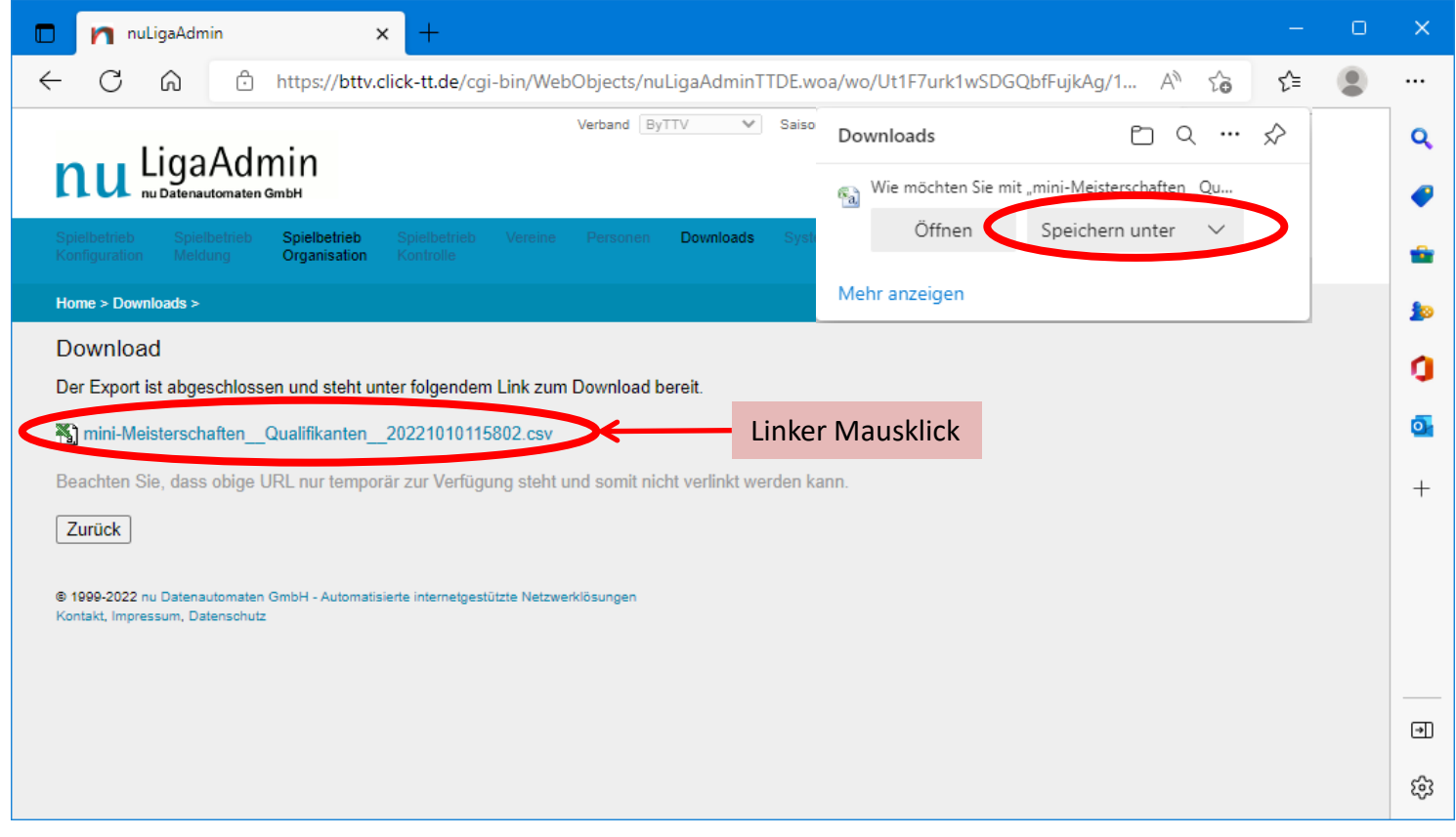

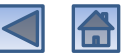

### Qualifizierte Teilnehmer aus click-TT downloaden

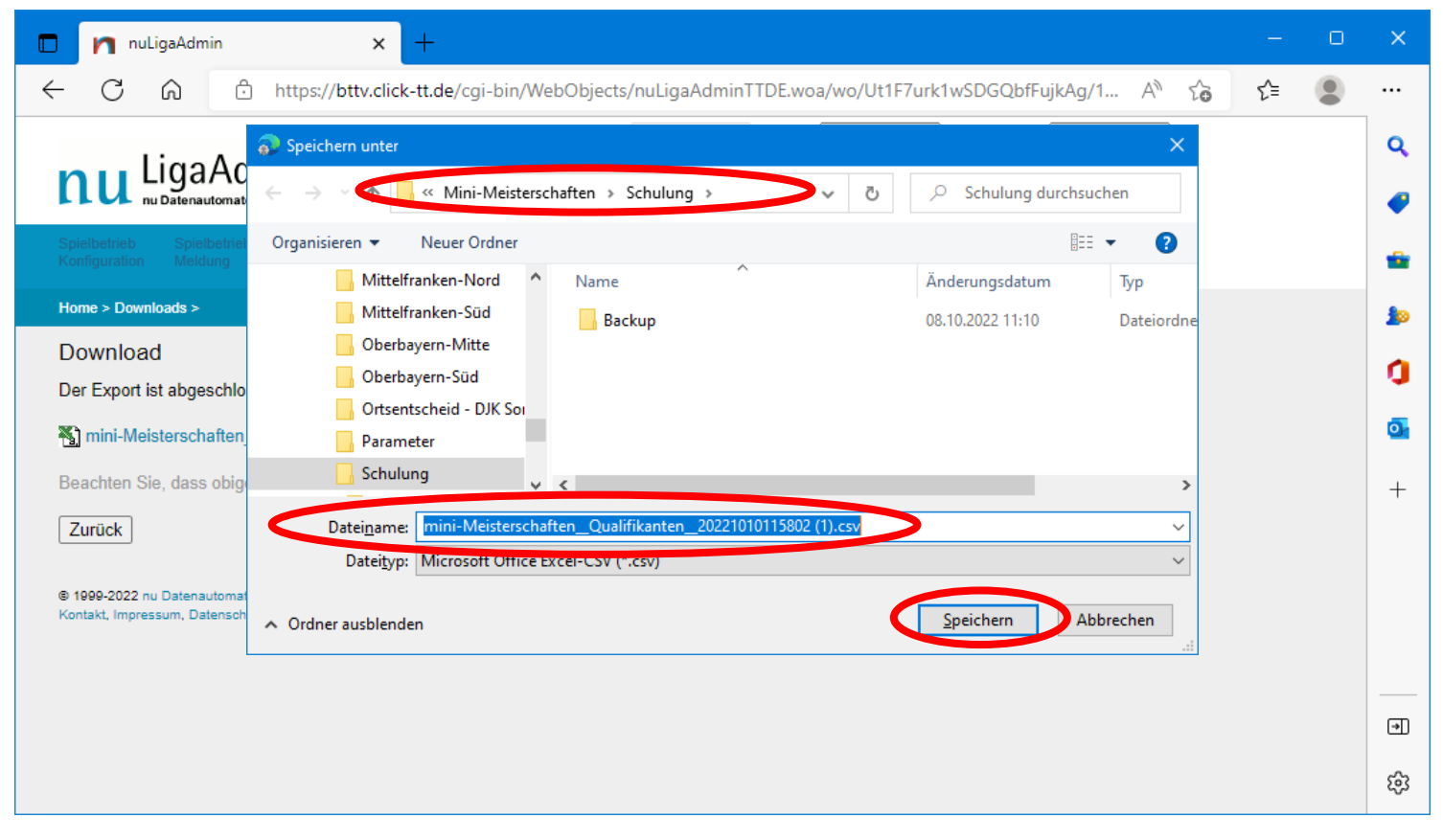

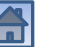

### Qualifizierte Teilnehmer in TTT2020 importieren

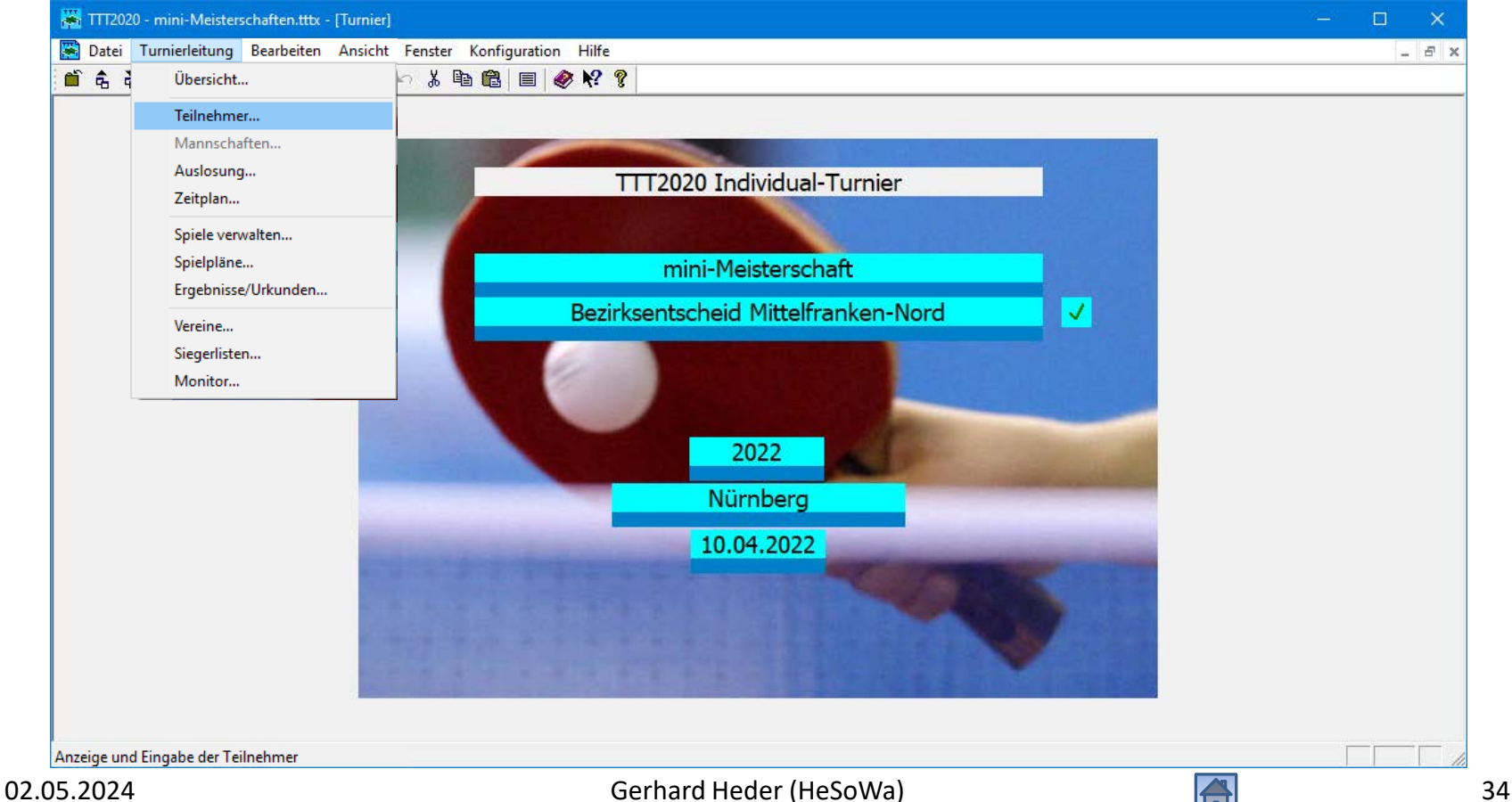

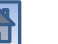

### Qualifizierte Teilnehmer in TTT2020 importieren

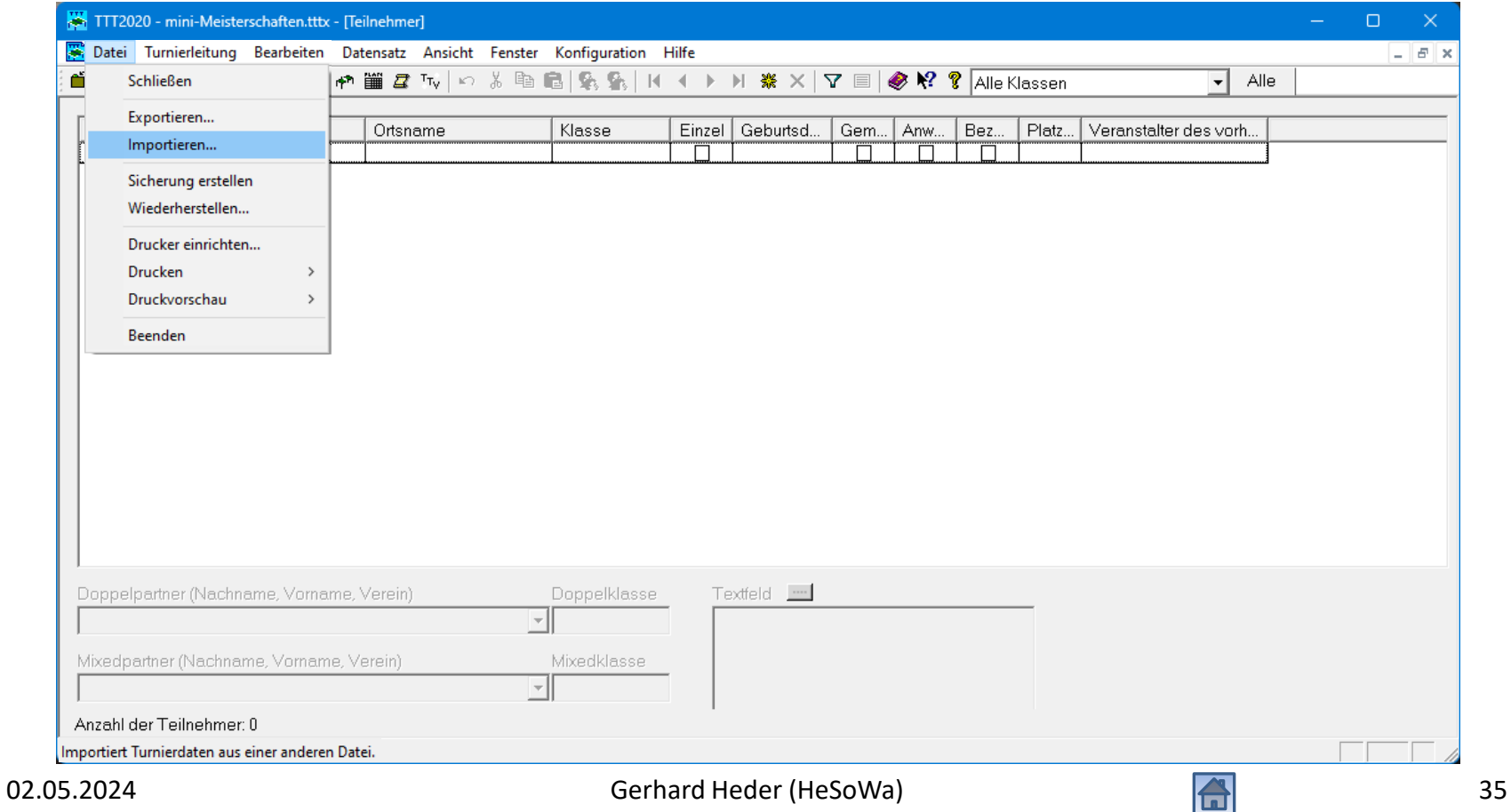

### Qualifizierte Teilnehmer in TTT2020 importieren

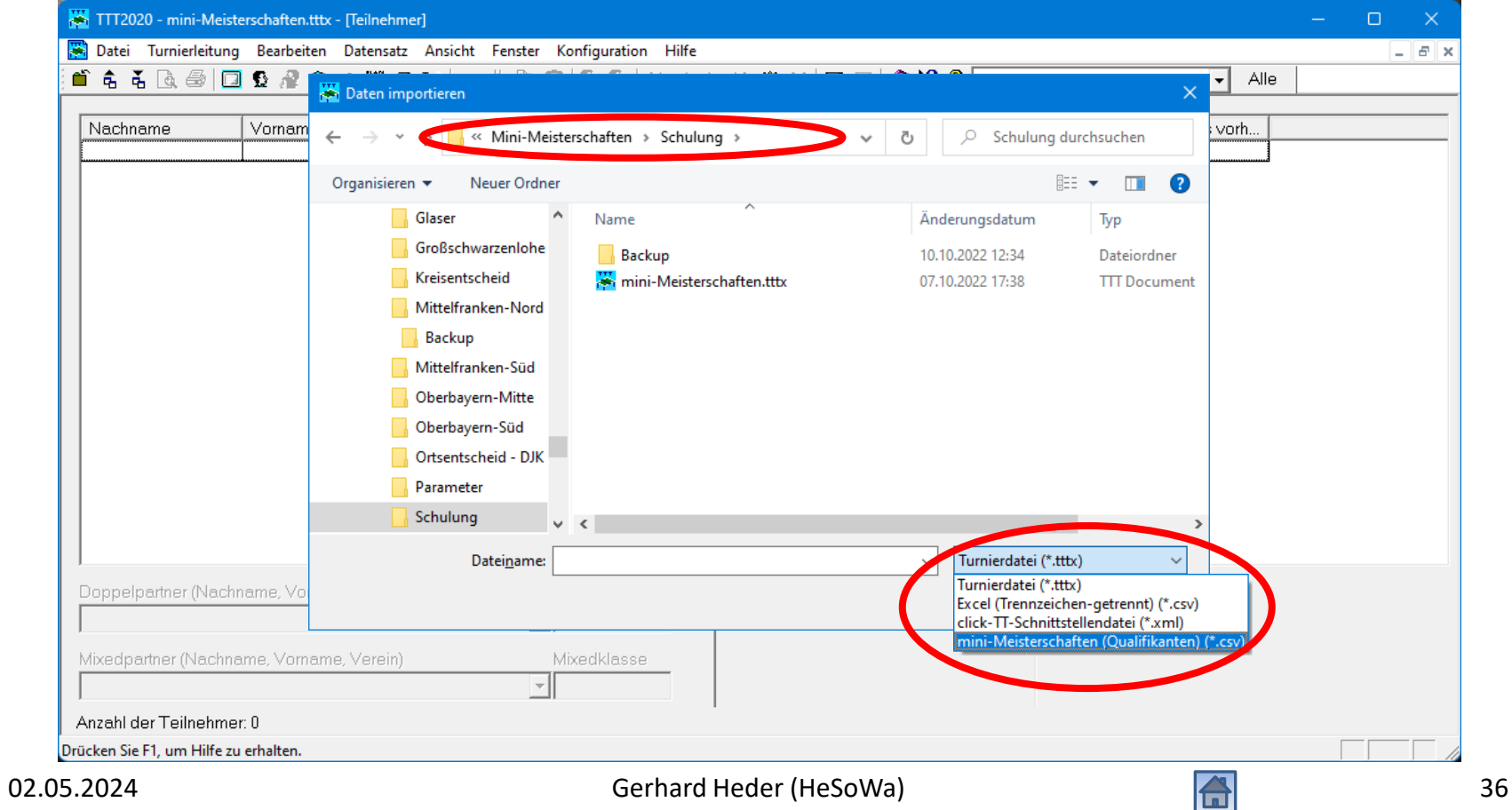
# Qualifizierte Teilnehmer in TTT2020 importieren

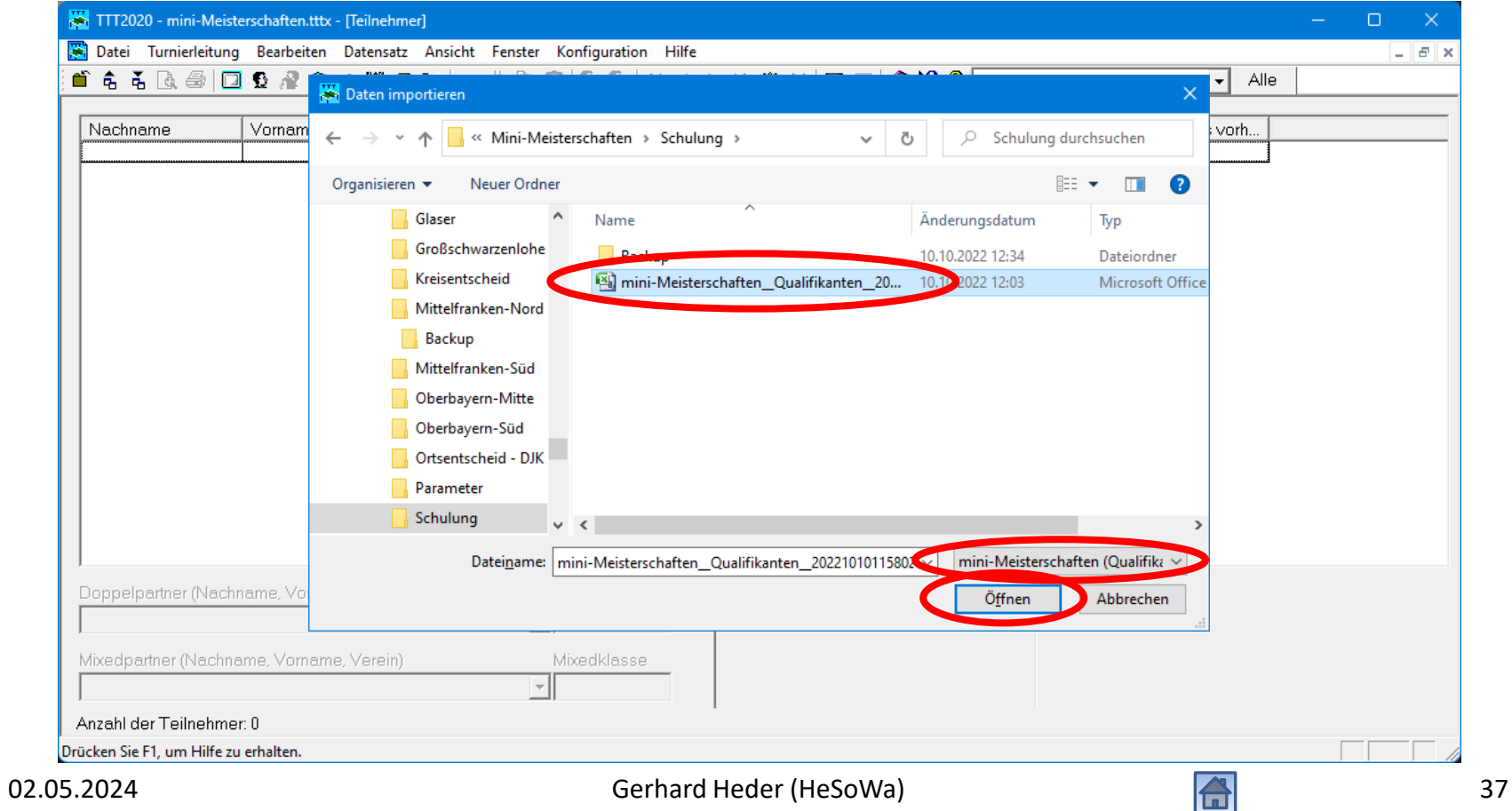

# Qualifizierte Teilnehmer in TTT2020 importieren

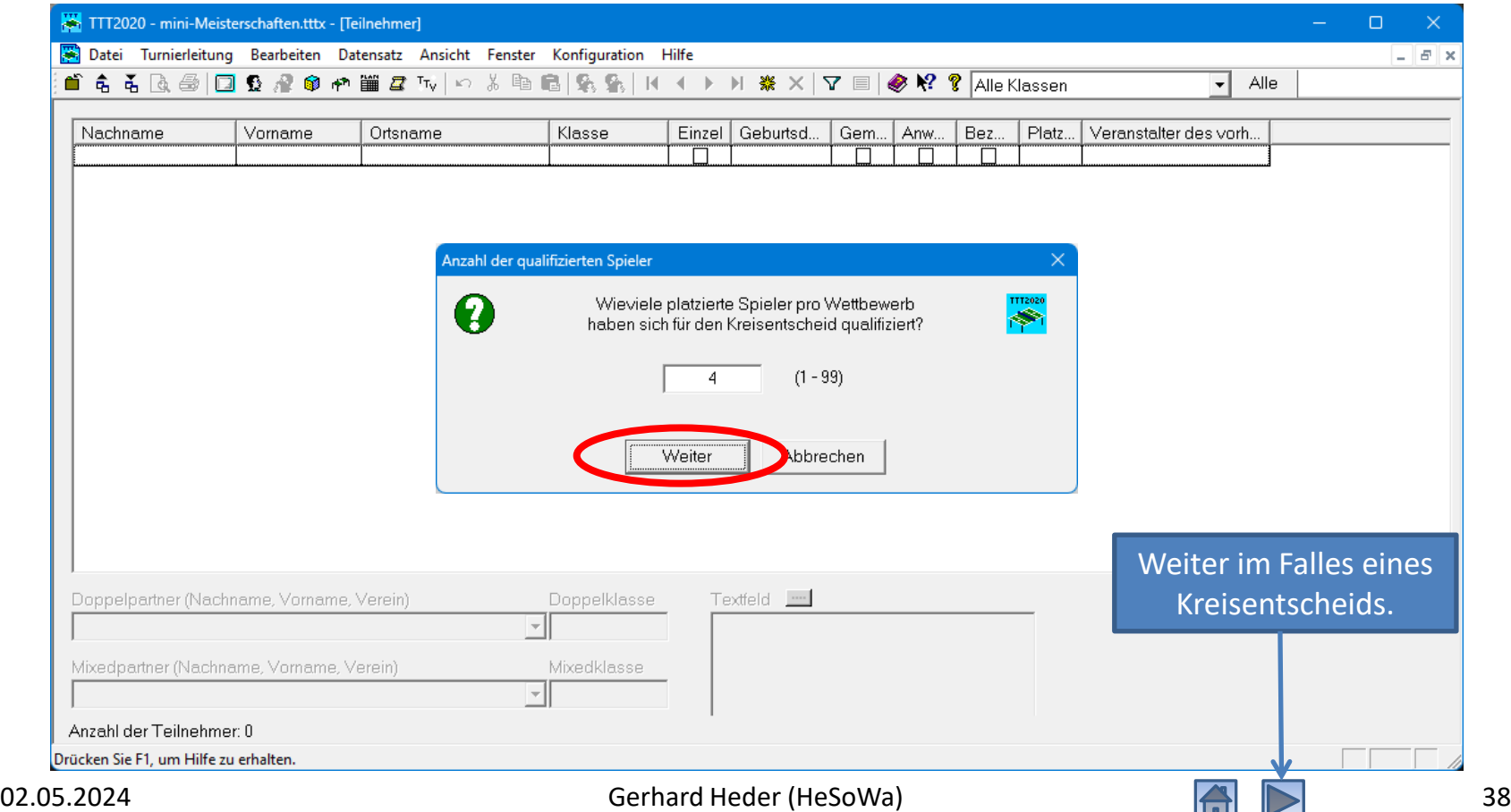

# Qualifizierte Teilnehmer in TTT2020 importiert

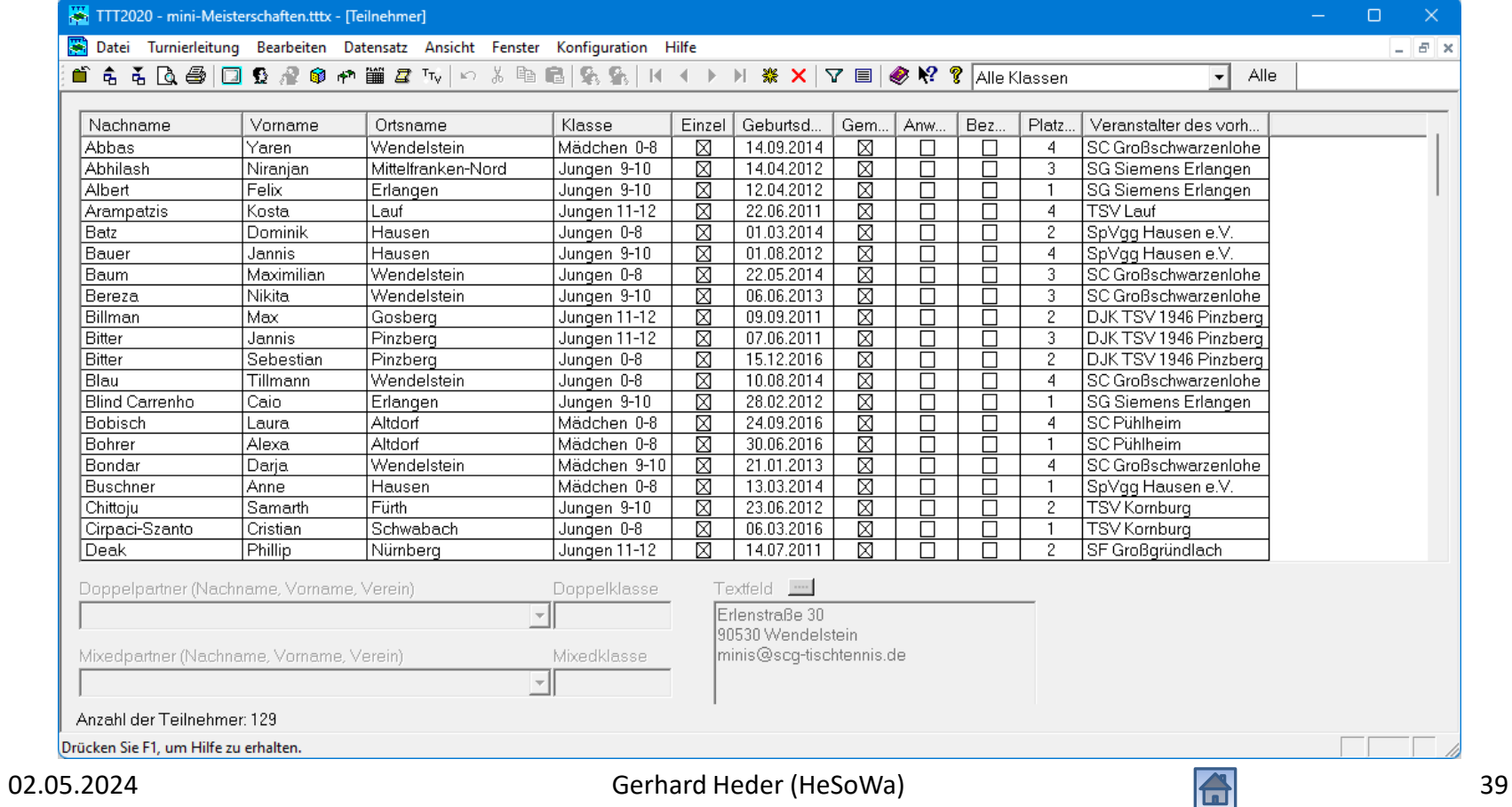

# Anwesenheit der qualifizierten Teilnehmer überprüfen

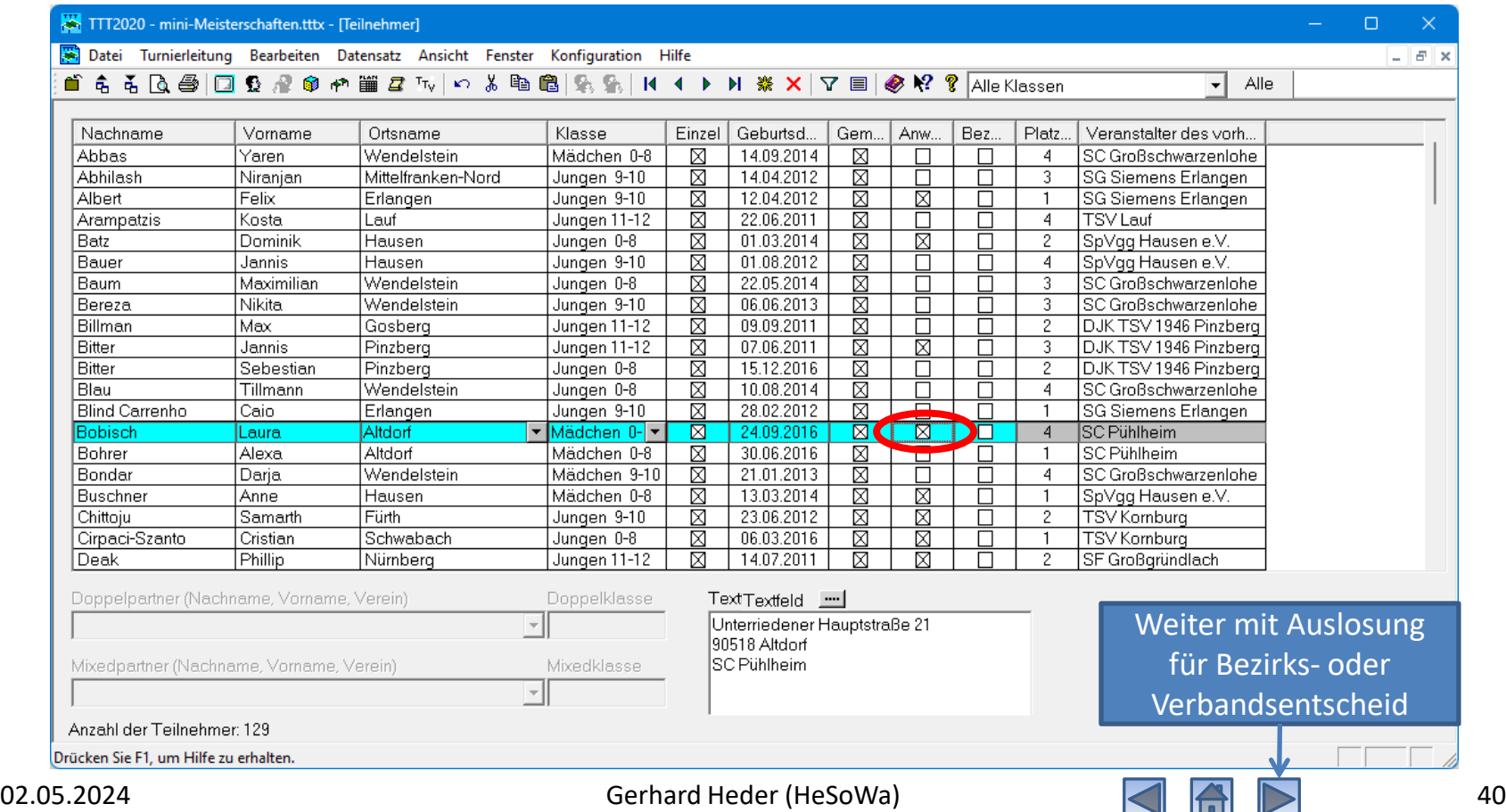

# Auslosung (Ortsentscheid) durchführen

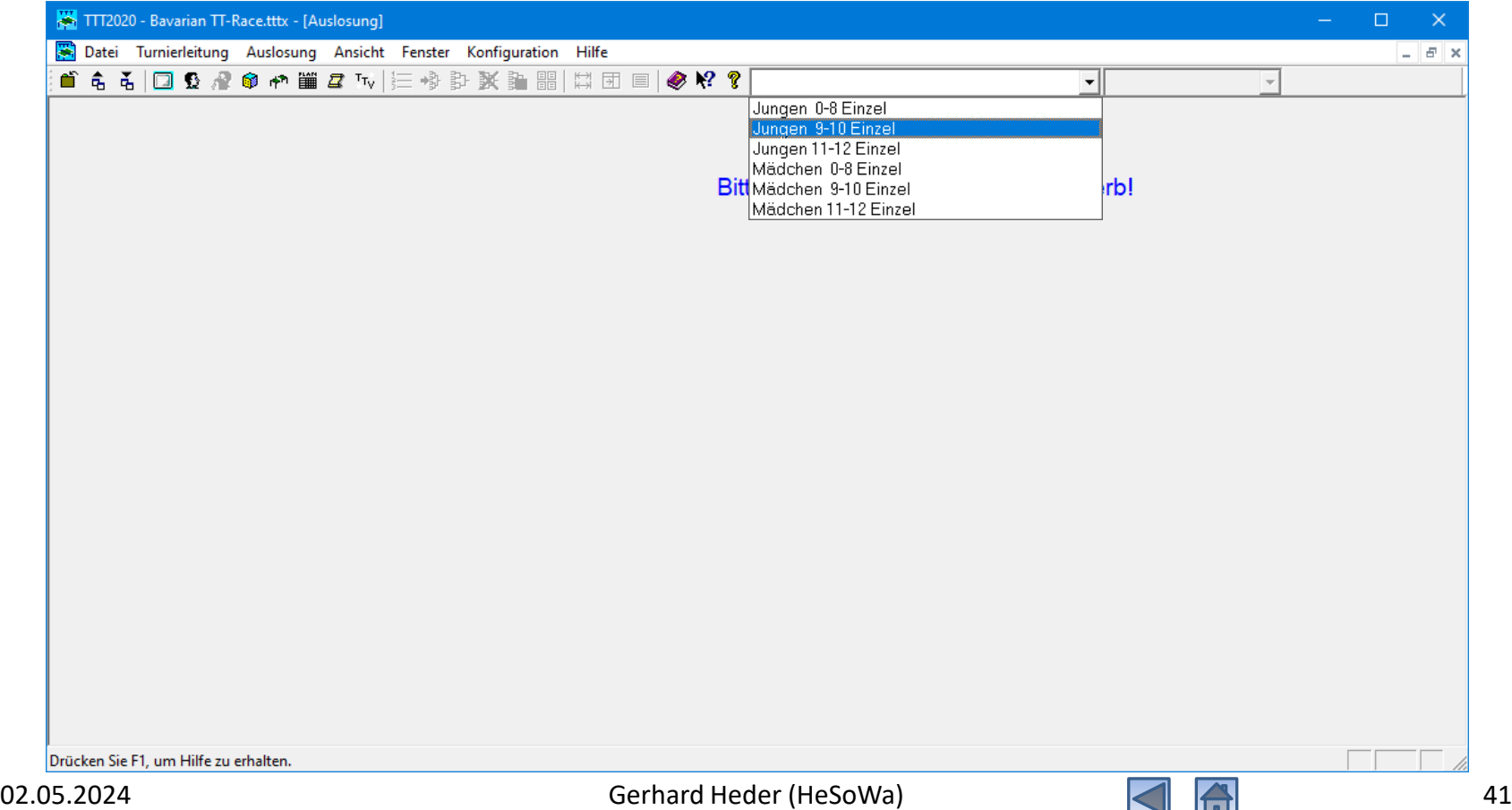

#### Auszulosende Spieler

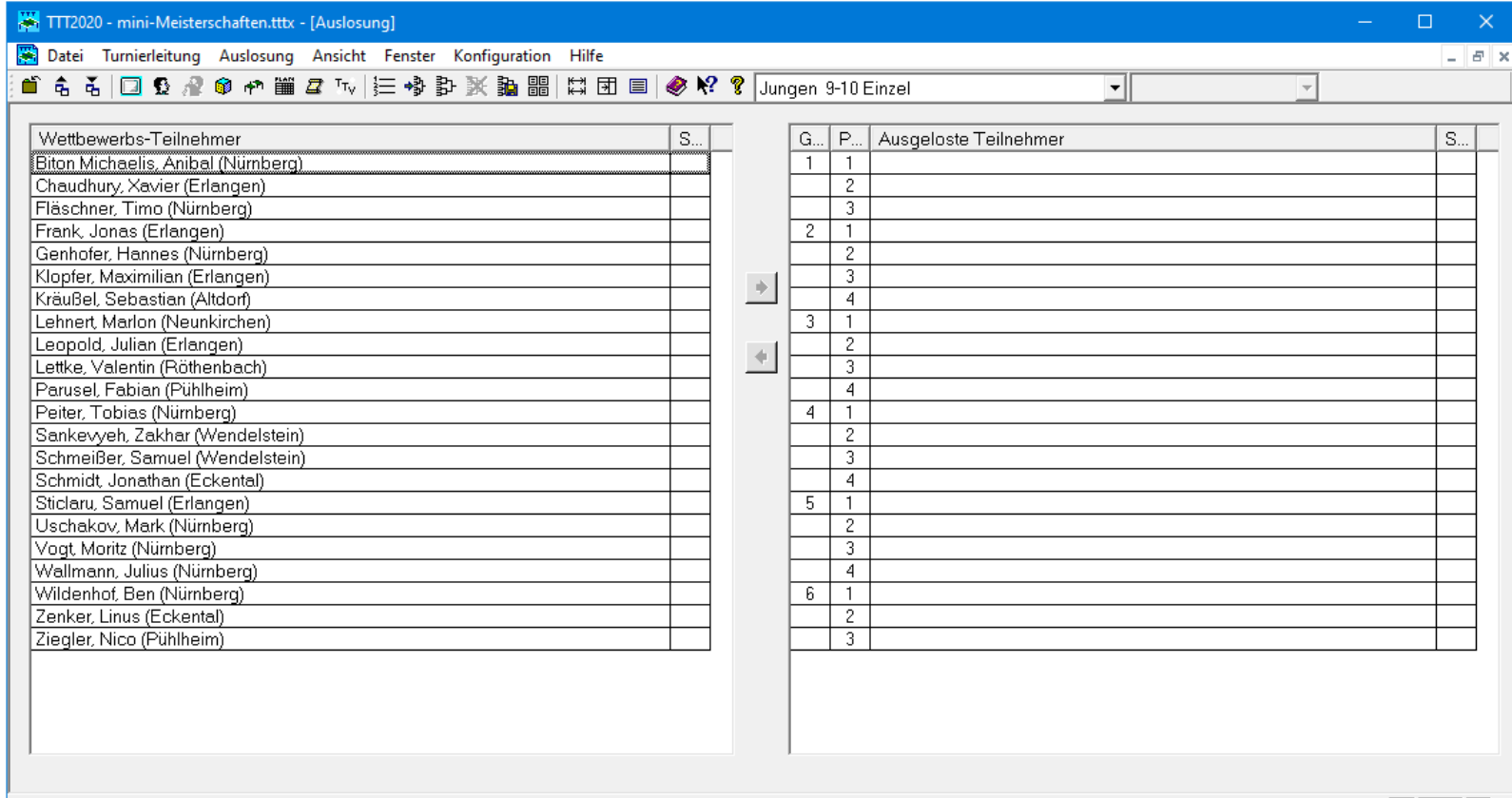

Drücken Sie F1, um Hilfe zu erhalten.

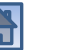

#### Auslosung starten

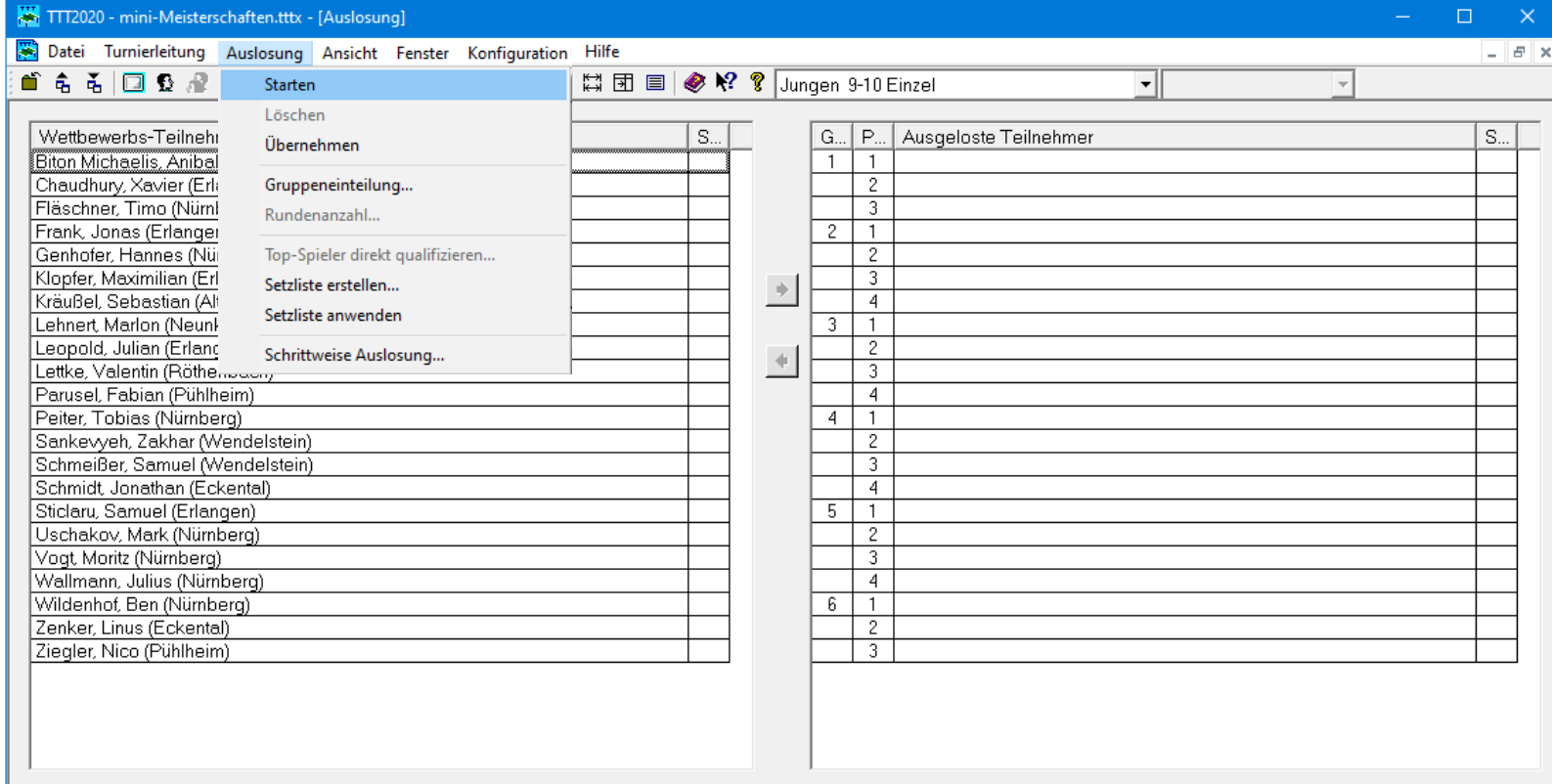

#### Auslosung starten

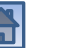

# Auslosung starten

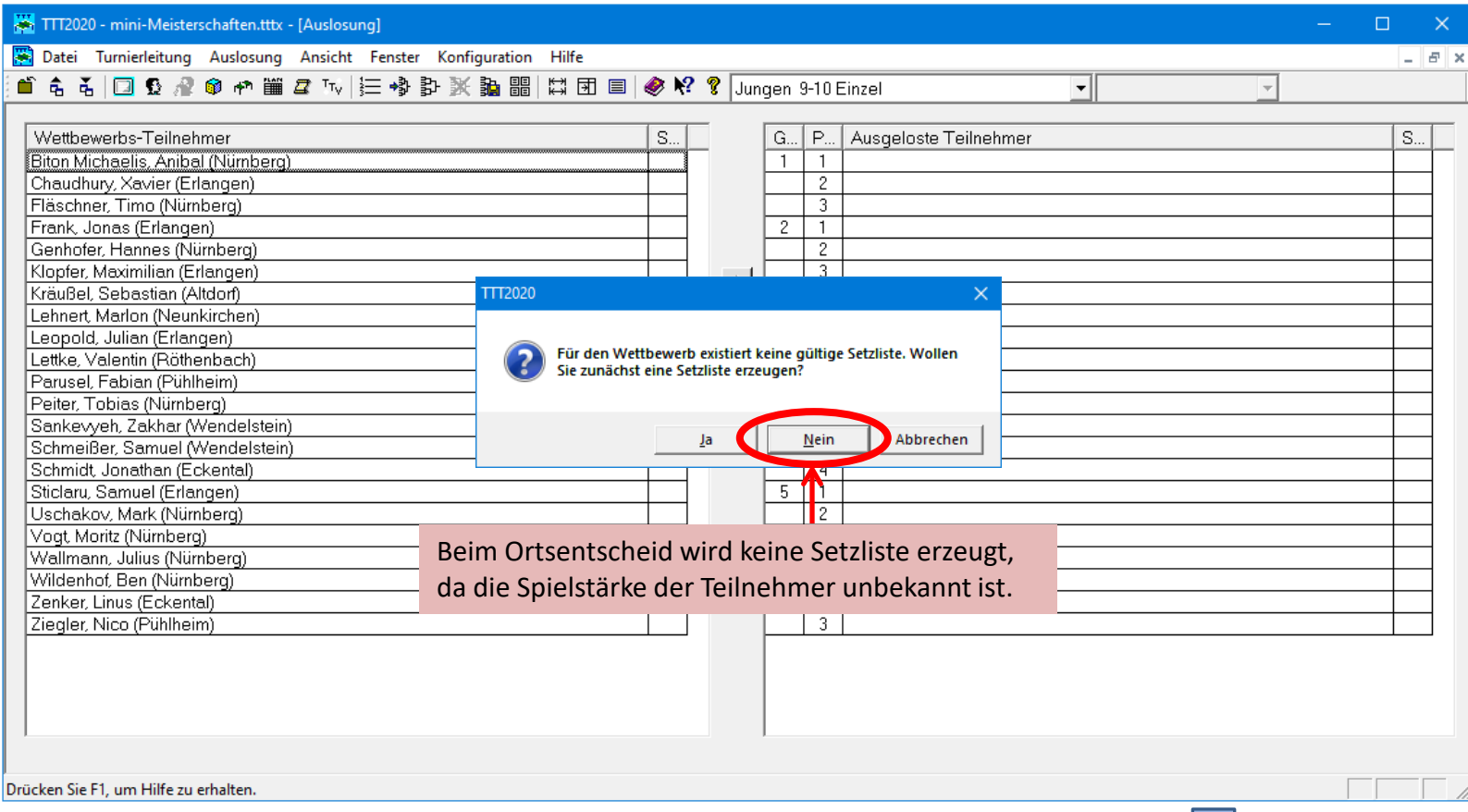

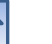

# Auslosung übernehmen (speichern)

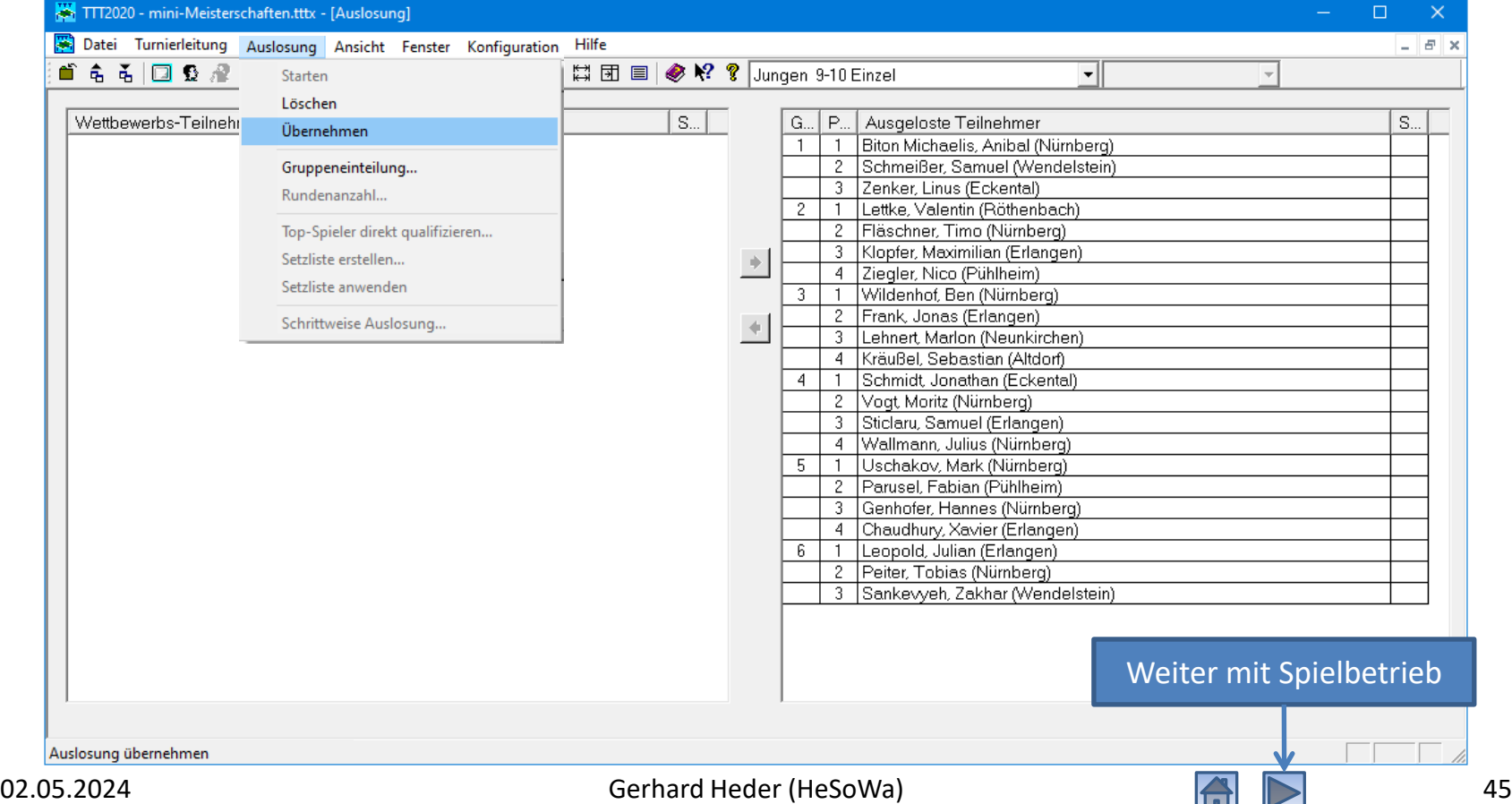

## <span id="page-45-0"></span>Auslosung (Bezirks- oder Verbandsentscheid) durchführen

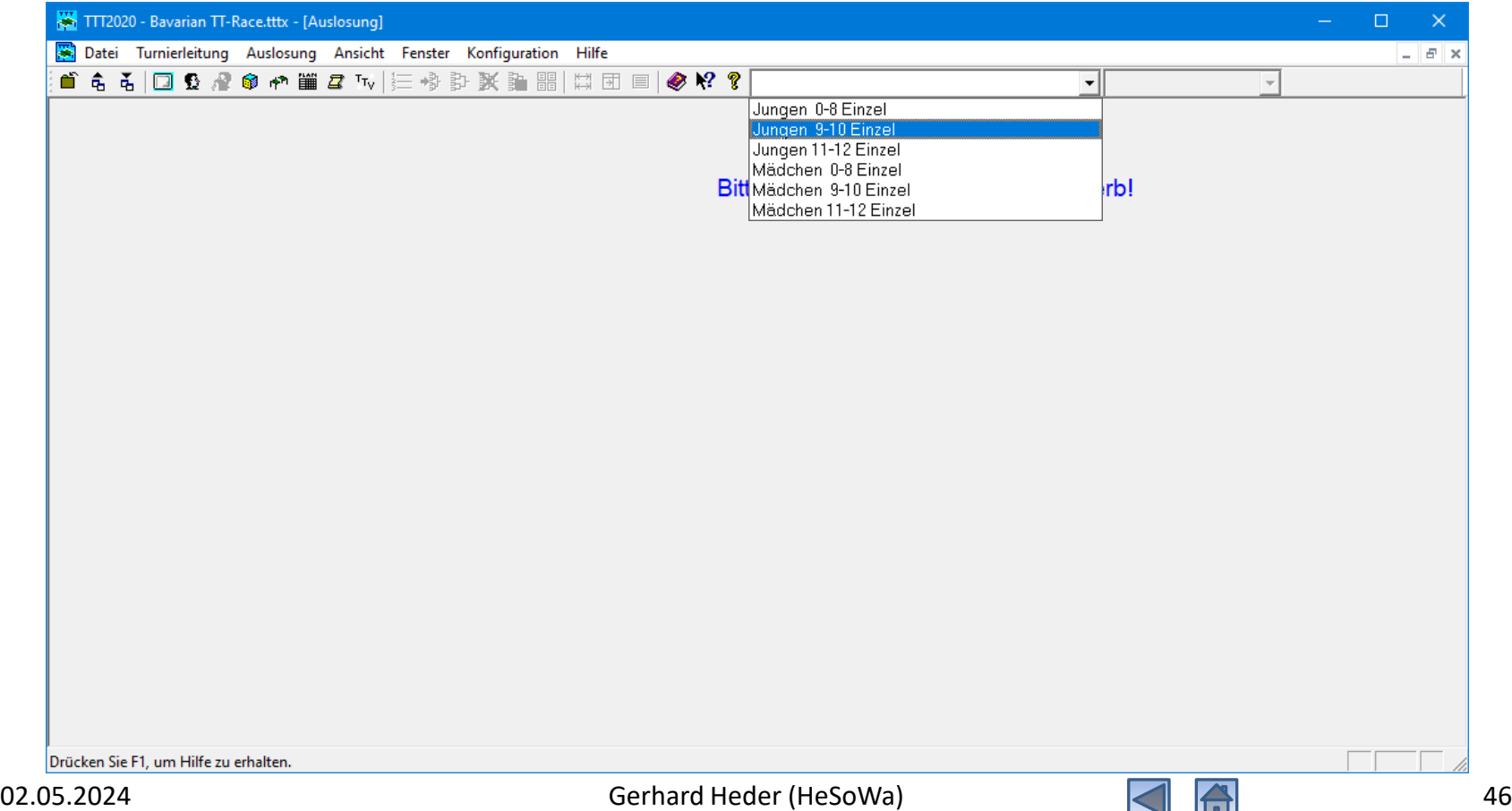

# Auszulosende Spieler

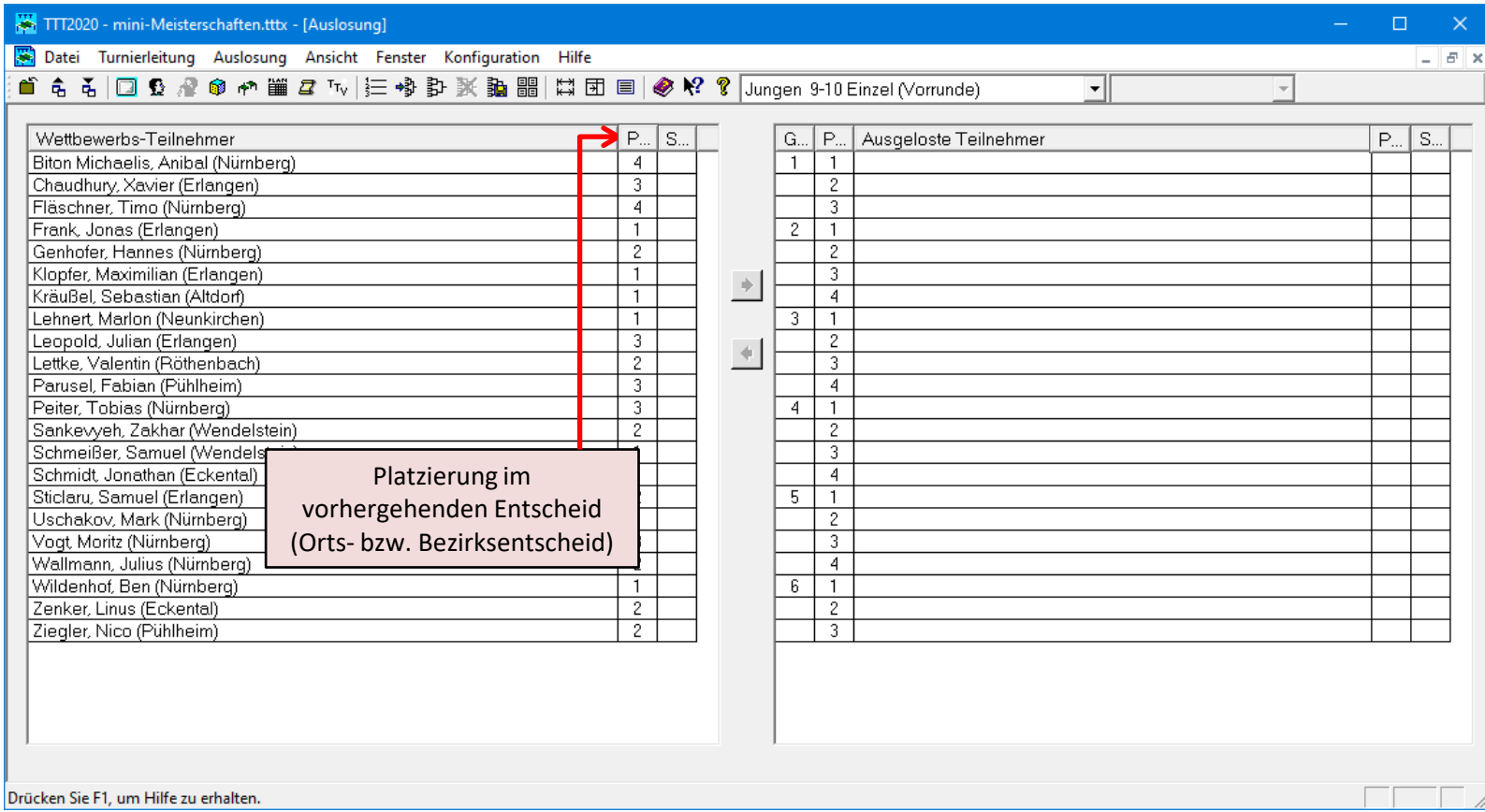

#### Setzliste erstellen

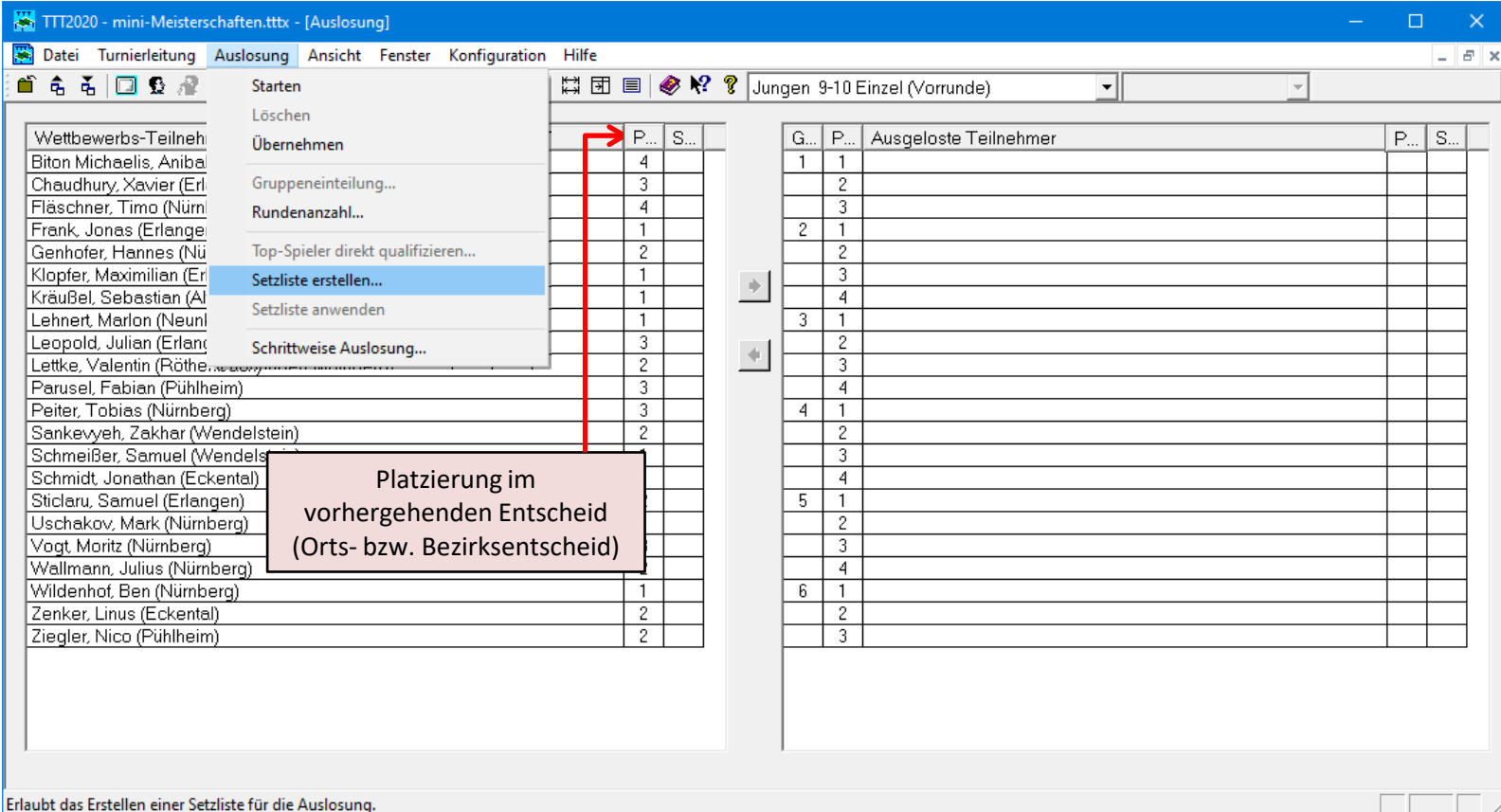

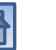

#### Setzliste erstellen

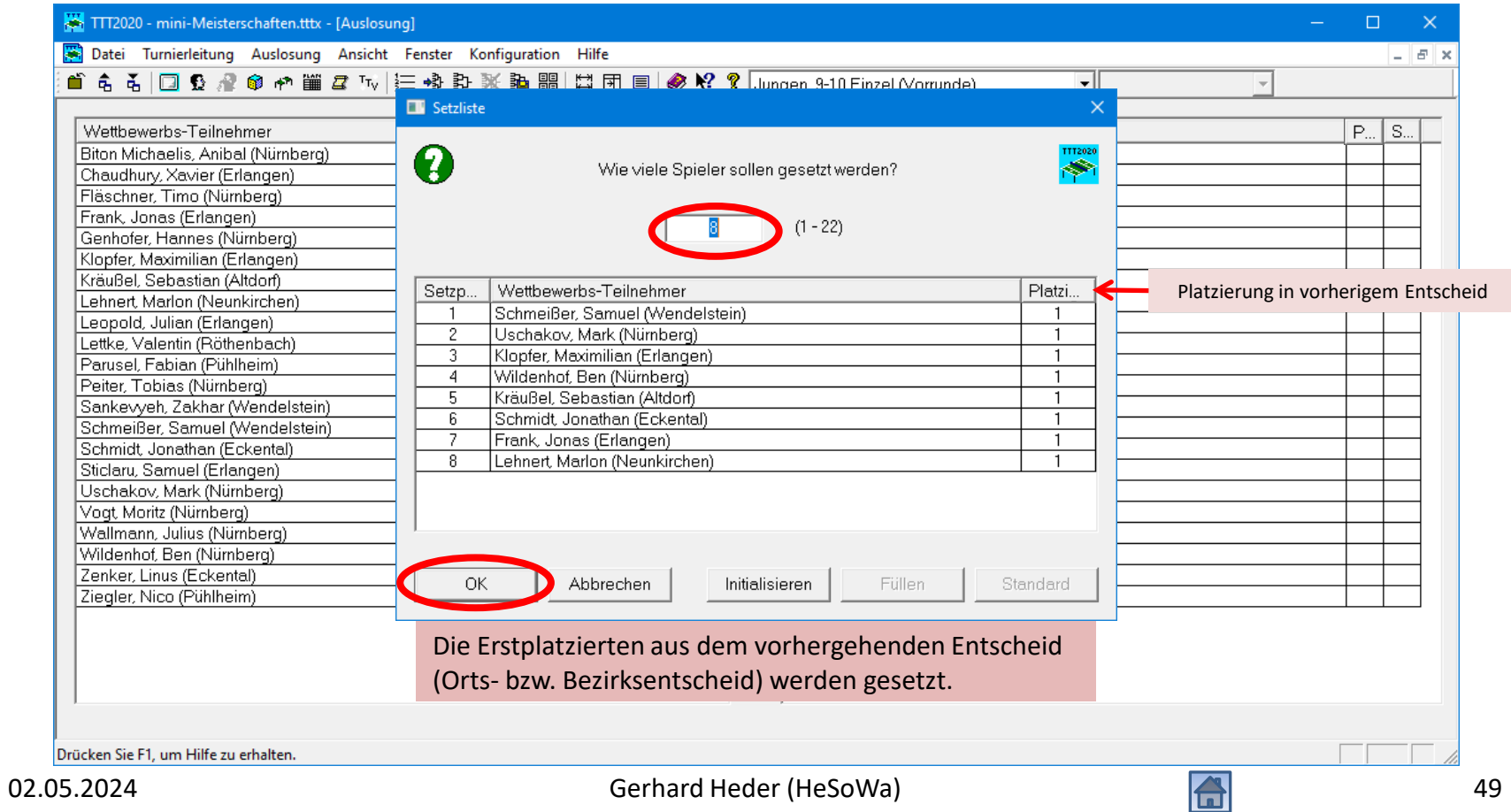

# Auslosung starten

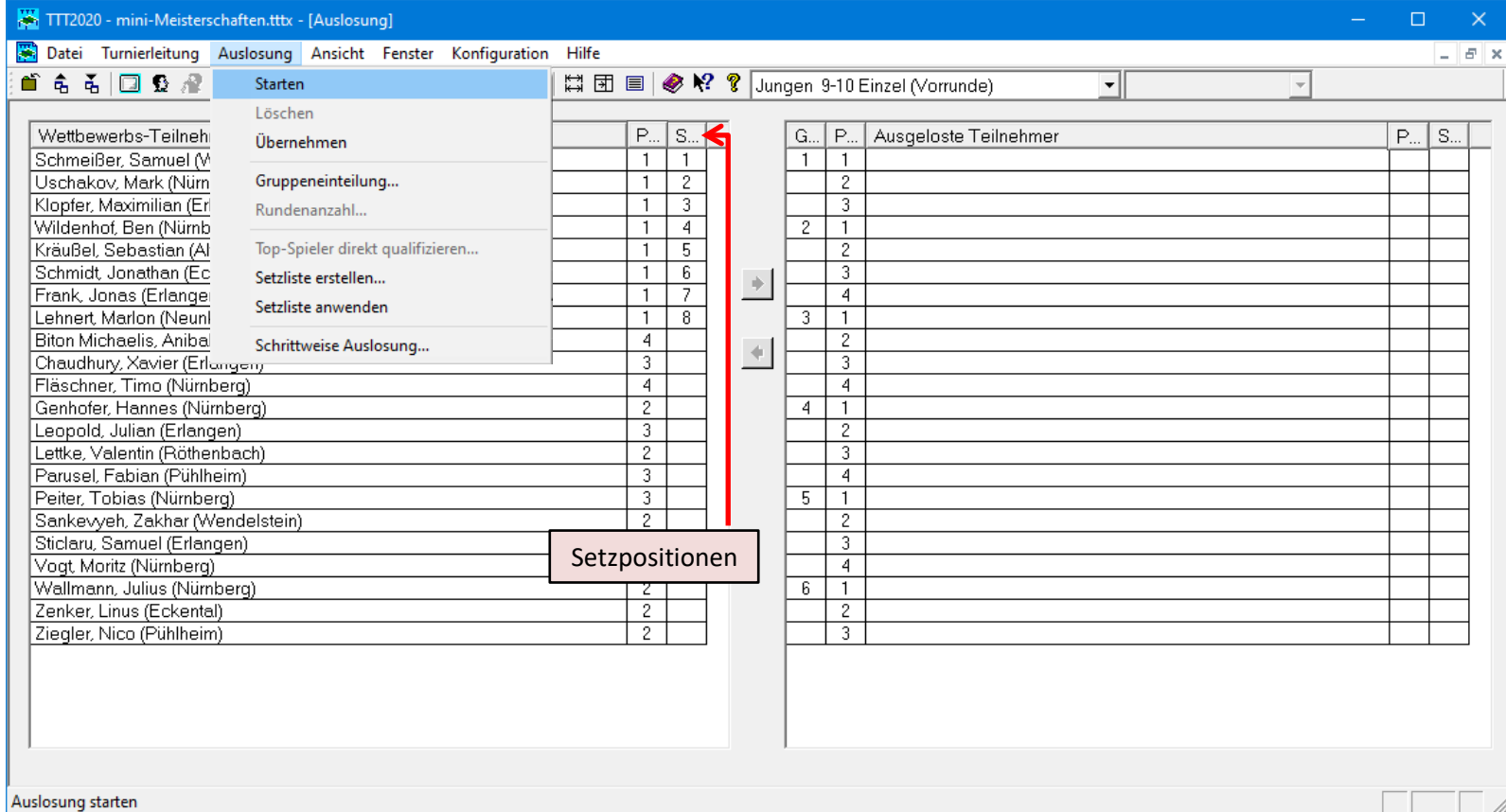

# Auslosung übernehmen (speichern)

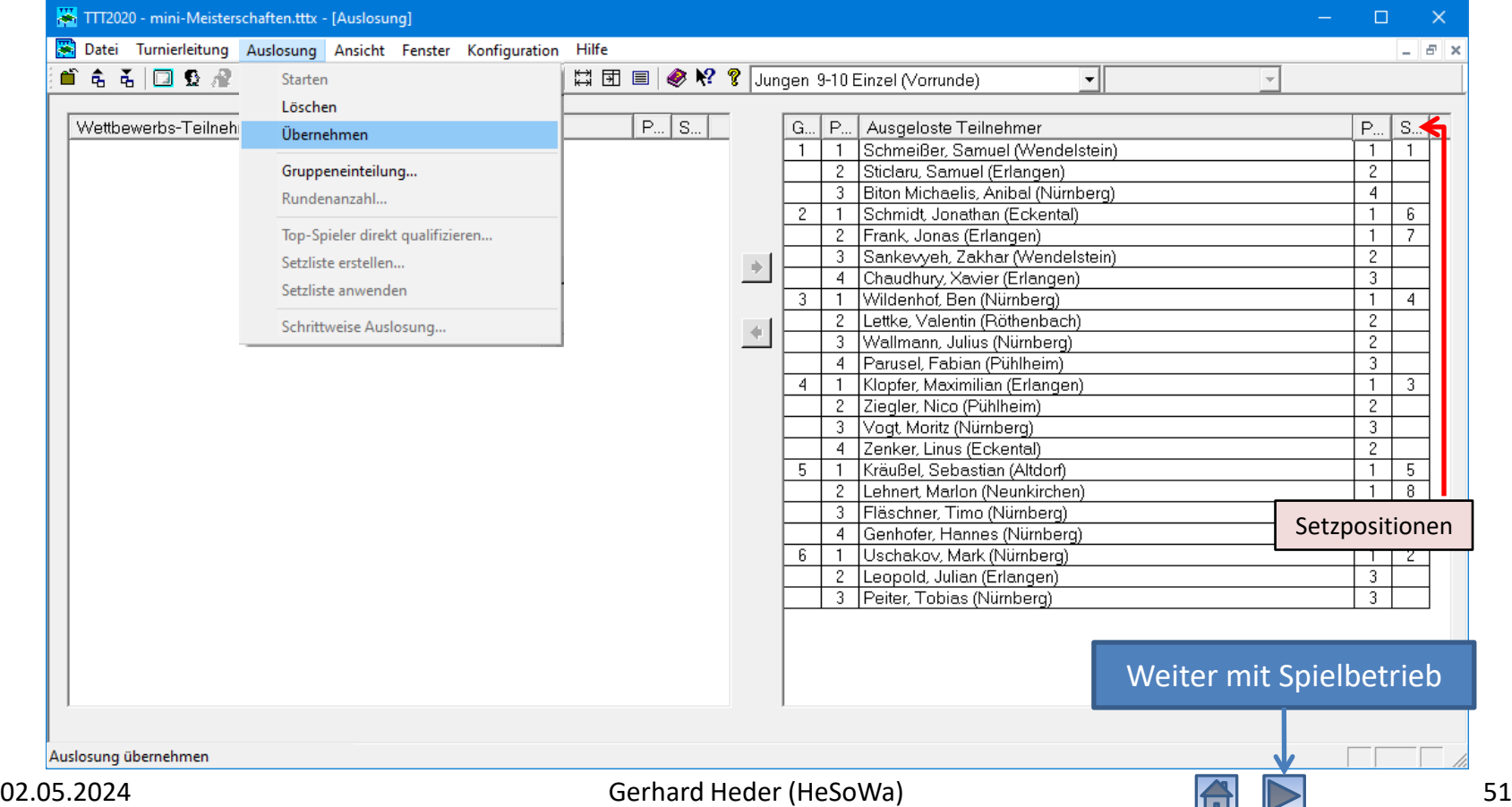

## Spielbetrieb durchführen

<span id="page-51-0"></span>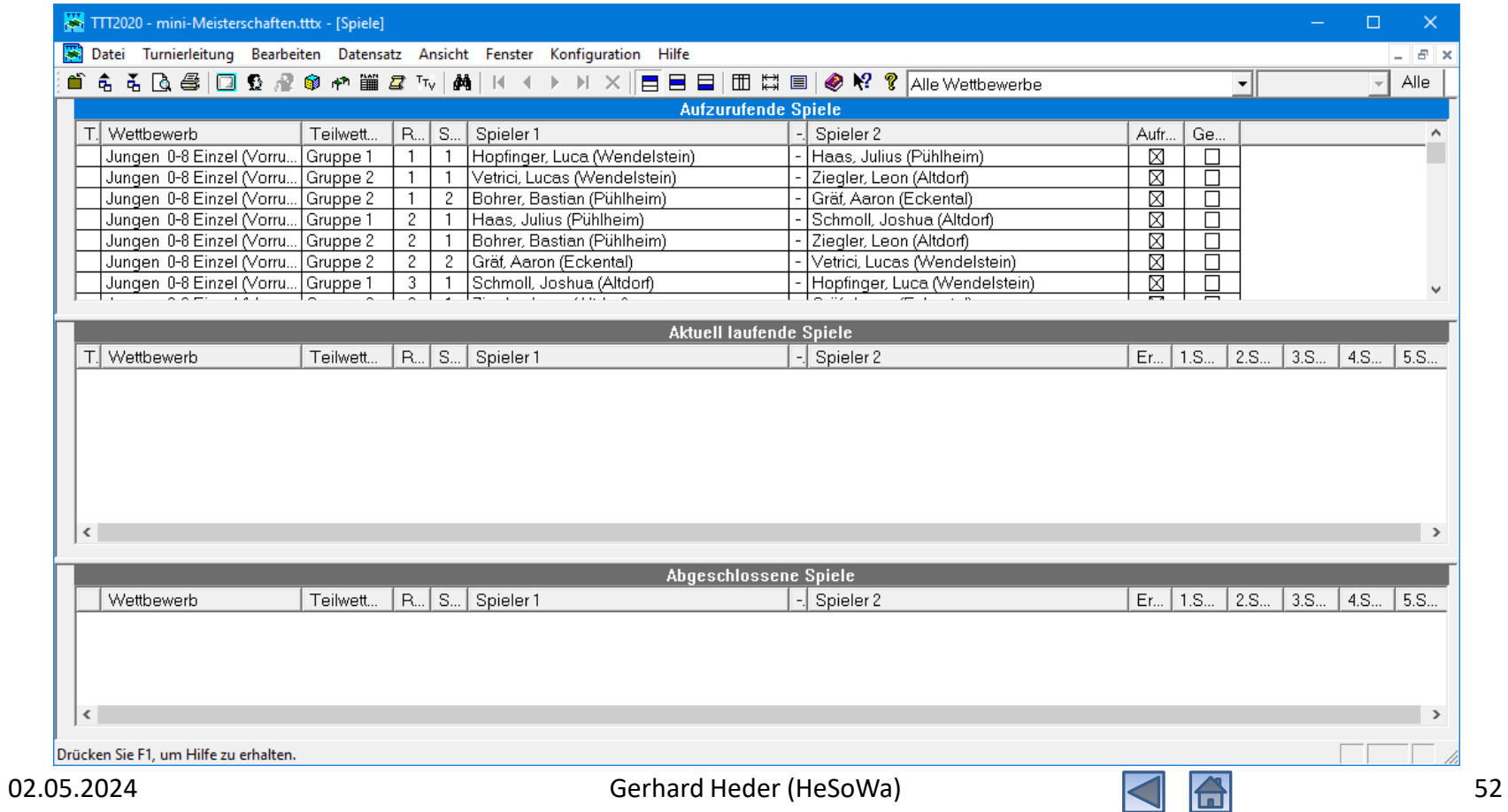

# Spiele der 1. Runde aufrufen

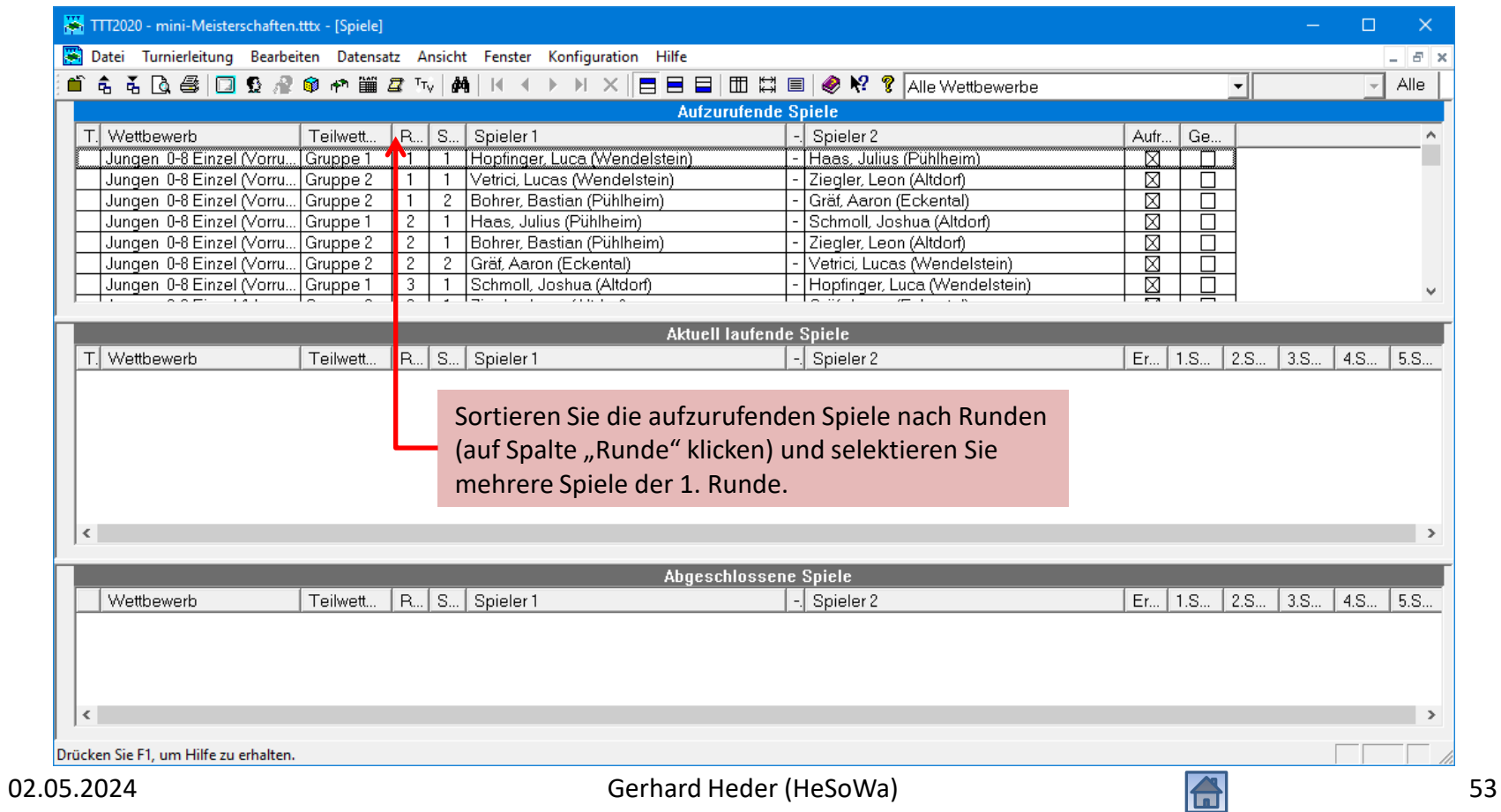

# Spiele der 1. Runde aufrufen

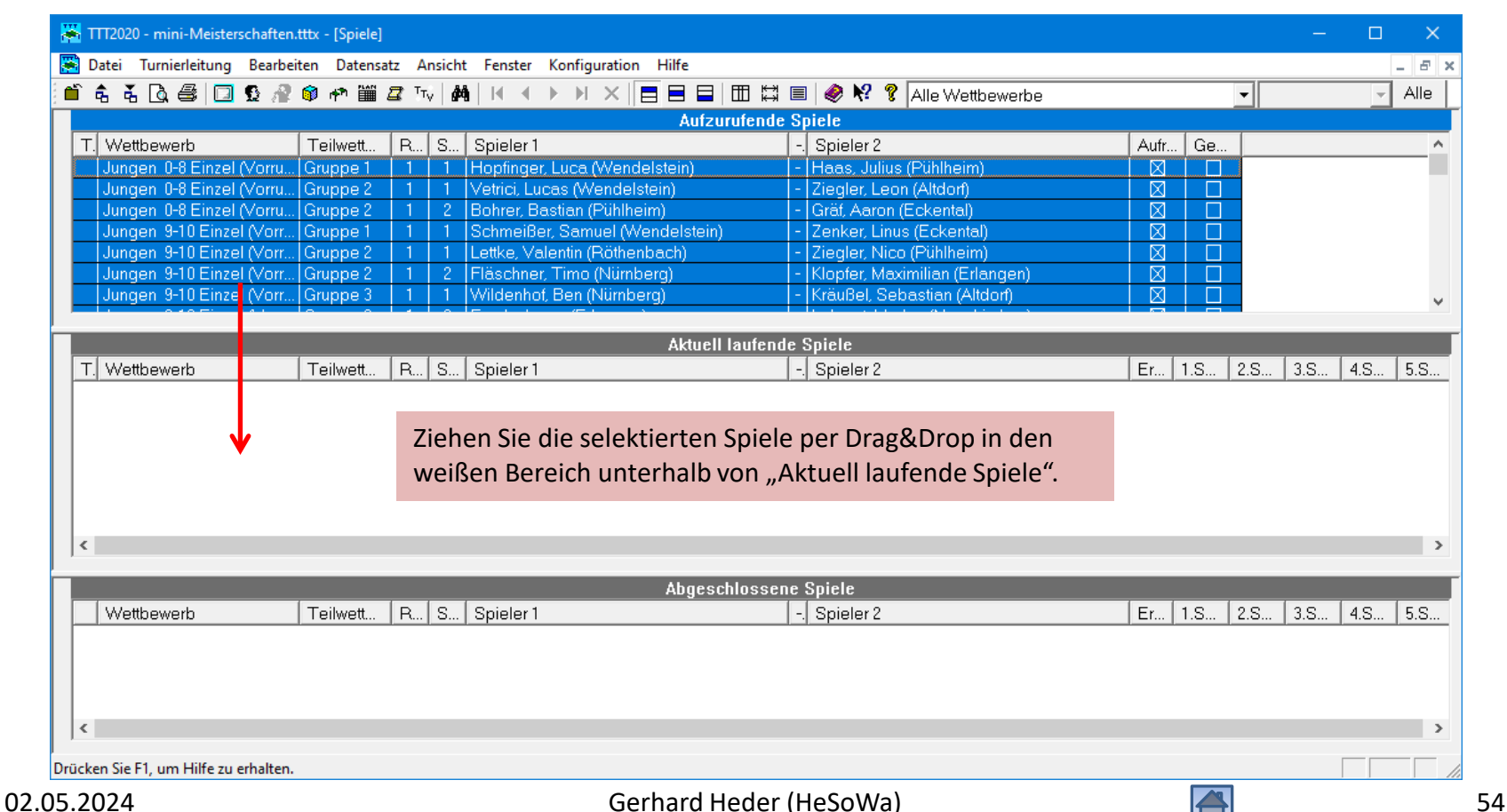

# Spiele der 1. Runde aufgerufen

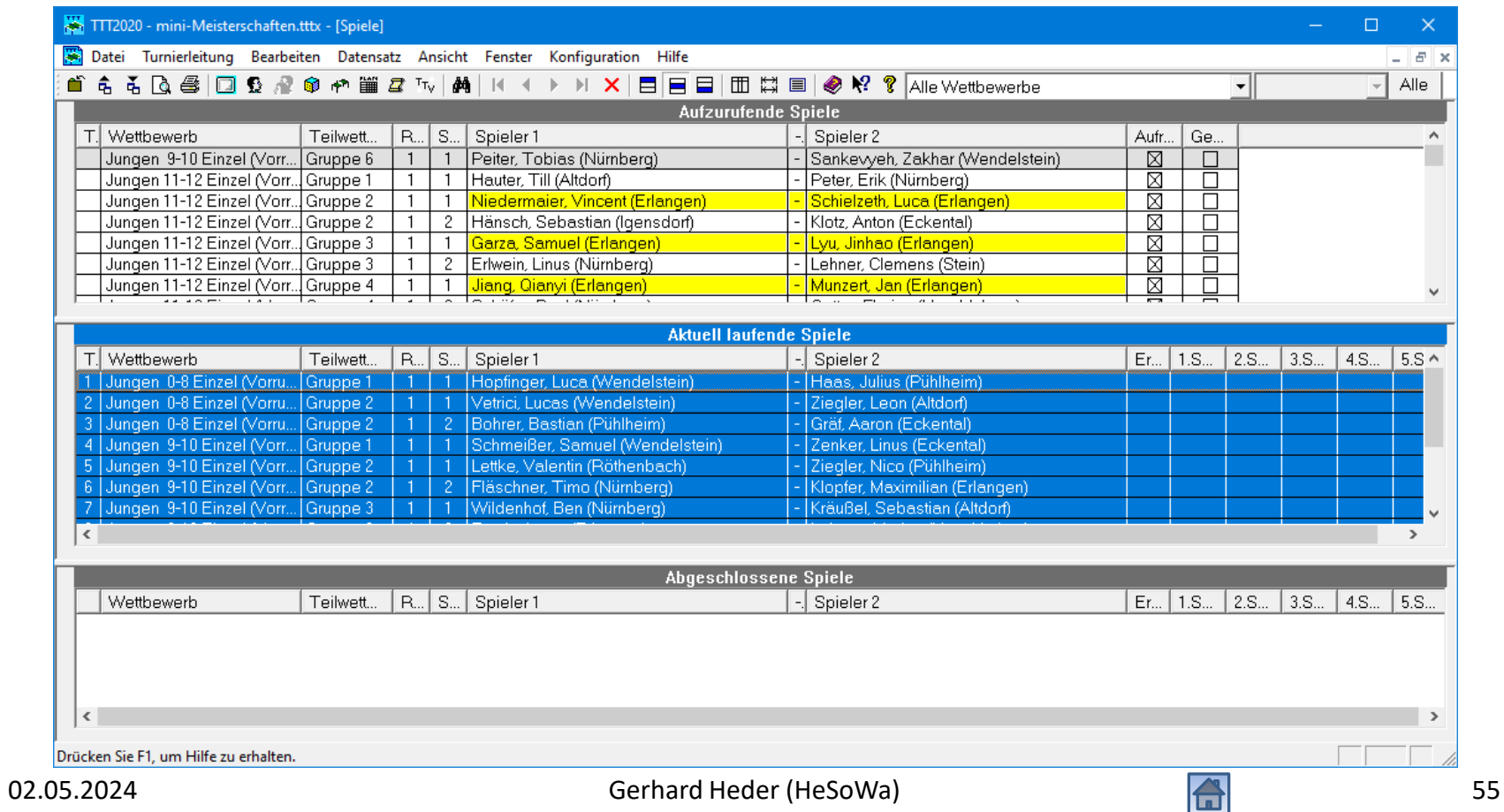

### Schiedsrichterzettel drucken

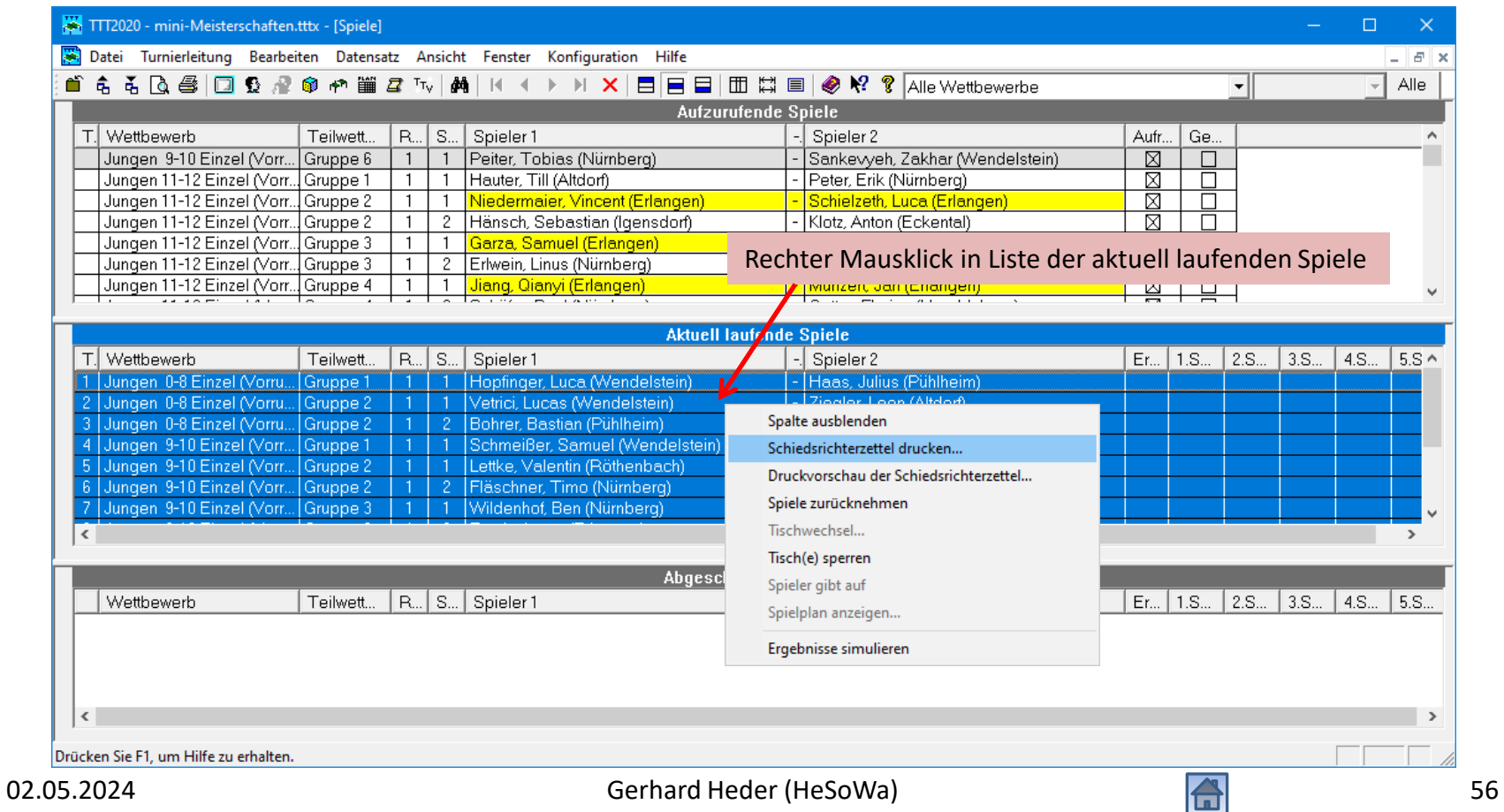

## Schiedsrichterzettel drucken

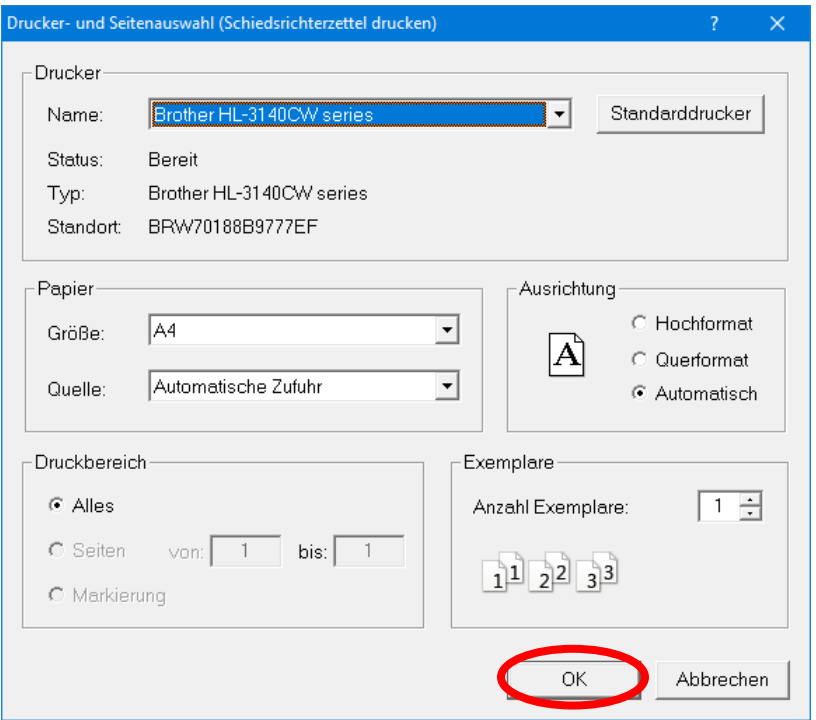

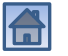

#### Schiedsrichterzettel drucken

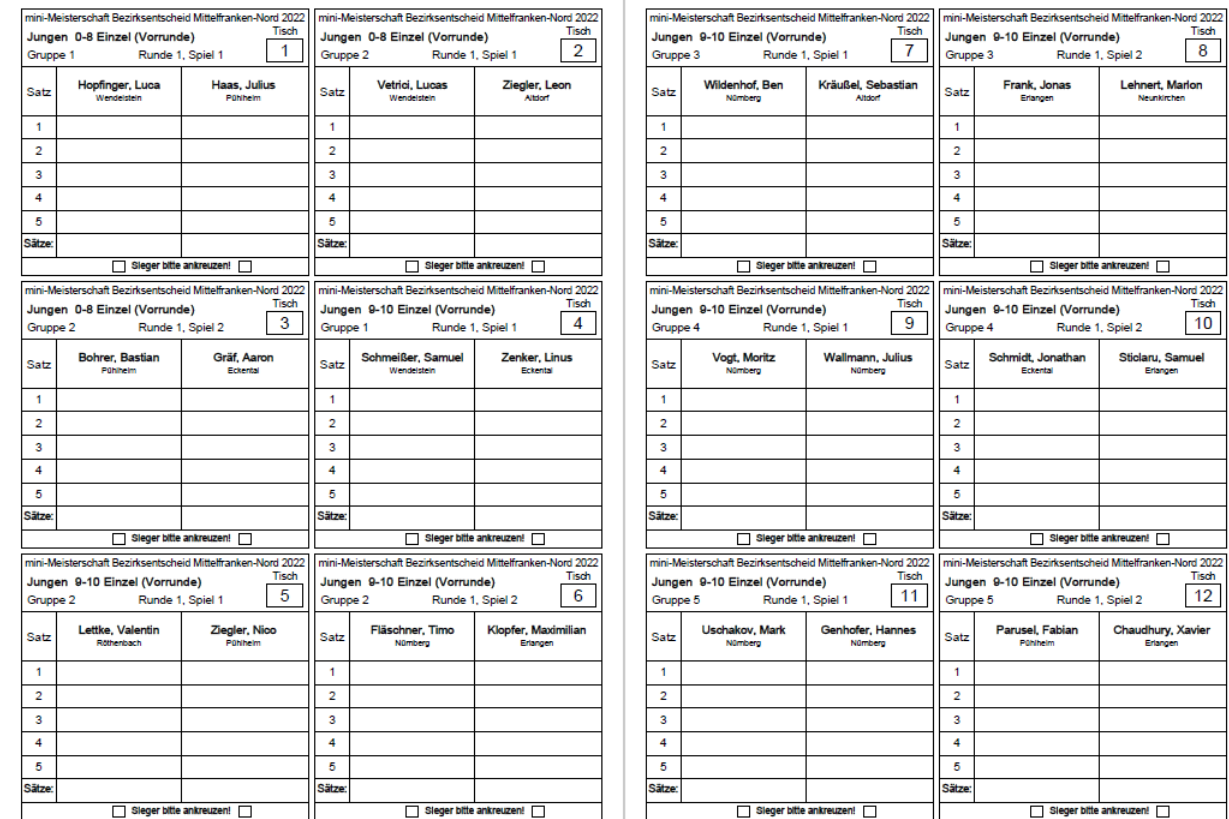

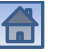

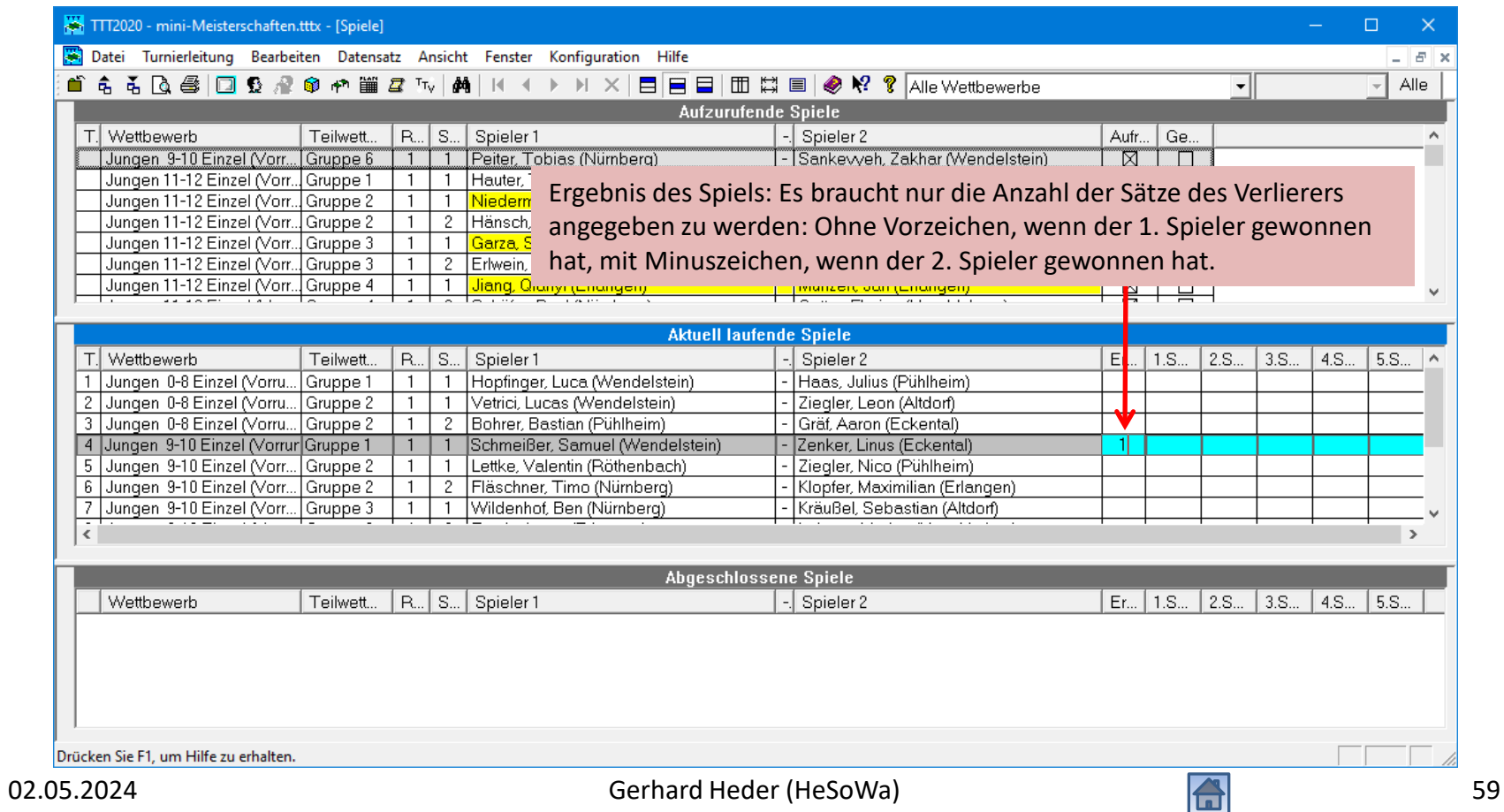

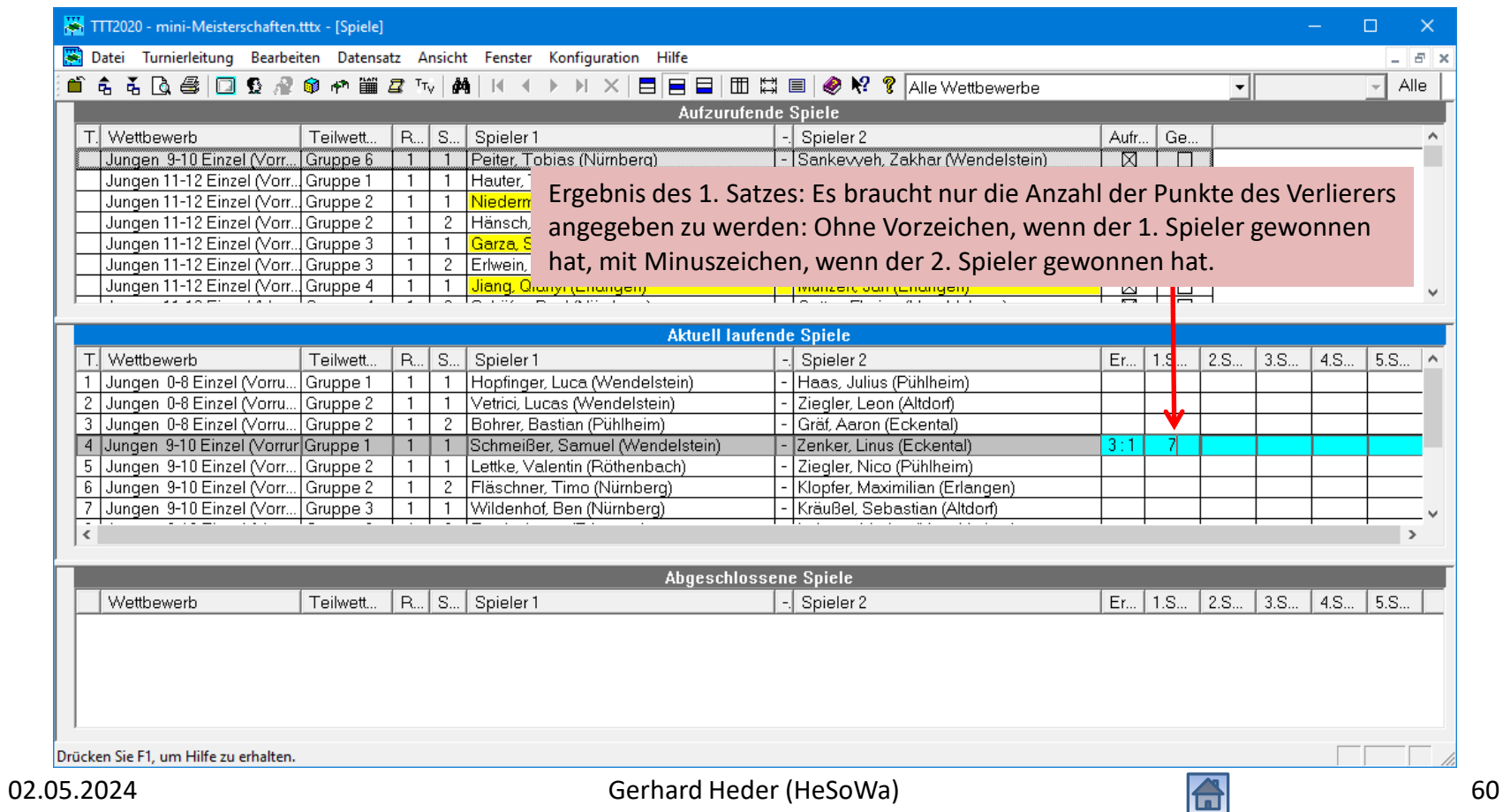

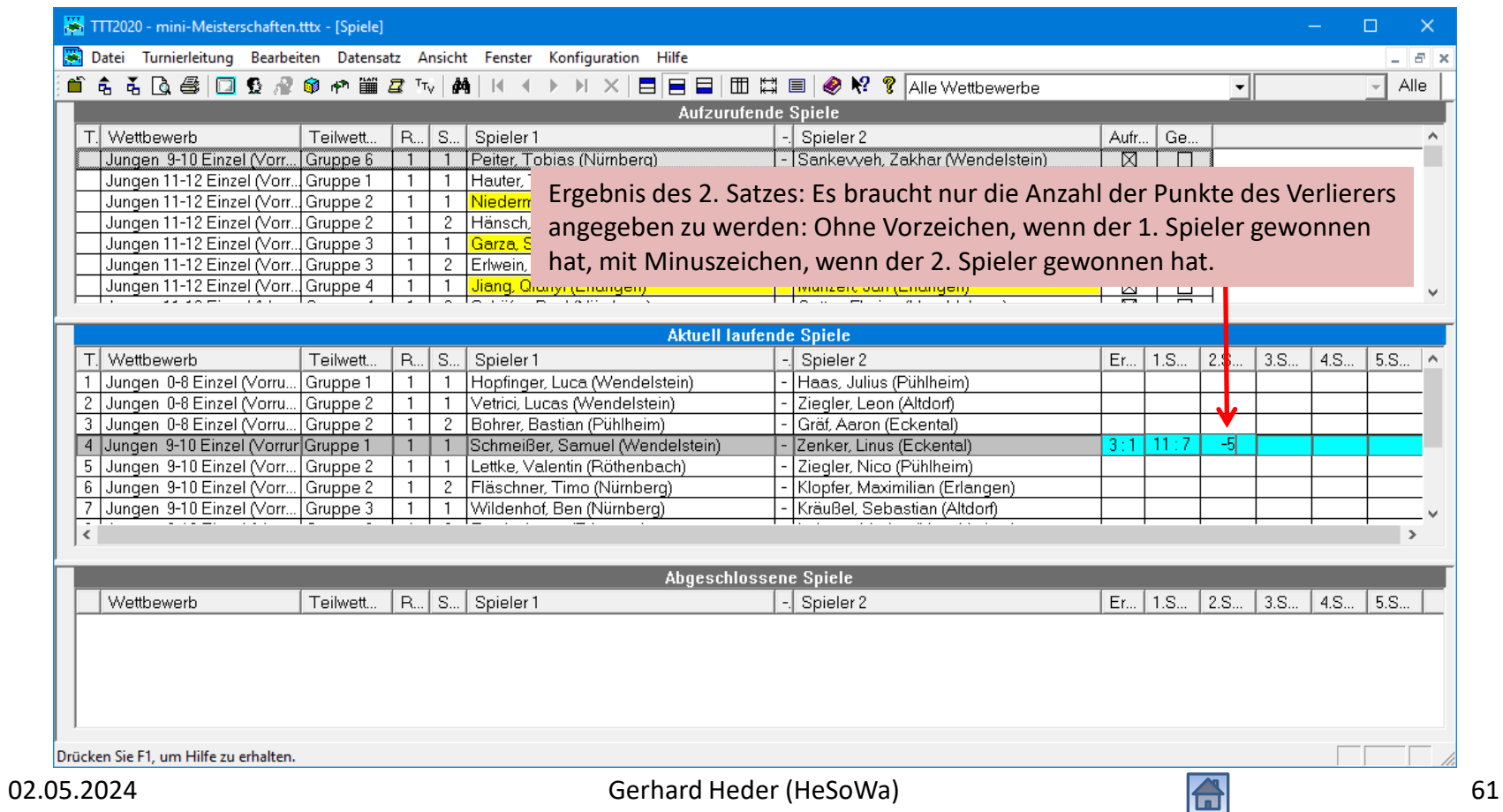

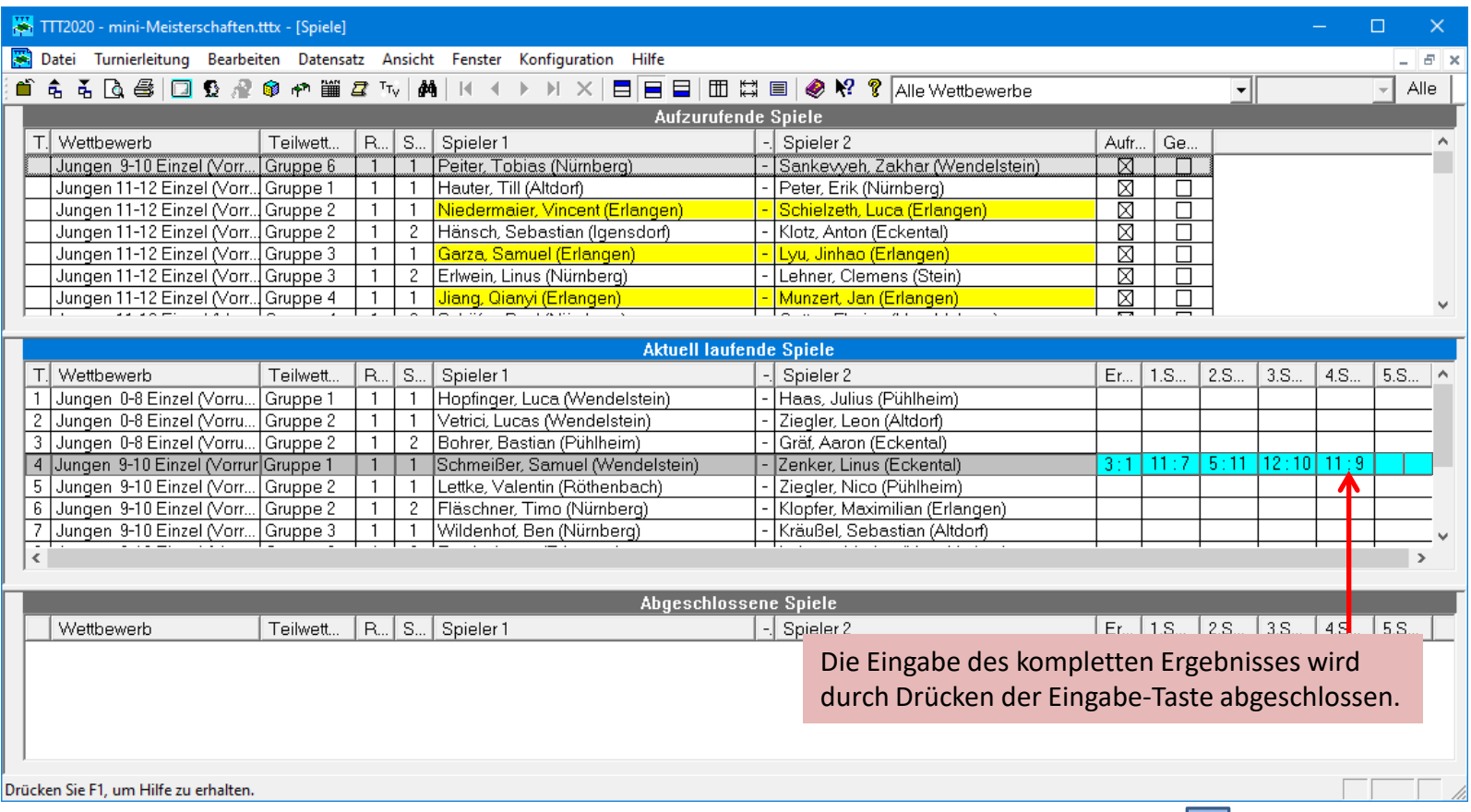

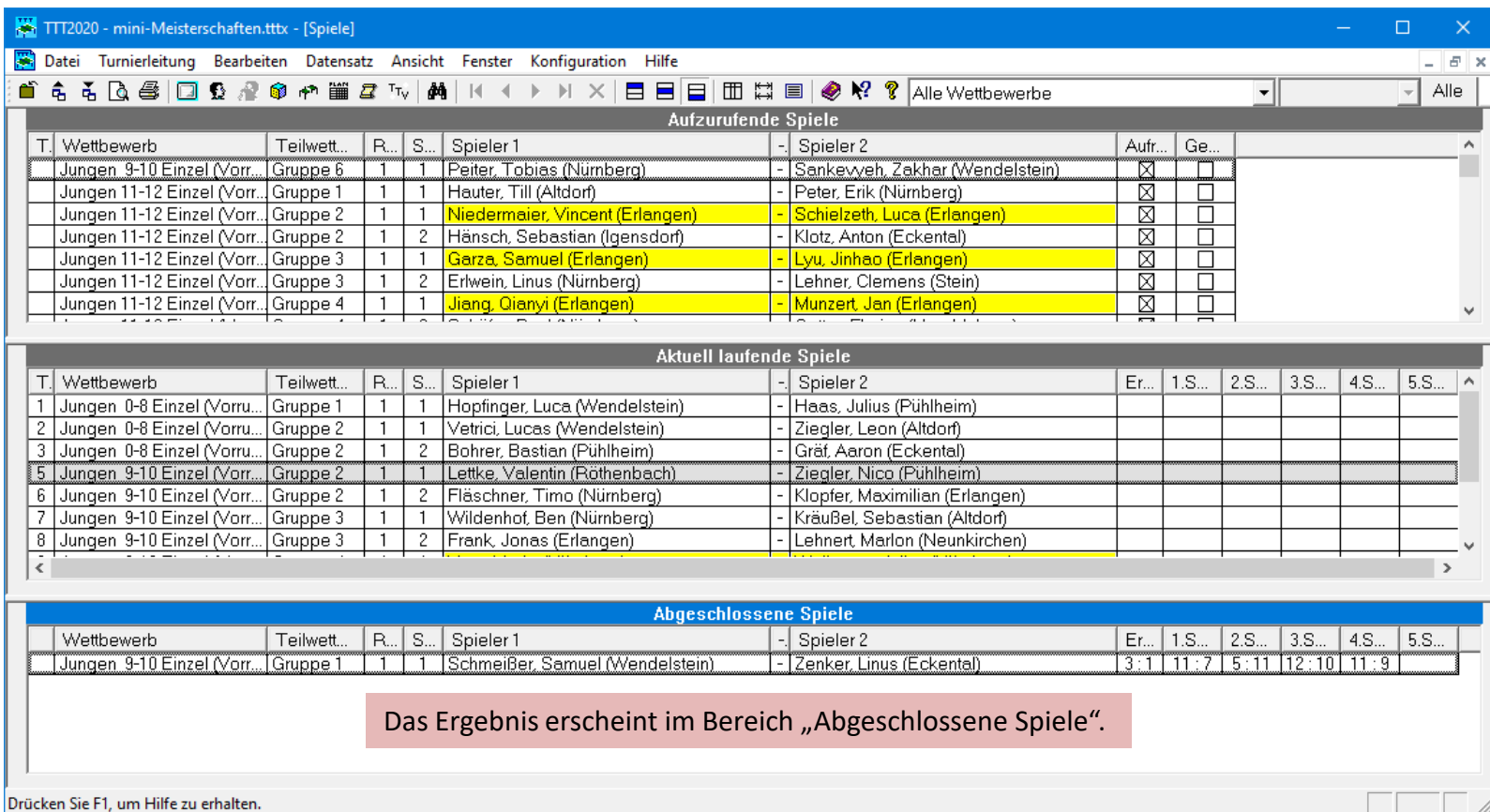

# Alle Spiele der Vorrunde abgeschlossen

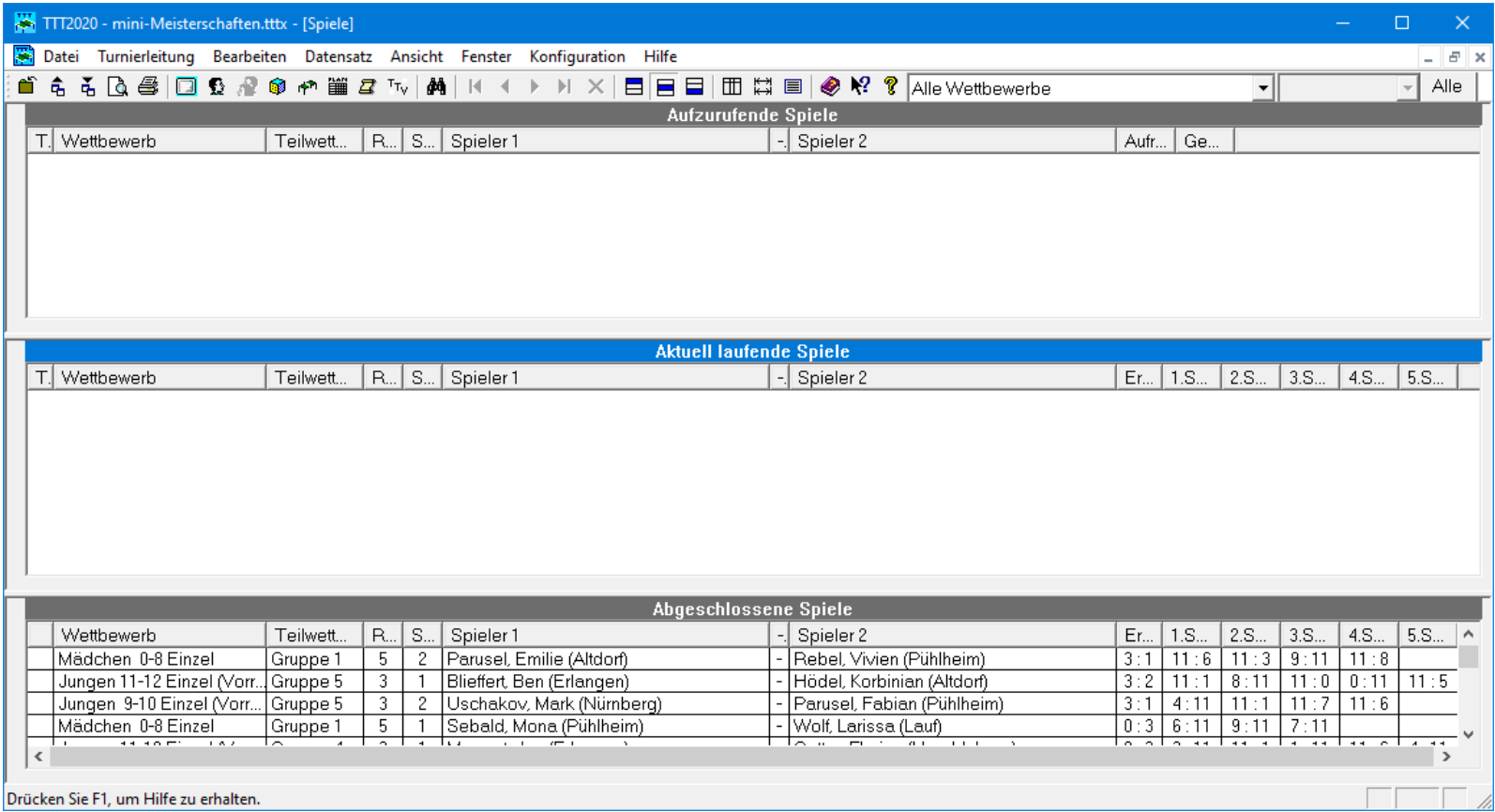

# Spielplan (Vorrunde) aufrufen

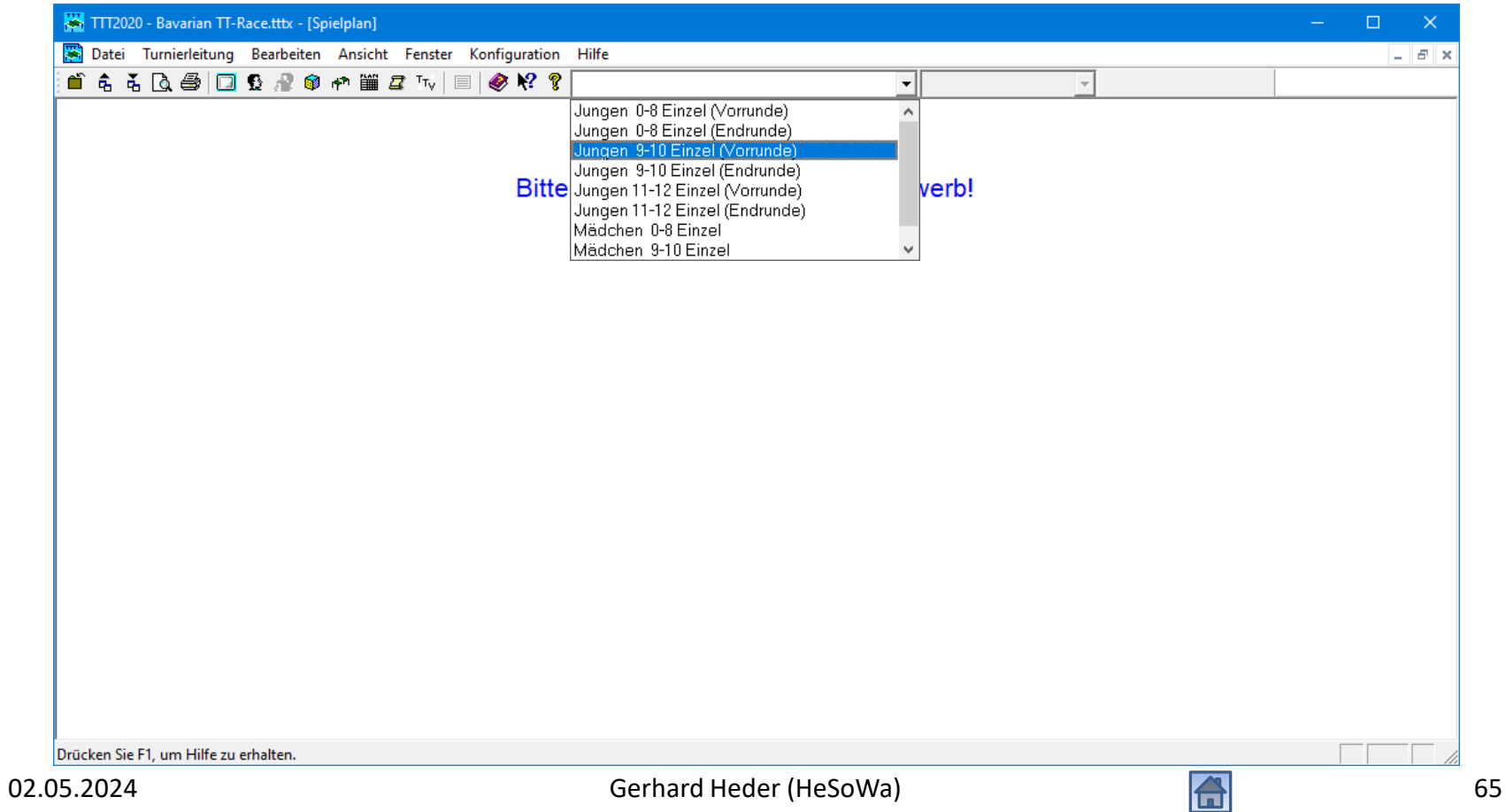

# Spielplan (Vorrunde)

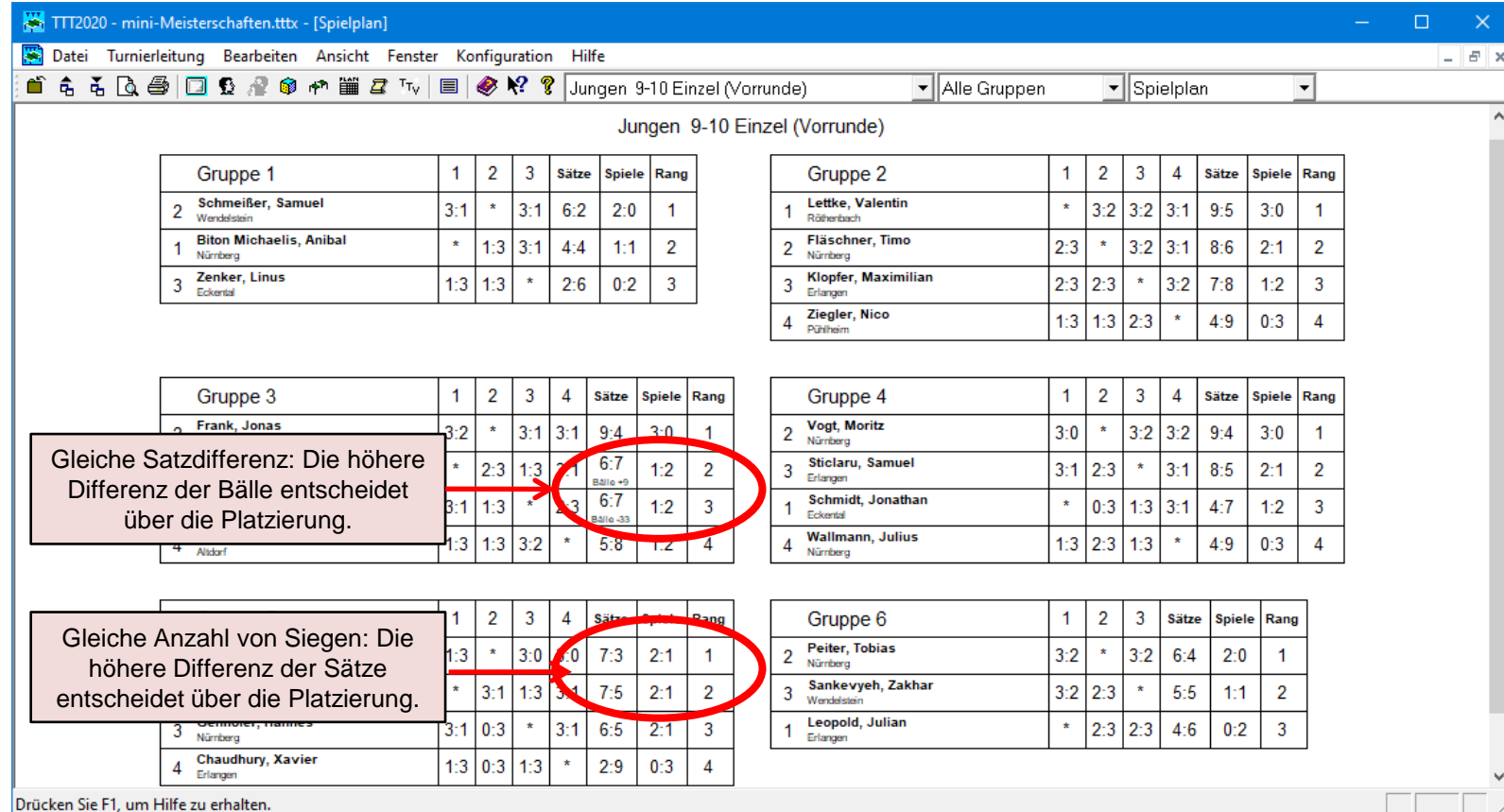

# Platzierungen (Vorrunde) ansehen

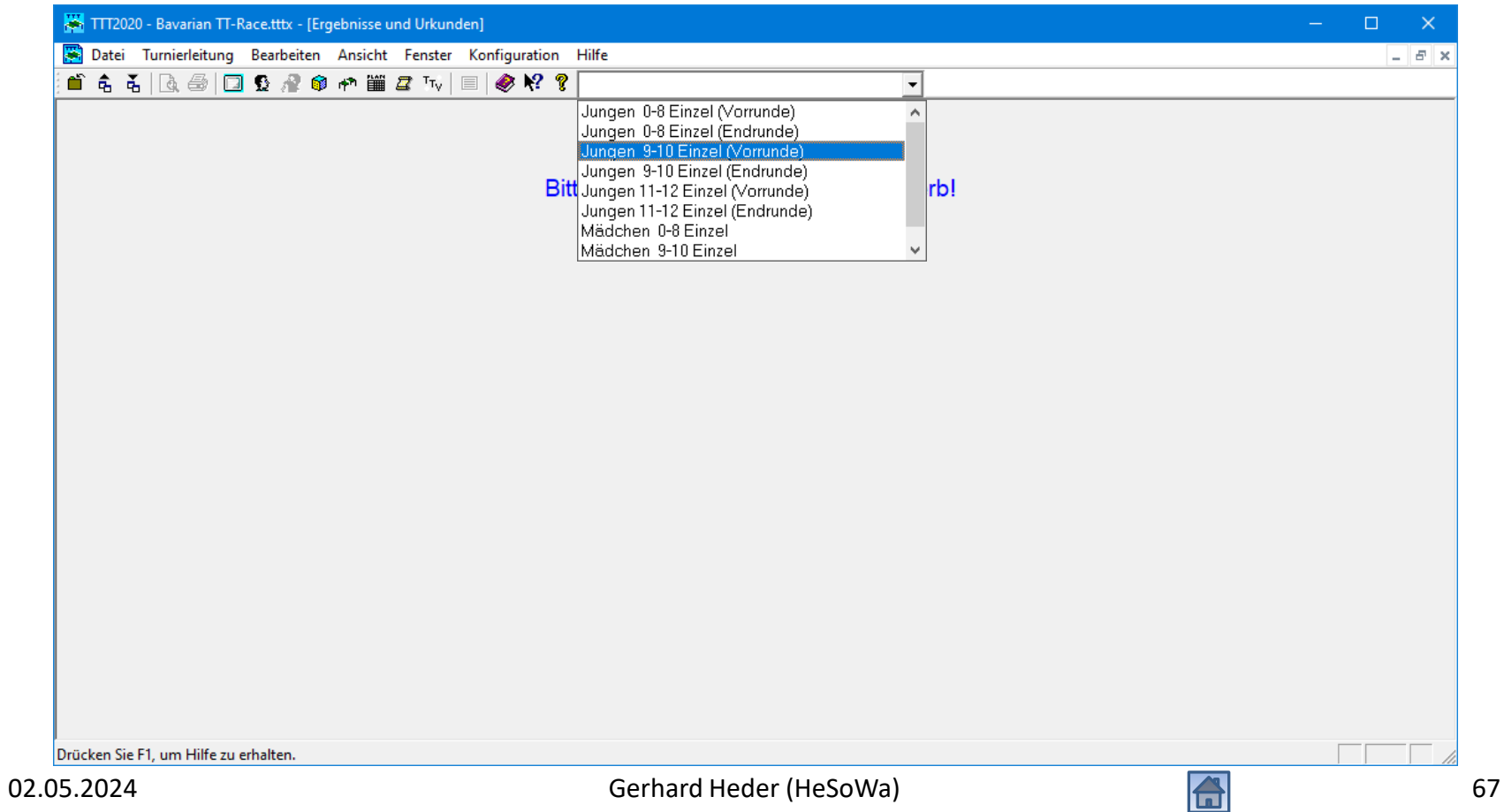

# Platzierungen (Vorrunde) ansehen

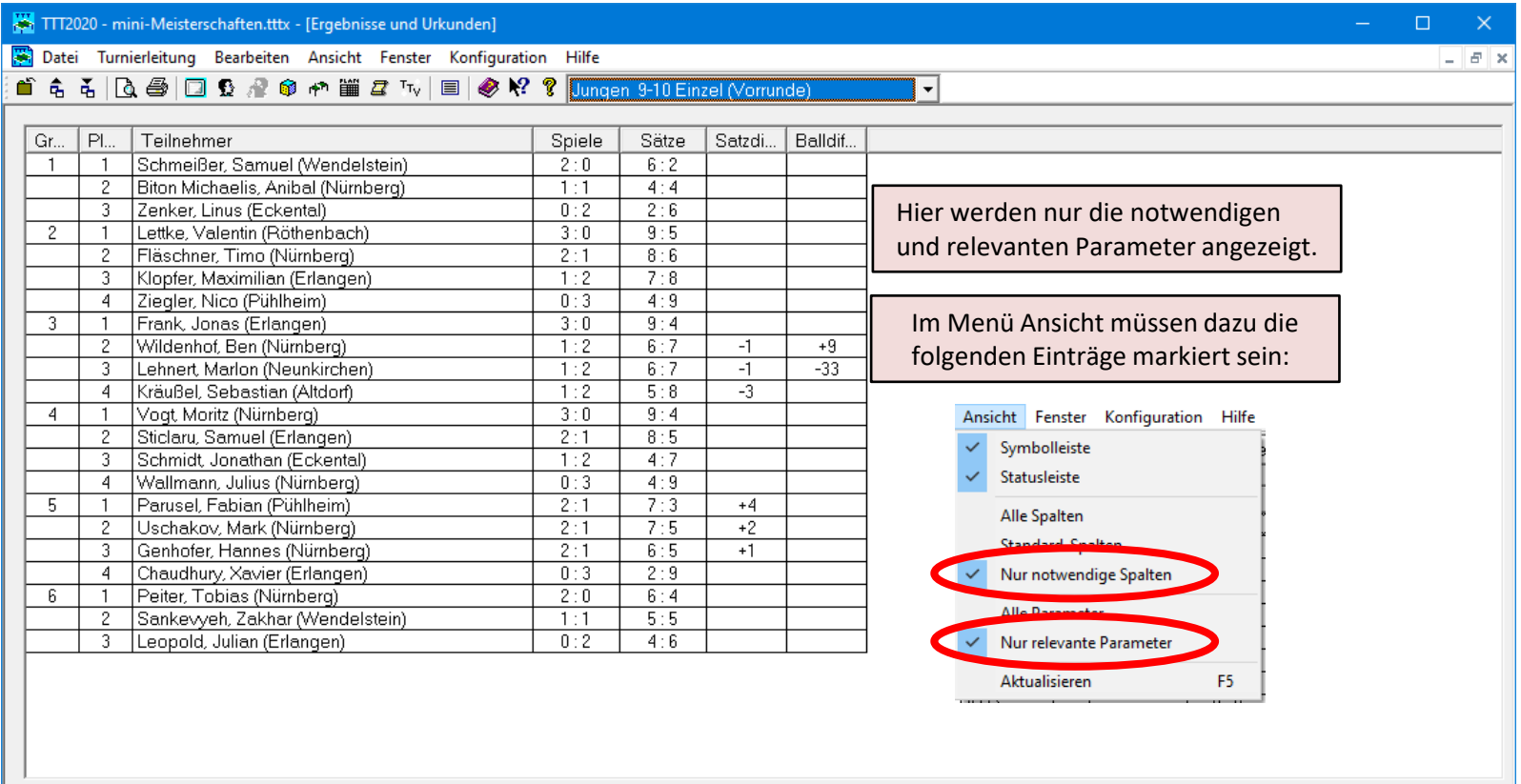

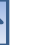

# Auslosung (Endrunde) durchführen

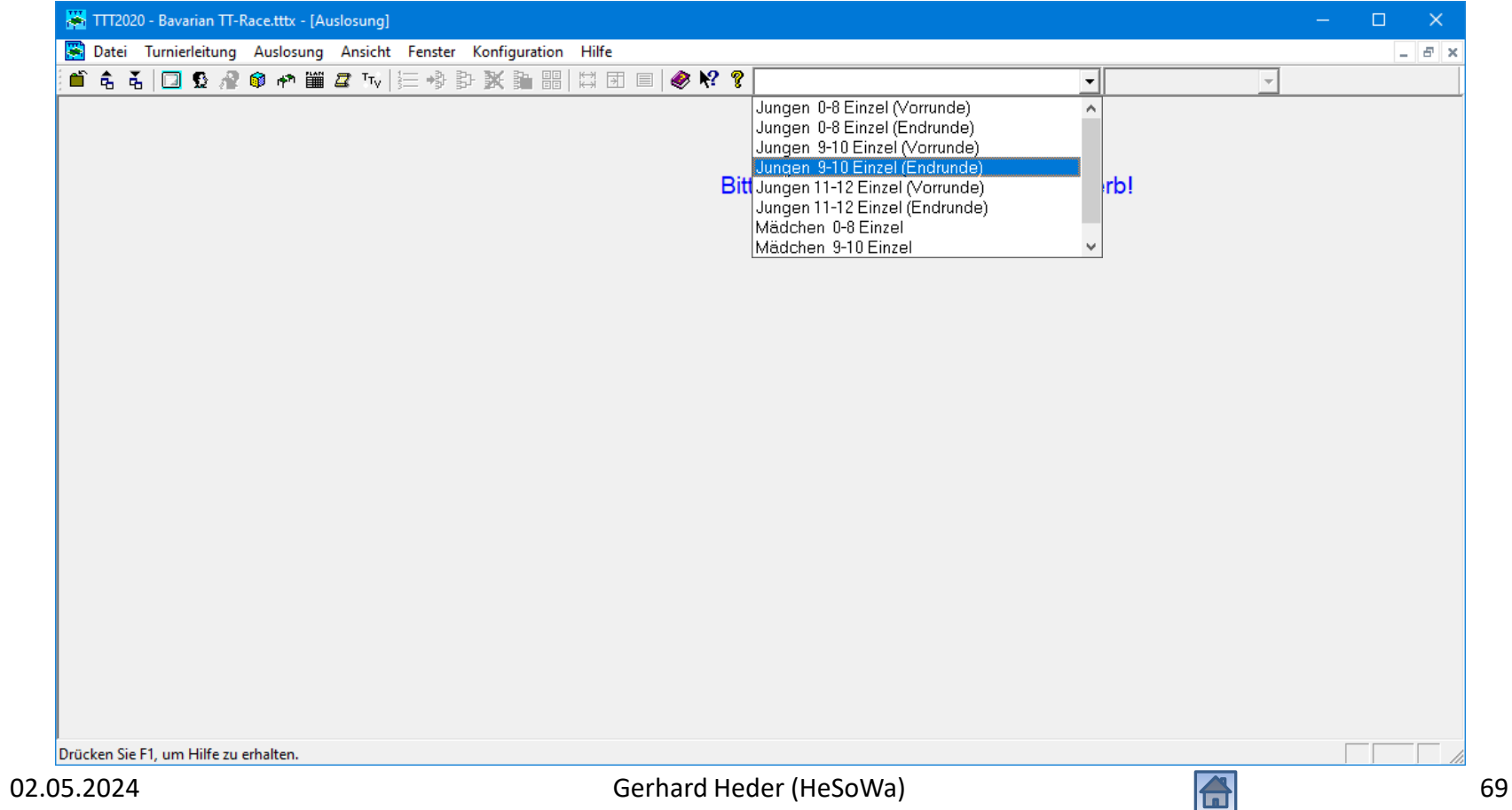

#### Auszulosende Spieler

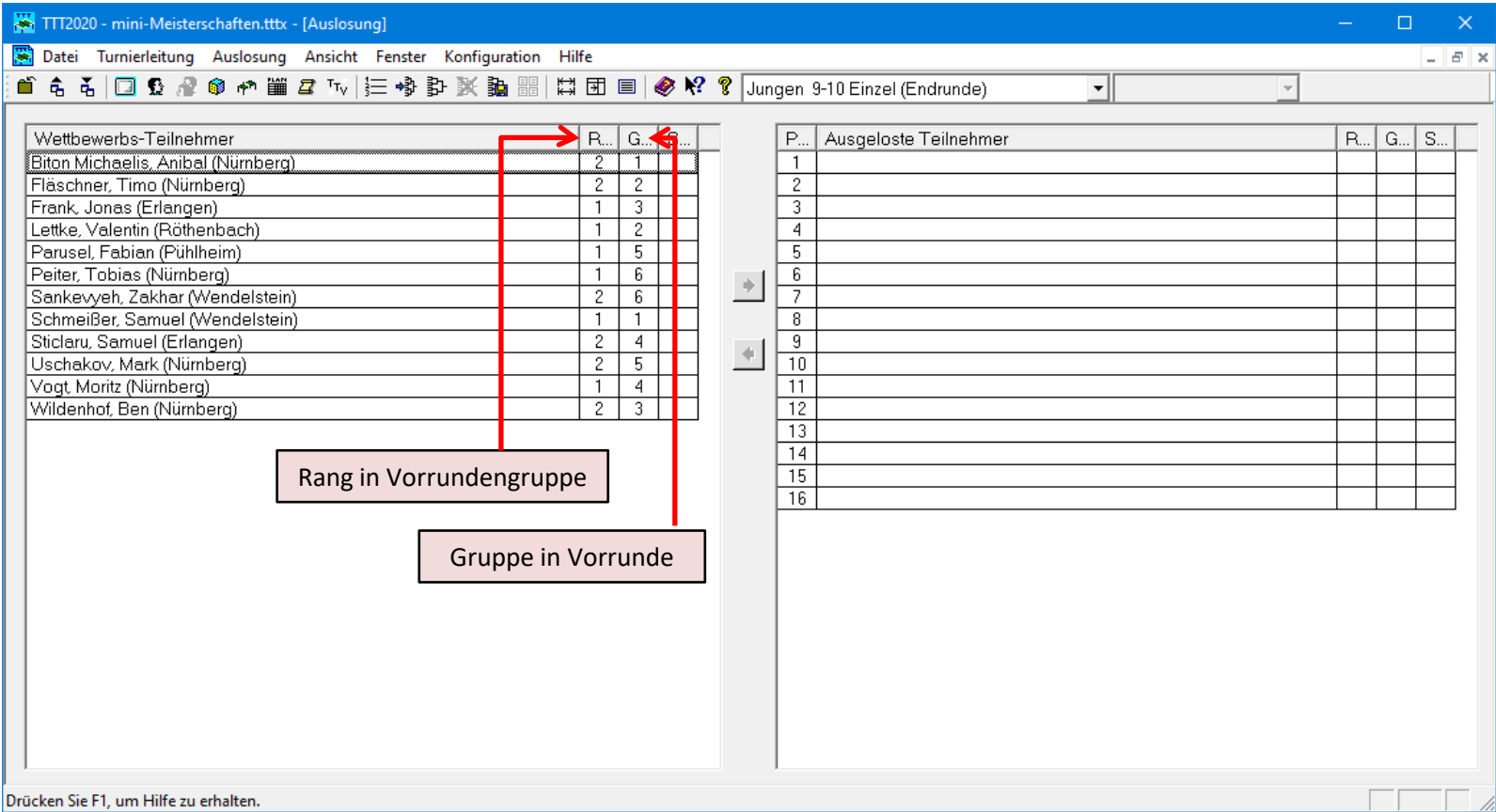

# Auslosung starten

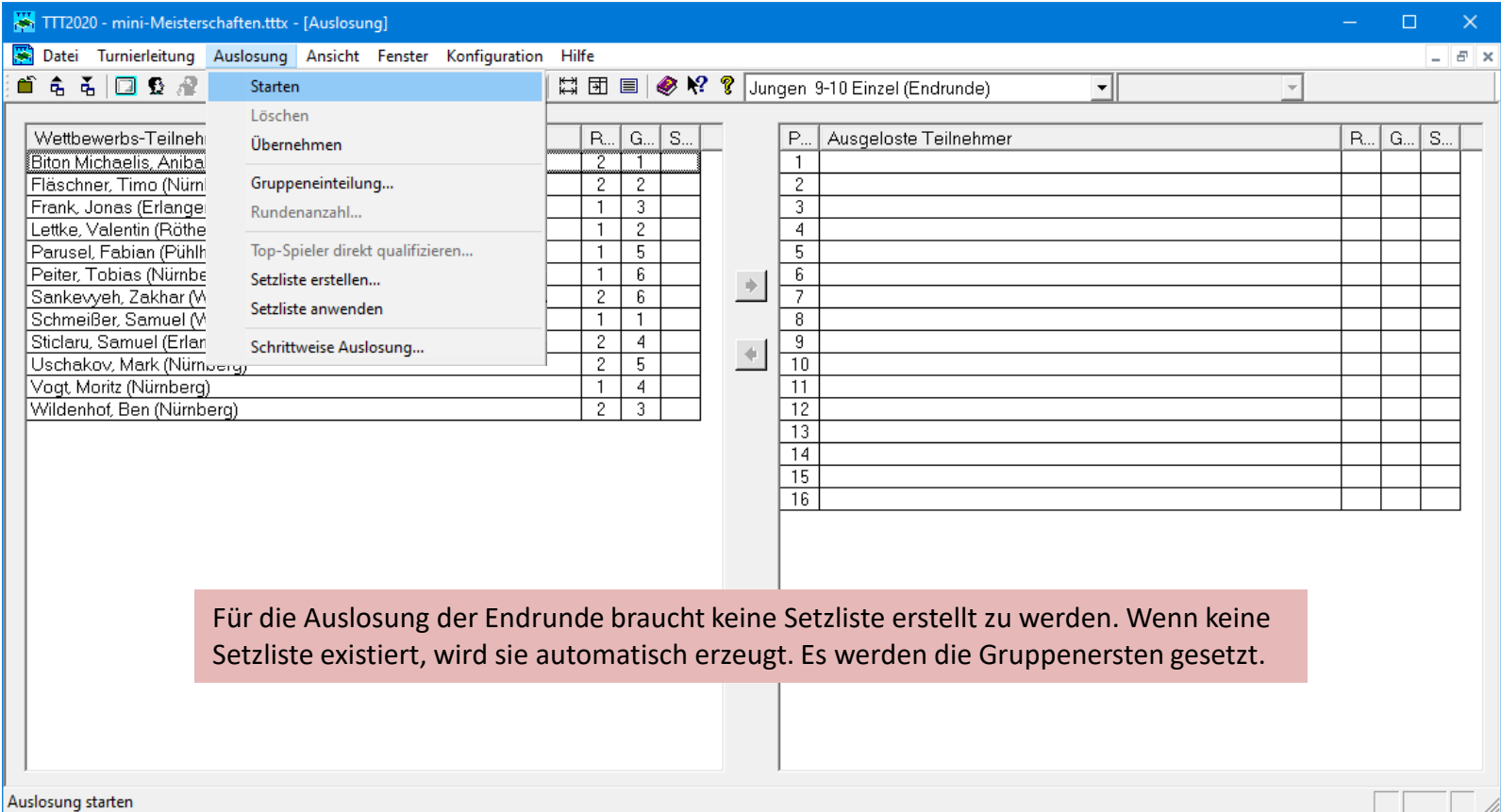

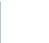

# Auslosung übernehmen (speichern)

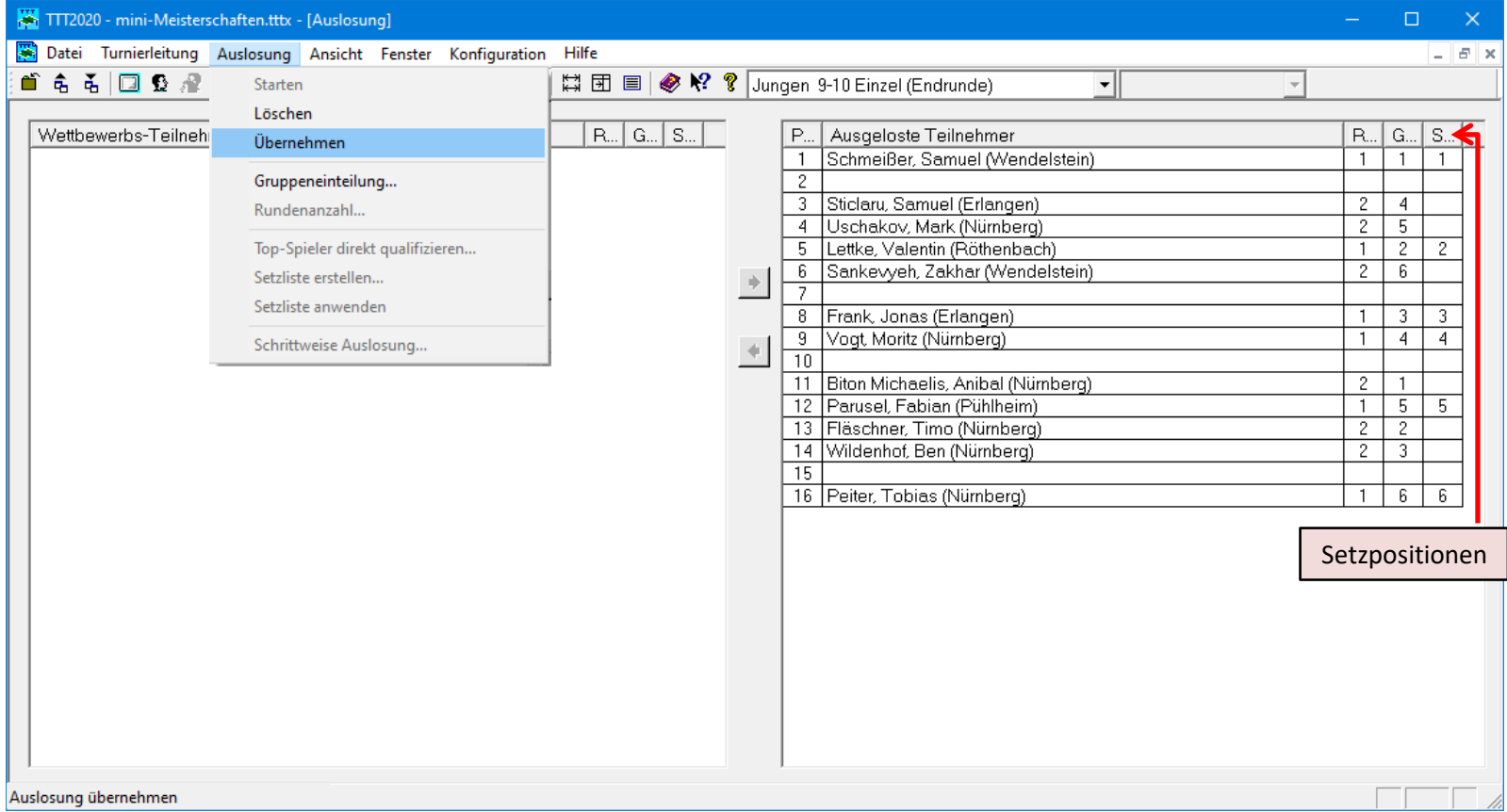
# Spielbetrieb (Endrunde) durchführen

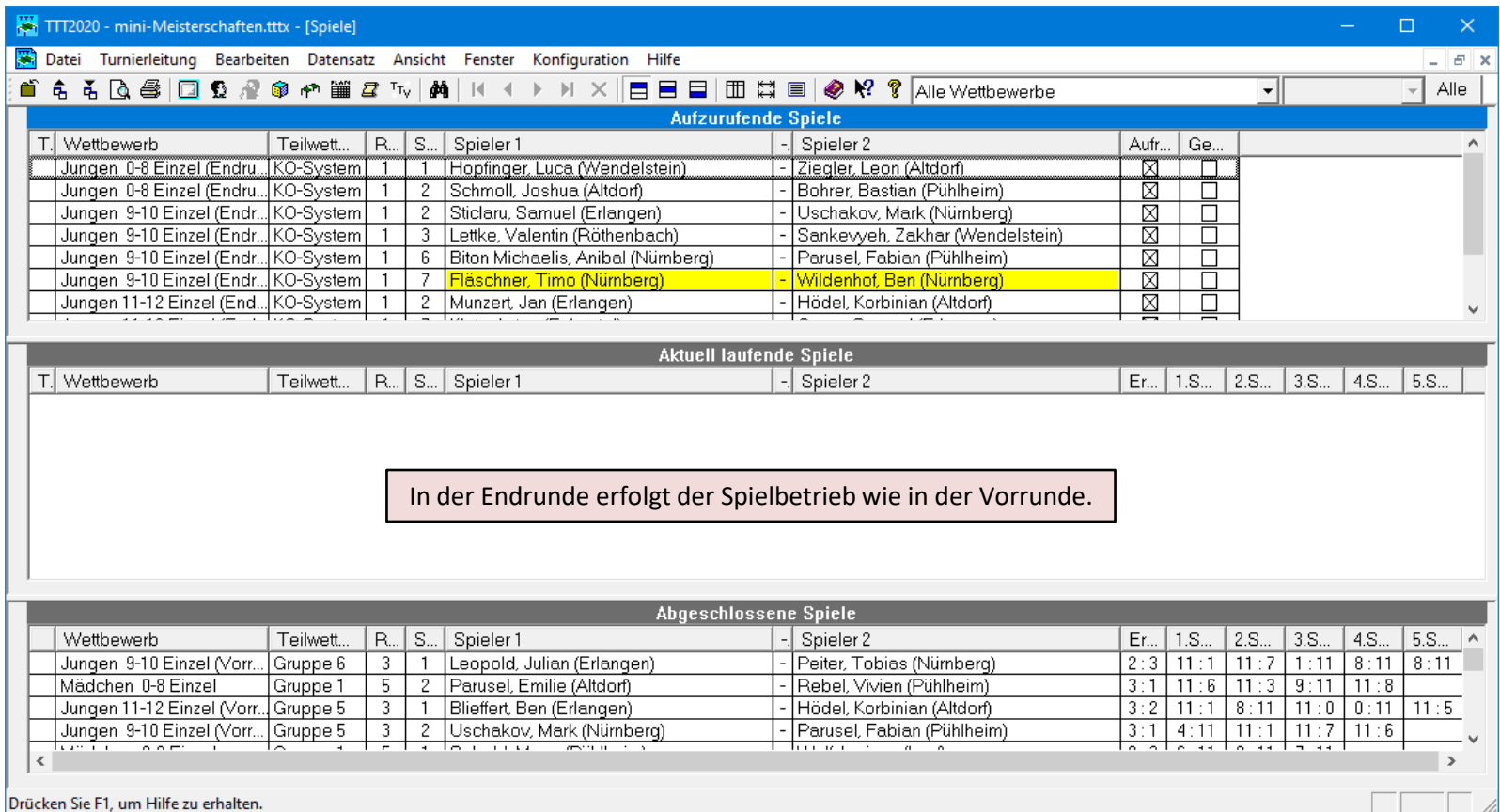

# Spielplan (Endrunde) aufrufen

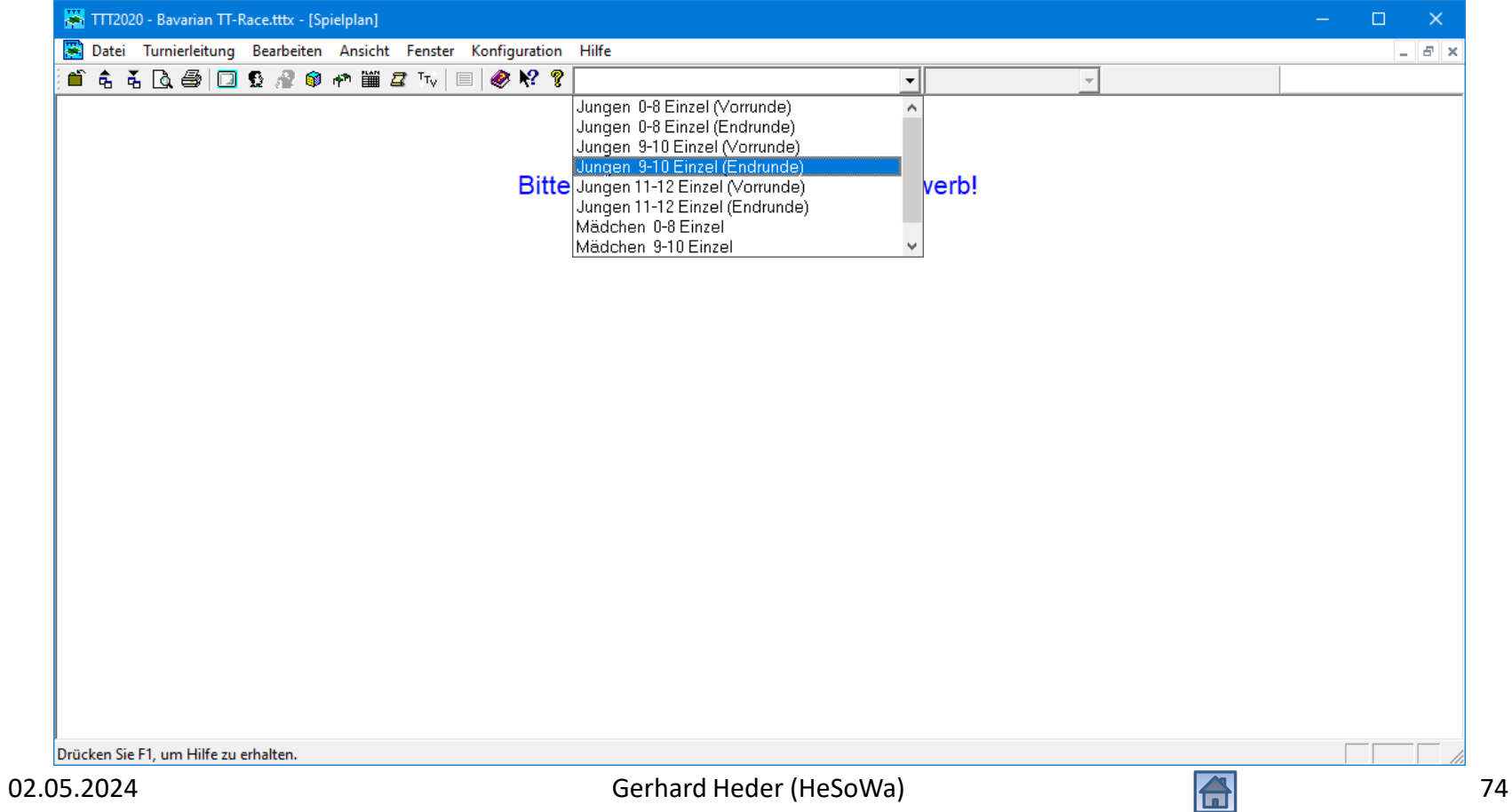

# Spielplan (Endrunde)

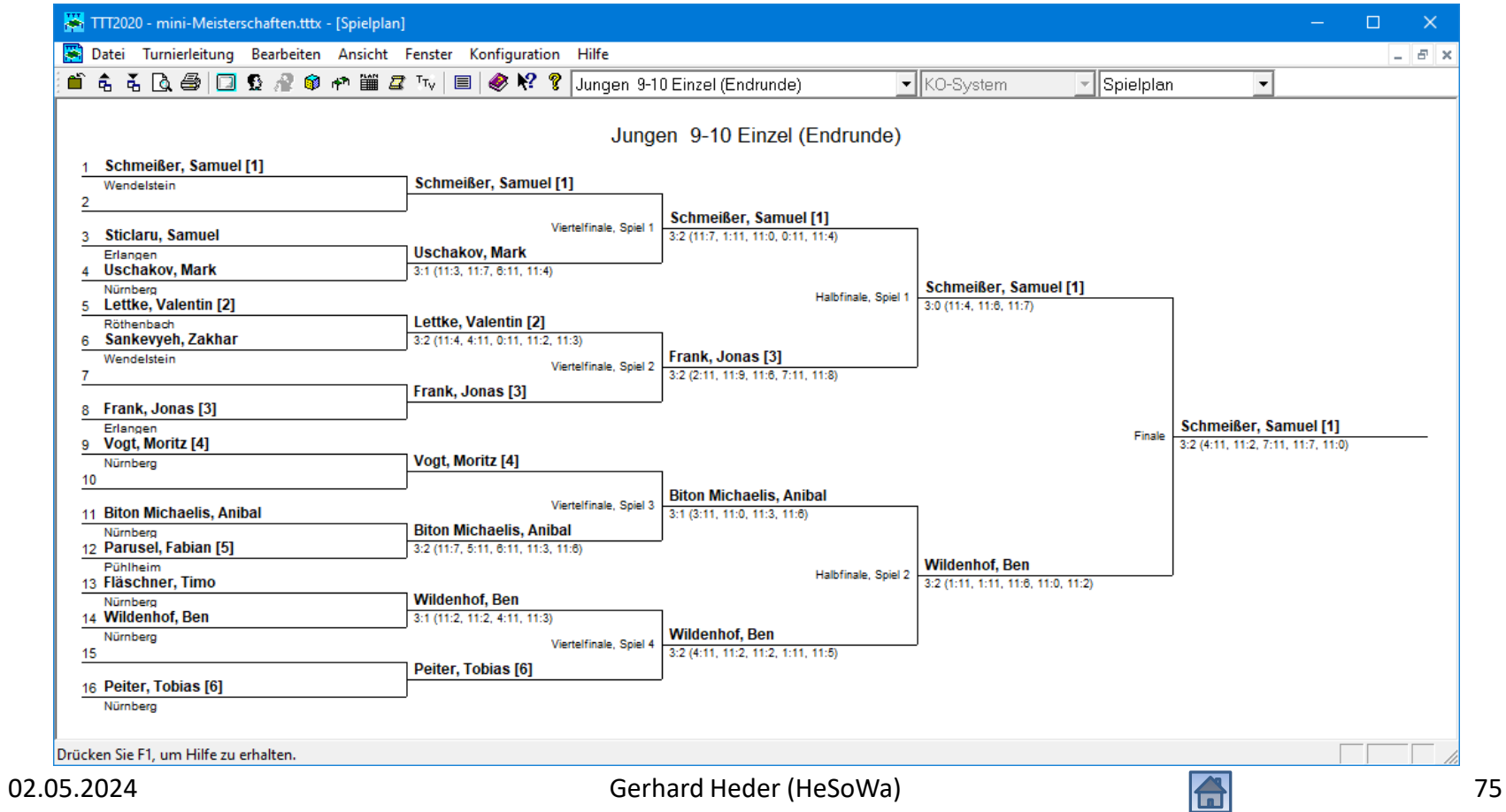

# Platzierungen (Endrunde) ansehen

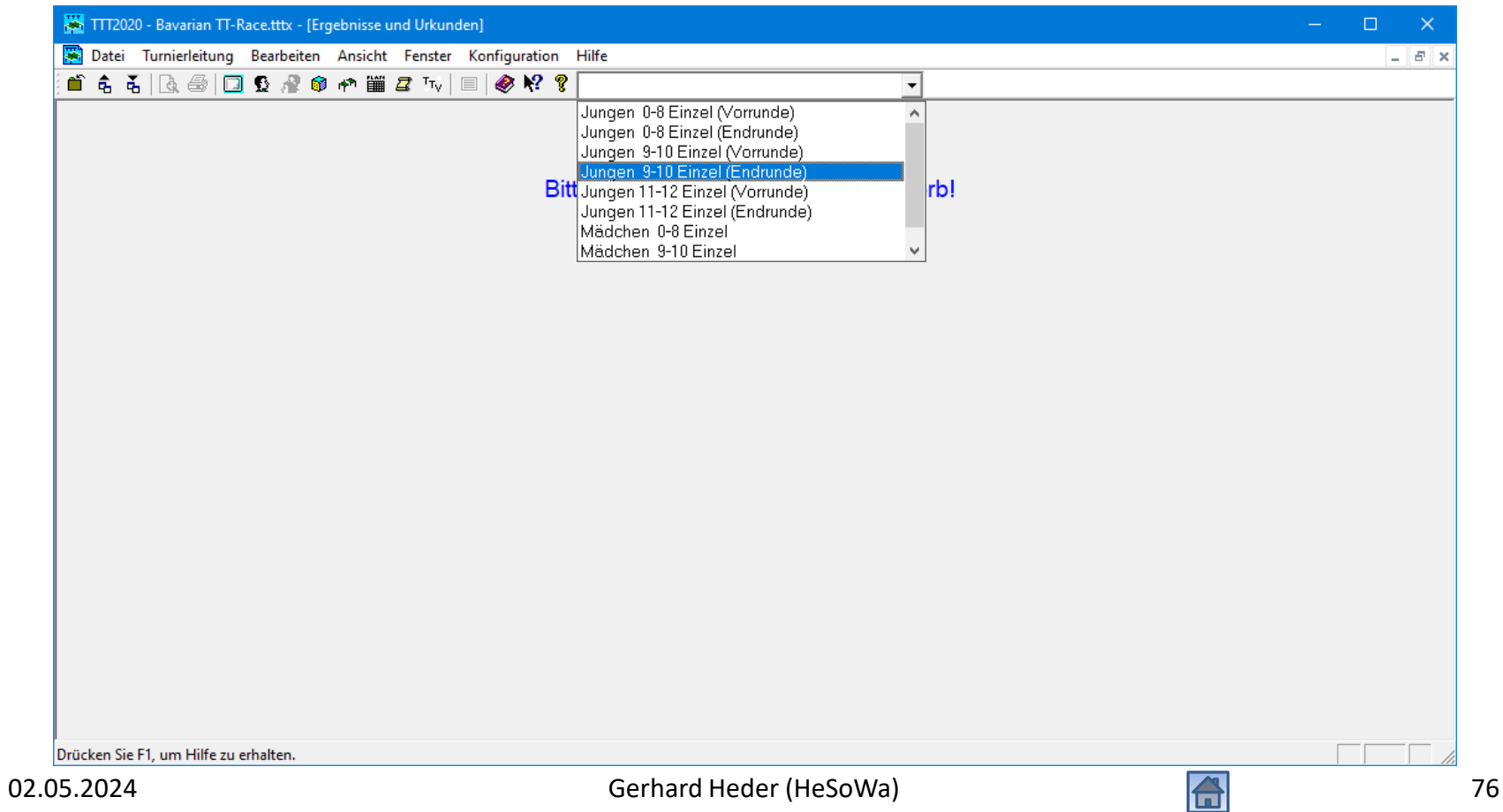

# Platzierungen (Endrunde) ansehen

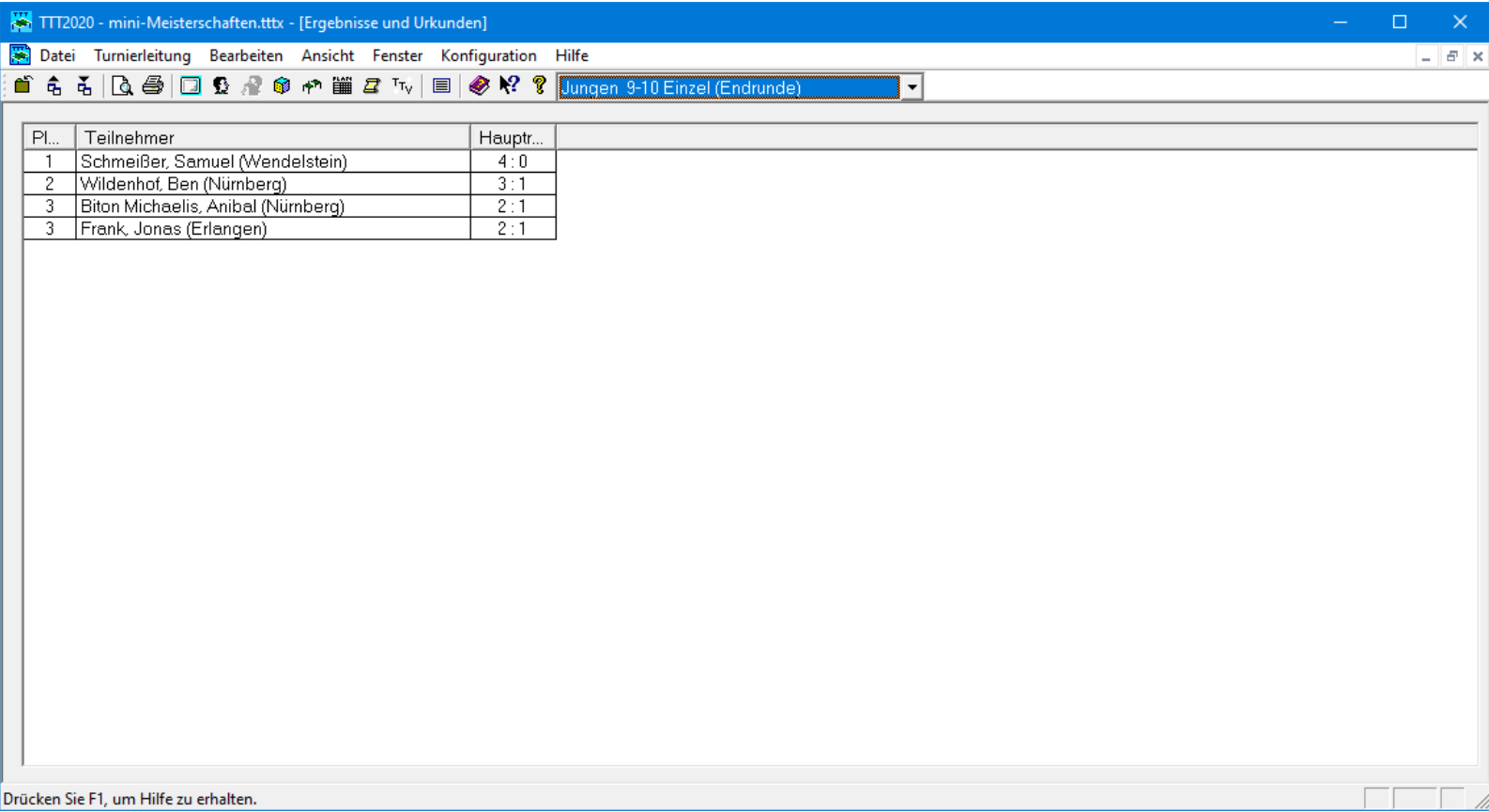

# Veranstaltungsbericht erstellen

- Nach Abschluss des Turniers muss für click-TT der Veranstaltungsbericht erstellt werden (siehe Kapitel 4 der Handlungsanleitungen für [Vereine](https://www.bttv.de/fileadmin/bttv/media/000/mannschaft/click-tt/Handbuecher/mini-Meisterschaften_Modul_fuer_Vereine_08-2022.pdf) bzw. [Fachwarte](https://www.bttv.de/fileadmin/bttv/media/000/mannschaft/click-tt/Handbuecher/mini-Meisterschaften_Modul_fuer_Fachwarte_09-2022.pdf))
- Diesen können Sie in TTT2020 erzeugen, indem Sie die Funktion ["Ergebnisse exportieren](#page-78-0)" verwenden.
- Wichtig ist (insbesondere bei Ortsentscheiden), dass die [Adressdaten der Teilnehmer](#page-25-0) korrekt eingegeben worden sind.
- Voraussetzung ist, dass die [Turnierdaten aus click-TT](#page-15-0)  [importiert](#page-15-0) worden sind.

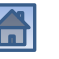

### Ergebnisse exportieren

<span id="page-78-0"></span>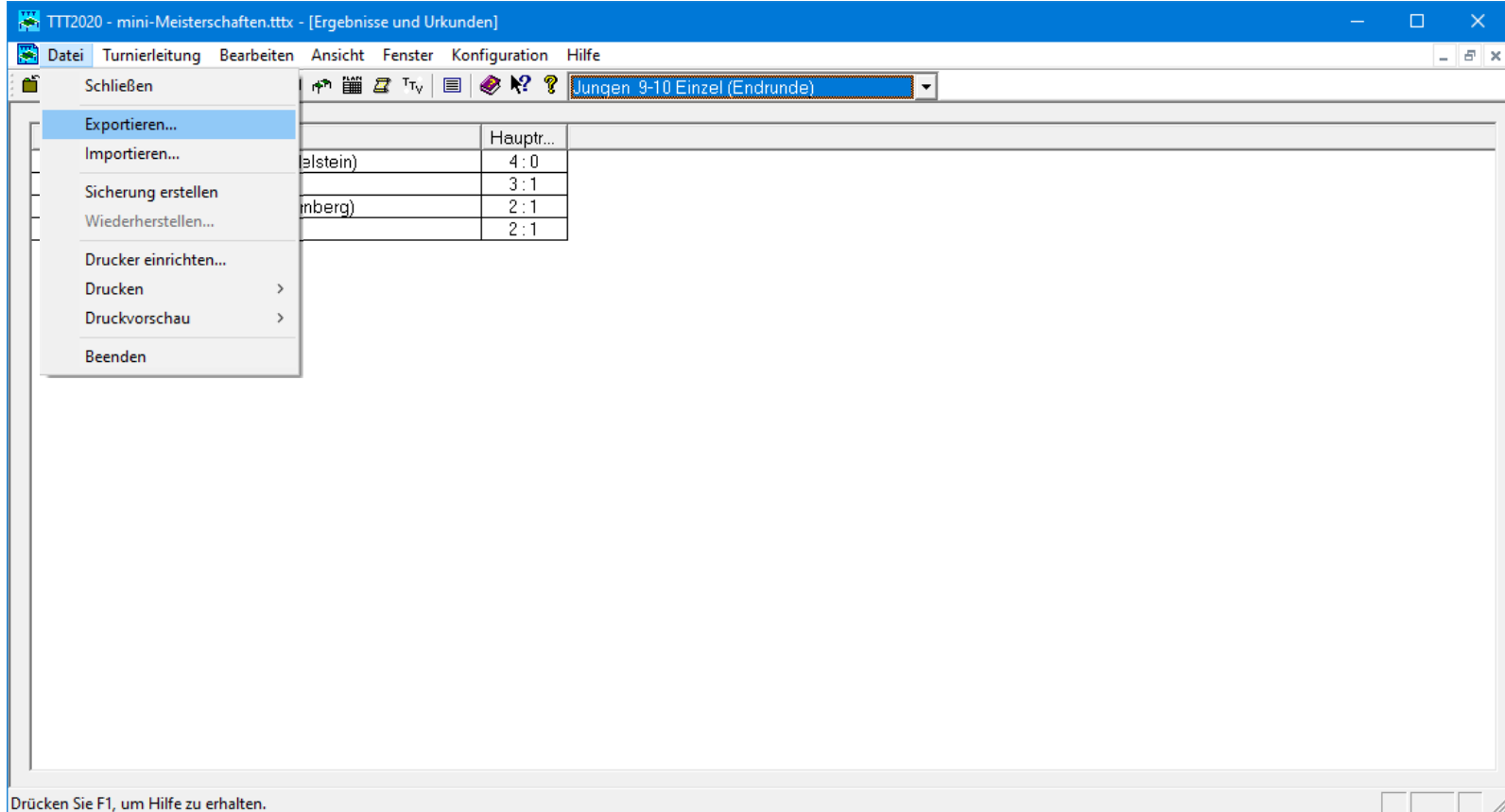

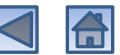

### Ergebnisse exportieren

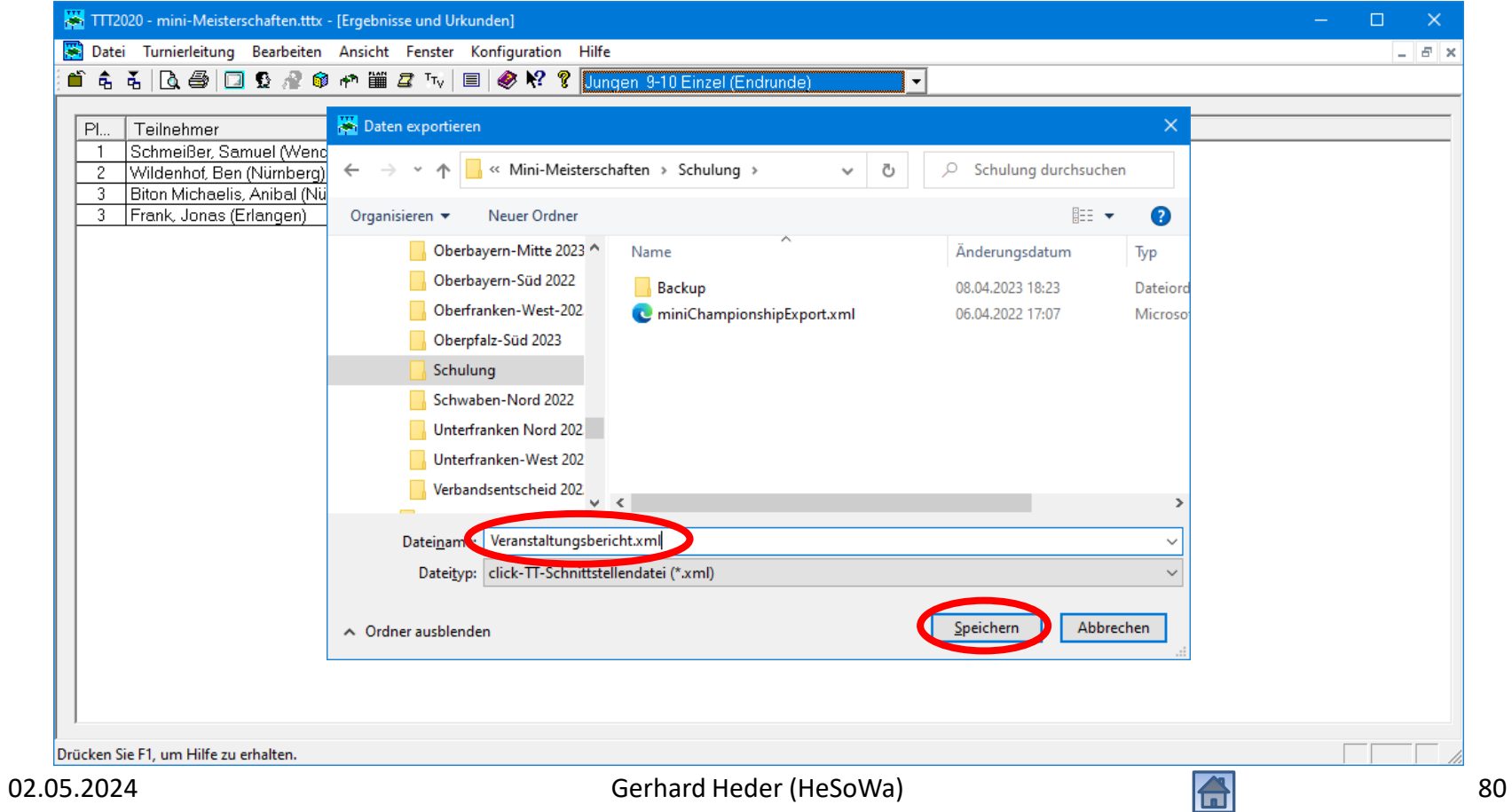

### Ergebnisse exportieren

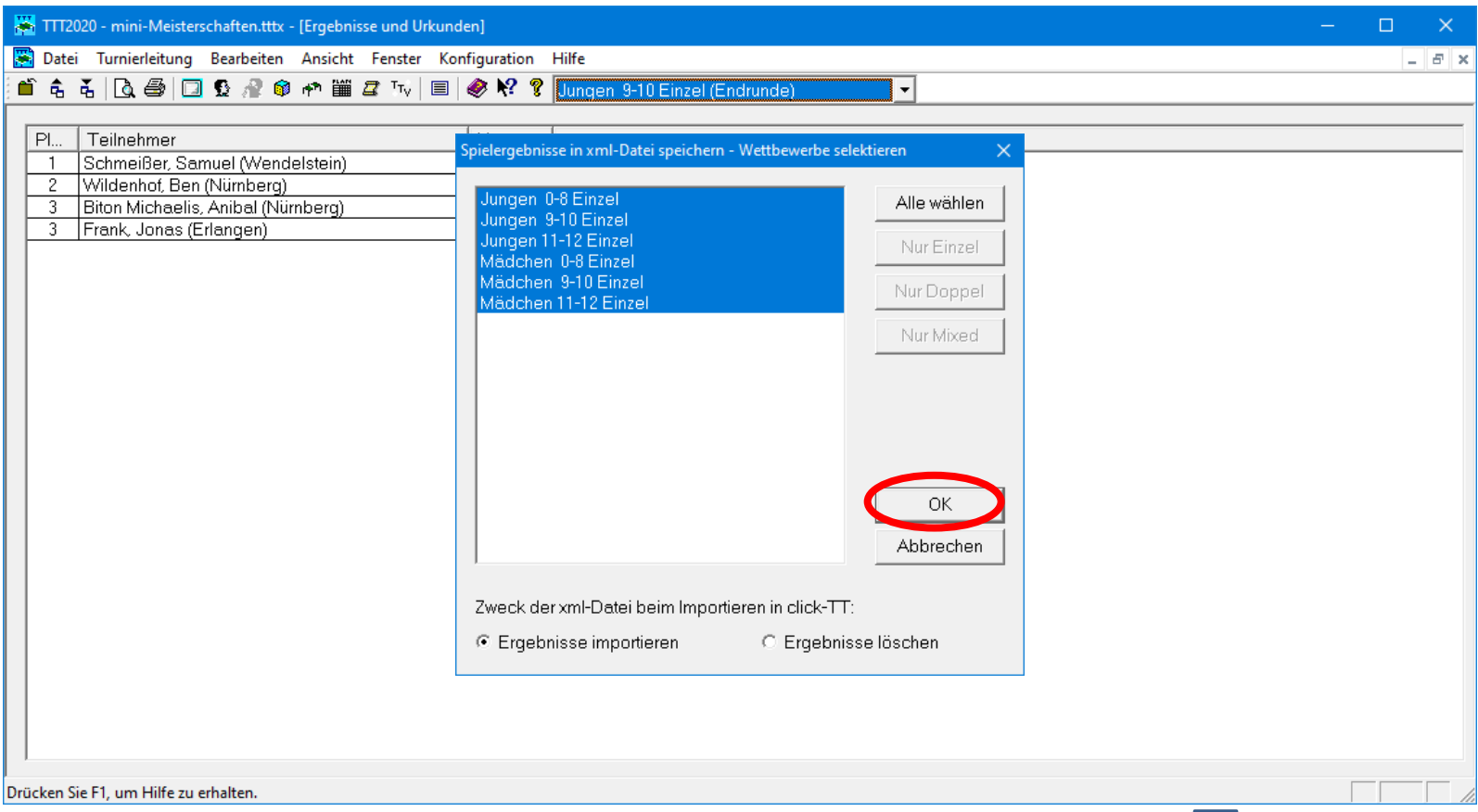

Bezirksentscheid 2022/23 **Bezirk Unterfranken-West** 

Ort (Region): Unterfranken-West Termin: 22.04.2023 Status: Regiebox versendet

Stammdaten bearbeiten...

#### Werkzeuge

· Ergebnis-Importer.

#### **Downloads**

•  $\circledcirc$  Teilnehmer (xml)

#### **Konkurrenzen**

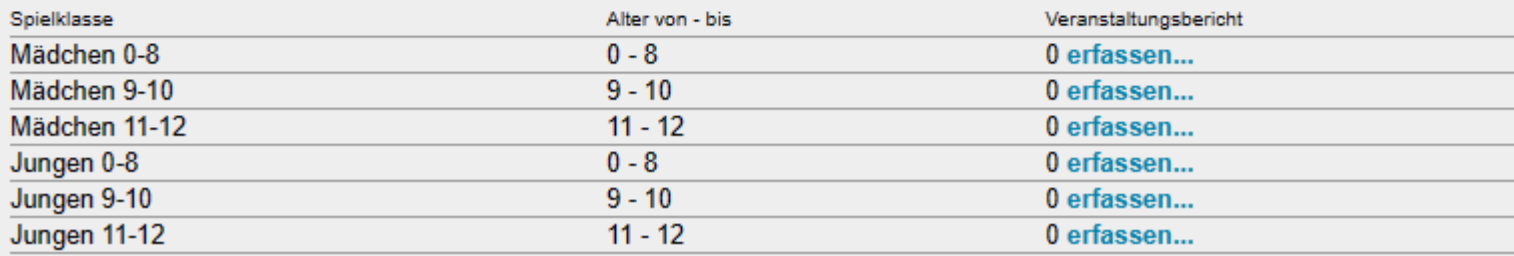

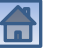

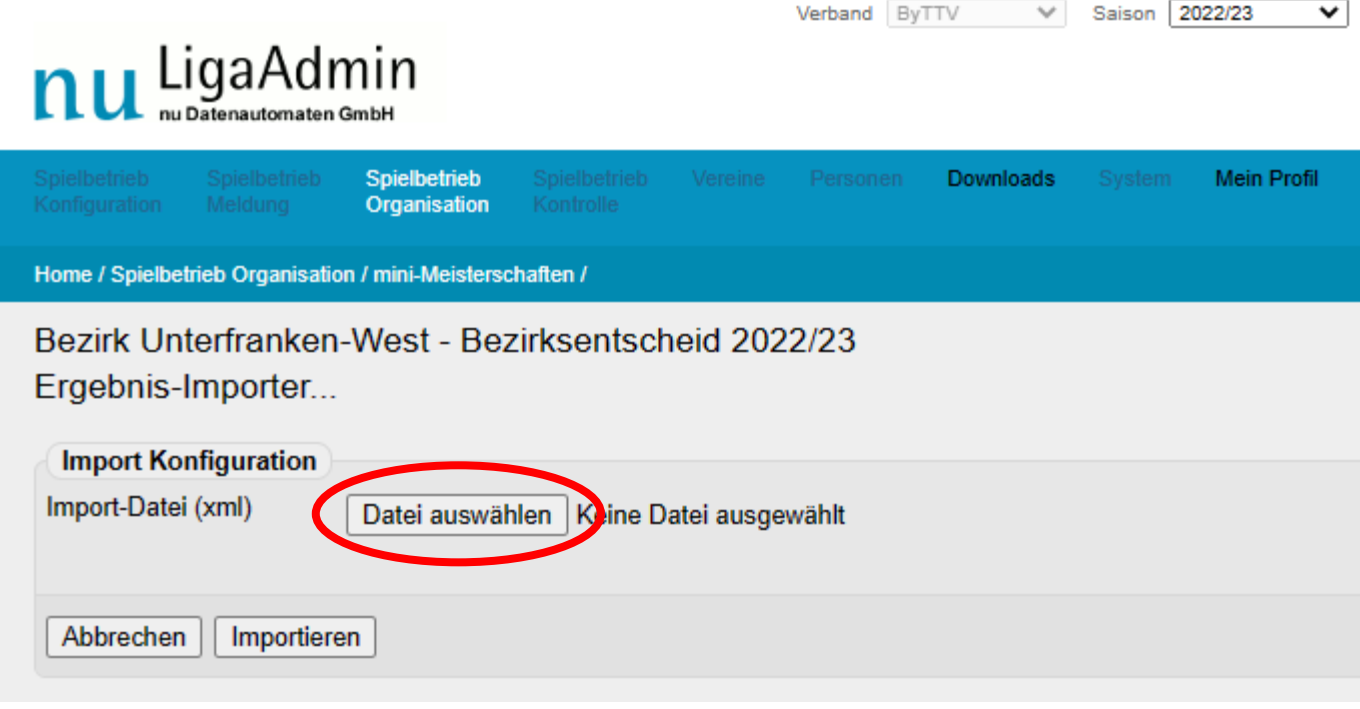

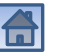

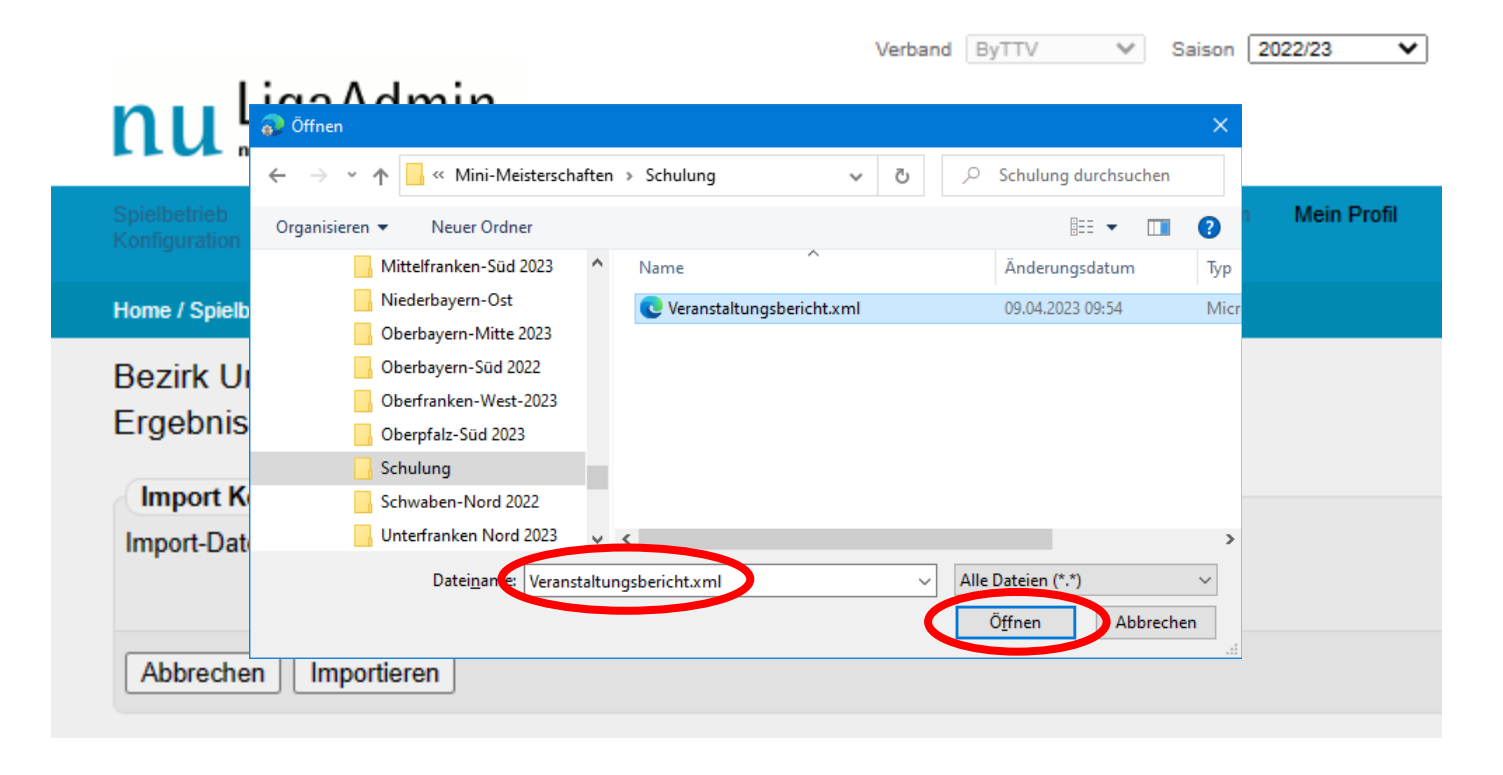

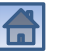

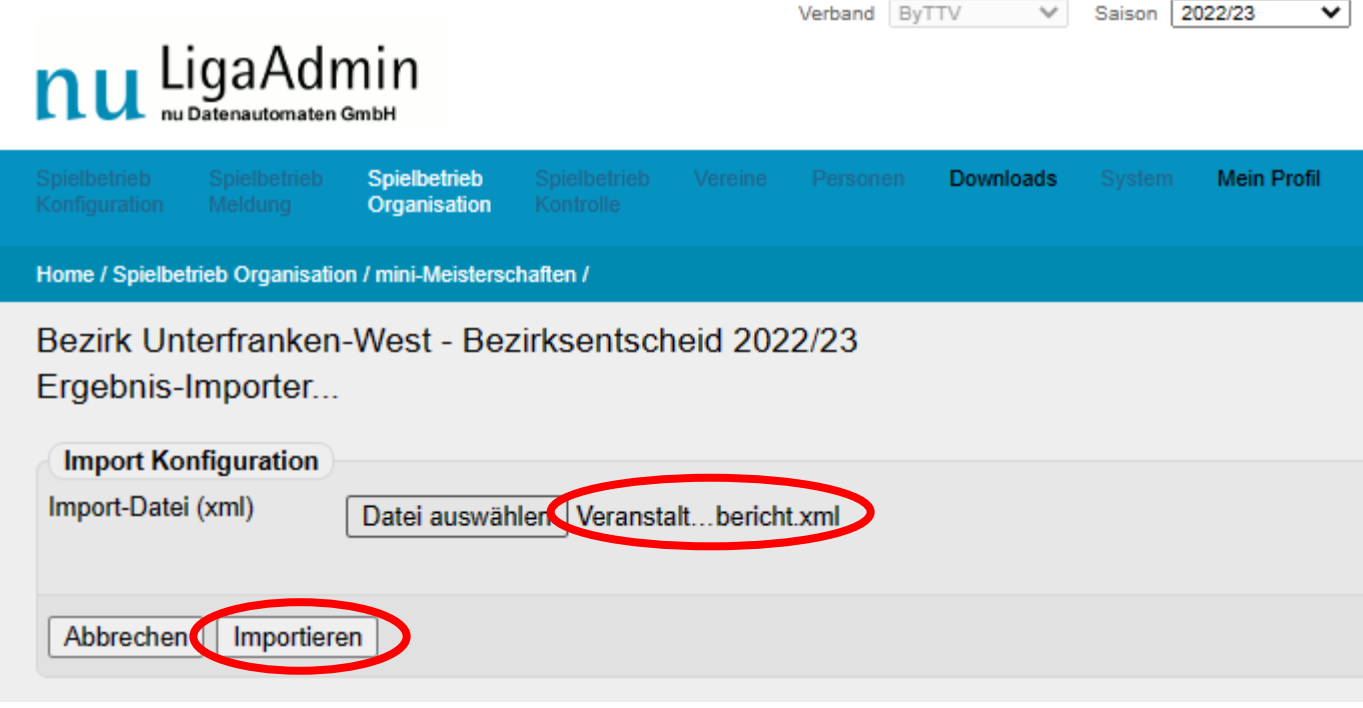

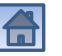

Bezirk Unterfranken-West - Bezirksentscheid 2022/23 Hinzugefügte Spieler: Ergebnis-Importer... **EST FEW OT TU 20 UN Import**  $\bullet$  Sregar  $(9.012016)$ Import erfolgreich  $\bullet$  Kessei Linu (28.01.2014) · Wever Alena Dealer 2014) **This Right coal (9.01.2011)** Warnungen und Fehler: Lanni - Fesma /04 /8 2013) Home the adoptate . · Zöller, Sara Luissen und Nicht importierte Konkurrenzen: Zoller Anna (03 282012) Tuech, Alina (25.10.2010)  $\bullet$  $\bullet$  Amold Rosalia (95.06.25  $\Pi$ ) Nicht importierte Spieler: · Hastel Tennie (30.08.2010)  $\bullet$  Firmula Lea (07.08 Hinzugefügte Konkurrenzen: Gelöschte Spieler:  $\bullet$  Jungen 0-8  $-$  Jungen 9-10 • Jungen 11-12 · Mädchen 0-8 Abbreche Speichern • Mädchen 9-10 • Mädchen 11-12

#### 02.05.2024 Gerhard Heder (HeSoWa) 86

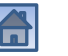

#### Bezirksentscheid 2022/23 **Bezirk Unterfranken-West**

Ort (Region): Unterfranken-West Termin: 22.04.2023 Status: Regiebox versendet

Stammdaten bearbeiten...

#### Werkzeuge

· Ergebnis-Importer...

#### **Downloads**

•  $\circledcirc$  Teilnehmer (xml)

#### **Konkurrenzen**

Hinweis: Falls die Konkurrenzen doppelt angezeigt werden, aktualisieren Sie die Seite durch Drücken der F5-Taste.

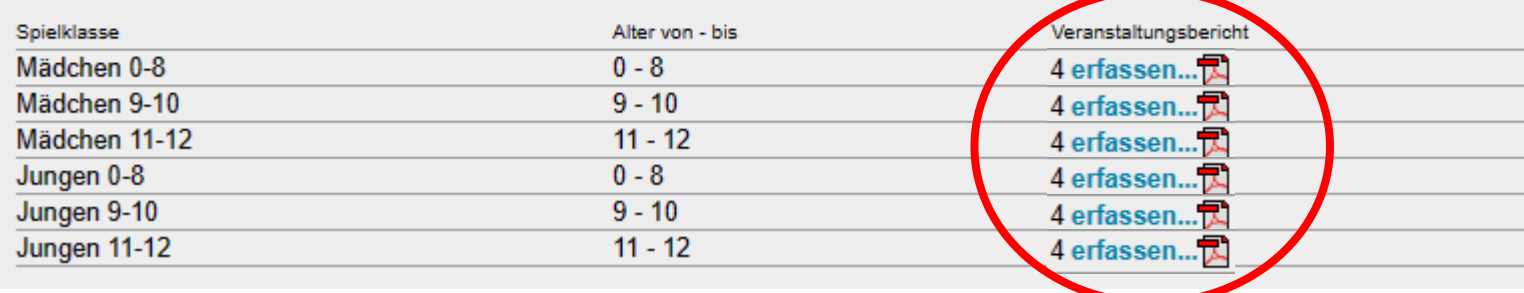

02.05.2024 Gerhard Heder (HeSoWa) 87

# Anhang

- <span id="page-87-0"></span>• [Fehler beim Downloaden der Turnierdaten](#page-88-0)
- [Turnierdaten interaktiv eingeben](#page-94-0)
- [Veranstaltungsbericht interaktiv erstellen](#page-105-0)
- [Siegerliste drucken](#page-106-0)
- [Adressliste drucken](#page-110-0)
- [Veranstaltungsbericht in click-TT eingeben](#page-114-0)
- [Kreisentscheide in Bezirken des ByTTV](#page-122-0)
- [Bezirksentscheid nach Kreisentscheiden](#page-129-0)

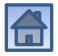

# Fehler beim Downloaden der Turnierdaten

Falls die xml-Datei nicht angezeigt wird und folgender Fehler erscheint:

<span id="page-88-0"></span>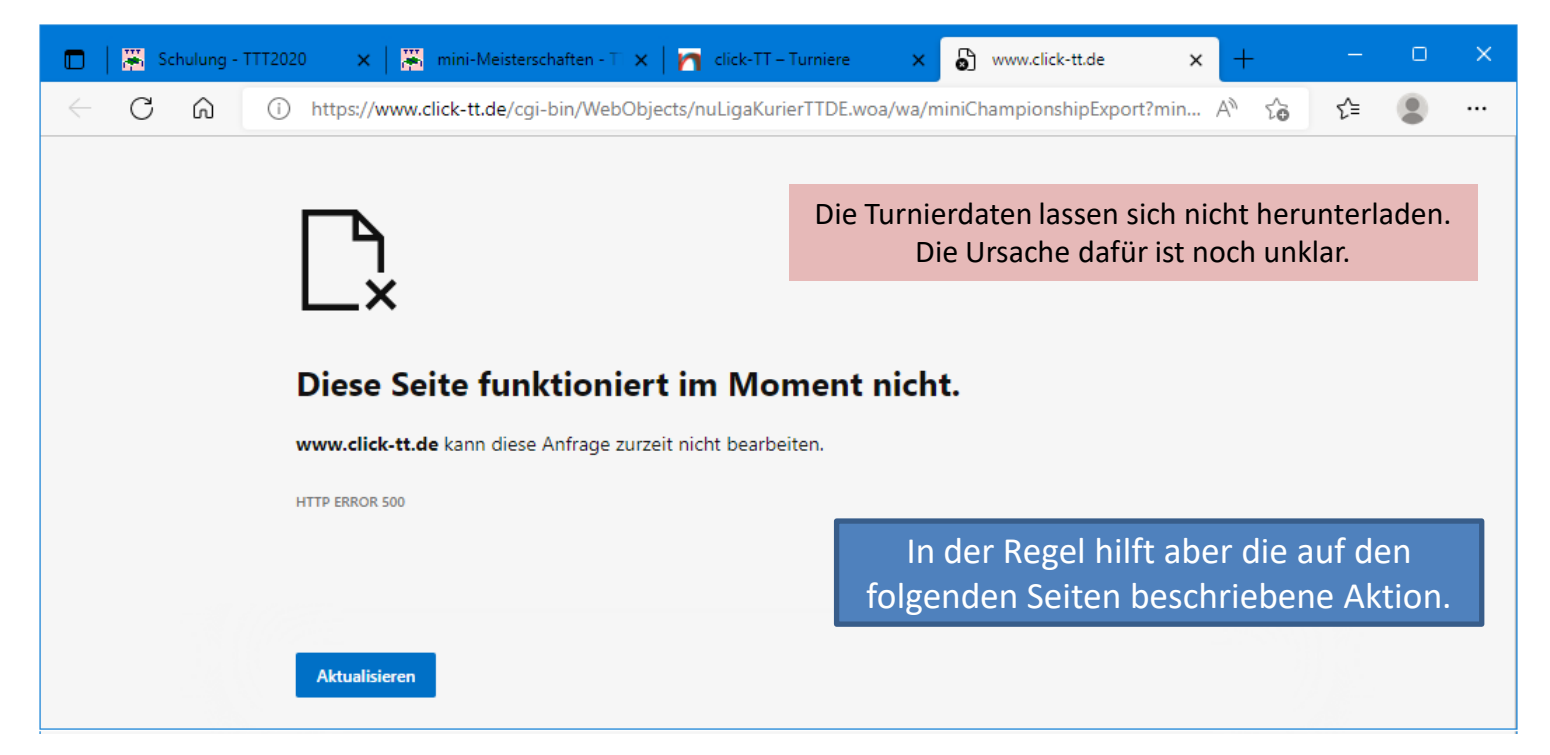

02.05.2024 Gerhard Heder (HeSoWa) 89

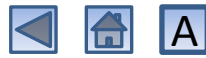

#### <span id="page-89-0"></span>Workaround nach Fehler beim Downloaden der Turnierdaten

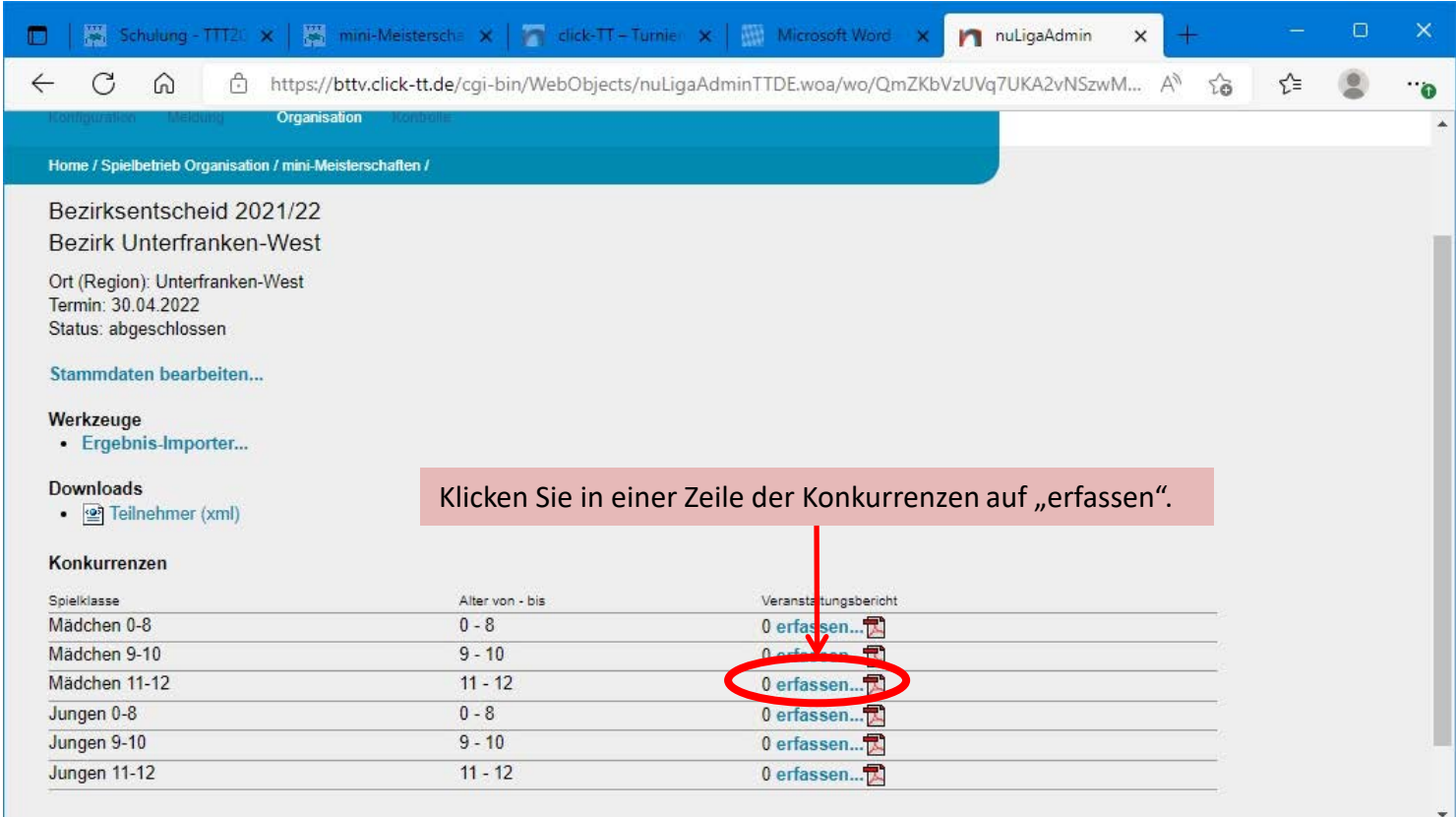

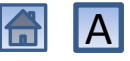

#### Workaround nach Fehler beim Downloaden der Turnierdaten

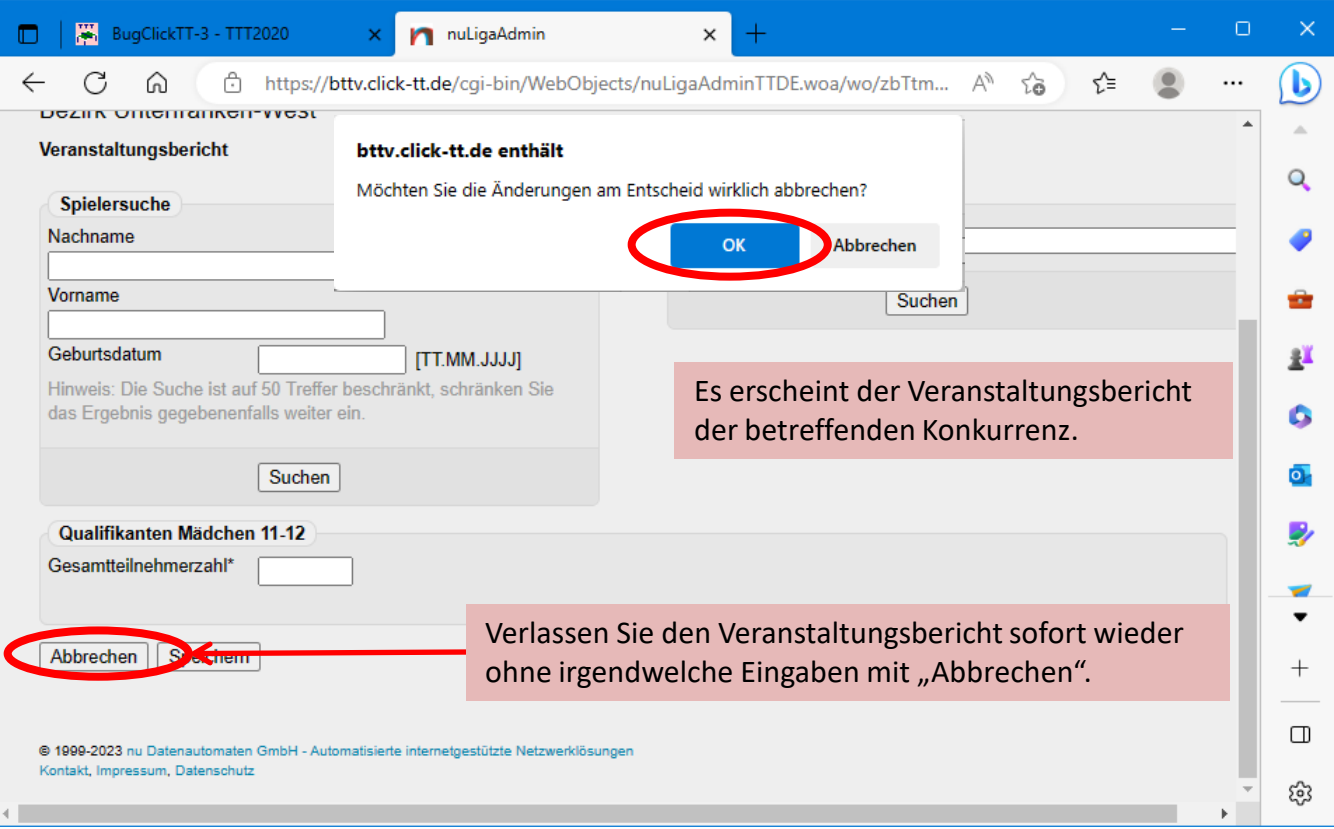

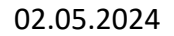

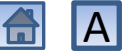

#### Neuer Versuch zum Downloaden der Turnierdaten

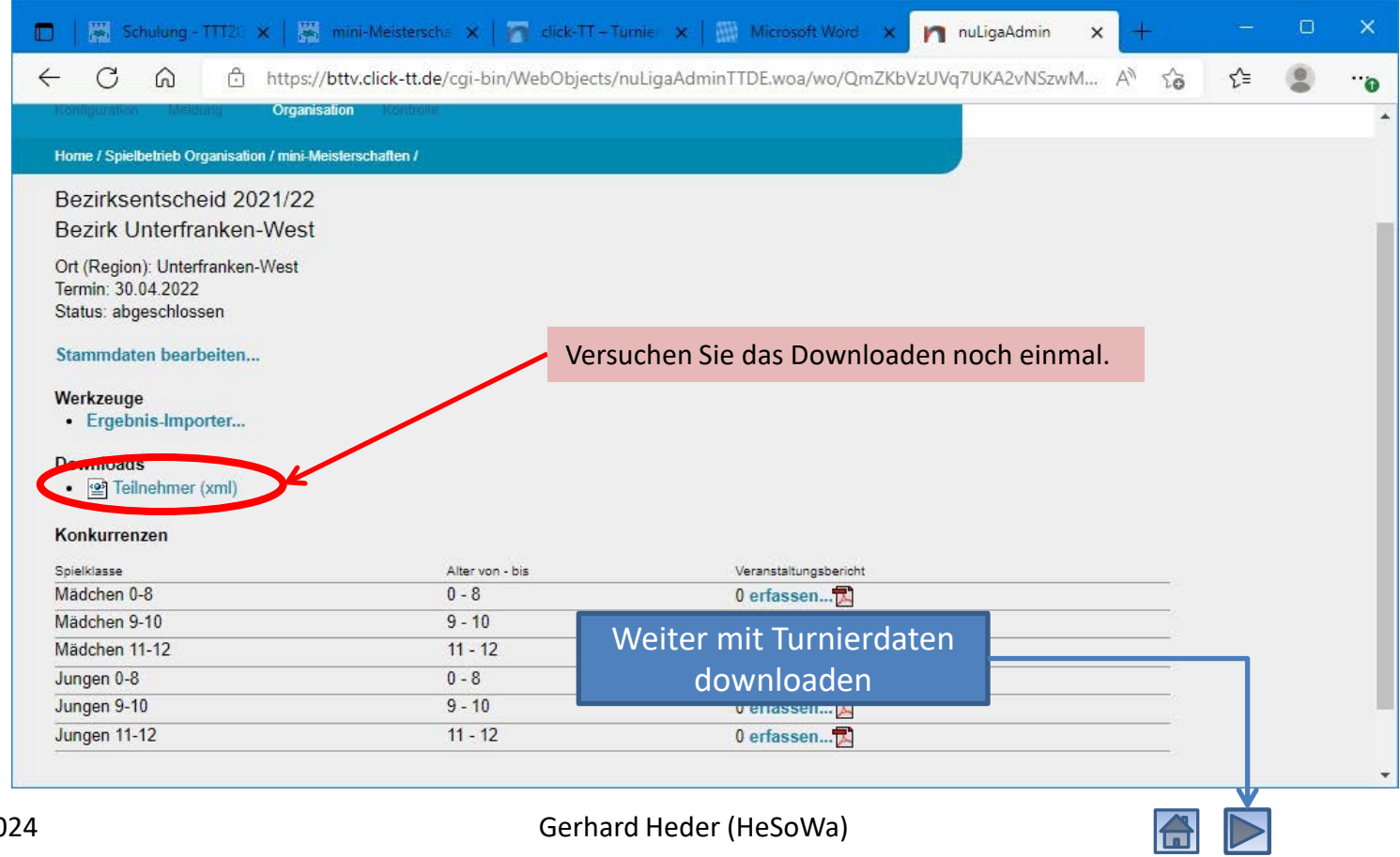

#### Neuer Versuch zum Downloaden der Turnierdaten

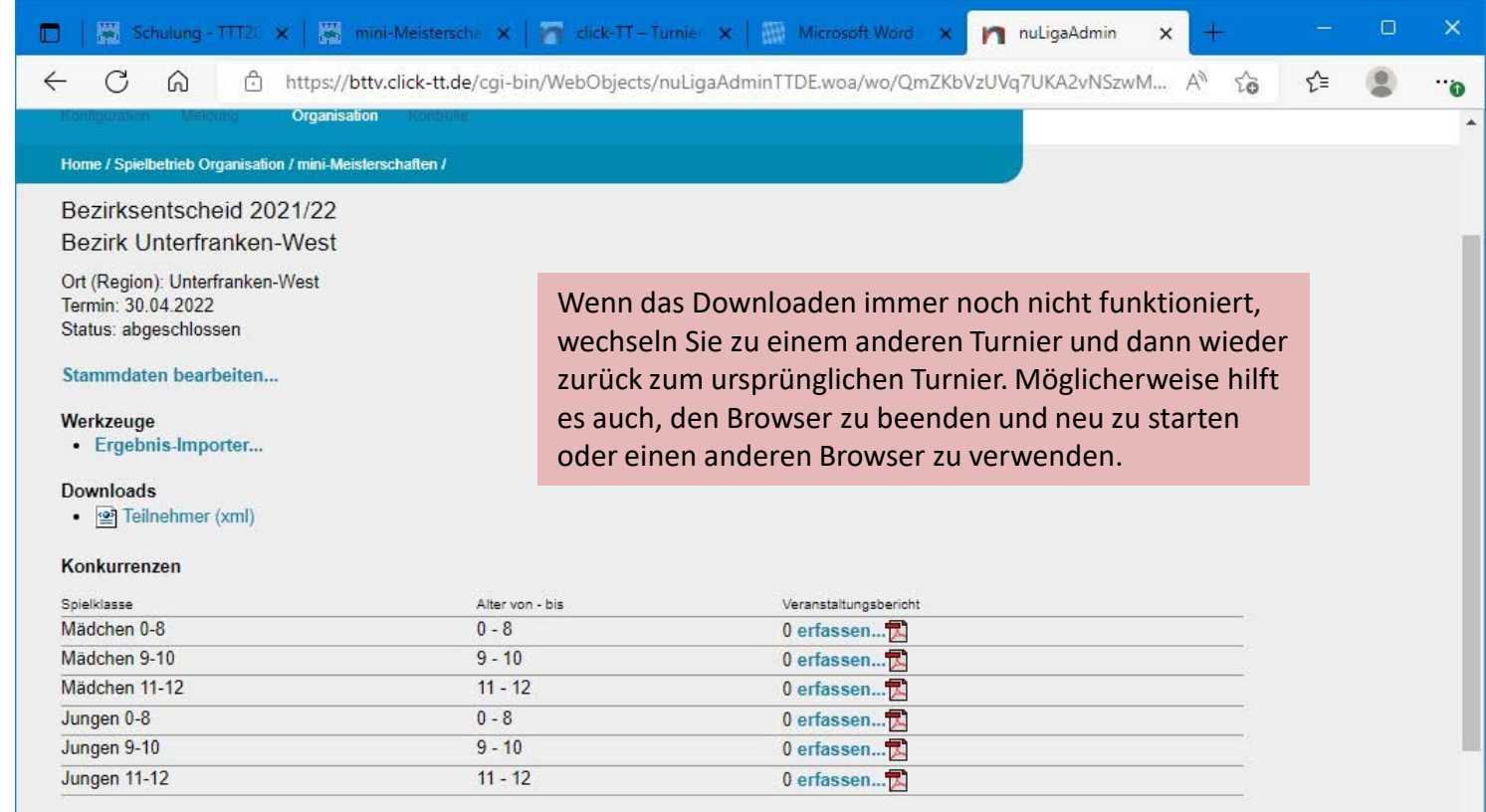

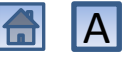

÷

#### Neuer Versuch zum Downloaden der Turnierdaten

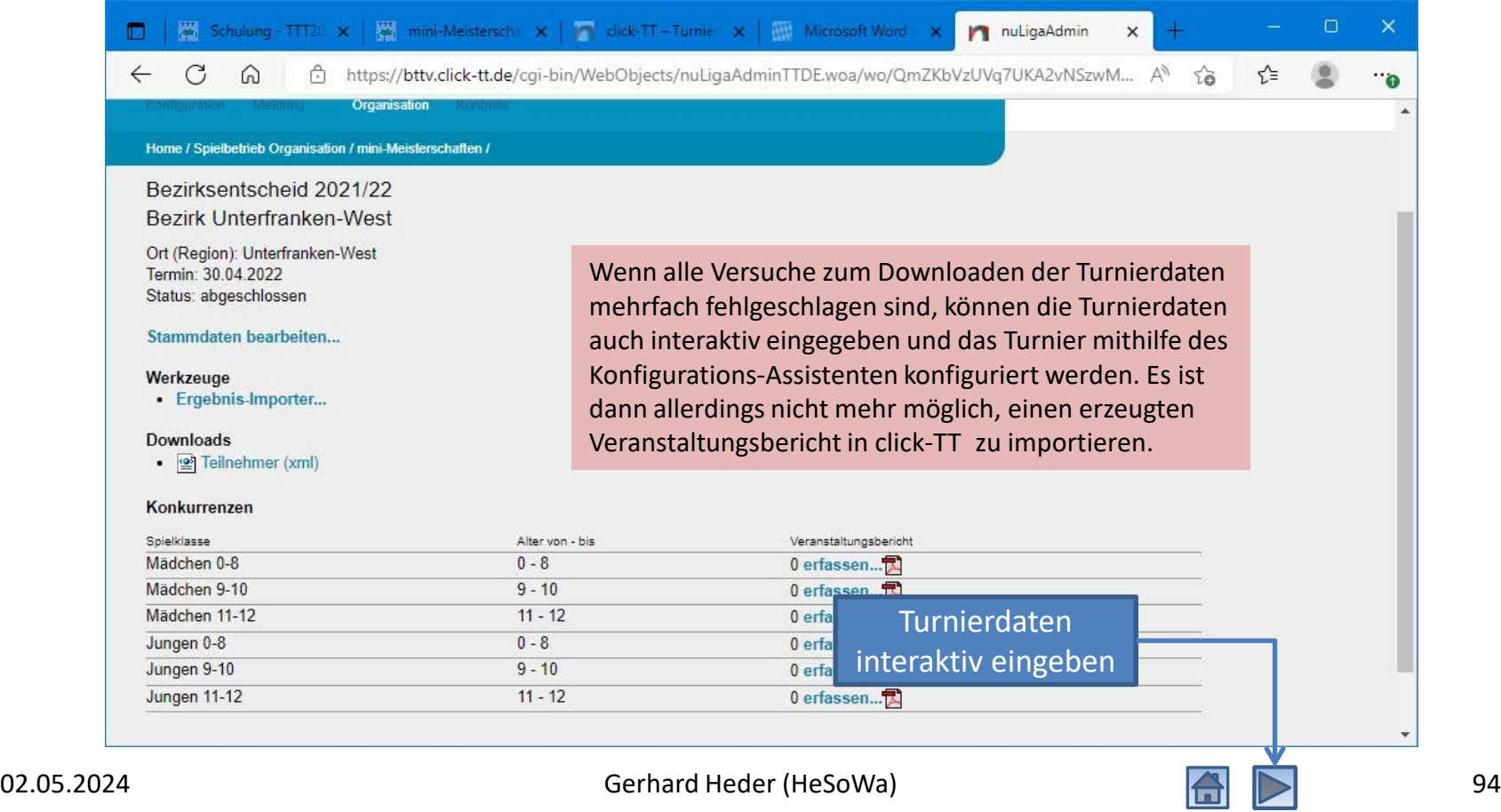

<span id="page-94-0"></span>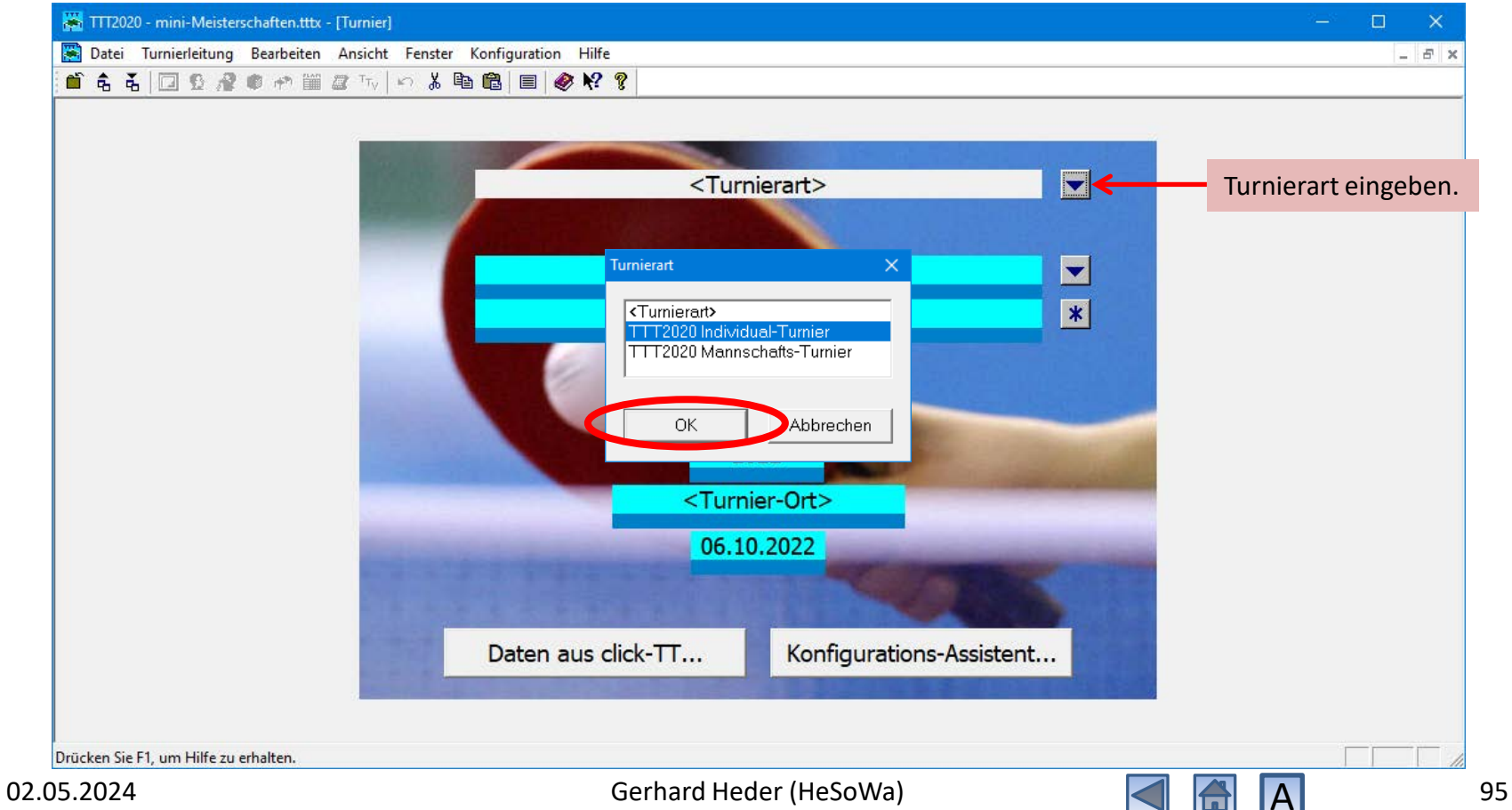

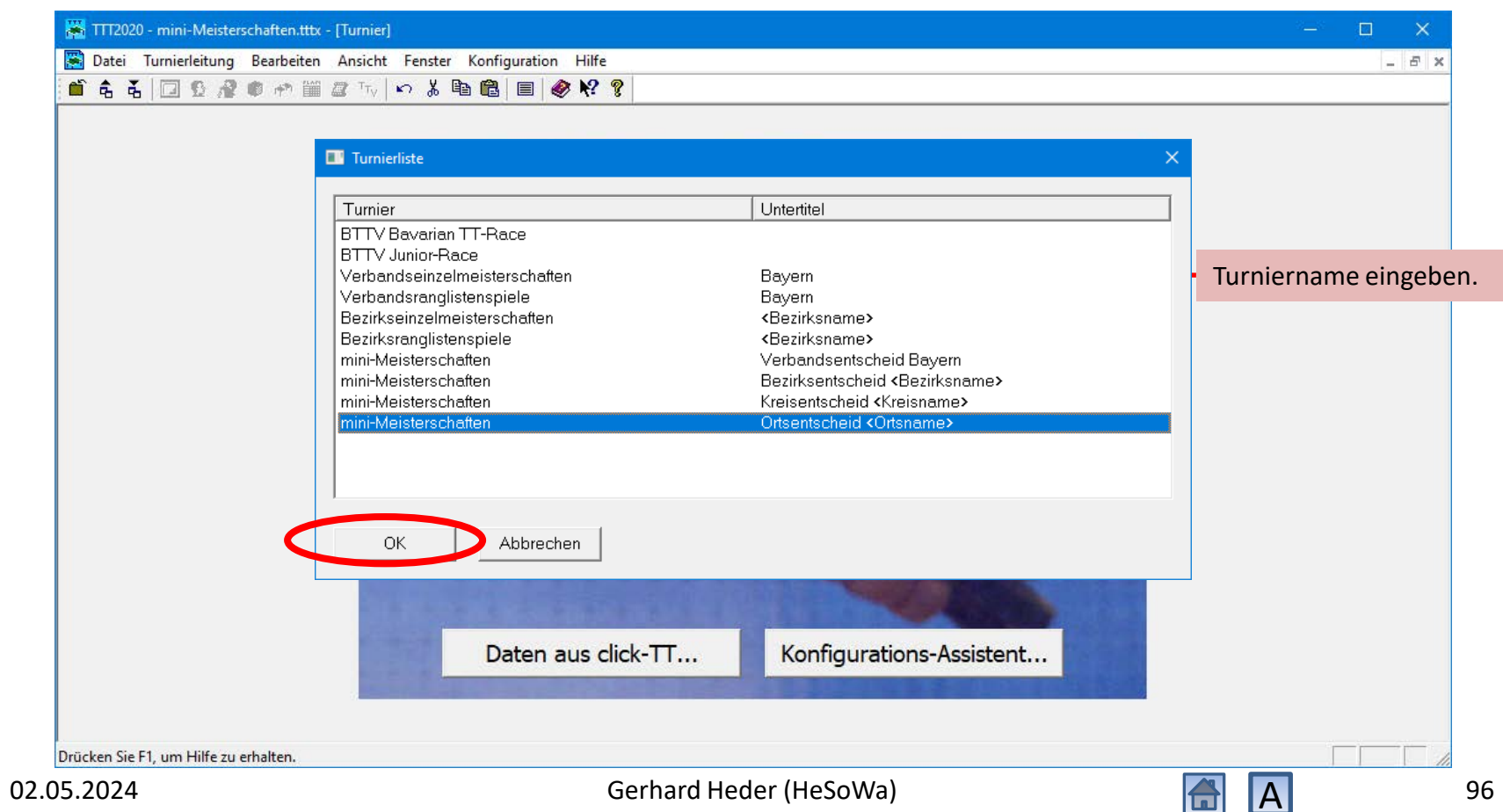

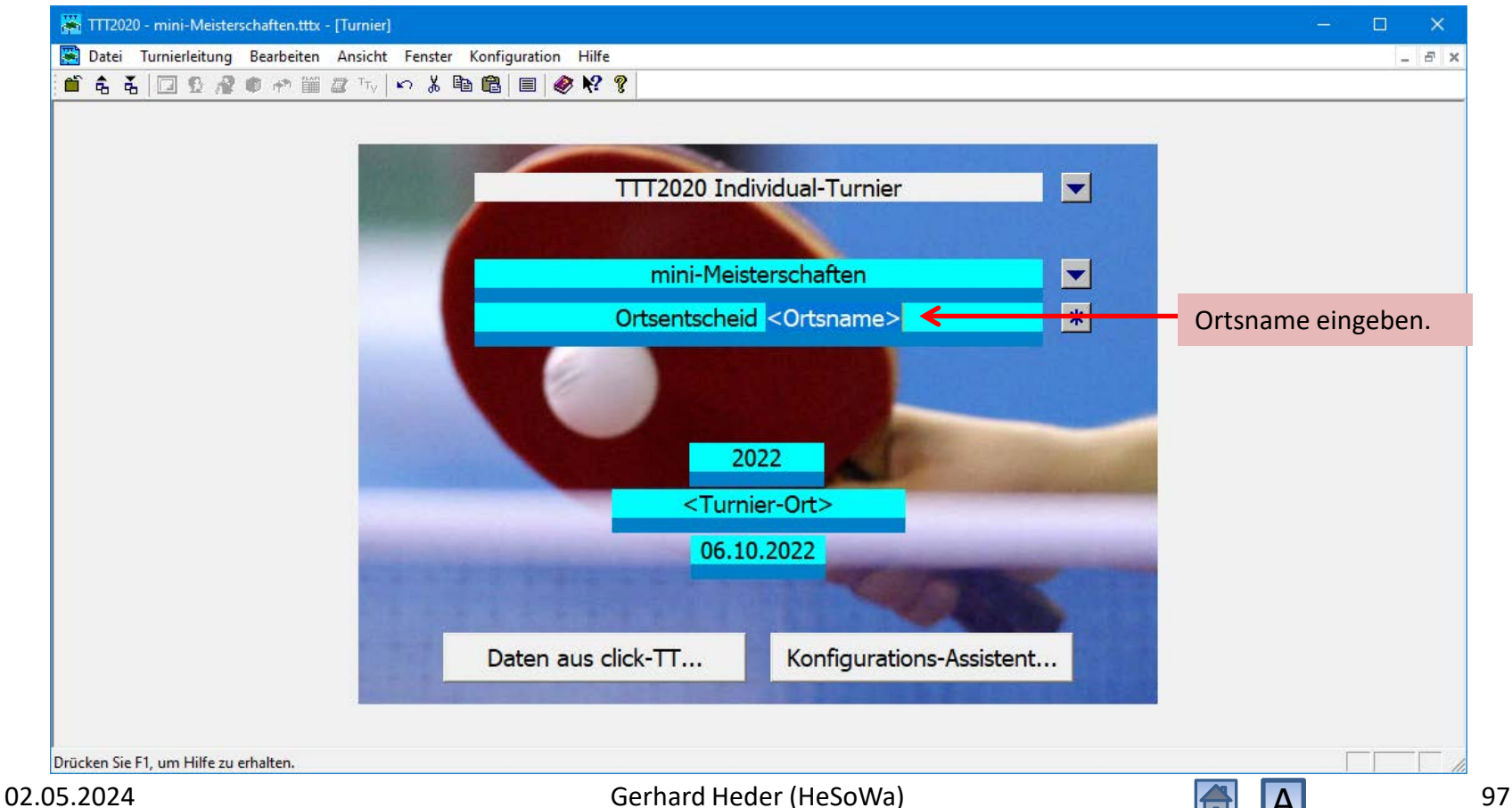

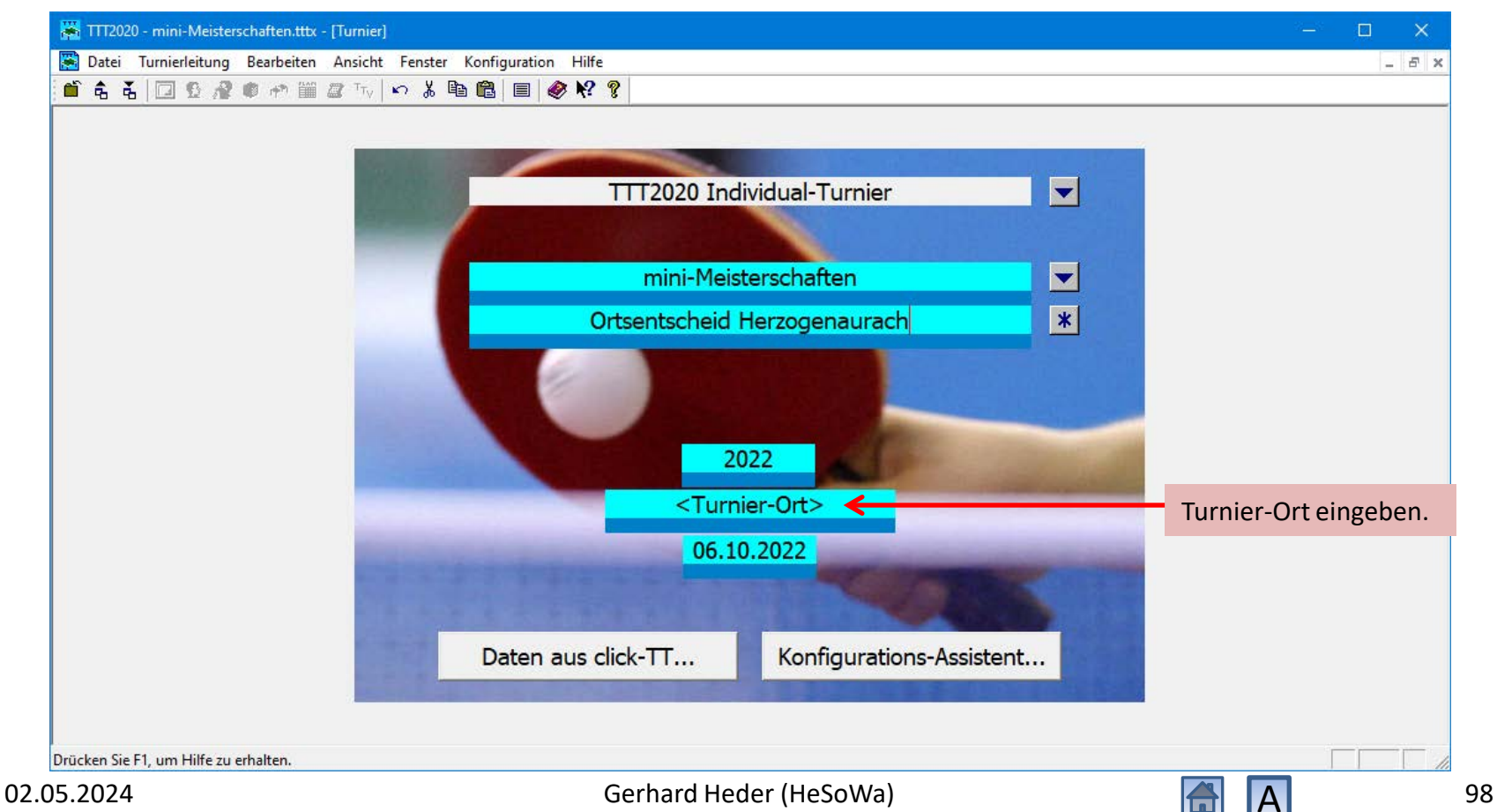

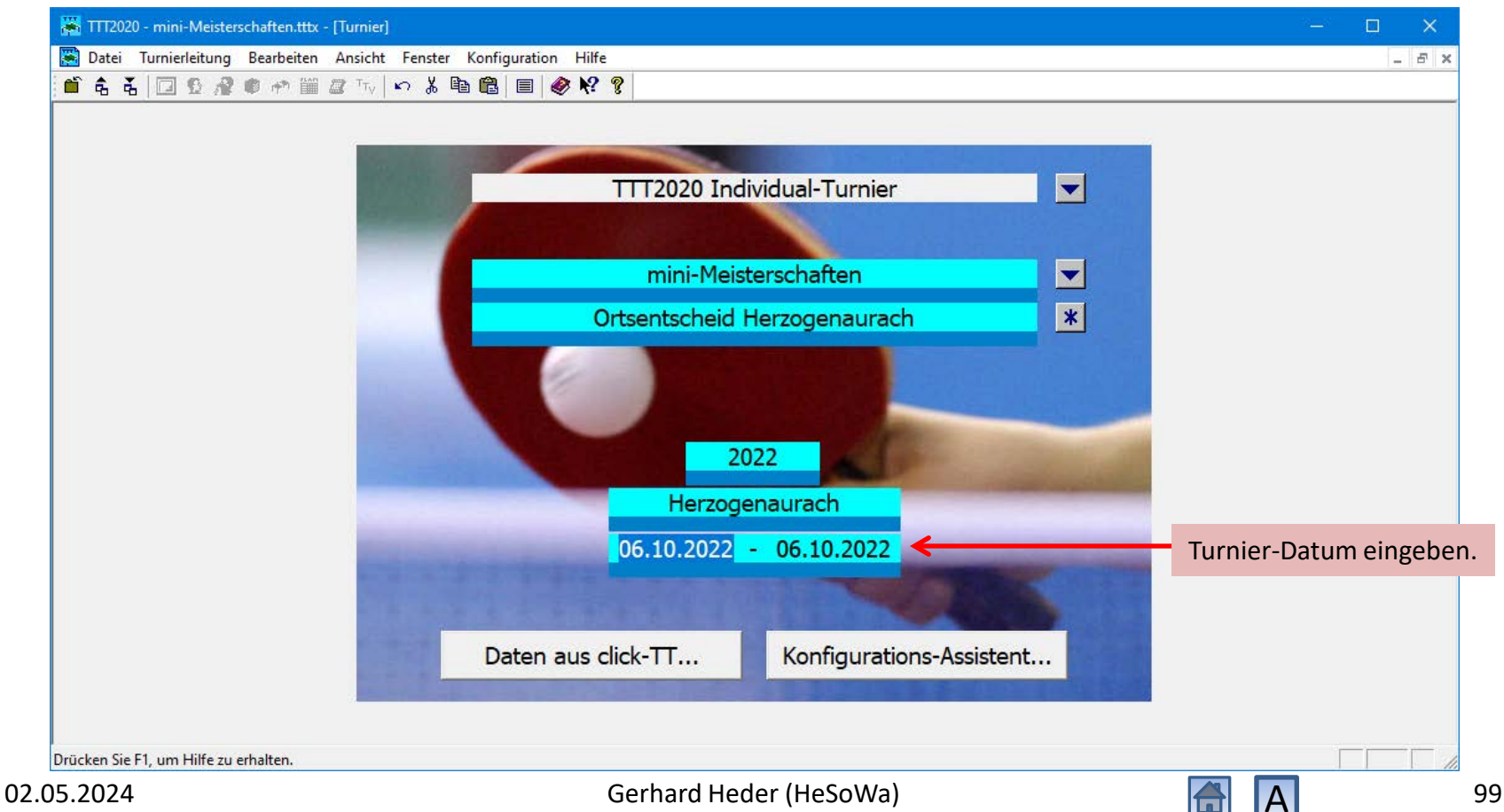

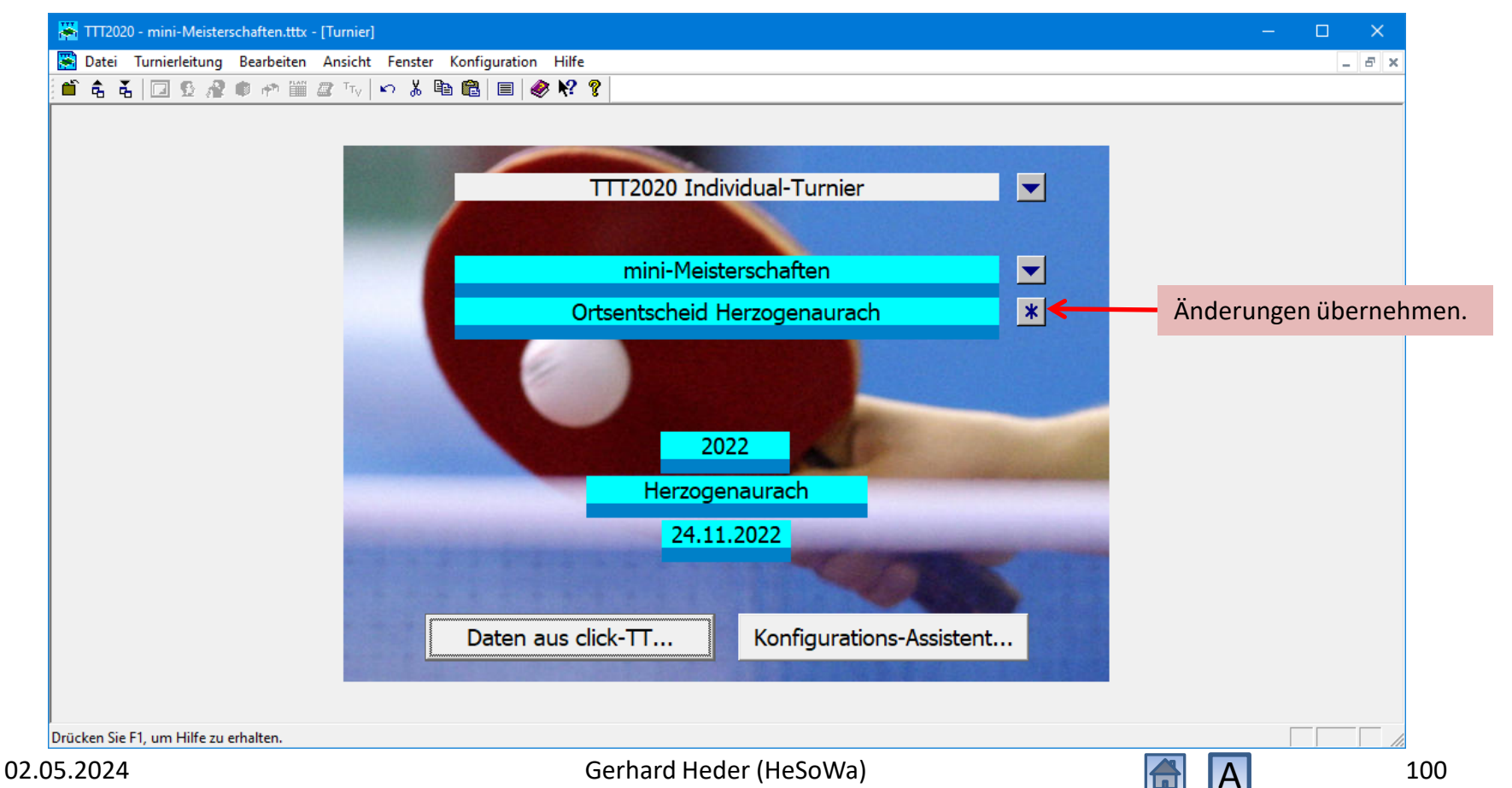

# Konfigurations-Assistenten aufrufen

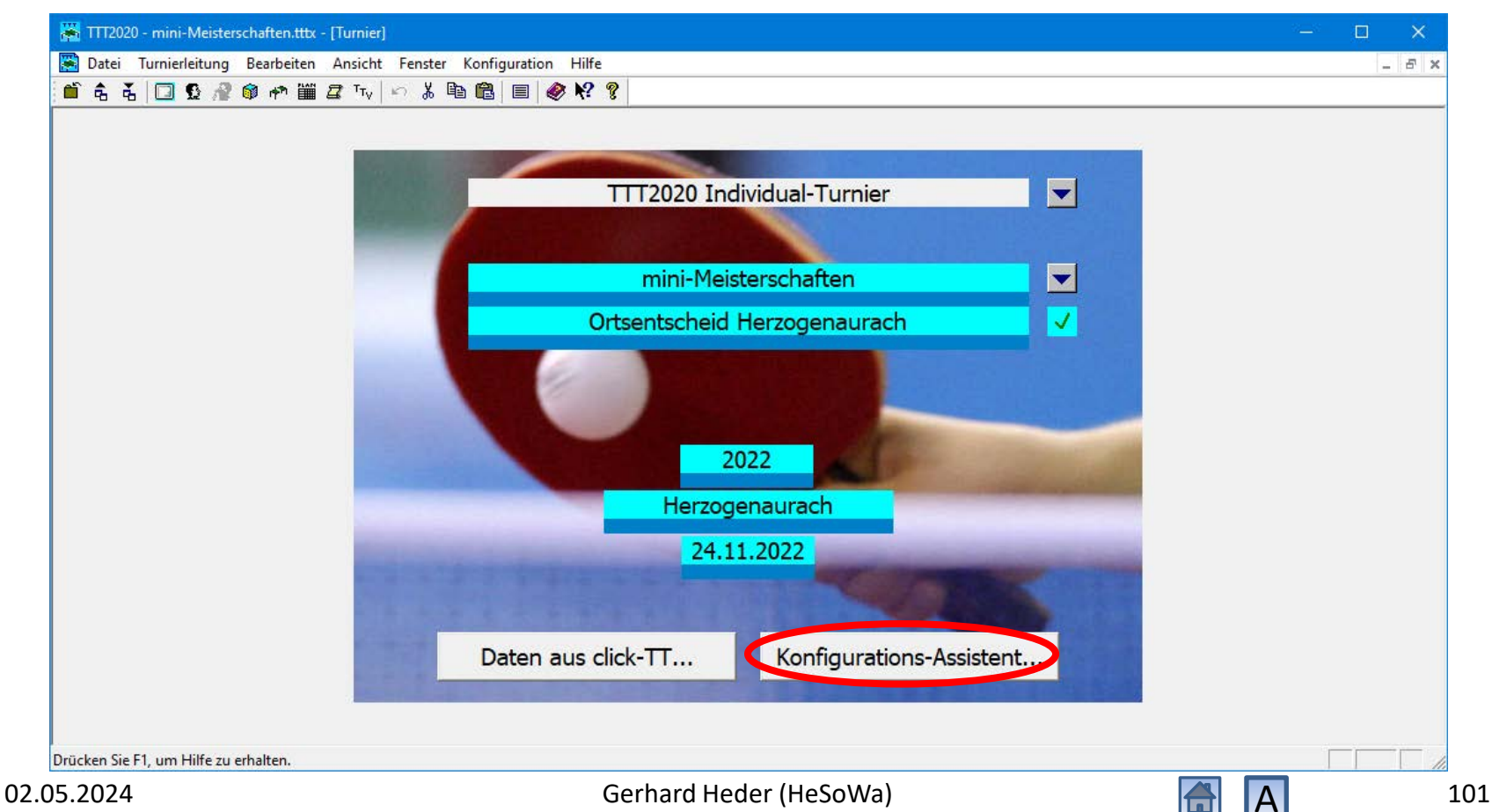

### Allgemeine Parameter

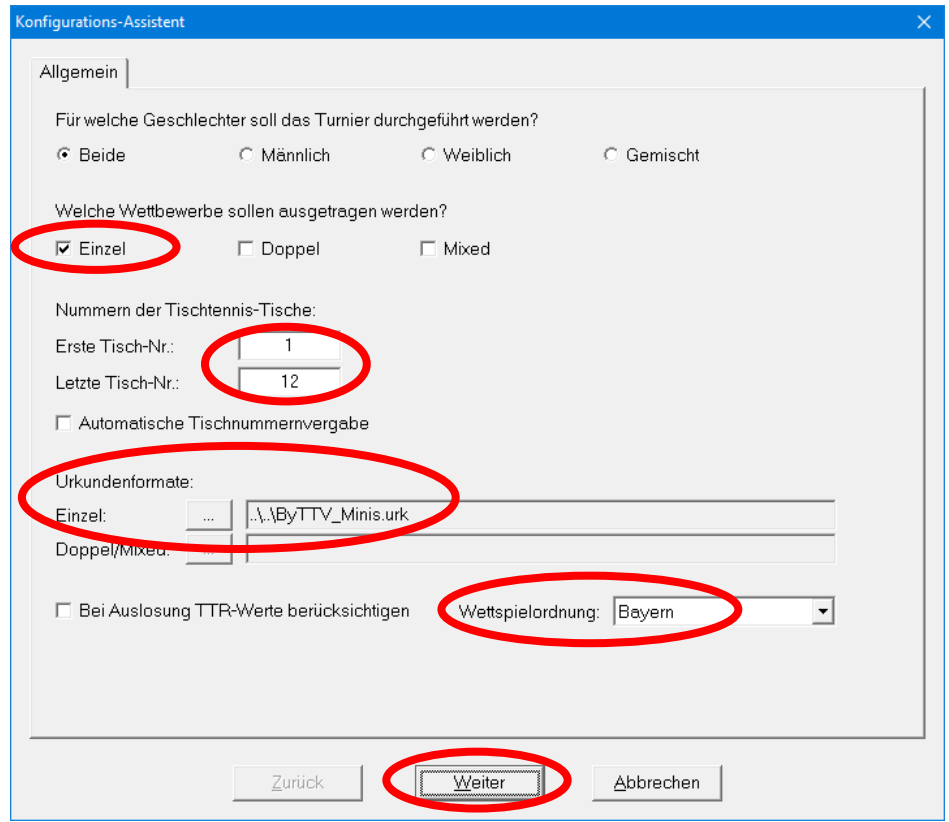

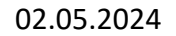

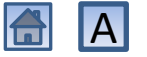

## Altersklassen

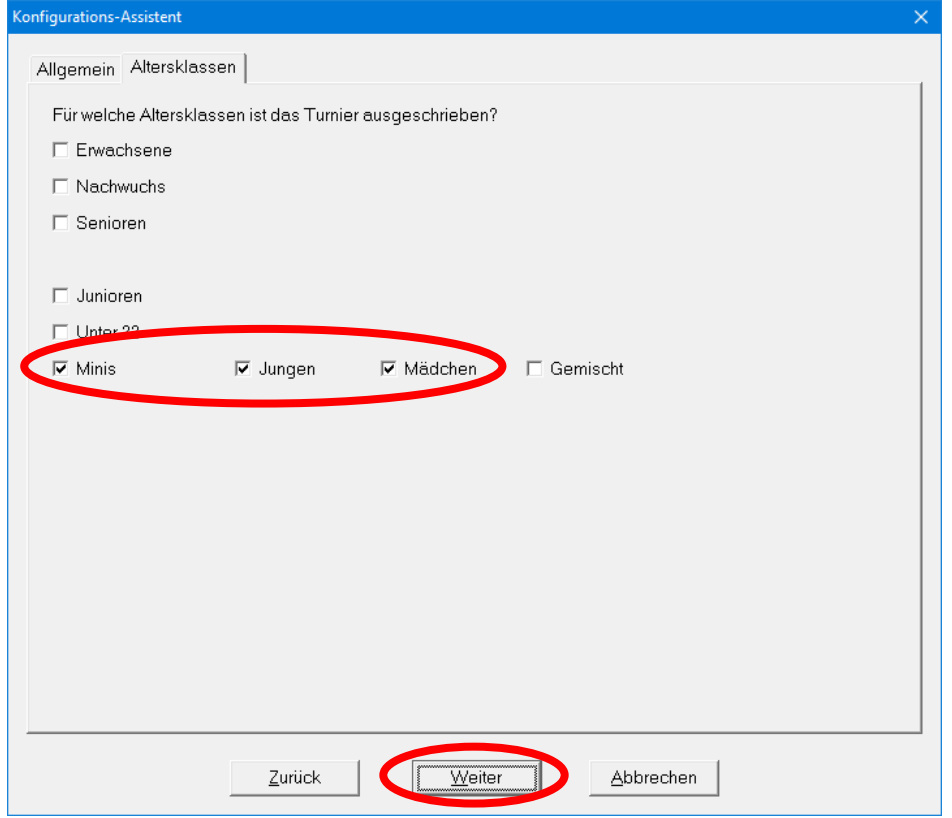

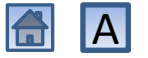

#### Minis

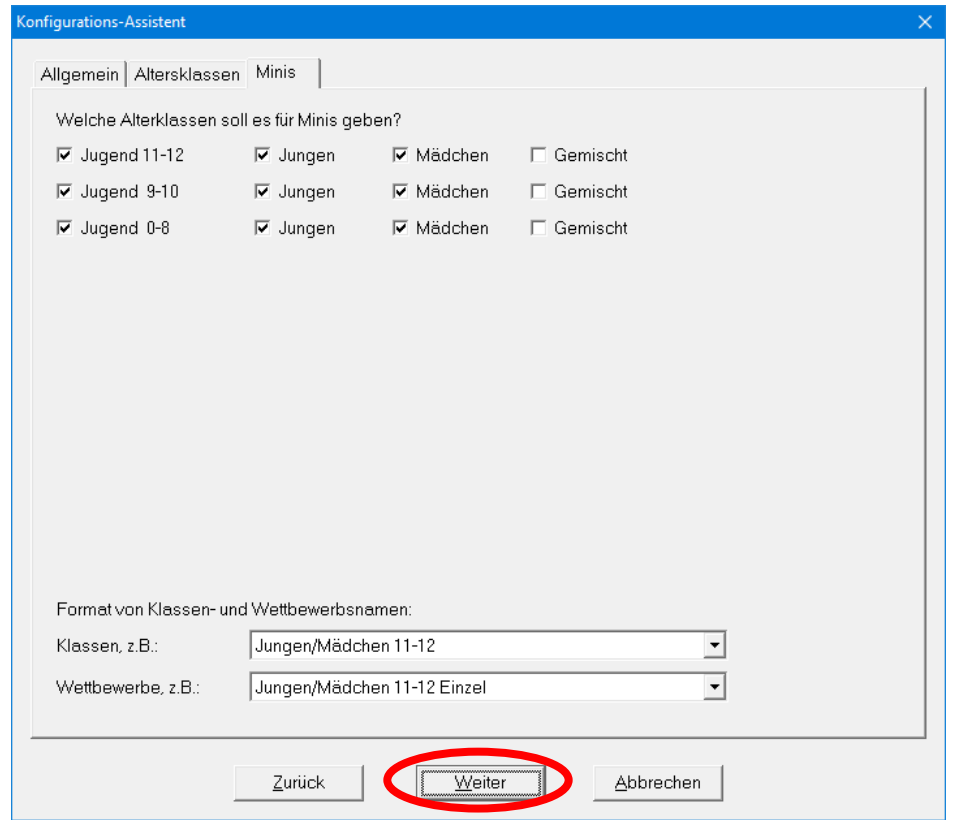

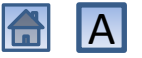

### Wettbewerbe

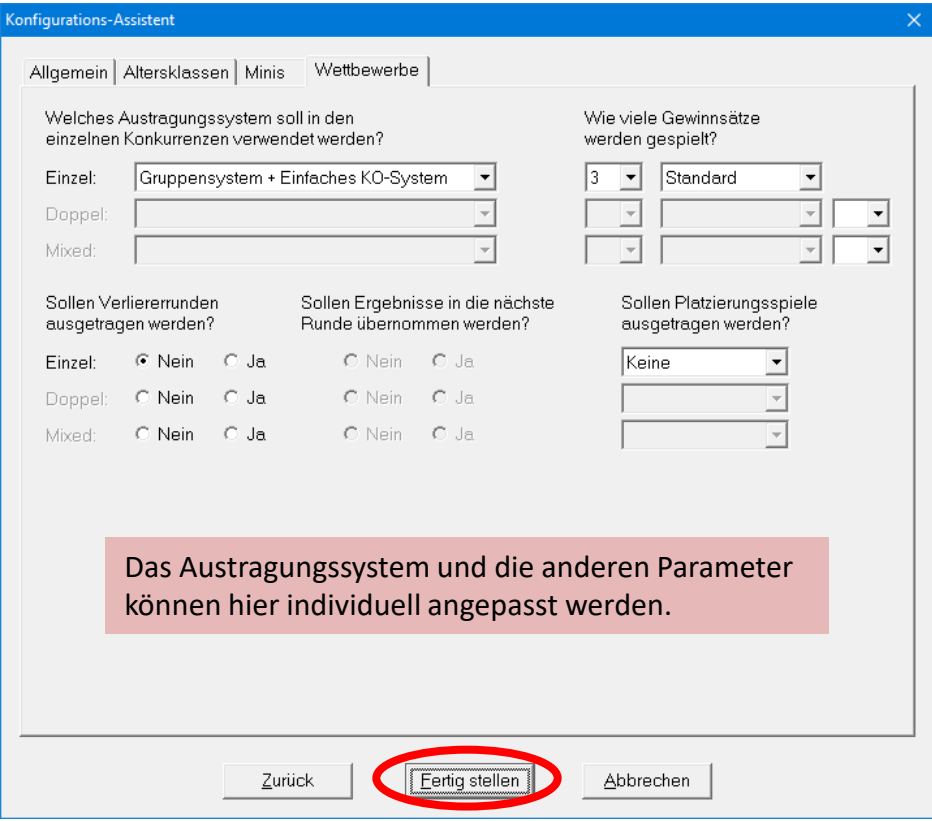

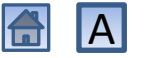

## Veranstaltungsbericht interaktiv erstellen

- <span id="page-105-0"></span>• Nach Abschluss des Turniers muss in click-TT der Veranstaltungsbericht erstellt werden (siehe Kapitel 4 der Handlungsanleitungen für [Vereine](https://www.bttv.de/fileadmin/bttv/media/000/mannschaft/click-tt/Handbuecher/mini-Meisterschaften_Modul_fuer_Vereine_08-2022.pdf) bzw. [Fachwarte](https://www.bttv.de/fileadmin/bttv/media/000/mannschaft/click-tt/Handbuecher/mini-Meisterschaften_Modul_fuer_Fachwarte_09-2022.pdf))
- Wenn die [Turnierdaten interaktiv eingegeben](#page-94-0) worden sind, kann ein in TTT2020 erzeugter Veranstaltungsbericht nicht in click-TT hochgeladen werden, vielmehr muss er in click-TT [interaktiv eingegeben](#page-114-0) werden.
- Dazu können Sie sich in TTT2020 eine [Siegerliste](#page-106-0) und eine [Adressliste](#page-110-0) erstellen.

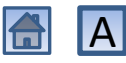

## Siegerliste anzeigen

<span id="page-106-0"></span>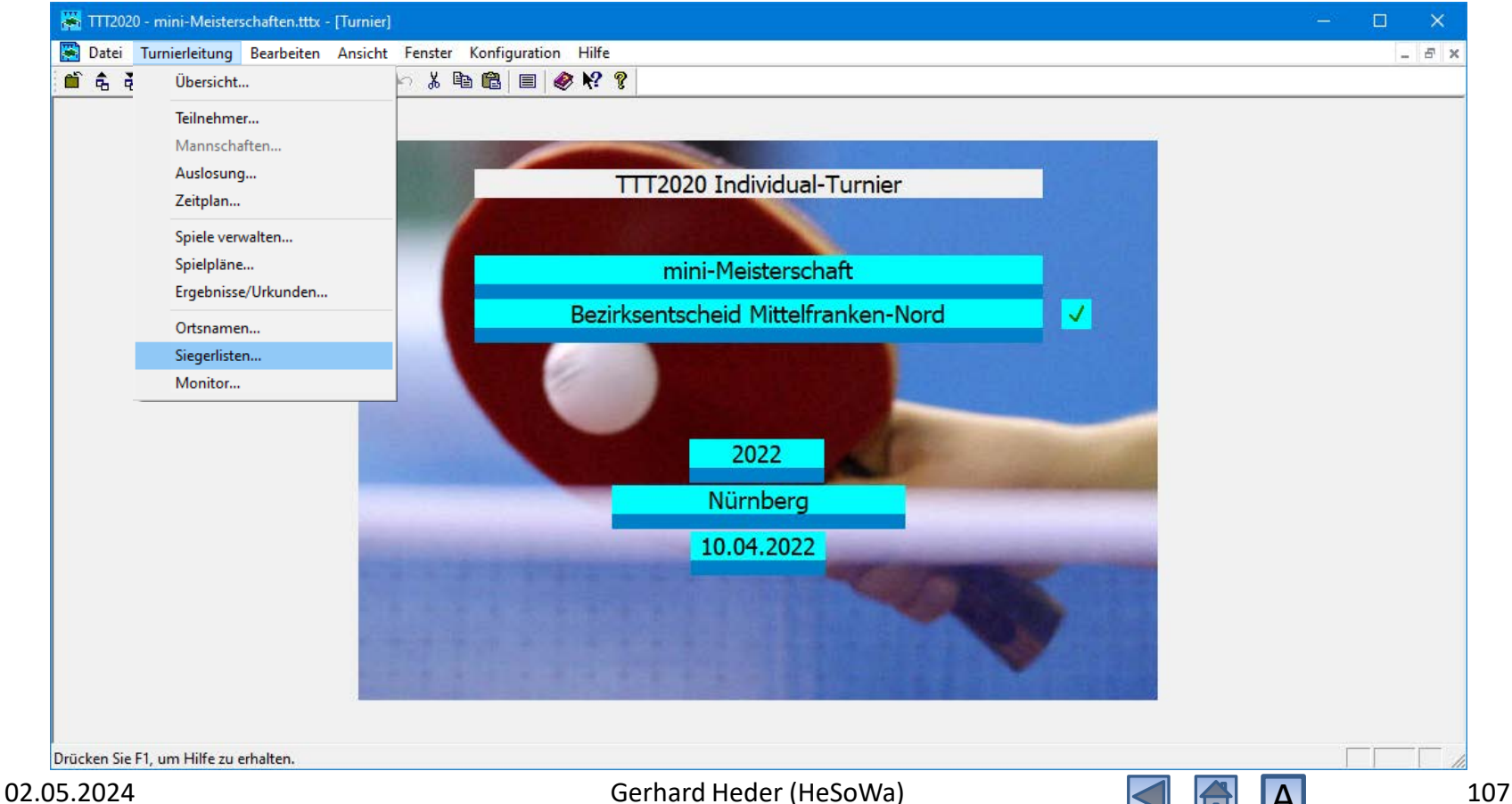

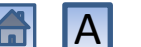

# Siegerliste anzeigen

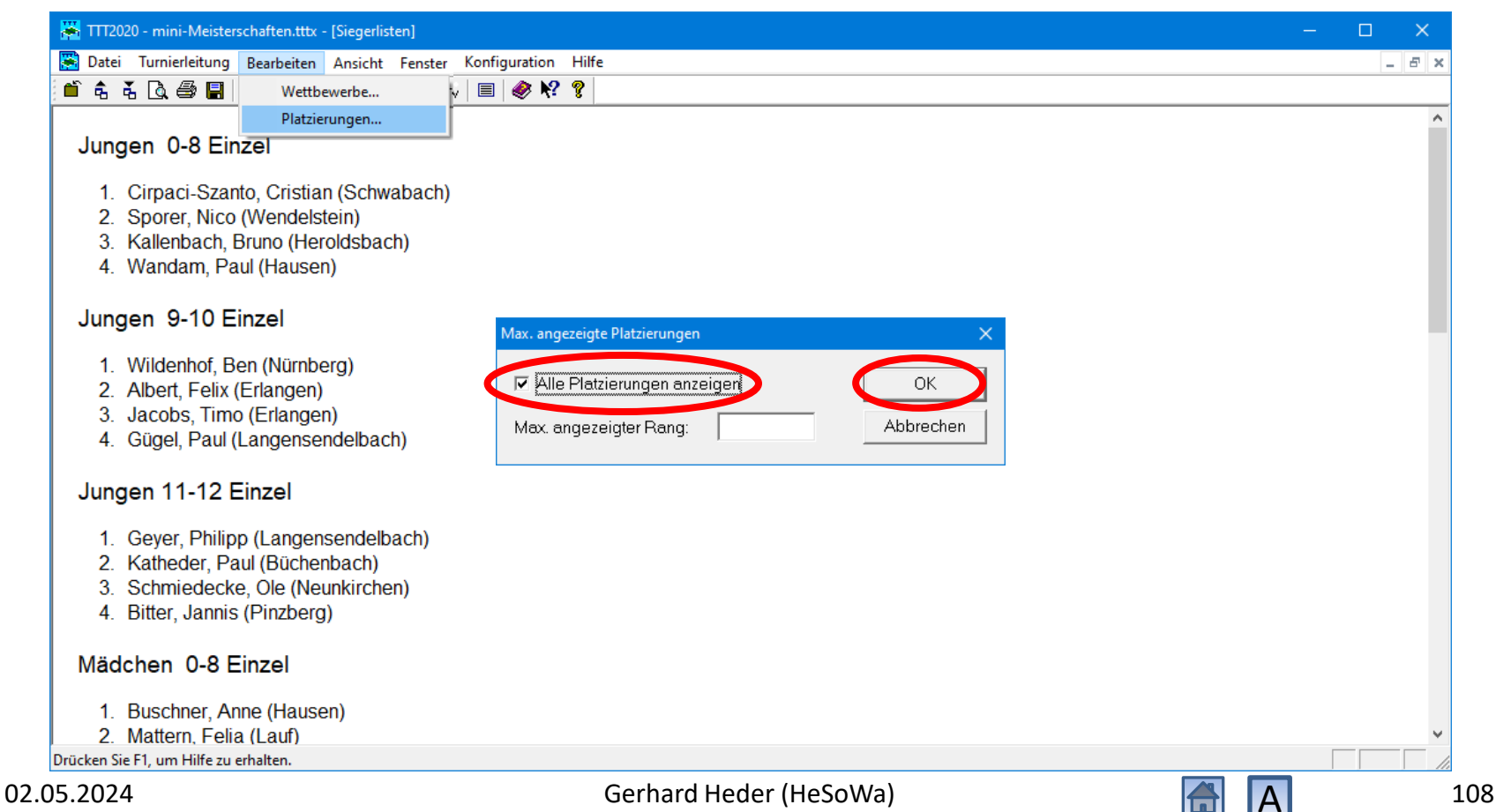
# Siegerliste drucken

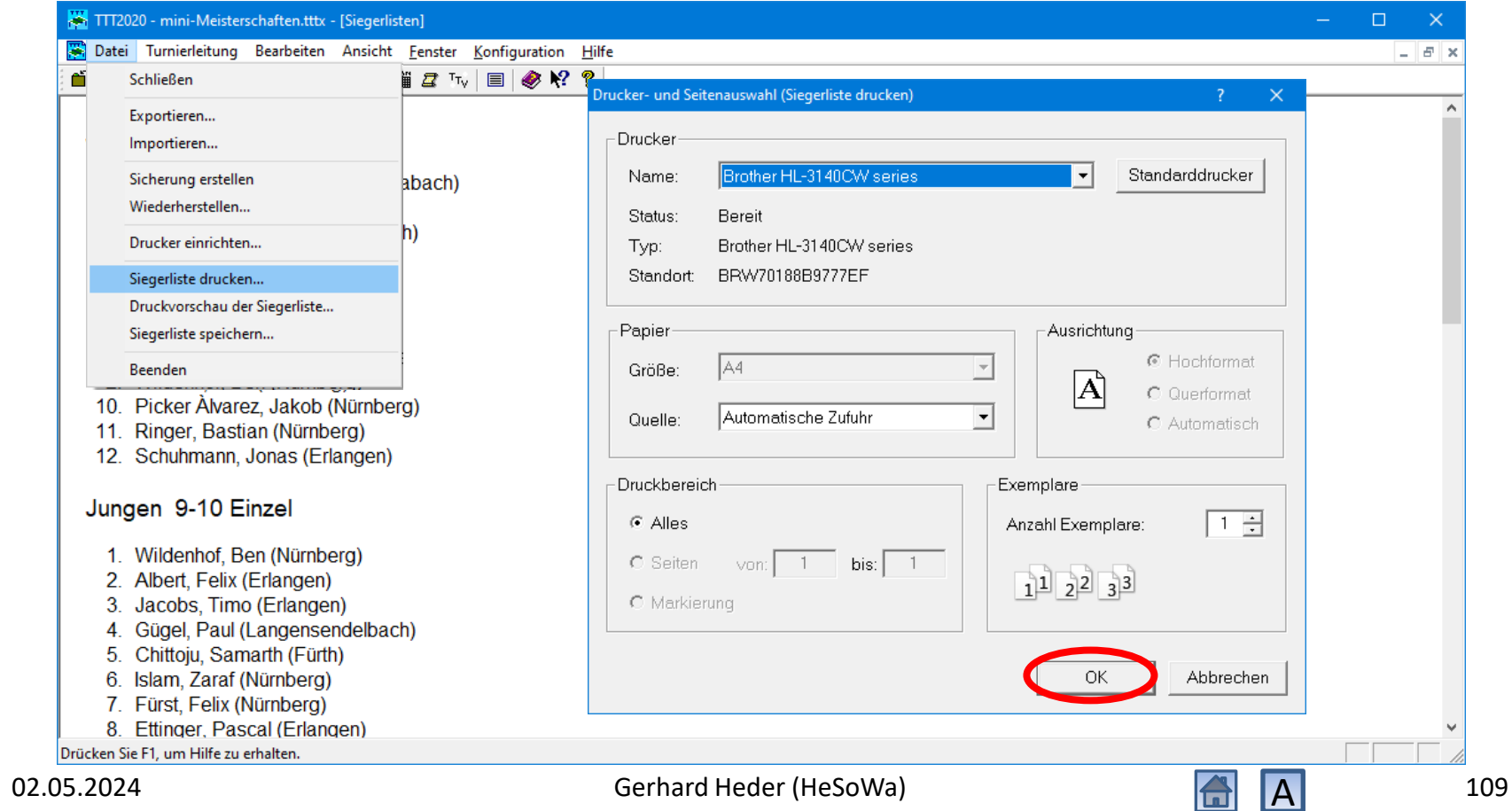

## Siegerliste drucken

#### mini-Meisterschaft Bezirksentscheid Mittelfranken-Nord 2023

Selte 1

13.04.2023 17:52

Copyright @ 1999 - 2023 by Gerhard Heder

#### Jungen 0-8 Einzel

1. Cirpaci-Szanto, Cristian (Schwabach) 2. Sporer, Nico (Wendelstein) 3. Kallenbach, Bruno (Heroldsbach) 4. Wandam, Paul (Hausen) 5. Ertl. Ronnik (Neuhaus) 6. Batz, Dominik (...) 7. Vetrici, Lucas (Wendelstein) 8. Oevermann, Tim (Lauf) 9. Lederer, Paul (Nürnberg) 10. Picker Ålvarez, Jakob (Nürnberg) 11. Ringer, Bastian (Nürnberg) 12. Schuhmann, Jonas (Erlangen)

#### Jungen 9-10 Einzel

1. Wildenhof, Ben (Nürnberg) 2. Albert, Felix (Erlangen) 3. Jacobs, Timo (Erlangen) 4. Gügel, Paul (Langensendelbach) 5. Chittoiu, Samarth (Fürth) 6. Islam, Zaraf (Nürnberg) 7. Fürst, Felix (Nürnberg) 8. Ettinger, Pascal (Erlangen) 9. Stammler, Benedikt (Neunkirchen am Sand). 10. Dotterweich, Leo (Hausen). 11. Gartner, Lennis (Neunkirchen am Sand) 12. Smolka, Alois (Lauf) 13. Wallenfels, Hendrik (Wendelstein) 14. Sandhu, Talha (Lauf)

#### mini-Meisterschaft Bezirksentscheid Mittelfranken-Nord 2023

13.04.2023 17:52

#### Jungen 11-12 Einzel

1. Geyer, Philipp (Langensendelbach) 2. Katheder, Paul (Büchenbach) 3. Schmiedecke, Ole (Neunkirchen) 4. Bitter, Jannis (Pinzberg) 5. Klöß, Noah (Lauf) 6. Vivekanandhan, Soorva (Nürnberg) 7. Morgenstern, Finn (Wendelstein) 8. Engelhardt, Bastian (Nürnberg) 9. Düzenli, Yasin (Lauf) 10. Haas, Johannes (Nürnberg) 11. Staudenmeir, Till (Neunkirchen am Sand) 12. Fackelmann, Tim (Nürnberg) 13. Deak, Phillip (Nürnberg)

#### Mädchen 0-8 Einzel

1. Buschner, Anne (Hausen) 2. Mattern, Felia (Lauf) 3. Sharma, Vedika (Erlangen) 4. Waldmann, Ina (Wendelstein)

#### Mädchen 9-10 Einzel

1. Wolf, Larissa (Lauf) 2. Della Monta, Margot (Heroldsbach) 3. Deuerlein, Marie (Nürnberg) 4. Mattern, Alexa (Lauf) 5. Gügel, Frida (Langensendelbach) 6. Winning, Therese (Fürth Bay.) 7. Kindler, Lina-Maxima (Wendelstein) 8. Mauser, Clara (Fürth Bay.)

#### Mädchen 11-12 Finzel

TTT2020 (Version 11.7.6)

1. Khattar, Joy (Erlangen) 2. Zehnder, Sophia (Nürnberg) 3. Wolf, Carina (Lauf) 4. Rieder, Leonie (Nürnberg)

Selte 2

Copyright @ 1999 - 2023 by Gerhard Heder

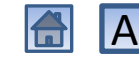

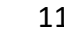

TTT2020 (Version 11.7.6)

#### 02.05.2024 Gerhard Heder (HeSoWa) 110

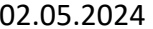

# Adressliste drucken

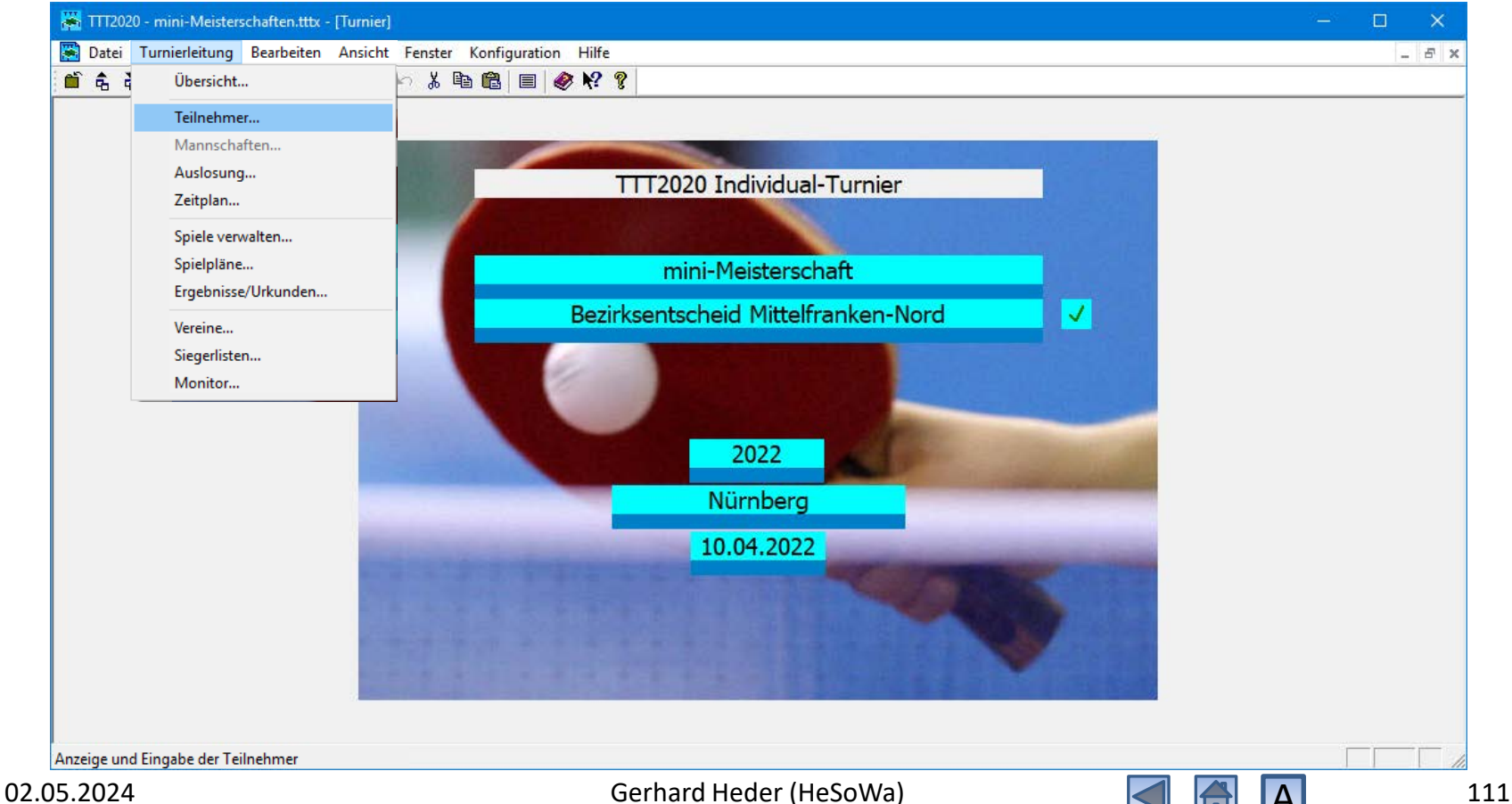

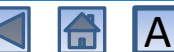

Auf Druckersymbol klicken

# Adressliste drucken

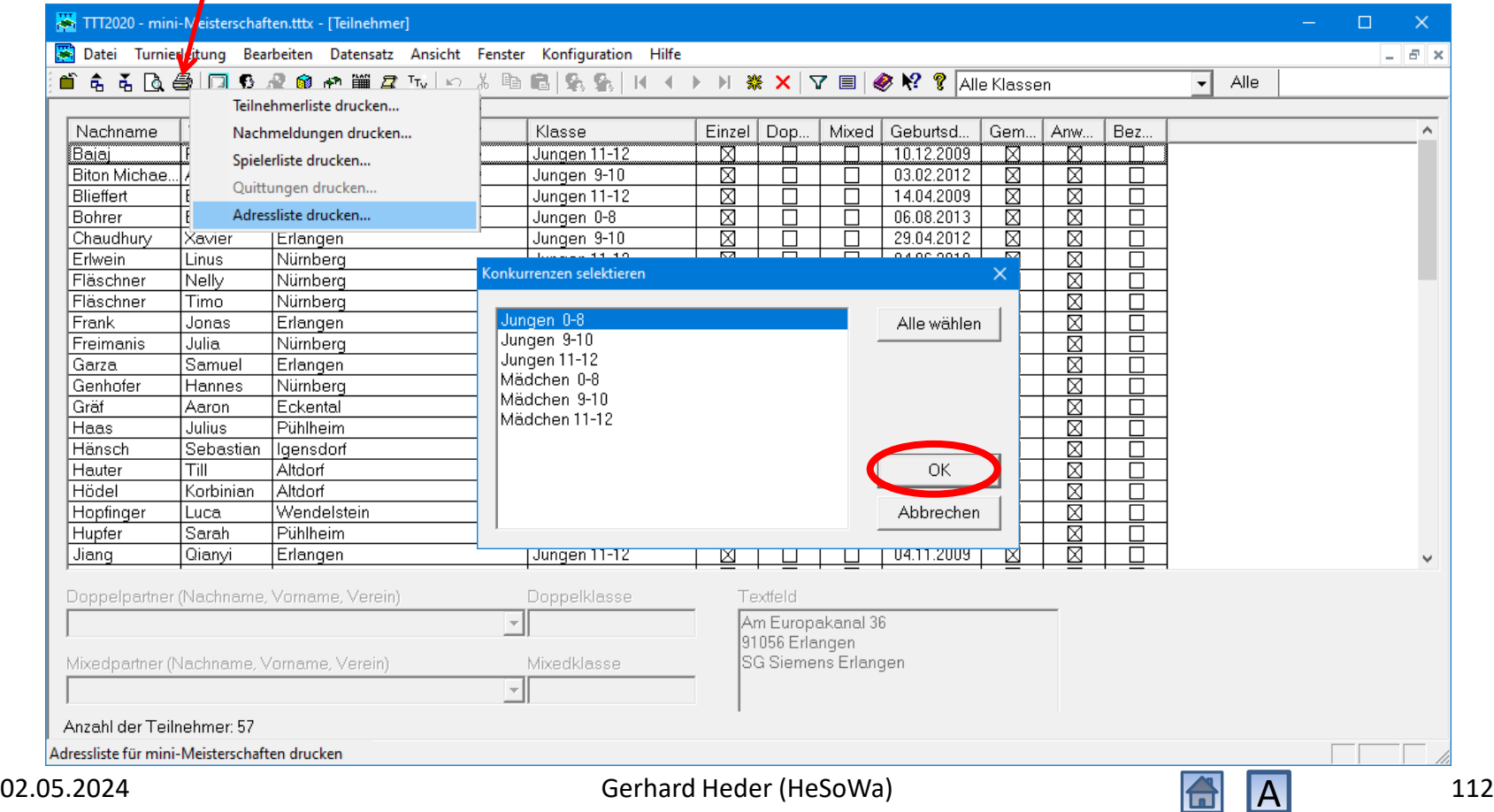

# Adressliste drucken

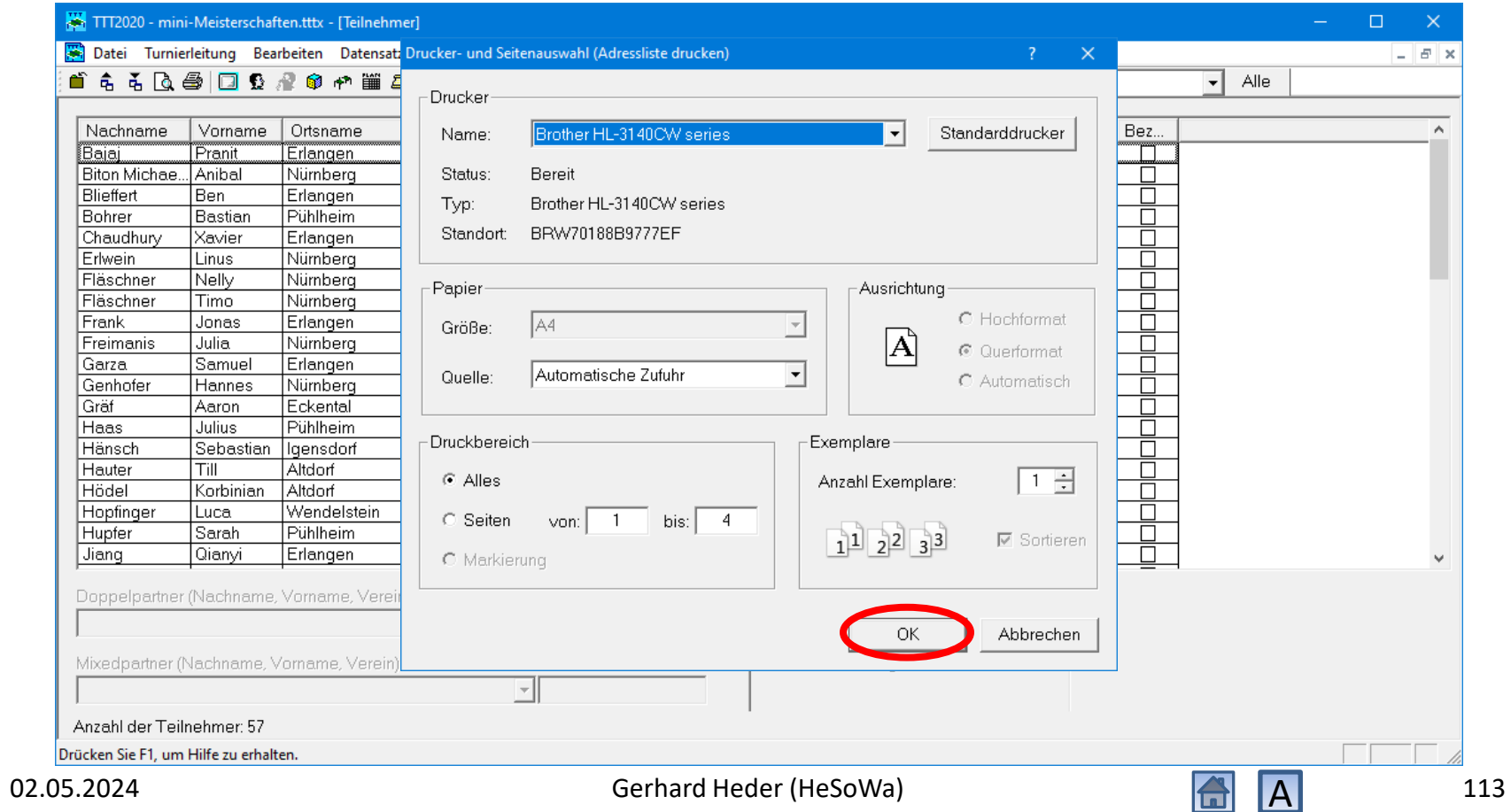

# Adressliste drucken

#### mini-Meisterschaft Bezirksentscheid Mittelfranken-Nord 2023

02.05.2024 11:38

#### Adressliste

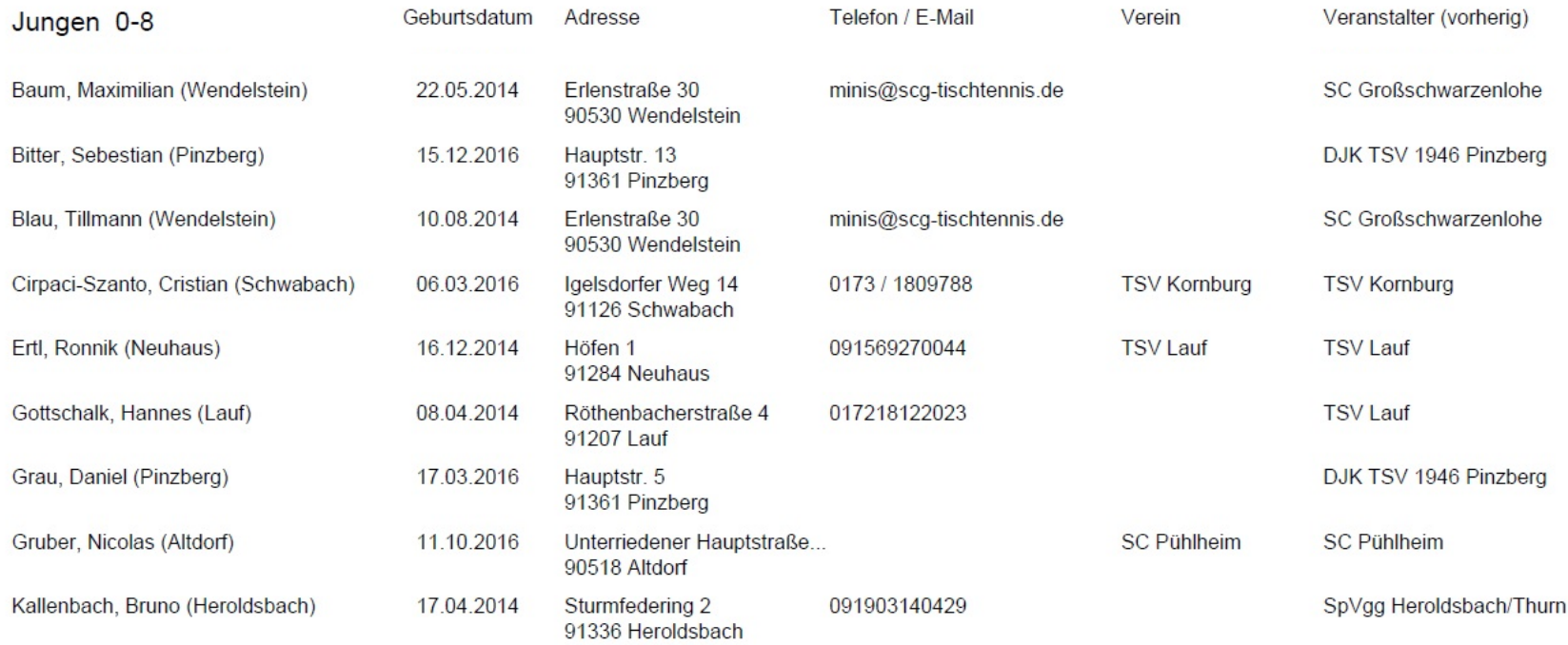

02.05.2024 Gerhard Heder (HeSoWa)  $\overline{A}$  114

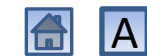

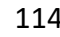

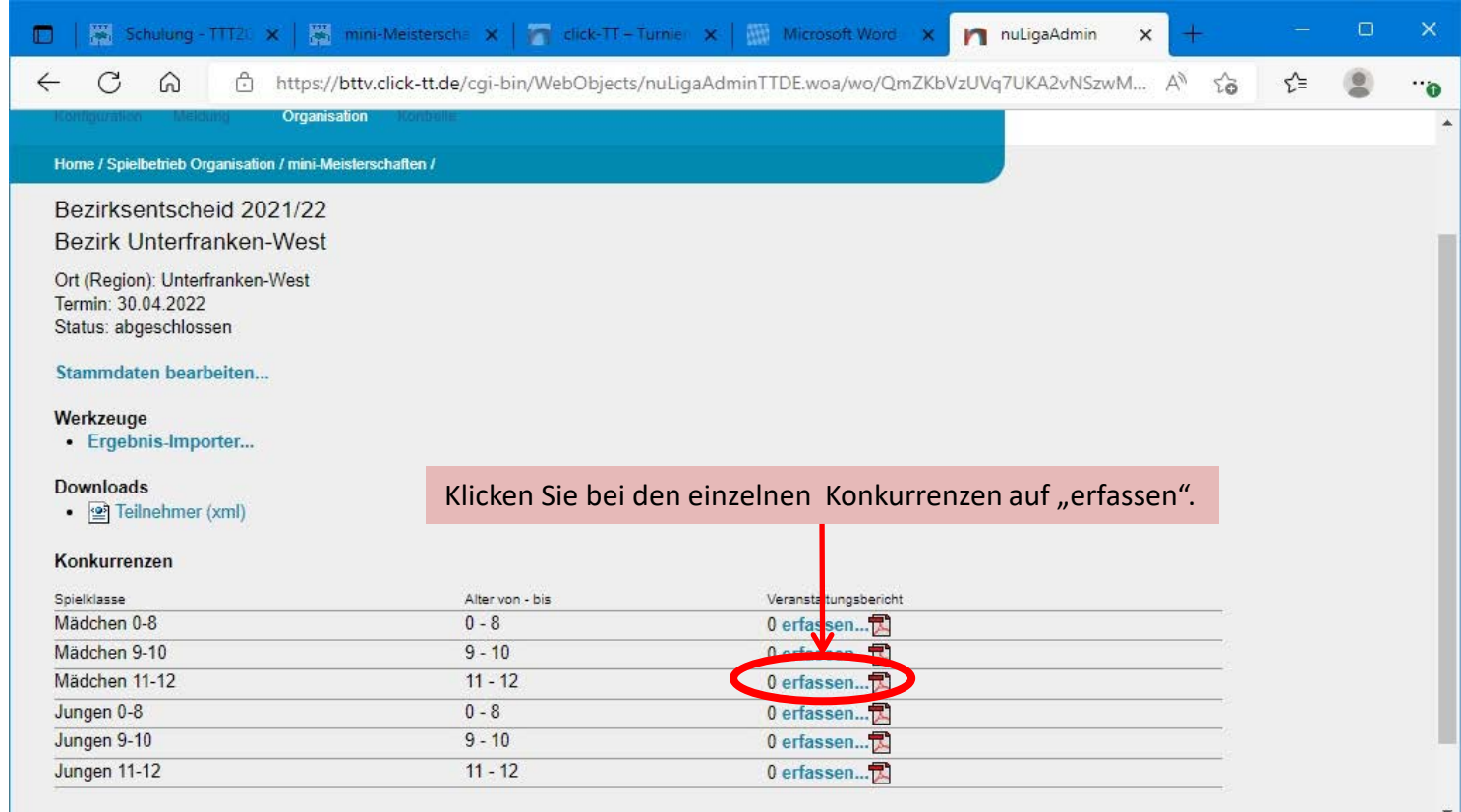

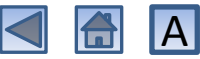

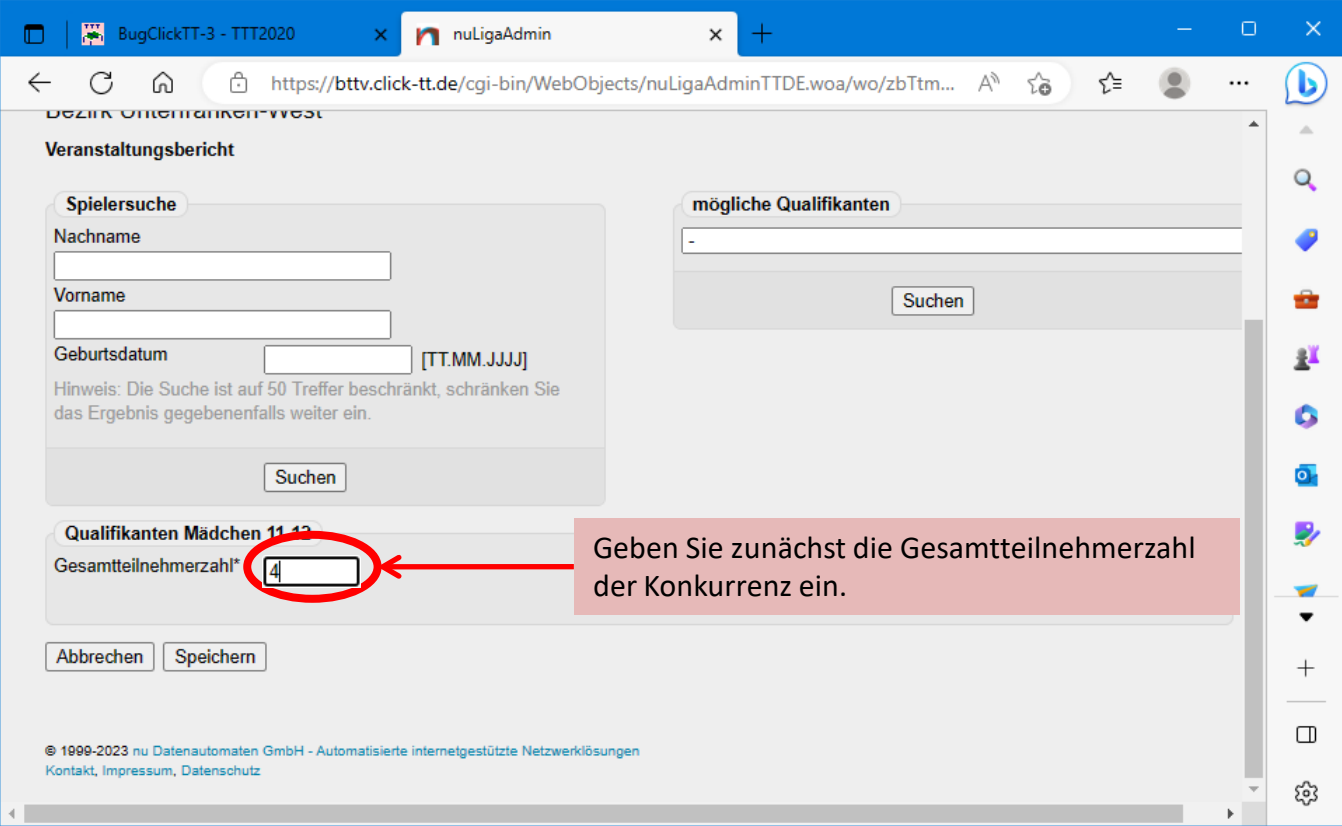

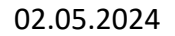

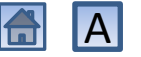

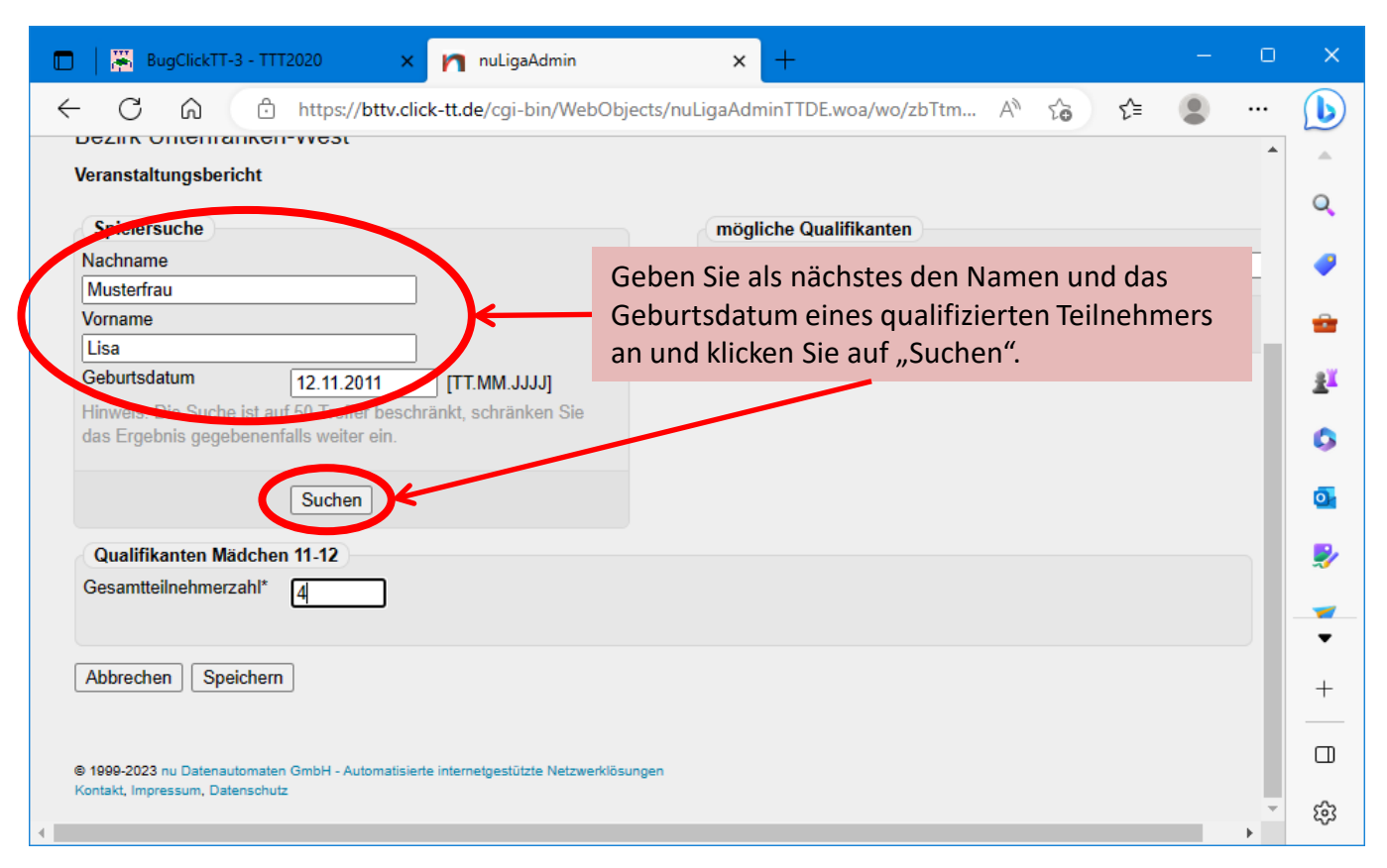

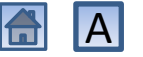

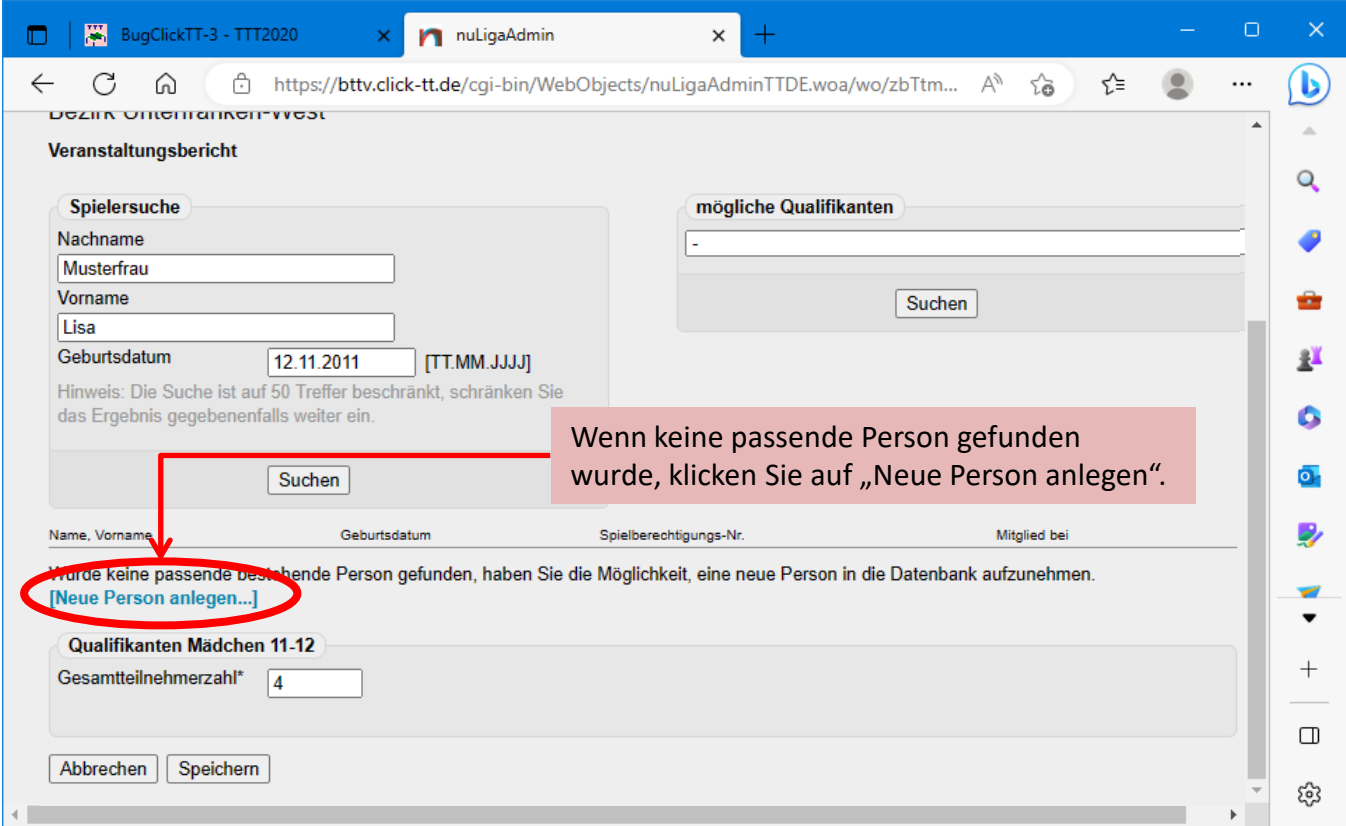

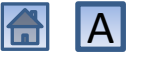

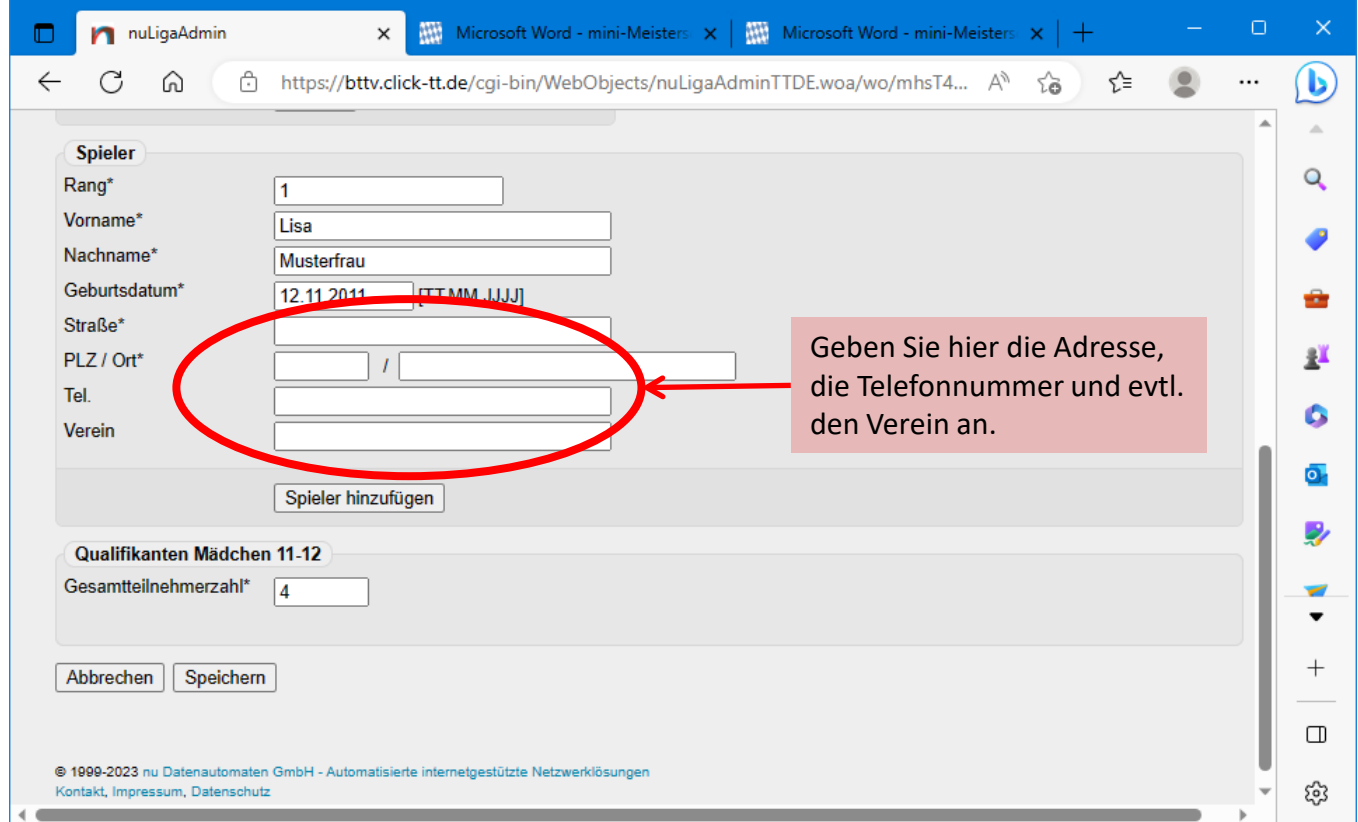

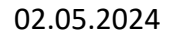

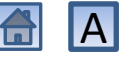

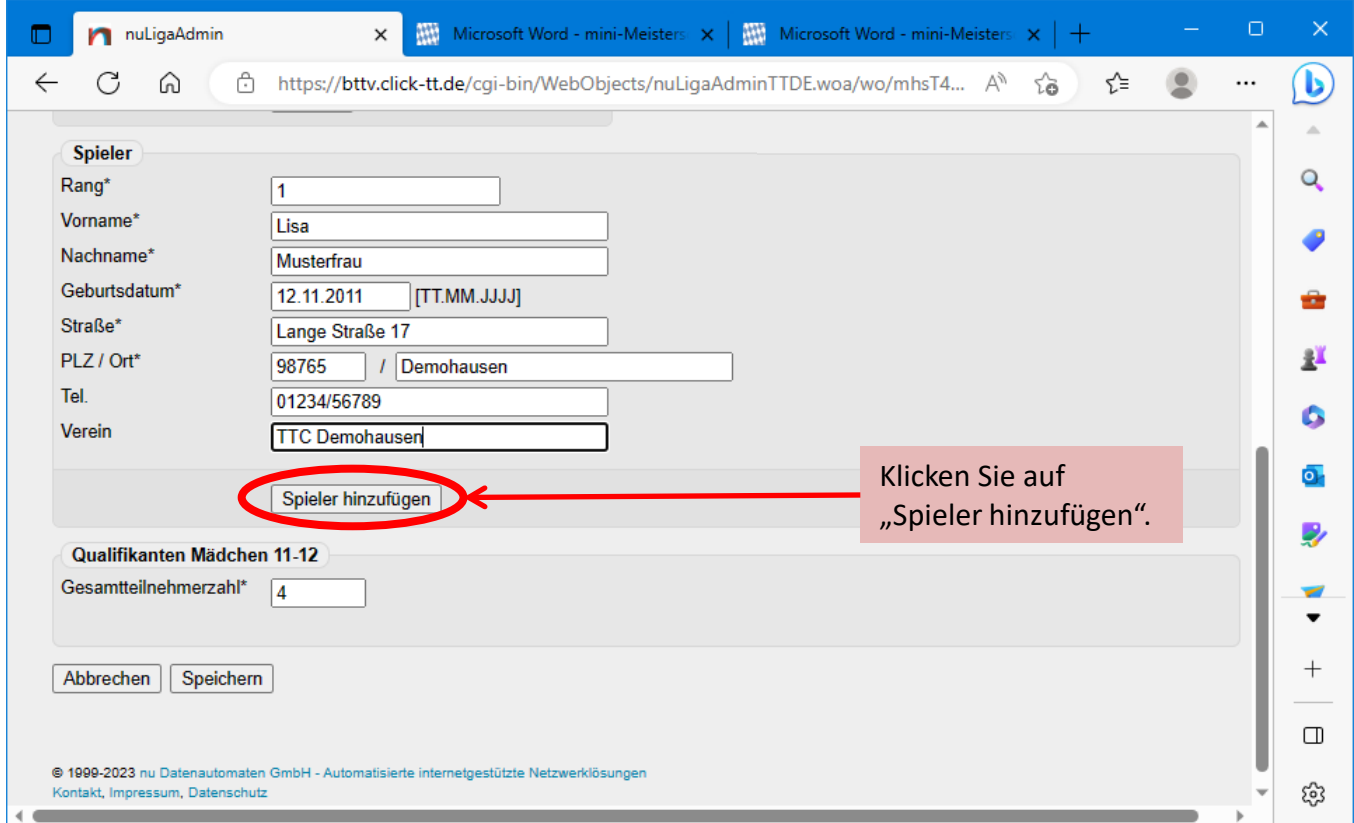

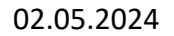

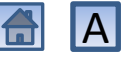

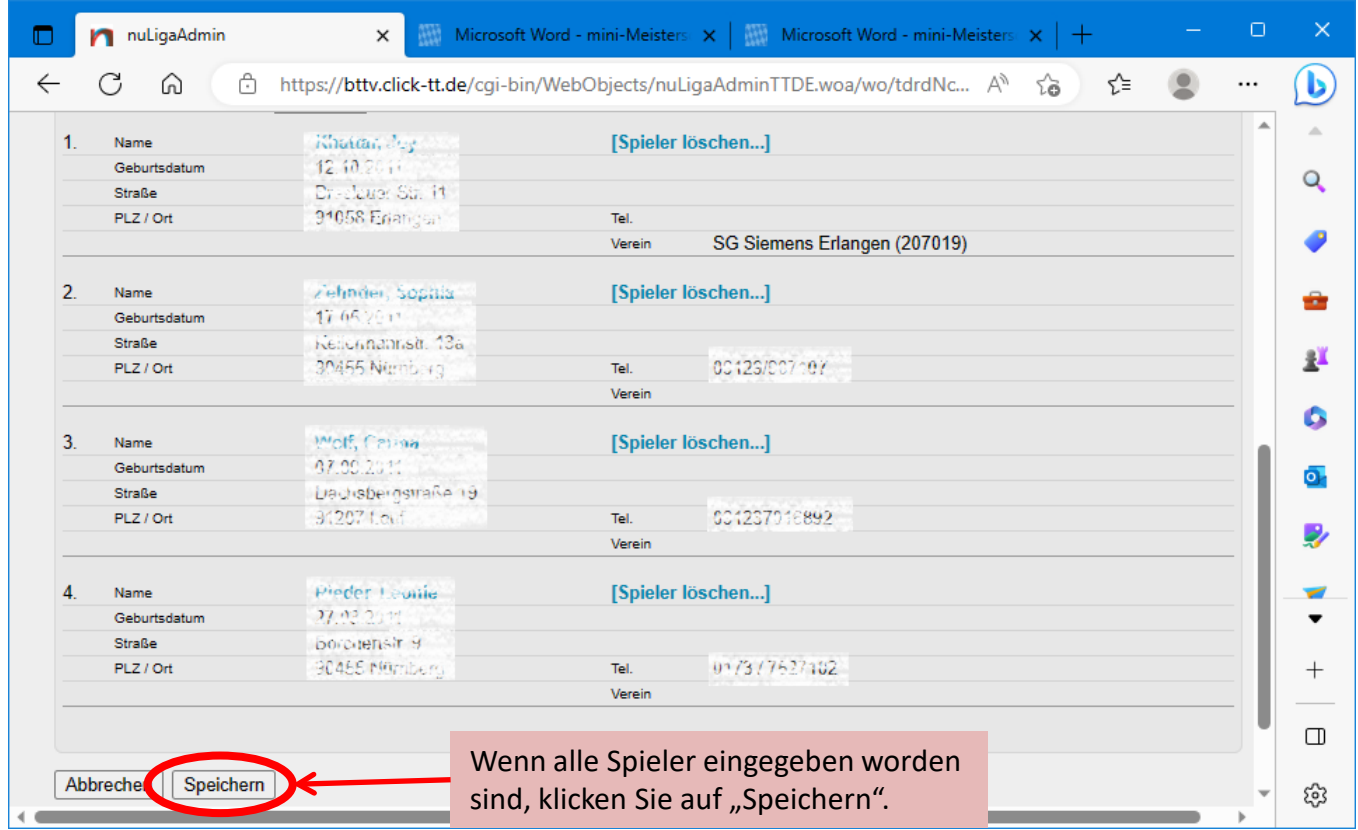

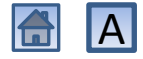

#### Bezirksentscheid 2022/23 **Bezirk Unterfranken-West**

Ort (Region): Unterfranken-West Termin: 22.04.2023 Status: Regiebox versendet

Stammdaten bearbeiten...

#### Werkzeuge

· Ergebnis-Importer...

#### **Downloads**

•  $\circledcirc$  Teilnehmer (xml)

#### **Konkurrenzen**

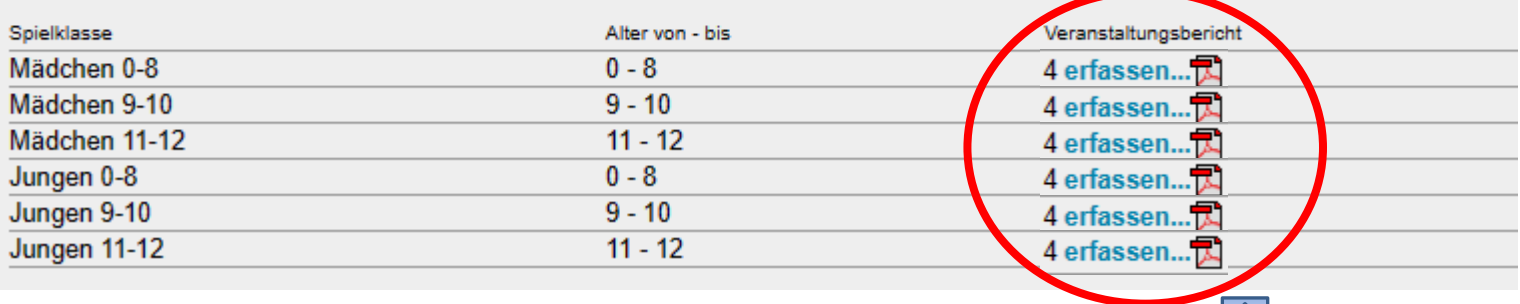

02.05.2024 Gerhard Heder (HeSoWa) 122

# Kreisentscheide in Bezirken des ByTTV

- Einige wenige Bezirke führen nach den Ortsentscheiden nicht direkt ihren Bezirksentscheid durch, sondern fügen dazwischen noch Kreisentscheide ein.
- Da es aber im ByTTV keine Organisationsform "Kreis" mehr gibt, können die in den Ortsentscheiden für einen bestimmten Kreisentscheid qualifizierten Spieler nicht direkt heruntergeladen werden.
- So bleibt nur die Möglichkeit übrig, alle in den Ortsentscheiden qualifizierten Spieler für sämtliche Kreisentscheide des Bezirks herunterzuladen und dann alle Spieler zu entfernen, die nicht zum betreffenden Kreisentscheid gehören.

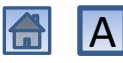

#### Zunächst alle in den Ortsentscheiden qualifizierten Teilnehmer downloaden

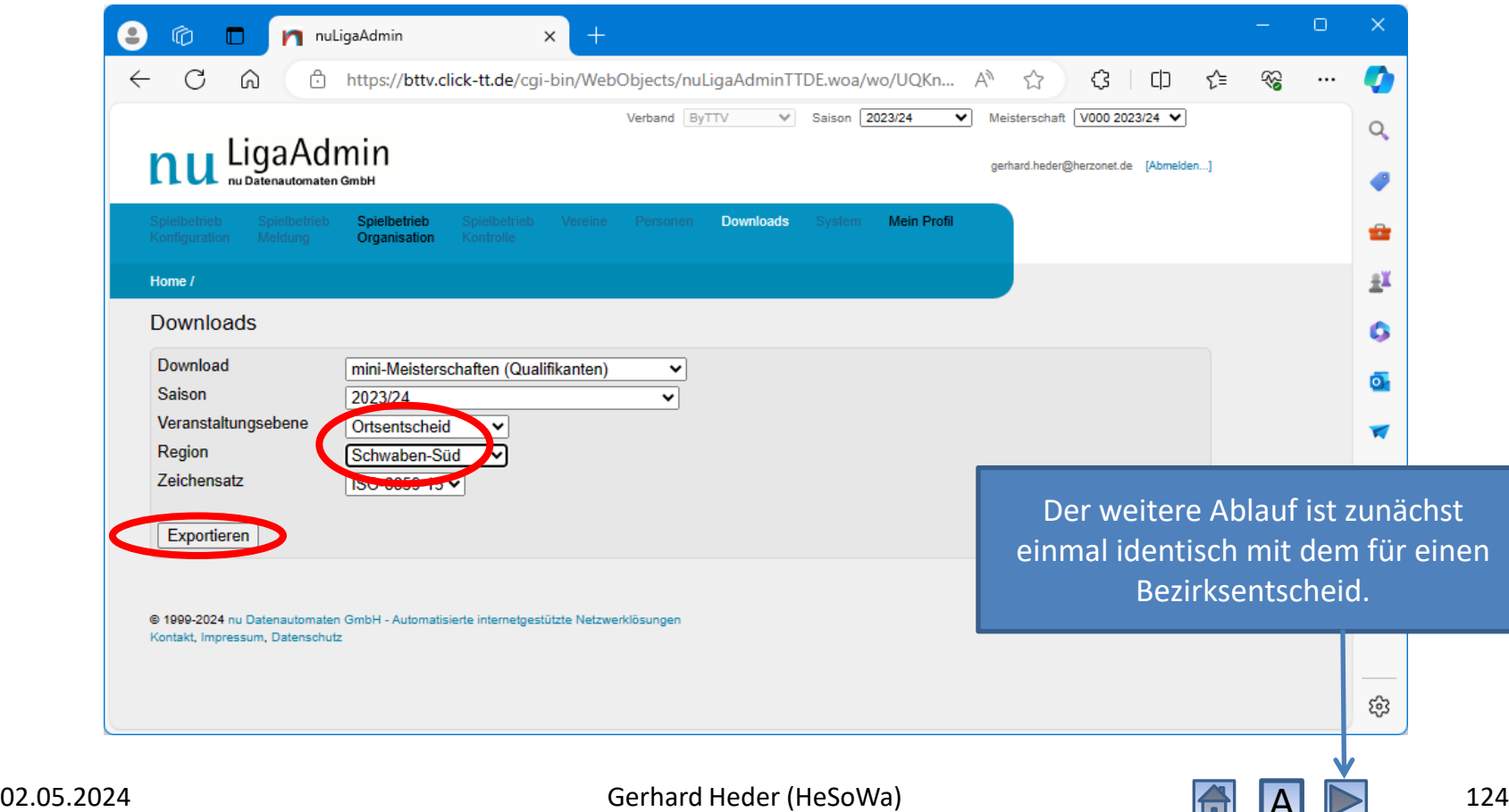

 $\Gamma$ 

#### Alle in den Ortsentscheiden qualifizierten Teilnehmer sind importiert

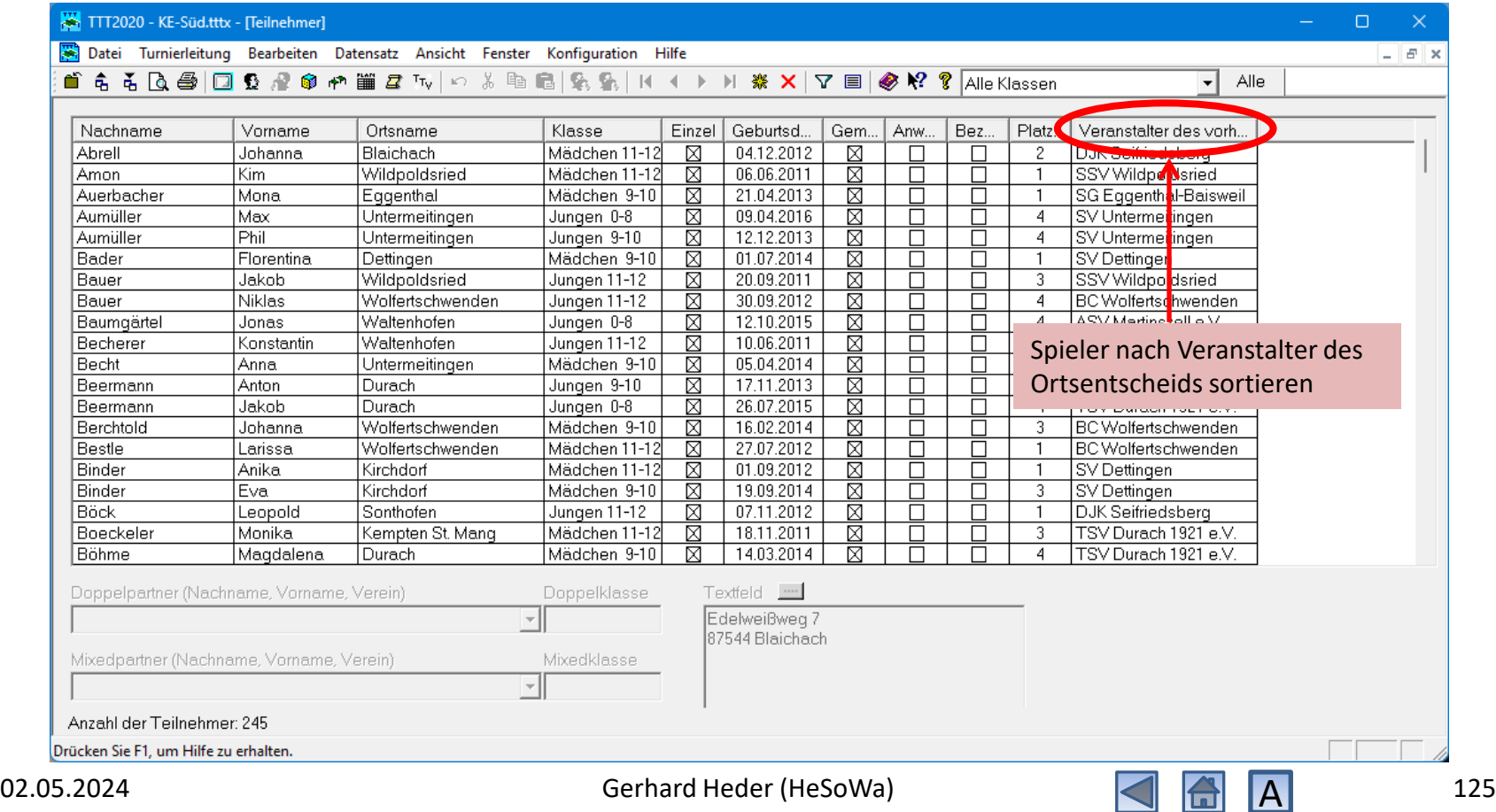

#### Sortieren der qualifizierten Teilnehmer nach Ortsentscheiden

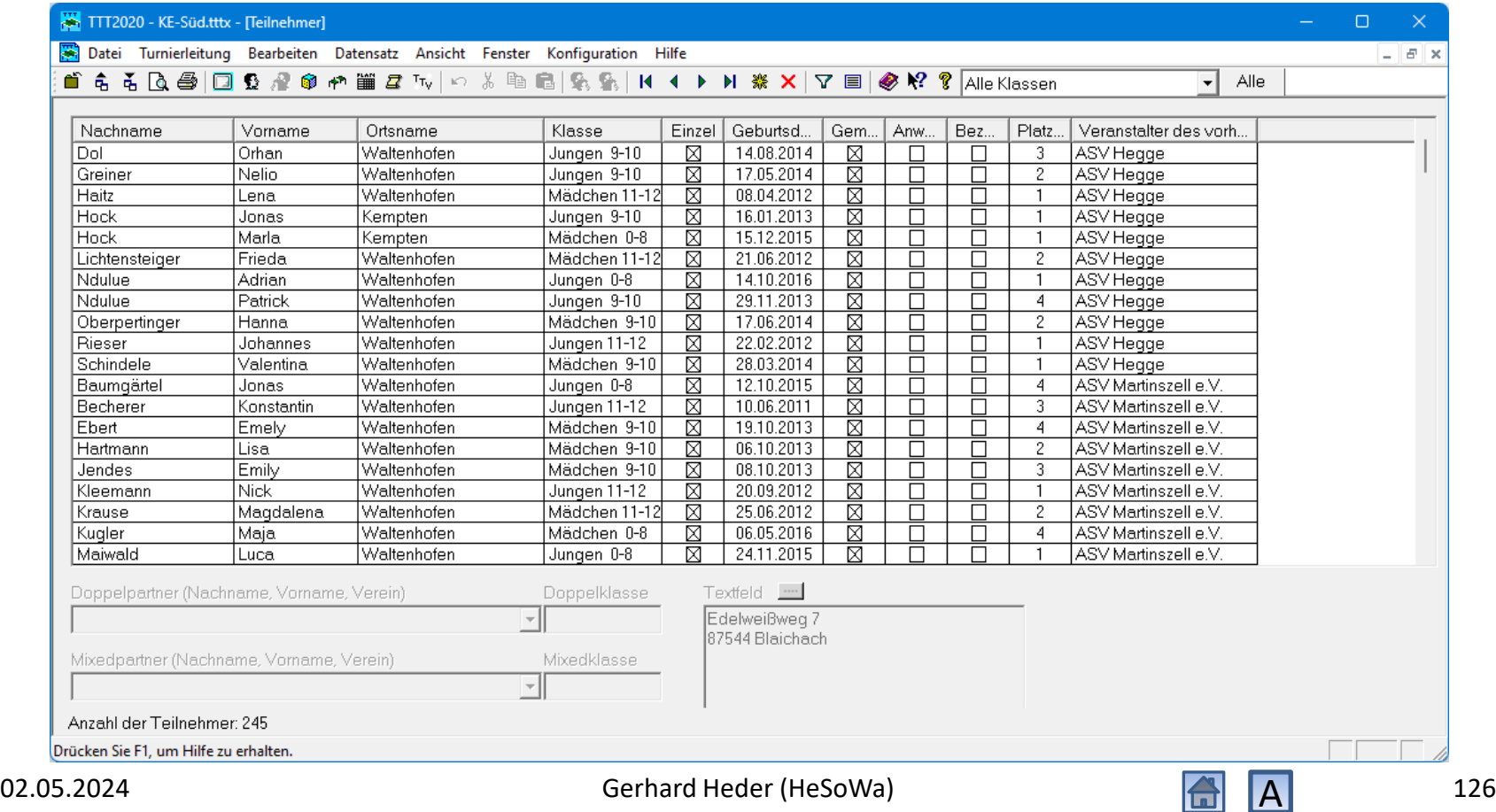

#### Löschen der Teilnehmer, die für einen anderen Kreisentscheid qualifiziert sind

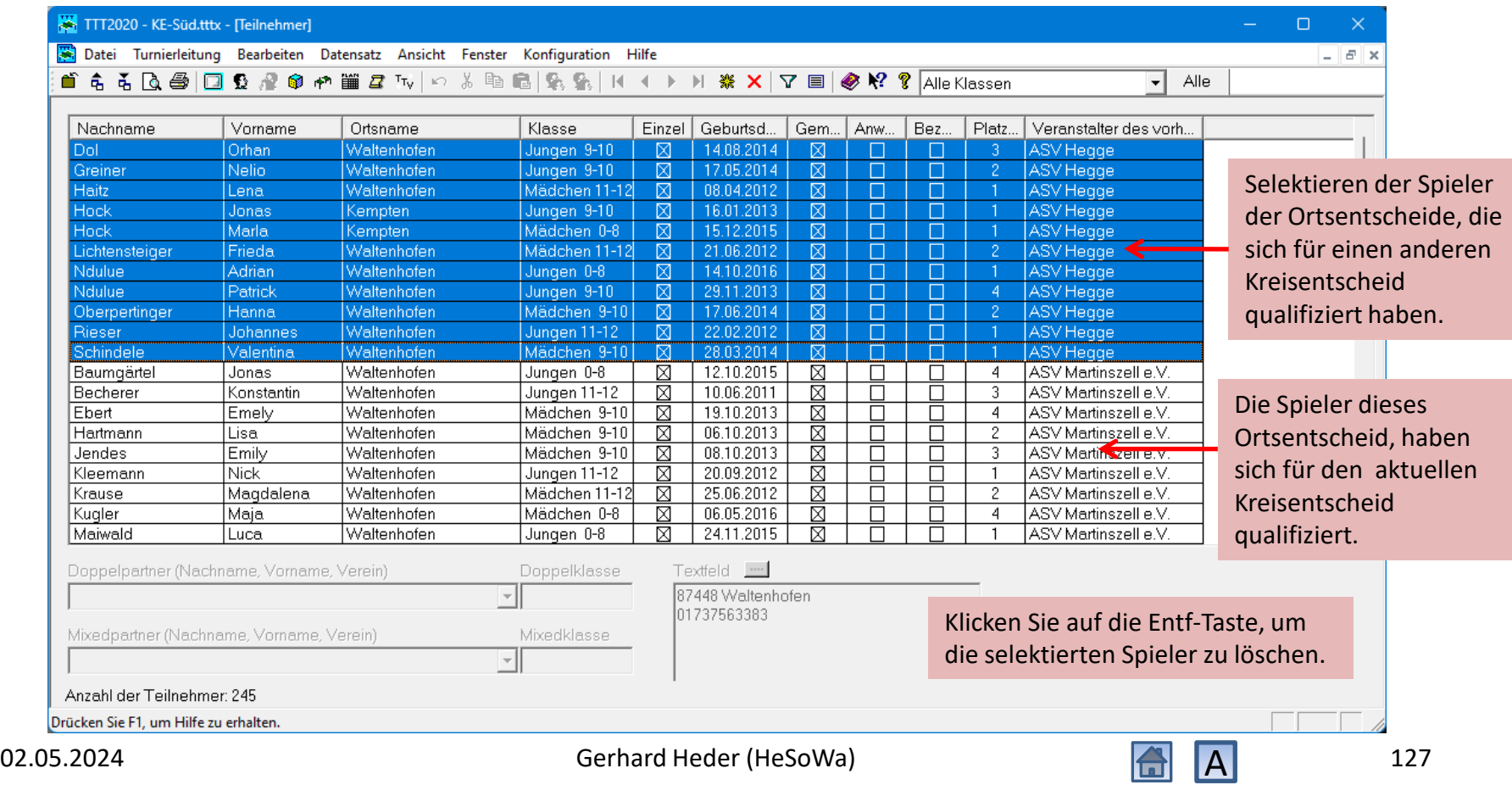

#### Löschen der Teilnehmer, die für einen anderen Kreisentscheid qualifiziert sind

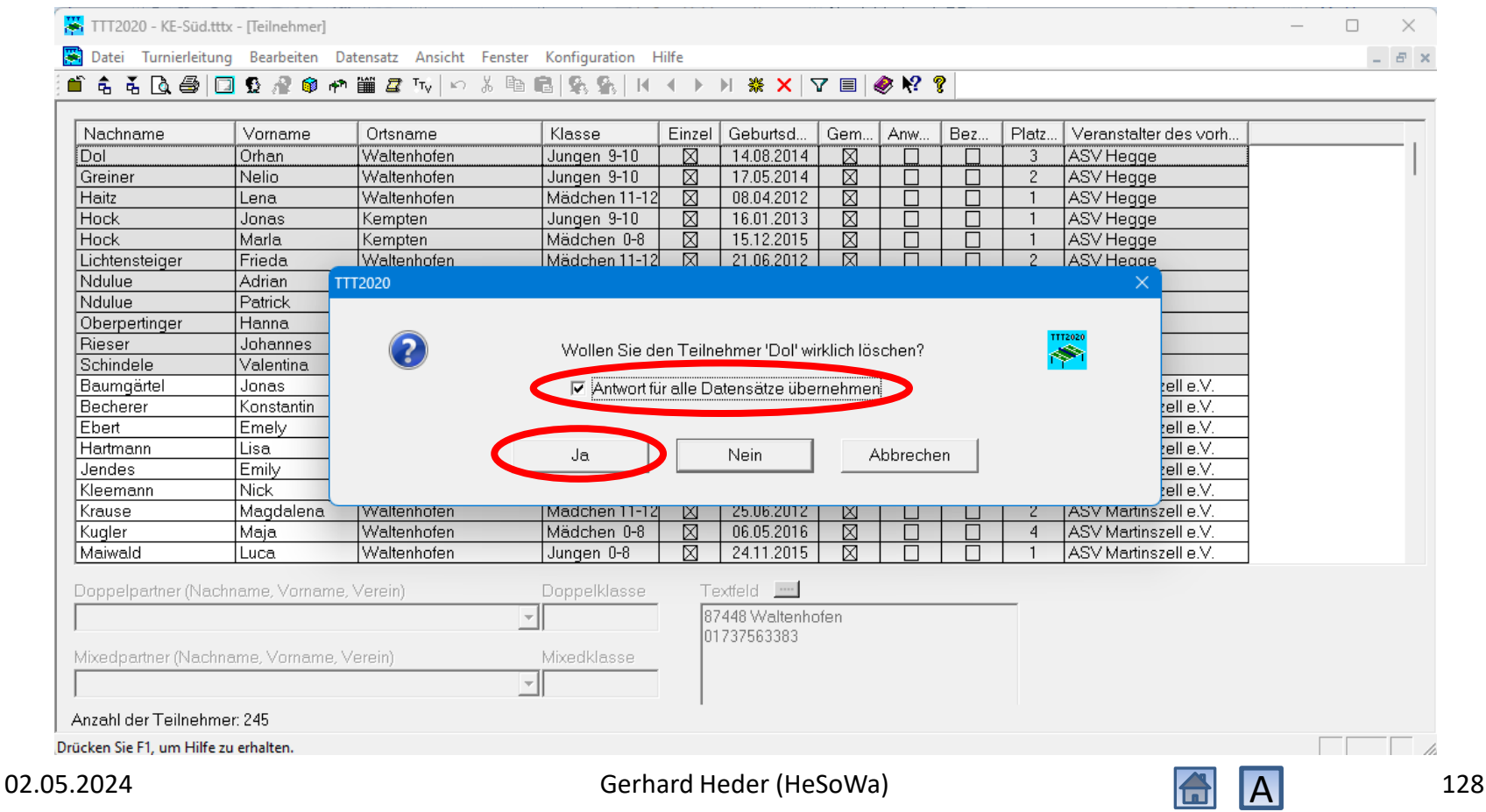

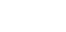

### Übrig bleiben die qualifizierten Teilnehmer des aktuellen Kreisentscheids

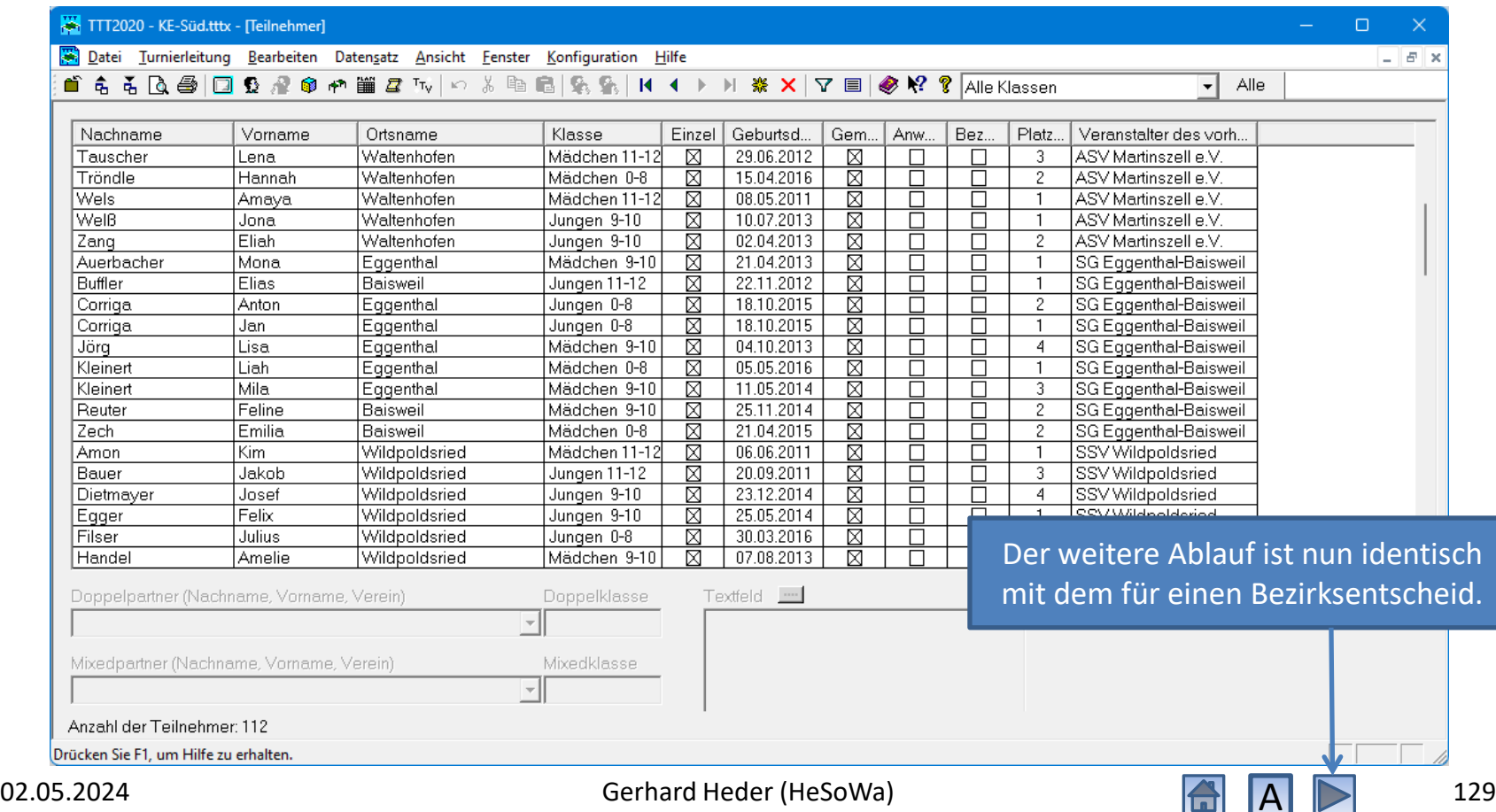

# Bezirksentscheid nach Kreisentscheiden

- Ein Bezirksentscheid nach Kreisentscheiden läuft im Prinzip genauso ab wie ein Bezirksentscheid nach den Ortsentscheiden.
- Beim Exportieren der qualifizierten Teilnehmer wählt man in click-TT die Veranstaltungsebene "Kreisentscheid".

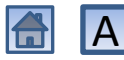

#### In den Kreisentscheiden qualifizierte Teilnehmer downloaden

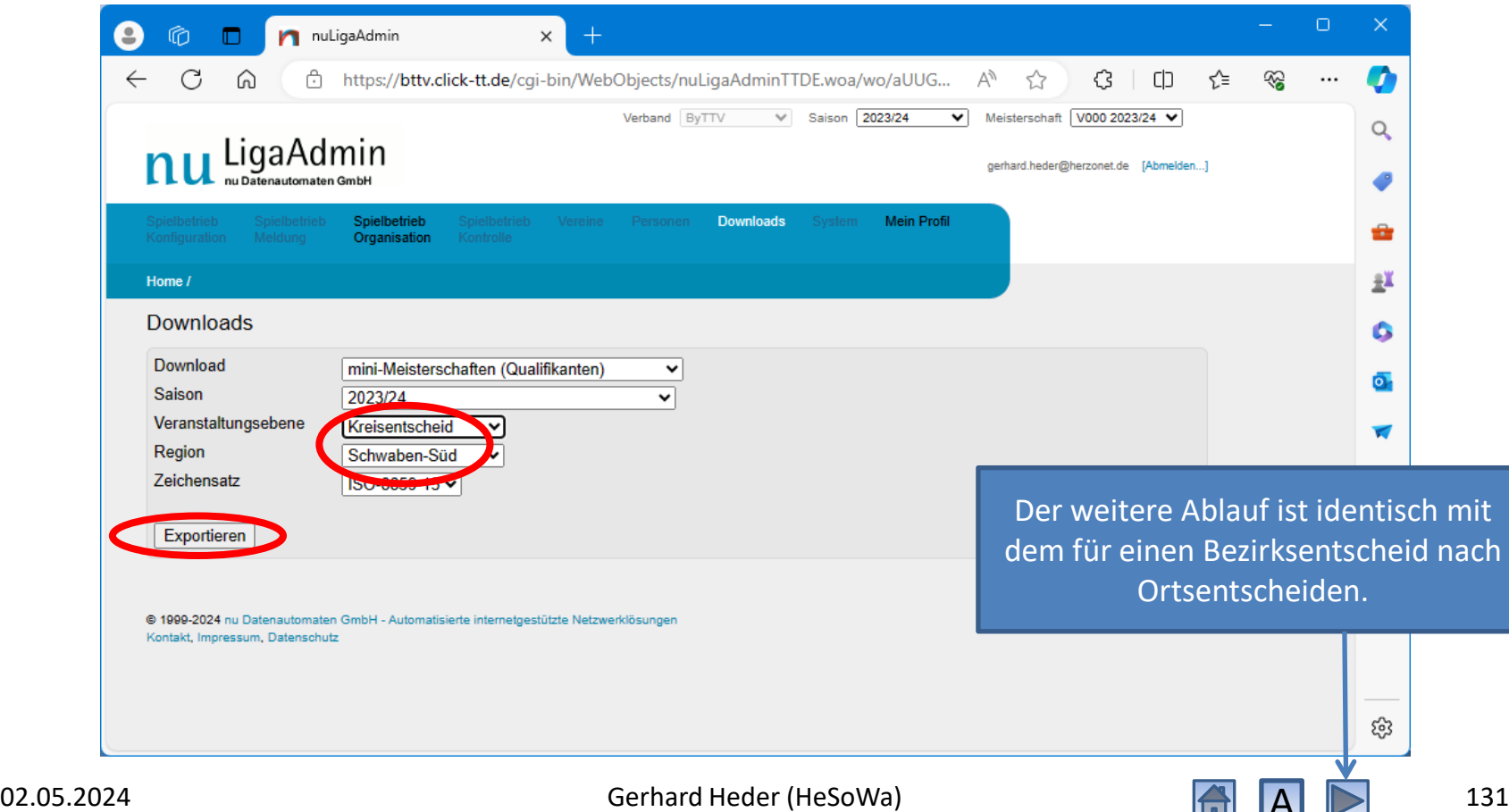

 $\overline{a}$